### **Oracle® Fusion Middleware**

User's Guide for Oracle Identity Manager 11*g* Release 2 (11.1.2) **E27151-04**

December 2012

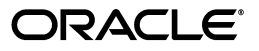

Oracle Fusion Middleware User's Guide for Oracle Identity Manager, 11*g* Release 2 (11.1.2)

E27151-04

Copyright © 1991, 2012, Oracle and/or its affiliates. All rights reserved.

Primary Author: Alankrita Prakash

Contributing Author: Debapriya Datta

Contributors: Rajesh Pakkath, Sanjay Rallapalli

This software and related documentation are provided under a license agreement containing restrictions on use and disclosure and are protected by intellectual property laws. Except as expressly permitted in your license agreement or allowed by law, you may not use, copy, reproduce, translate, broadcast, modify, license, transmit, distribute, exhibit, perform, publish, or display any part, in any form, or by any means. Reverse engineering, disassembly, or decompilation of this software, unless required by law for interoperability, is prohibited.

The information contained herein is subject to change without notice and is not warranted to be error-free. If you find any errors, please report them to us in writing.

If this is software or related documentation that is delivered to the U.S. Government or anyone licensing it on behalf of the U.S. Government, the following notice is applicable:

U.S. GOVERNMENT END USERS: Oracle programs, including any operating system, integrated software, any programs installed on the hardware, and/or documentation, delivered to U.S. Government end users are "commercial computer software" pursuant to the applicable Federal Acquisition Regulation and agency-specific supplemental regulations. As such, use, duplication, disclosure, modification, and adaptation of the programs, including any operating system, integrated software, any programs installed on the hardware, and/or documentation, shall be subject to license terms and license restrictions applicable to the programs. No other rights are granted to the U.S. Government.

This software or hardware is developed for general use in a variety of information management applications. It is not developed or intended for use in any inherently dangerous applications, including applications that may create a risk of personal injury. If you use this software or hardware in dangerous applications, then you shall be responsible to take all appropriate fail-safe, backup, redundancy, and other measures to ensure its safe use. Oracle Corporation and its affiliates disclaim any liability for any damages caused by use of this software or hardware in dangerous applications.

Oracle and Java are registered trademarks of Oracle and/or its affiliates. Other names may be trademarks of their respective owners.

Intel and Intel Xeon are trademarks or registered trademarks of Intel Corporation. All SPARC trademarks are used under license and are trademarks or registered trademarks of SPARC International, Inc. AMD, Opteron, the AMD logo, and the AMD Opteron logo are trademarks or registered trademarks of Advanced Micro Devices. UNIX is a registered trademark of The Open Group.

This software or hardware and documentation may provide access to or information on content, products, and services from third parties. Oracle Corporation and its affiliates are not responsible for and expressly disclaim all warranties of any kind with respect to third-party content, products, and services. Oracle Corporation and its affiliates will not be responsible for any loss, costs, or damages incurred due to your access to or use of third-party content, products, or services.

# **Contents**

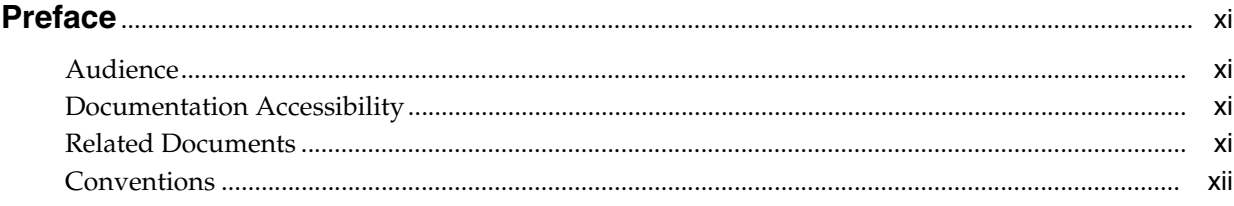

# Part I Concepts

### 1 Feature Overview

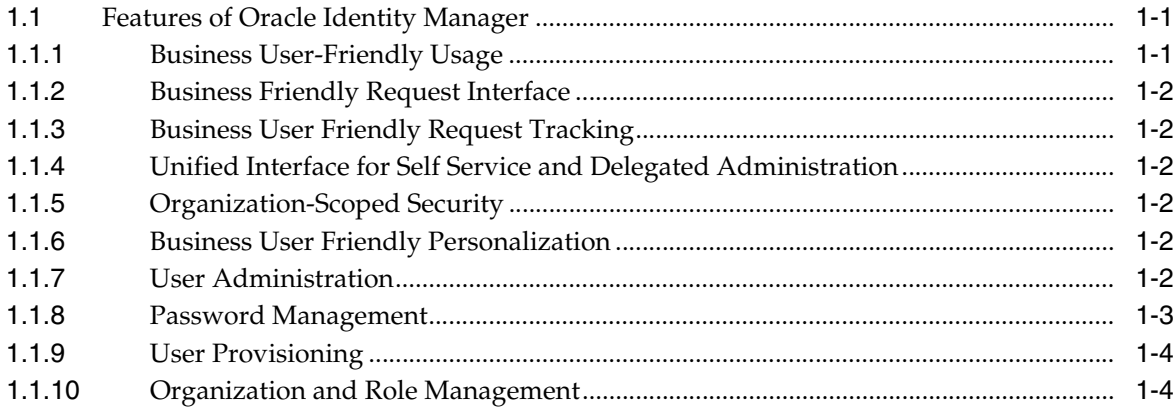

# 2 Oracle Identity Self Service Interface

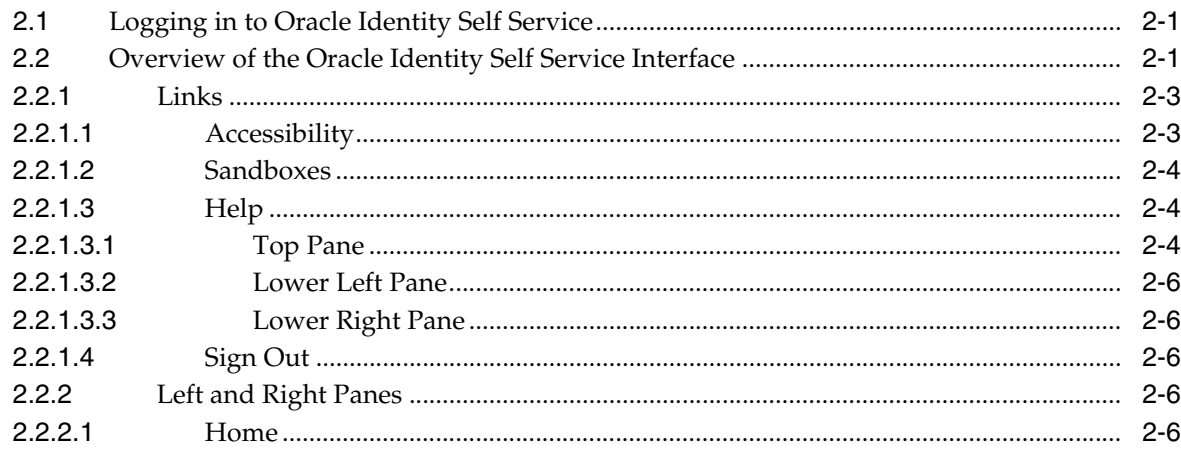

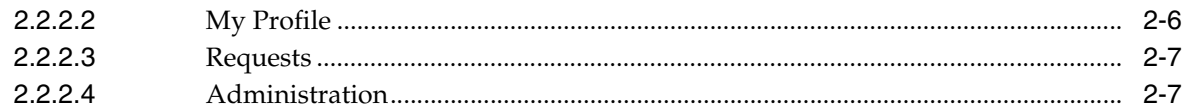

# Part II Getting Started With Oracle Identity Manager User Interface

# 3 Registering to Self Service

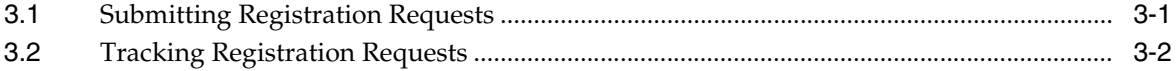

# 4 Accessing Oracle Identity Self Service

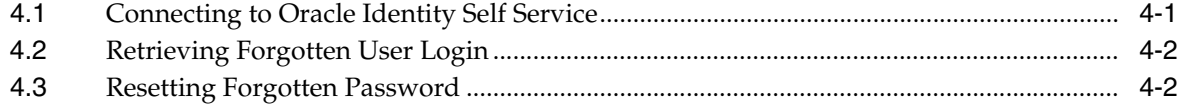

# 5 Personalizing Self Service

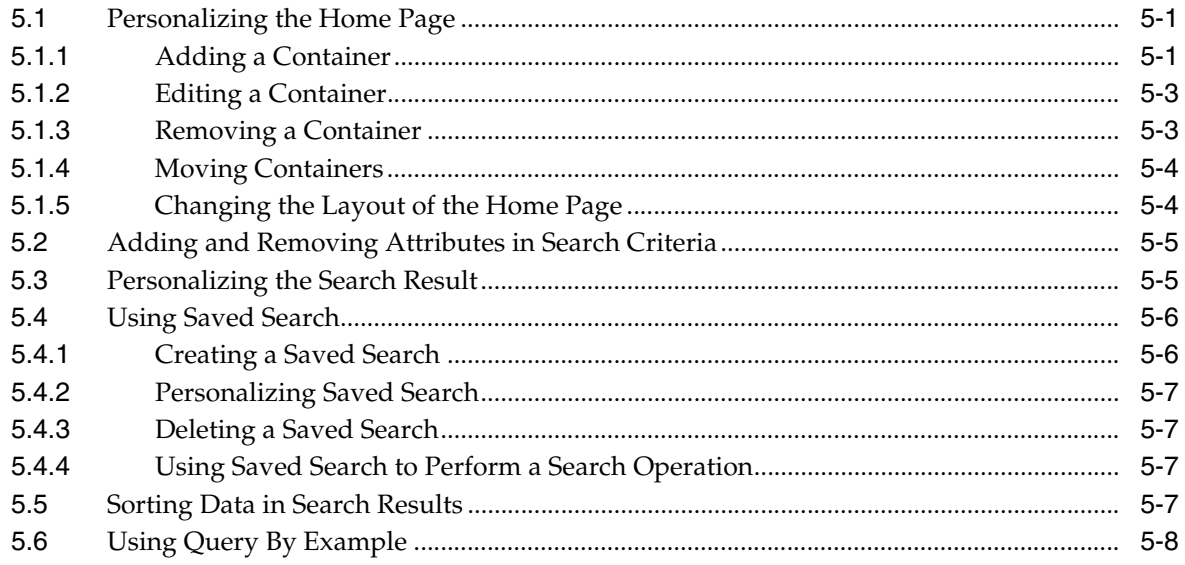

### 6 Managing Profile Information

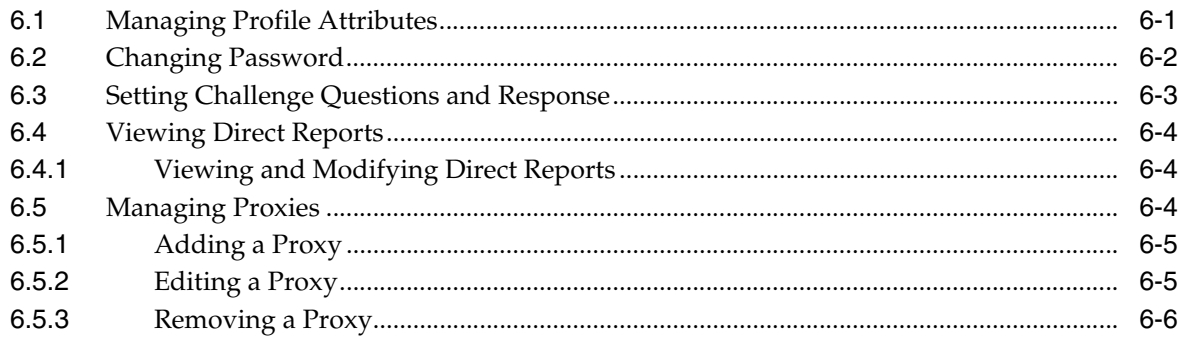

# **7 Managing Access**

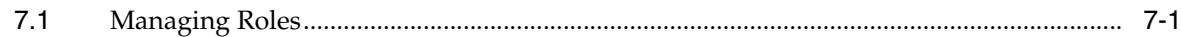

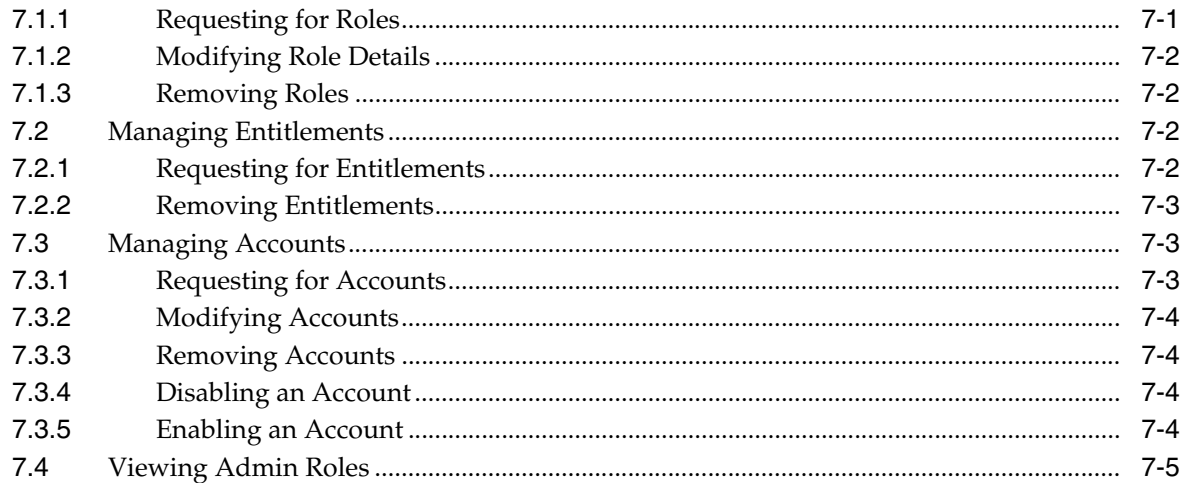

# 8 Using the Access Request Catalog

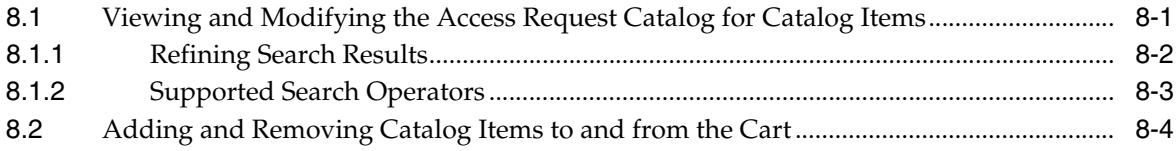

# 9 Managing Requests

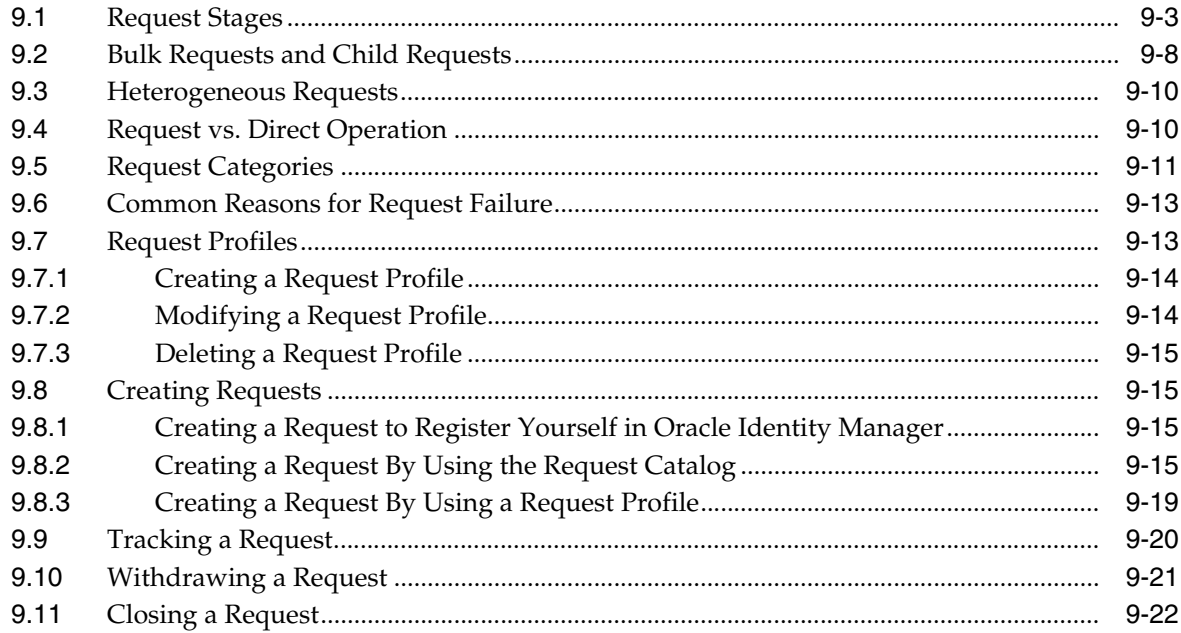

# 10 Managing Tasks

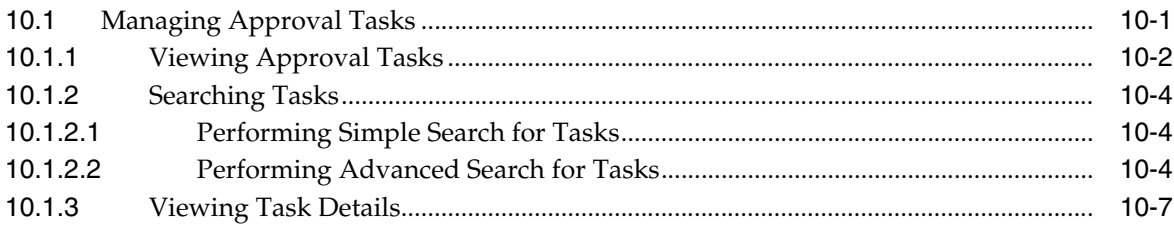

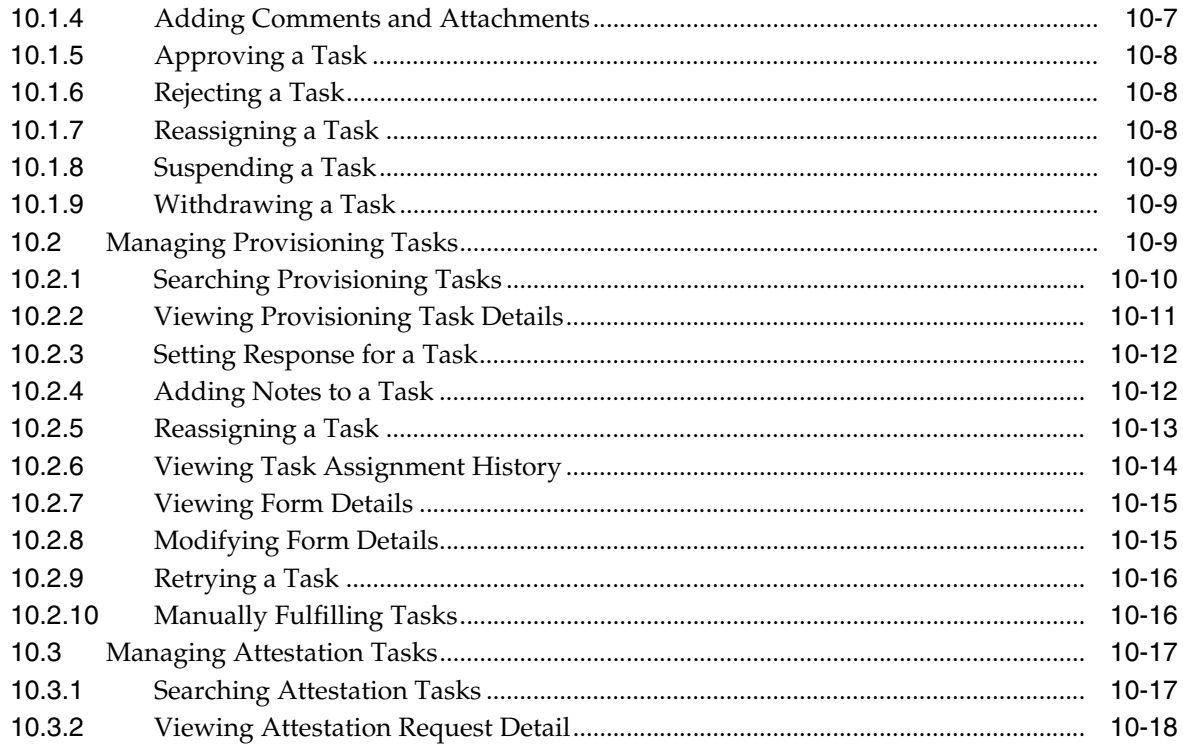

# **Part III Identity Administration**

# 11 Managing Users

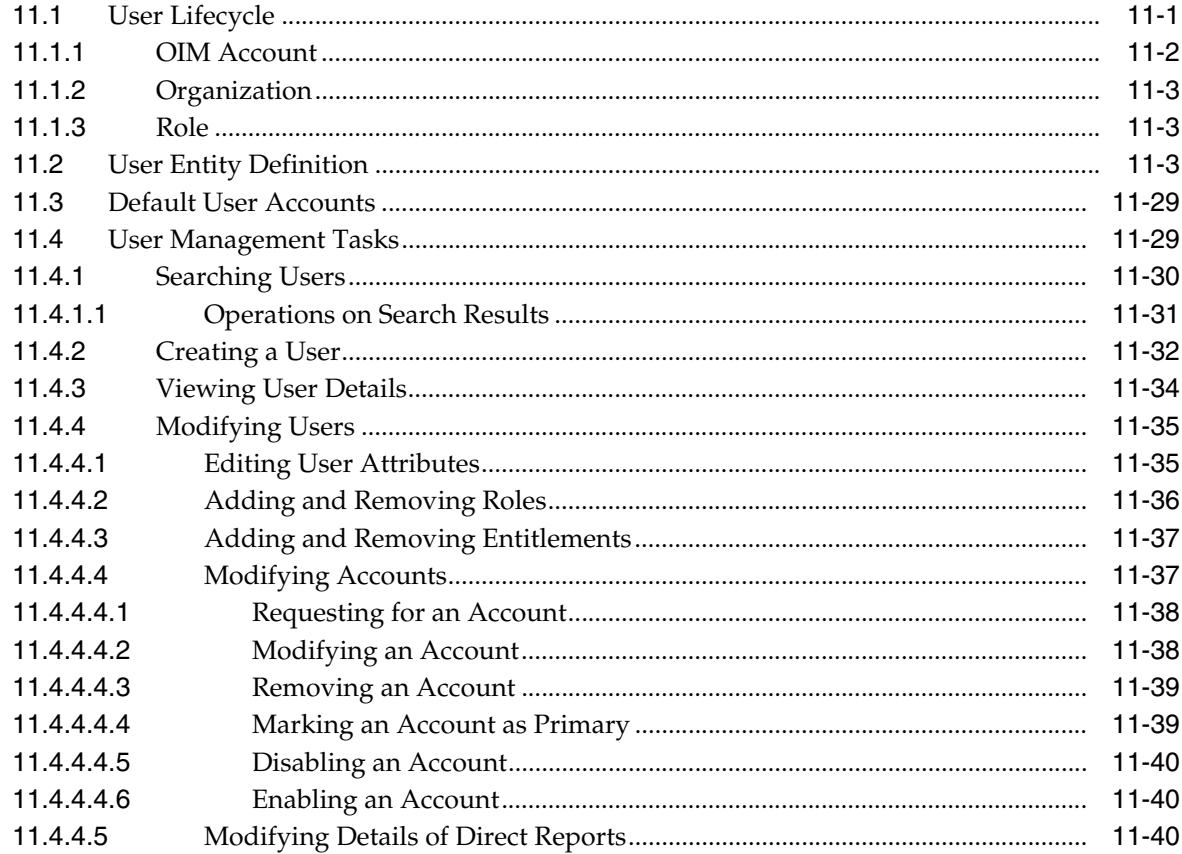

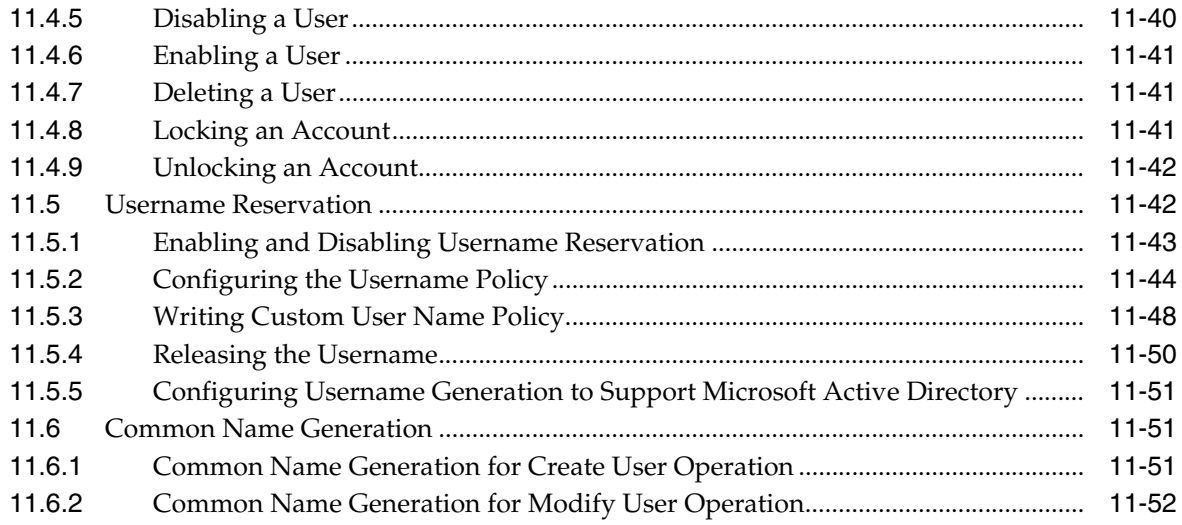

# 12 Managing Roles

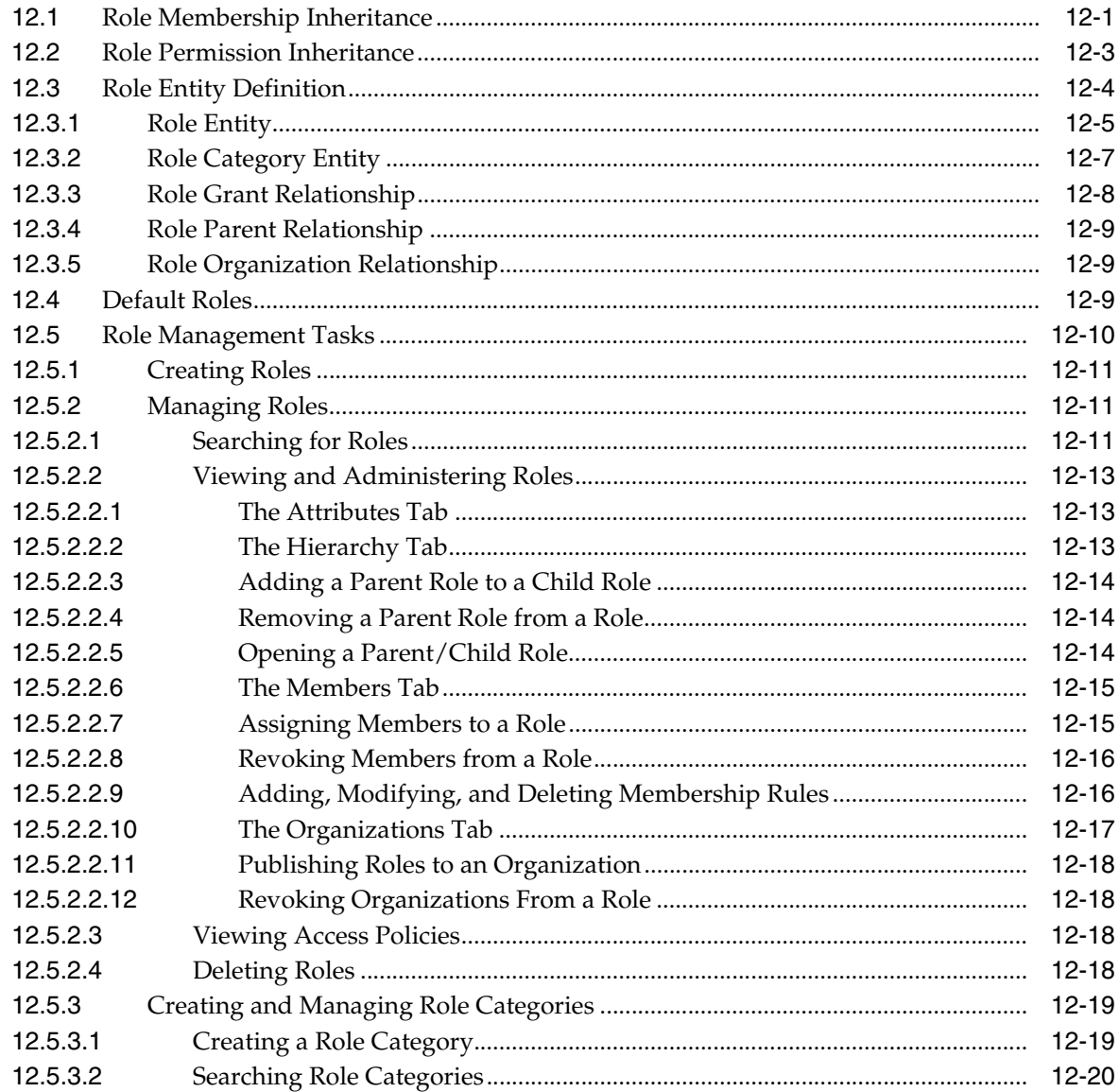

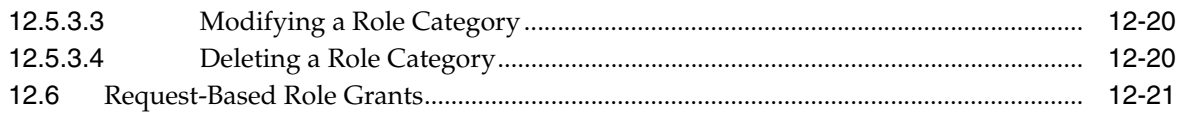

# 13 Managing Organizations

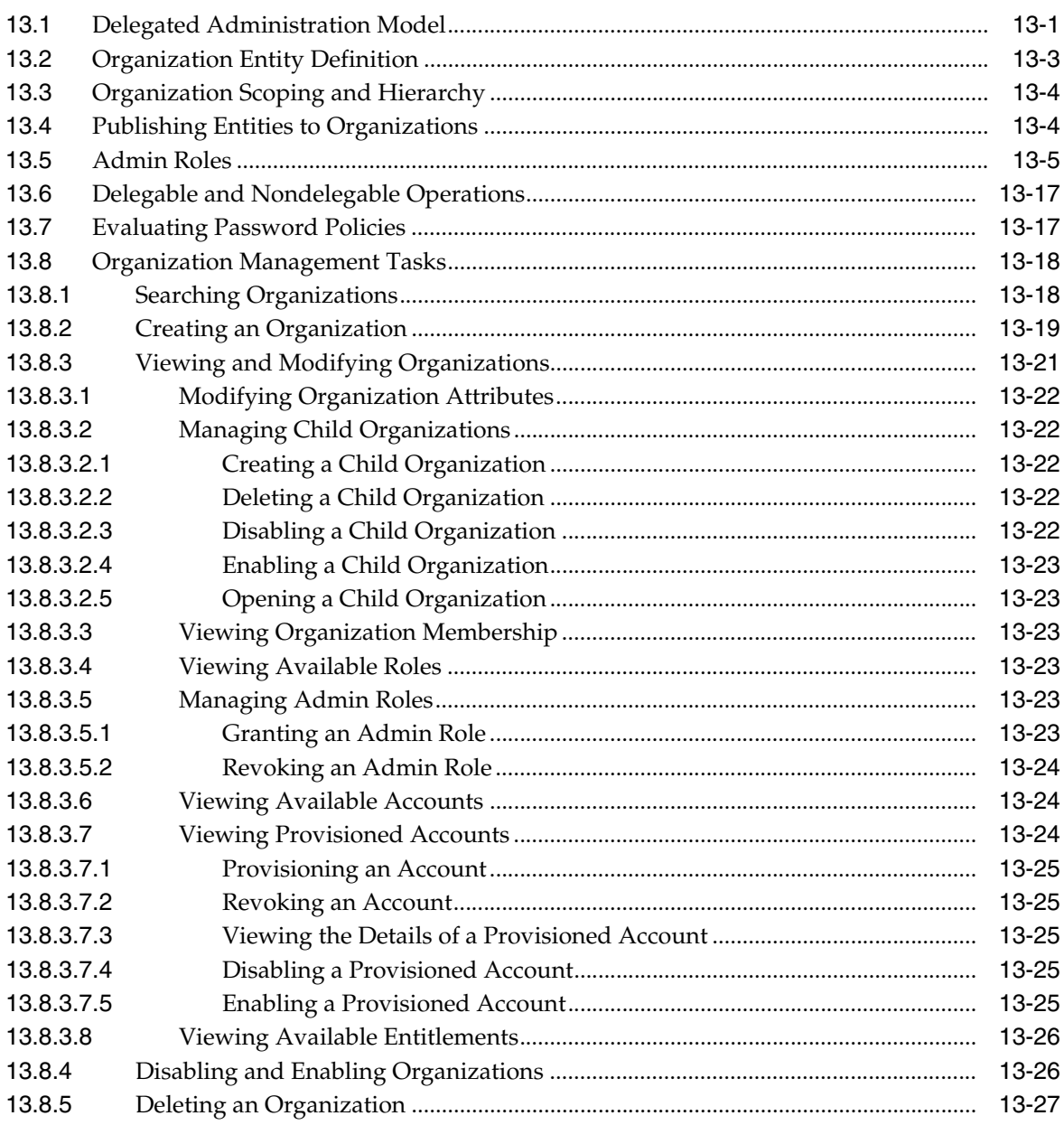

# 14 Using the Attestation Dashboard

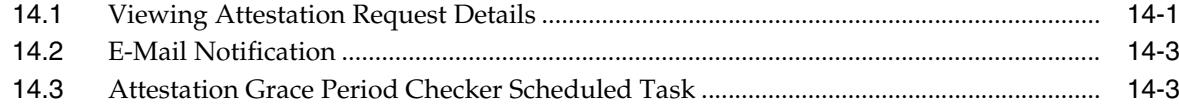

# Glossary

# **Index**

# <span id="page-8-0"></span>**List of Figures**

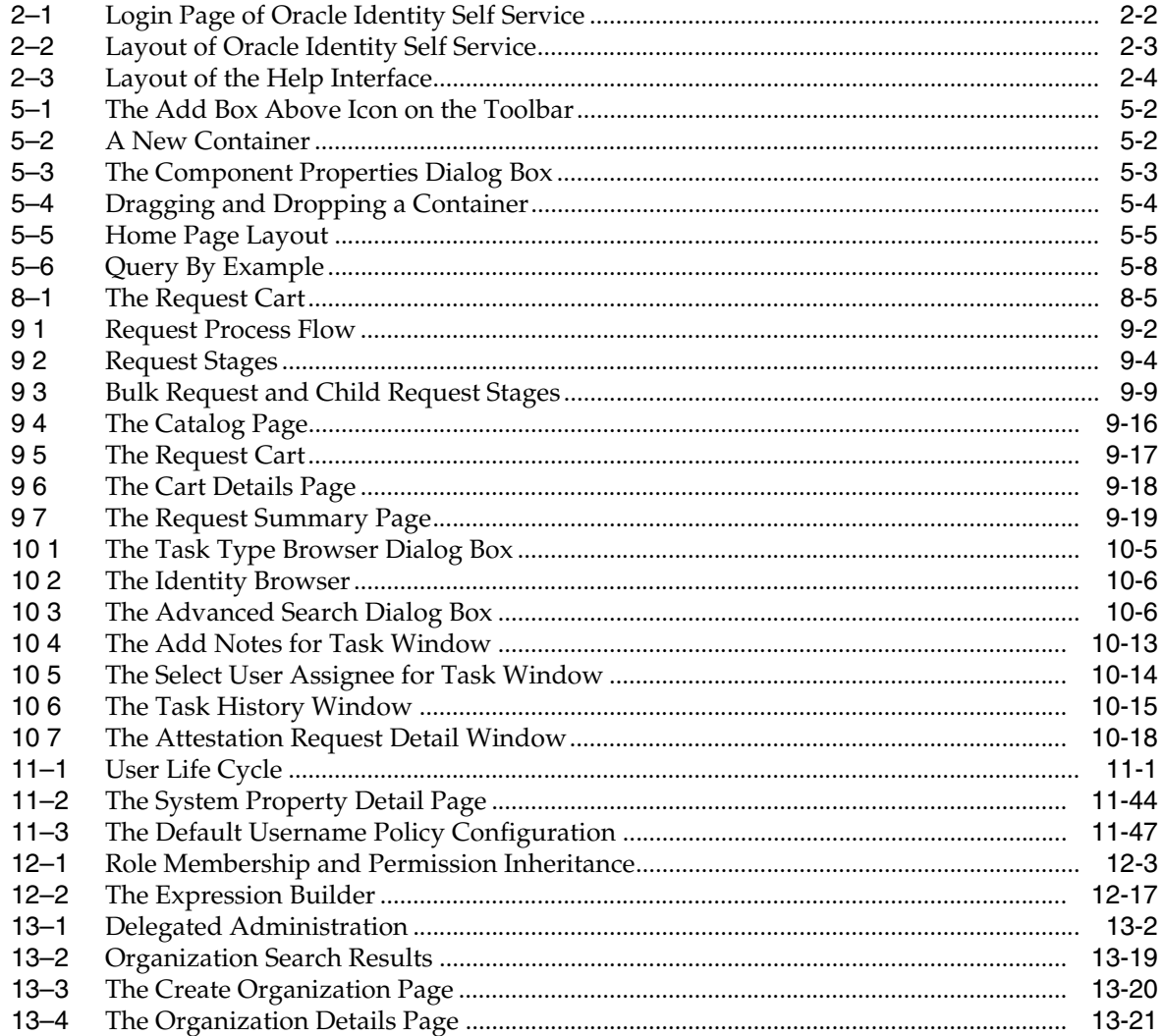

# <span id="page-9-0"></span>**List of Tables**

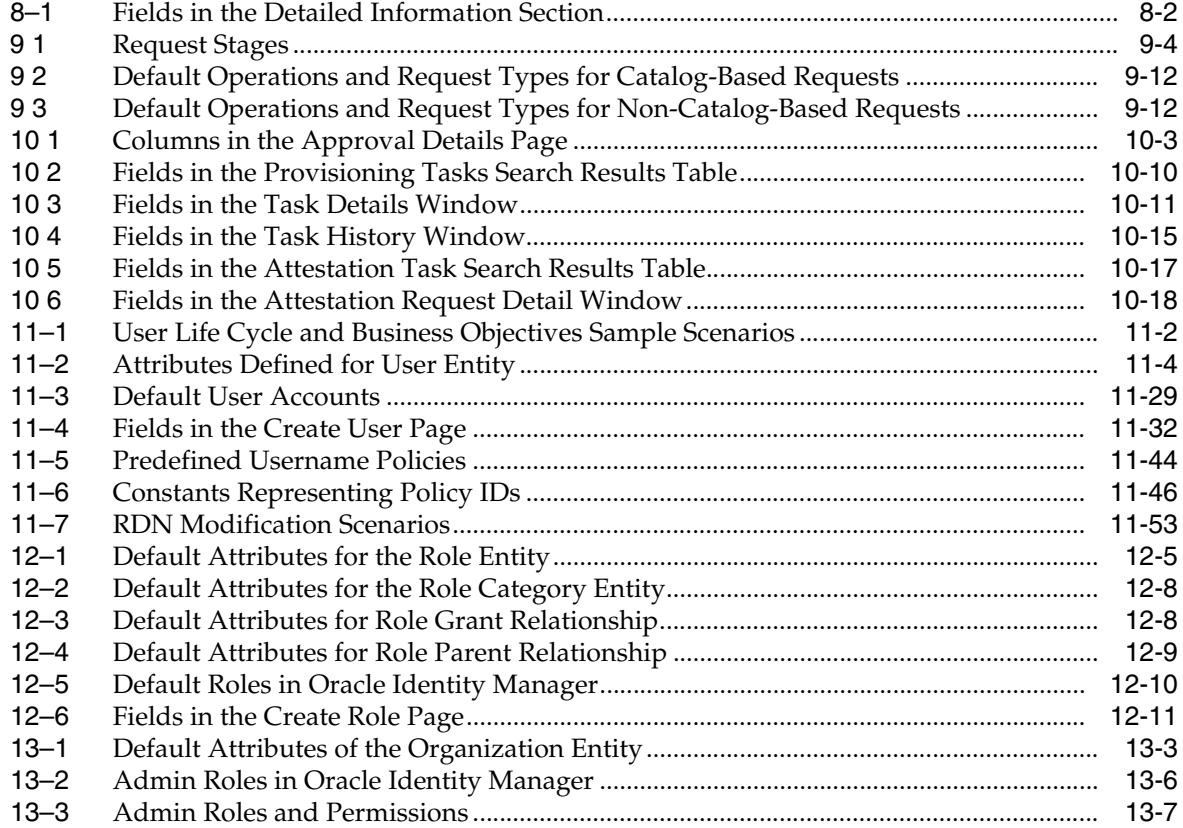

# **Preface**

<span id="page-10-0"></span>The Oracle Fusion Middleware User's Guide for Oracle Identity Manager introduces you to Oracle Identity Self Service tasks, and delegated administration functionalities.

### <span id="page-10-1"></span>**Audience**

This guide is intended for users who can log in to Oracle Identity Self Service and perform self-service operations, request for roles and resources, and manage various approval, provisioning, and attestation tasks. This guide is also intended for delegated administrators who can perform identity administration tasks and define authorization policies to delegate administration privileges. In addition, a user with any role can refer to this guide for an introduction and conceptual information about Oracle Identity Manager.

# <span id="page-10-2"></span>**Documentation Accessibility**

For information about Oracle's commitment to accessibility, visit the Oracle Accessibility Program website at http://www.oracle.com/pls/topic/lookup?ctx=acc&id=docacc.

#### **Access to Oracle Support**

Oracle customers have access to electronic support through My Oracle Support. For information, visit http://www.oracle.com/pls/topic/lookup?ctx=acc&id=info or visit http://www.oracle.com/pls/topic/lookup?ctx=acc&id=trs if you are hearing impaired.

# <span id="page-10-3"></span>**Related Documents**

For more information, see the other documents in the Oracle Identity Management documentation set for this release.

- **Oracle Fusion Middleware Administrator's Guide for Oracle Identity Manager**
- *Oracle Fusion Middleware Developer's Guide for Oracle Identity Manager*
- **Oracle Fusion Middleware Installation Guide for Oracle Identity Management**
- **Oracle Fusion Middleware Quick Installation Guide for Oracle Identity Management**
- Oracle Fusion Middleware Enterprise Deployment Guide for Oracle Identity Management
- *Oracle Fusion Middleware Suite Integration Overview*
- *Oracle Fusion Middleware User Reference for Oracle Identity Management*
- *Oracle Fusion Middleware High Availability Guide*
- *Oracle Fusion Middleware Administrator's Guide for Oracle Access Manager*
- *Oracle Fusion Middleware Administrator's Guide for Oracle Adaptive Access Manager*
- **Oracle Fusion Middleware Developer's Guide for Oracle Adaptive Access Manager**
- *Oracle Fusion Middleware Administrator's Guide for Oracle Identity Navigator*
- *Oracle Fusion Middleware Administrator's Guide for Authorization Policy Manager*

# <span id="page-11-0"></span>**Conventions**

The following text conventions are used in this document:

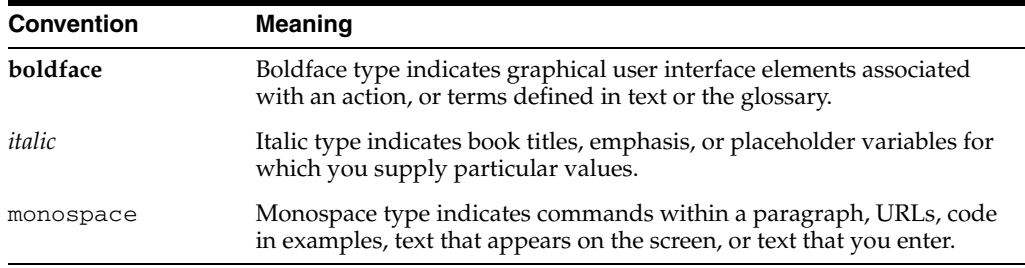

# **Part I Concepts**

<span id="page-12-0"></span>This part introduces Oracle Identity Manager and describes the concepts related to Oracle Identity Manager.

It contains the following chapters:

- [Chapter 1, "Feature Overview"](#page-14-3)
- [Chapter 2, "Oracle Identity Self Service Interface"](#page-18-3)

# <span id="page-14-3"></span><sup>1</sup>**Feature Overview**

<span id="page-14-0"></span>Oracle Identity Manager is a user provisioning and administration solution, which automates the process of adding, updating, and deleting user accounts from applications and directories. It also improves regulatory compliance by providing granular reports that attest to who has access to what. Oracle Identity Manager is available as a stand-alone product or as part of Oracle Identity and Access Management Suite.

Automating user identity provisioning can reduce Information Technology (IT) administration costs and improve security. Provisioning also plays an important role in regulatory compliance. Key features of Oracle Identity Manager include password management, workflow and policy management, identity reconciliation, reporting and auditing, and extensibility.

# <span id="page-14-1"></span>**1.1 Features of Oracle Identity Manager**

The features of Oracle Identity Manager can be divided into the following categories:

- **[Business User-Friendly Usage](#page-14-2)**
- **[Business Friendly Request Interface](#page-15-0)**
- **[Business User Friendly Request Tracking](#page-15-1)**
- [Unified Interface for Self Service and Delegated Administration](#page-15-2)
- [Organization-Scoped Security](#page-15-3)
- **[Business User Friendly Personalization](#page-15-4)**
- **[User Administration](#page-15-5)**
- [Password Management](#page-16-0)
- [User Provisioning](#page-17-0)
- [Organization and Role Management](#page-17-1)

#### <span id="page-14-2"></span>**1.1.1 Business User-Friendly Usage**

In earlier releases of Oracle Identity Manager, the usage of Oracle Identity Manager was IT centric. To request for a role, entitlement, or application, business users had to know details, such as which request template, resource object, or IT resource to use. From this release onward, Oracle Identity Manager is easy to use. Business users do not need to know about IT-related details. Instead, business users can search for an item in the request catalog and add it in the shopping cart.

Oracle Identity Manager provides ease of use to business users through simplified request interface that includes shopping cart and catalog-based experience, business-friendly request tracking, unified inbox for approval and provisioning tasks, and unified interface for self service and delegated administration tasks.

#### <span id="page-15-0"></span>**1.1.2 Business Friendly Request Interface**

In earlier releases of Oracle Identity Manager, complex request scenarios could be implemented by using role requests, request templates and SOA approval processes. However, the request management engine did not offer the ability to request application entitlements. In addition, the overall request process was cumbersome.

From this release onward, the shopping cart pattern has been introduced to simplify the request interface. End users can request for entities such as roles, entitlements, and application instances from the access request catalog by using the shopping cart pattern.

#### <span id="page-15-1"></span>**1.1.3 Business User Friendly Request Tracking**

Administrators and end users can track all requests easily by using the simplified and user-friendly request tracking interface. By using the Track Requests page in Oracle Identity Self Service, you can view, approve, reject, or close requests by searching for requests based on request ID, status, request type, requested date, beneficiary, and requester.

#### <span id="page-15-2"></span>**1.1.4 Unified Interface for Self Service and Delegated Administration**

Unlike earlier releases, the current release of Oracle Identity Manager provides a unified interface for the end user self-service for self and others, and user delegated-administration flows. In this release, delegated-administration functions on users are nothing but requests raised on behalf of other users that are automatically approved based on security configuration.

#### <span id="page-15-3"></span>**1.1.5 Organization-Scoped Security**

Oracle Identity Manager provides an organizational-level scoping mechanism for delegated administration and data security of various entities. Every entity is published to a set of organizations and only the users in the published organizations are allowed to receive access.

#### <span id="page-15-4"></span>**1.1.6 Business User Friendly Personalization**

Oracle Identity Manager allows users to personalize Oracle Identity Self Service for their respective logins. Users can rearrange or hide regions in the Home Page, save and reuse regularly searched items, save sorting preferences, and so on.

#### <span id="page-15-5"></span>**1.1.7 User Administration**

By deploying self-service features and delegating administrative functions, an organization can increase user productivity, user satisfaction, and operational efficiency.

#### **Single Interface for Self Service and System Administration**

Oracle Identity Manager provides a single Web-based interface for performing all types of operations related to self, identity administration, and system administration and configuration.

#### **User Profile Management**

Users can view and edit their own profiles by using Oracle Identity Self Service. This reduces administrative overhead and provides users with control over their identity profiles.

Administrators can view and manage the profiles of other users subject to access permissions by using the user interface for Oracle Identity Manager administration. This allows administrators to create and edit user profiles, change passwords of users, and perform other delegated administration tasks.

#### **Request Management**

Oracle Identity Self Service also enables users to create provisioning requests for resources with fine-grained entitlements, profile management requests, and role membership requests. The items to be requested can be selected from a Web-based catalog interface. Business approvers, such as team leaders, line managers, and department heads, can use the same Web-based interface to examine and approve incoming requests. This helps organizations in reducing effort and cost.

#### **Delegated Administration**

Oracle Identity Manager features a highly flexible security framework that supports delegation of most administrative functions to any group or user. By moving administration points as close to the user as possible, an organization can achieve tighter control and better security, increasing productivity at the same time.

#### <span id="page-16-0"></span>**1.1.8 Password Management**

Password management is one of the foremost issues in organizations nowadays. Implementing a password management solution reduces cost and overhead related to raising tickets or calling help desks. The password management features of Oracle Identity Manager discussed in this section aim to help organizations in this area.

#### **Self-Service Password Management**

Users can manage their own enterprise passwords, which might then be synchronized with their managed accounts depending on how the managed accounts are individually configured. The enterprise passwords are managed by using the self-service capabilities of Oracle Identity Manager. If a user forgets the password, Oracle Identity Manager can present customizable challenge questions to enable self-service identity verification and password reset. Research shows that the bulk of help desk calls are related to password reset and account lockout. By reducing the need for help desk calls, this self-service capability lowers costs.

#### **Advanced Password Policy Management**

Most best practices are supported out of the box and are configurable through an intuitive user interface. Supported password complexity requirements include: password length, alphanumeric and special characters usage, uppercase and lowercase usage, full or partial exclusion of user name, minimum password age, and historical passwords. Oracle Identity Manager lets you define complex password policies that control the passwords set by users. In addition, Oracle Identity Manager allows the application of multiple policies for each resource. For instance, users with fewer privileges can be subjected to a more relaxed password policy, whereas privileged administrators can be subjected to a more stringent policy.

#### **Password Synchronization**

Oracle Identity Manager can synchronize or map passwords across managed resources and enforce differences in password policies among these resources. In addition, if an organization is using the desktop-based password reset feature of Microsoft Windows, the Active Directory (AD) connector of Oracle Identity Manager can intercept password changes at the AD server and subsequently propagate these changes to other managed resources in accordance with policies. Similar bidirectional password synchronization capability is offered in most Oracle Identity Manager connectors for directory servers and mainframes.

#### <span id="page-17-0"></span>**1.1.9 User Provisioning**

Provisioning provides outward flow of user information from Oracle Identity Manager to a target system. Provisioning is the process by which an action to create, modify, or delete user information in a resource is started from Oracle Identity Manager and passed into the resource. The provisioning system communicates with the resource and specifies changes to be made to the account.

Provisioning includes the following:

- Automated user identity and account provisioning: This manages user identities and accounts in multiple systems and applications. For example, when an employee working in the payroll department is created in the human resources system, accounts are also automatically created for this user in the e-mail, telephone, accounting, and payroll reports systems.
- Workflow and policy management: This enables identity provisioning. Administrators can use interfaces provided by provisioning tools to create provisioning processes based on security policies.
- Reporting and auditing: This enables creating documentation of provisioning processes and their enforcement. This documentation is essential for audit, regulatory, and compliance purposes.
- Attestation: This enables administrators to confirm users' access rights on a periodic basis.
- Access deprovisioning: When the access for a user is no longer required or valid in an organization, Oracle Identity Manager revokes access on demand or automatically, as dictated by role or attribute-based access policies. This ensures that a user's access is promptly terminated where is it no longer required. This is done to minimize security risks and prevent paying for access to costly resources, such as data services.

### <span id="page-17-1"></span>**1.1.10 Organization and Role Management**

An organization entity represents a logical container of other entities such as users, roles, and policies in Oracle Identity Manager. In other words, organizations are containers that can be used for delegated administrative model. In addition, organizations define the scope of other Oracle Identity Manager entities, such as users. Oracle Identity Manager supports a flat organization structure or a hierarchical structure, which means that an organization can contain other organizations. The hierarchy can represent departments, geographical areas, or other logical divisions for easier management of entities.

Roles are logical groupings of users to whom you can assign access rights within Oracle Identity Manager, provision resources automatically, or use in common tasks such as approval and attestation. Roles can be independent of organizations, span multiple organizations, or can contain users from a single organization.

# <span id="page-18-3"></span><span id="page-18-0"></span><sup>2</sup>**Oracle Identity Self Service Interface**

This chapter will help you familiarize with Oracle Identity Self Service. This will enable you to quickly find the information you need and complete the required tasks easily.

This chapter discusses the following topics:

- [Logging in to Oracle Identity Self Service](#page-18-1)
- [Overview of the Oracle Identity Self Service Interface](#page-18-2)

# <span id="page-18-1"></span>**2.1 Logging in to Oracle Identity Self Service**

To log in to Oracle Identity Self Service:

**1.** Browse to the following URL by using a Web browser:

http://*HOSTNAME*:*PORT*/identity

In this URL, *HOSTNAME* represents the name of the computer hosting the application server and *PORT* refers to the port on which the server is listening.

**Note:** The application name, identity, is case-sensitive.

**2.** After the Identity Self Service login page is displayed, log in with your user name and password.

**See Also:** ["Accessing Oracle Identity Self Service" on page 4-1](#page-32-2) for detailed information on logging in

# <span id="page-18-2"></span>**2.2 Overview of the Oracle Identity Self Service Interface**

Oracle Identity Self Service provides user self-service and delegated identity administration features that serve most of the users of Oracle Identity Manager. This console provides access to the self service console and unauthenticated self service console. [Figure 2–1](#page-19-0) shows these two consoles.

<span id="page-19-0"></span>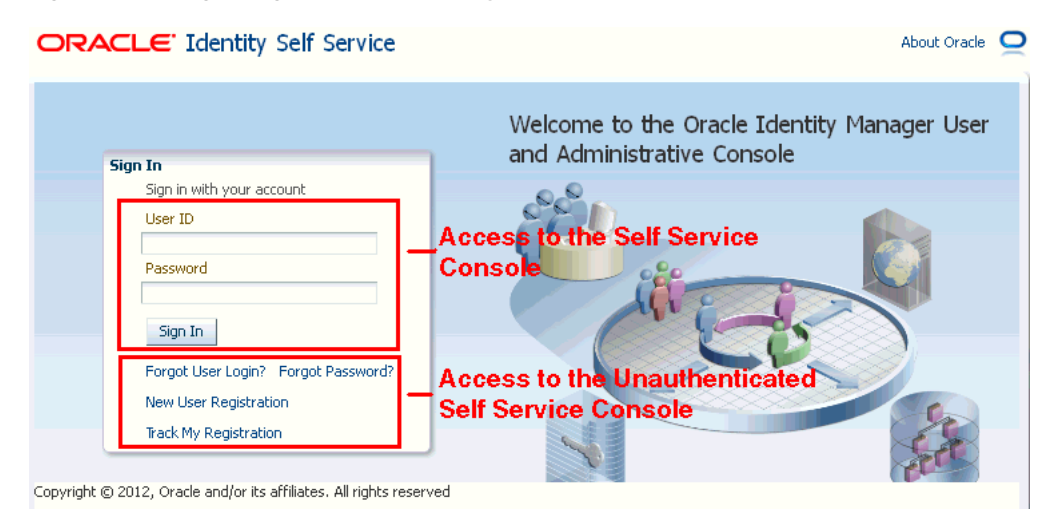

*Figure 2–1 Login Page of Oracle Identity Self Service*

Identity Self Service supports access to unauthenticated self-service tasks in the Unauthenticated Self Service Console. Users who have not authenticated into, or not logged in to Identity Self Service can access the Unauthenticated Self Service Console by clicking the Forgot User Login?, Forgot Password?, New User Registration, or Track My Information links. This console enables an unauthenticated user to retrieve a forgotten user login ID or password, register to the Oracle Identity Manager environment, and track the registration. See ["Registering to Self Service" on page 3-1](#page-28-2) and ["Accessing Oracle Identity Self Service" on page 4-1](#page-32-2) chapters for more information.

Access to authenticated self-service tasks is available by logging in to Identity Self Service. The interface of Identity Self Service is composed of the following areas:

- [Links](#page-20-0)
- [Left and Right Panes](#page-23-3)

[Figure 2–2](#page-20-2) shows a sample page and the layout of Identity Self Service.

| Left<br>图 Home<br>Pane<br>$\times$ My Profile                                                                                                    | <b>86 Roles</b><br><b>Search Roles</b>                                                                                                    | <b>Right Pane</b>                                                                                                    |                                                                                                    |
|----------------------------------------------------------------------------------------------------|----------------------------------------------------------------------------------------------------|----------------------------------------------------------------------------------------------------|----------------------------------------------------------------------------------------------------|
| My Information<br><b>A.</b> My Access<br>$\nu$ Requests<br><b>Catalog</b><br><b>MA</b> Track Requests<br><b>络Pending Approvals</b><br>Pending Attestations<br>$\times$ Administration<br><b>Ca</b> Users<br><b>88</b> Roles<br><b>R</b> Role Categories<br><b>R</b> Organizations<br>图 Attestation Dashboard<br>Open Tasks | $\simeq$ Search<br>Match ⊙ All ○ Any<br>Display Name Starts with<br>Name:<br>Role Category<br>Role Namespace Starts with<br><b>Search Results</b><br>Actions $\star$ View $\star$<br>Row-Display Name<br>No data to display | $\overline{\mathbf{v}}$<br>$\overline{\mathbf{v}}$<br>Starts with<br>$\overline{\mathbf{v}}$<br>Starts with<br>$\overline{\mathbf{v}}$<br>Refresh<br><mark>ୁଷ</mark> Create<br>$\mathscr{D}$ Open<br><b>※</b> Delete<br>Name<br>Columns Hidden<br>$\overline{2}$ | Saved Search   Search Roles   V<br>Add Fields<br>Search<br>Reset<br>Save<br>Detach<br>審<br>Role Category<br>Role Namespace |

<span id="page-20-2"></span>*Figure 2–2 Layout of Oracle Identity Self Service*

#### <span id="page-20-0"></span>**2.2.1 Links**

This area consists of the following links in the upper-right-hand corner of the interface:

- **[Accessibility](#page-20-1)**
- **[Sandboxes](#page-21-0)**
- [Help](#page-21-1)
- **[Sign Out](#page-23-2)**

#### <span id="page-20-1"></span>**2.2.1.1 Accessibility**

Identity Self Service has been designed to adhere to the standards set in Section 508 of the Rehabilitation Act and the World Wide Web Consortium's Web Content Accessibility Guidelines 2.0 AA (WCAG 2.0 'AA").

When you click the Accessibility link in the upper right corner of the page, the Accessibility dialog box is displayed. You can select one of the following options from the Accessibility dialog box:

■ **I use a screen reader**

Select this option if you want to use a screen reader.

■ **I use high contrast colors**

Select this option to use the high-contract color scheme that you have specified in your operating system, rather than using the default color scheme specified in Identity Self Service.

■ **I use large fonts**

Select this option if you want to change the font size for easy viewing and readability.

#### <span id="page-21-0"></span>**2.2.1.2 Sandboxes**

A sandbox represents an area where metadata objects can be modified without affecting their mainline usage. In other words, a sandbox is a temporary storage area to save a group of runtime page customizations before they are either saved and published to other users, or discarded.

In the Manage Sandboxes page, you can create, delete, activate, deactivate, and publish sandboxes. See the "Managing Sandboxes" section in *Oracle Fusion Middleware Developer's Guide for Oracle Identity Manager* for detailed information.

#### <span id="page-21-1"></span>**2.2.1.3 Help**

Identity Self Service includes a help system. Clicking the Help link opens the help system in a new window. In addition, Identity Self Service provides context-sensitive help. For example, if you are in the Catalog page and click the Help link, then help content related to catalog is displayed.

[Figure 2–3](#page-21-3) shows a sample page and default layout of the help interface.

<span id="page-21-3"></span>*Figure 2–3 Layout of the Help Interface*

| Book   Help Topics for Oracle Identity Manager<br><b>Search</b><br>View<br>Top Pane                                                                                                    |                                                                                                    |  |  |  |  |
|----------------------------------------------------------------------------------------------------|----------------------------------------------------------------------------------------------------|--|--|--|--|
| Lower Left Pane<br>$\vee$ Contents<br>Help Topics for Oracle Identity Manager                                                                                                    | <b>Lower Right Pane</b><br>Find in Page                                                                                                    |  |  |  |  |
| Managing Oracle Identity Manager 1<br>Understanding Oracle Identity Ma<br>Using Oracle Identity Self Service<br>Manage Profile Information<br>My Information<br>My Access<br>Roles<br>Entitlements<br>Accounts<br><b>Admin Roles</b><br>Manage Requests and Approv<br>Catalog<br><b>Track Requests</b><br>Approval Details<br>Donding Attackstions<br>≯<br>mп | Catalog<br>The Catalog page enables you to request for roles, application.<br>instances, and entitlements. It also allows you to view and use<br>request profiles for requesting entities.<br>Use the Catalog page to perform the following tasks:<br>• Create Requests<br>. Modify the Request Catalog<br>Create a Request Profile<br>Copyright @1991, 2012, Oracle and/or its affiliates. All rights reserved.<br><b>Legal Notices</b><br><b>THE</b> |  |  |  |  |
| <b>Search</b>                                                                                                    |                                                                                                    |  |  |  |  |

The default view of the help system consists of three panes:

- **[Top Pane](#page-21-2)**
- **[Lower Left Pane](#page-23-0)**
- **[Lower Right Pane](#page-23-1)**

#### <span id="page-21-2"></span>**2.2.1.3.1 Top Pane**

The top pane consists of the following:

- Book drop-down list: From this drop-down list you can select one of the following values:
	- **Help Topics for Oracle Identity Manager:** Select this value to open all help topics for Oracle Identity Manager.
- **Administrator's Guide for Oracle Identity Manager:** Select this value to open the online help version of Oracle Fusion Middleware Administrator's Guide for Oracle Identity Manager.
- **Developer's Guide for Oracle Identity Manager:** Select this value to open the online help version of Oracle Fusion Middleware Developer's Guide for Oracle Identity Manager.
- **User's Guide for Oracle Identity Manager:** Select this value to open the online help version of Oracle Fusion Middleware User's Guide for Oracle Identity Manager.
- **Custom Help Topics for Oracle Identity Manager:** Select this value to open any custom help topics.
- Search field: Specify any word or term to search for in the help system.
- View: From the View menu, you can select any one of the following options:
	- **Maximize Reading Pane:** Collapses the lower left pane to maximize the reading pane, which is the lower right pane.
	- **Restore Default Window Layout:** Restore the current layout of the help system to the default layout.
	- **Contents:** Restores the lower left pane to display the Contents region along with the help topics, if it is not already being displayed.
	- **Search:** Displays the Search region in the lower left pane. In the Search region, you can search for help topic and the search results are displayed in a tabular format. Here are a few guidelines on performing a search:
		- **\*** Search criterion specified in the Search field can be made case sensitive by selecting the **Case Sensitive** option.
		- **\*** To define your search precisely, you can specify the boolean operators & (for AND), |(for OR), ! (for NOT) in your search criterion, select the **Boolean expression** option, and then click **Search.**
		- **\*** To search for help topics containing all words specified in the search criterion, select **All words.**
		- **\*** To search for help topics containing any word specified in the search criterion, select **Any words.**
	- **Show permanent link for this topic page:** If you want to save the link to a help topic for future reference, then from the View menu, select **Show permanent link for this topic page.** In the dialog box that is displayed, right-click the link to the help topic and select one of the following options:
		- **Bookmark This Link:** Adds the help topic URL to the browser bookmarks.
		- **\* Copy Link Location:** Copies the help topic URL to the clipboard.
- Toolbar: The help system contains a toolbar that provides action buttons for certain tasks. You can view the name of the button by moving the mouse pointer over the button. The following buttons are available:
	- **Go back one page:** Takes you back to the page containing the previous help topic.
	- **Go forward one page:** This icon is enabled only if you have clicked the **Go back one page** icon. Clicking the **Go forward one page icon** takes you to the next page in the sequence of topics you visited.
- **Print this topic page:** Prints the current help topic.
- **Email this topic page:** Drafts an email with a link to the help topic currently displayed in the help system. This draft can be sent to the desired email recipient.
- **Link to this topic page:** Saves the link to a help topic for future reference by right-clicking the link to the help topic in the dialog box that is displayed, and then selecting one of the following options:
	- **\* Bookmark This Link:** Adds the help topic URL to the browser bookmarks.
	- **\* Copy Link Location:** Copies the help topic URL to the clipboard.

#### <span id="page-23-0"></span>**2.2.1.3.2 Lower Left Pane**

The left pane contains the Contents and Search regions. By default, the Contents region is expanded. The Contents region displays links to help topics depending on the option you select from the Book drop-down list in the top pane. You can click the arrow icon beside Contents to expand or collapse the Contents region.

#### <span id="page-23-1"></span>**2.2.1.3.3 Lower Right Pane**

The lower right pane displays any help topic that you search for or open from the Contents and Search regions in the lower left pane. This pane is also known as the reading pane.

#### **2.2.1.4 Sign Out**

Click the Sign Out link to log out of Identity Self Service.

### <span id="page-23-3"></span><span id="page-23-2"></span>**2.2.2 Left and Right Panes**

Every page in Identity Self Service is divided into two panes. The left pane consists of sections that contain links to regions using which a variety of tasks can be accomplished. The left pane is the primary navigation tool and is displayed on all web pages of Identity Self Service. Depending on the link that you click in the left pane, corresponding details are displayed in the right pane.

The left pane consists of these regions:

- [Home](#page-23-4)
- **[My Profile](#page-23-5)**
- **[Requests](#page-24-0)**
- **[Administration](#page-24-1)**

#### <span id="page-23-4"></span>**2.2.2.1 Home**

The Home page provides you a snapshot of the various functions in Identity Self Service. By default, this page contains the Pending Requests, Pending Approvals, My Accounts, Direct Reports, Getting Started Help Topics, and Change Password containers. You can personalize the Home page by rearranging, hiding, removing, or modifying containers.

See ["Personalizing Self Service" on page 5-1](#page-36-3) for more information.

#### <span id="page-23-5"></span>**2.2.2.2 My Profile**

The My Profile region contains the following:

My Information

Use this page to view and modify personal details of your profile such as changing passwords, setting challenge questions and response, and so on.

See ["Managing Profile Information" on page 6-1](#page-44-2) for more information.

My Access

This page displays entities such as Roles, Entitlements, Accounts, and Admin Roles, to which you have access. In this section, you can request for, remove, or modify entities.

See ["Managing Access" on page 7-1](#page-50-3) for more information.

#### <span id="page-24-0"></span>**2.2.2.3 Requests**

The Request region contains the following:

■ Catalog

Use this page to search for, view, and request catalog items such as roles, entitlements, and application instances.

See ["Using the Access Request Catalog" on page 8-1](#page-56-2) for more information.

■ Track Requests

Use this page to search for and track requests raised by you and requests raised for you. You can search for requests based on request ID, status, request type, requested date, beneficiary, and requester.

See ["Tracking a Request" on page 9-20](#page-81-1) for more information.

Pending Approvals

Use this page to view and manage approval tasks that correspond to requests that are in the user or administrator's queue to be approved.

See ["Managing Approval Tasks" on page 10-1](#page-86-2) for more information.

Pending Attestations

Use this page to view and manage attestation tasks that correspond to outstanding attestation process in the user or administrator's queue.

See ["Managing Attestation Tasks" on page 10-17](#page-102-3) for more information.

#### <span id="page-24-1"></span>**2.2.2.4 Administration**

The Administration region contains the following:

■ Users

Use this page to view and manage users. Some of the user management tasks that you can perform in this page include creating, modifying, deleting, enabling, and disabling users.

See ["Managing Users" on page 11-1](#page-108-3) for more information.

■ Roles

Use this page to view and manage roles. Some of the role management tasks that you can perform in this page include creating, viewing, administering, and deleting roles.

See ["Managing Roles" on page 12-1](#page-162-2) for more information.

#### ■ Role Categories

Use this page to view and manage role categories. See ["Creating and Managing](#page-180-2)  [Role Categories" on page 12-19](#page-180-2) for more information.

**Organizations** 

Use this page to view and manage organizations. Some of the organization management tasks include creating, viewing, modifying, and deleting organizations.

See ["Managing Organizations" on page 13-1](#page-184-2) for more information.

■ Attestation Dashboard

Use this page to view the state of attestation processes that are owned by any group of which you are a member.

See ["Using the Attestation Dashboard" on page 14-1](#page-212-2) for more information.

Open Tasks

Use this page to view and manage provisioning tasks that correspond to tasks instantiated by requests, or pending manual provisioning tasks, or failed automatic provisioning tasks in the user or administrator's queue.

See ["Managing Provisioning Tasks" on page 10-9](#page-94-3) for more information.

# **Part II**

# <span id="page-26-0"></span>**Getting Started With Oracle Identity Manager User Interface**

This part describes the various self service tasks that you can perform in Oracle Identity Manager.

It contains the following chapters:

- [Chapter 3, "Registering to Self Service"](#page-28-2)
- [Chapter 4, "Accessing Oracle Identity Self Service"](#page-32-2)
- [Chapter 5, "Personalizing Self Service"](#page-36-3)
- [Chapter 6, "Managing Profile Information"](#page-44-2)
- [Chapter 7, "Managing Access"](#page-50-3)
- [Chapter 8, "Using the Access Request Catalog"](#page-56-2)
- [Chapter 9, "Managing Requests"](#page-62-1)
- [Chapter 10, "Managing Tasks"](#page-86-3)

# <span id="page-28-2"></span><sup>3</sup>**Registering to Self Service**

<span id="page-28-0"></span>This chapter discusses the following topics:

- **[Submitting Registration Requests](#page-28-1)**
- **[Tracking Registration Requests](#page-29-0)**

# <span id="page-28-1"></span>**3.1 Submitting Registration Requests**

Oracle Identity Manager requires you to register yourself with an identity to perform certain tasks on Oracle Identity Self Service or Oracle Identity System Administration.

To register yourself with Oracle Identity Manager:

- **1.** In the Oracle Identity Self Service login page, click **New User Registration**. The User Registration page is displayed.
- **2.** In the Basic Information section, enter first name, middle name, last name, email, common name, and display name in the respective fields.

Display name is the name of the user displayed in the UI. If not specified, then it is autogenerated while creating the user.

- **3.** In the Enter User ID and Password section, enter the user login name, password, and confirm password in the respective fields.
- **4.** In the Select your challenge questions and answers section, select the challenge question and set an answer for each question.

#### **Note:**

- Challenge questions and answers are asked if the attribute for this is defined in the template for self registration.
- All Oracle Identity Manager deployments do not support self-registration. This is especially true of internal deployments that manage the identities of employees and contractors, where the identities are added through reconciliation and not self-registration.
- **5.** Click **Register**. You are provided a tracking ID for the registration activity that is used for the tracking the registration feature.

# <span id="page-29-0"></span>**3.2 Tracking Registration Requests**

You can track your request to register as an identity in Oracle Identity Manager. If the current status indicates success, then you can go to Identity Self Service, and then enter your username and password to log in.

- **1.** In the Identity Self Service login page, click **Track My Registration**. The Track Requests page is displayed.
- **2.** In the Tracking ID field, enter the tracking ID that has been assigned to your registration request. Then click **Submit**. The registration request status is displayed with the following details:
	- Tracking request ID
	- Request submission date

When the request is submitted and approval is not done, the date shown is the request submission date. In all cases, the date always reflects the last update date.

Current status of the request

Every self-registration request that is submitted has to go through approvals for it to be processed completely.

If a user tracks the current status of the request, the status is shown with a description of the stage the request is in. The status would be one of the following:

**\* Pending:** This state indicates that the request is submitted and the approval is pending. In case of default approval, the following status message is displayed:

"Obtaining request-level approval for registration. The manager needs to approve this request."

If the request level approval is pending. Once the request level approval is obtained, the following status message is displayed:

"Obtaining operation-level approval for registration."

**Rejected:** This state indicates that the request is rejected during approval. The description indicates the reason of rejection. In case of default approval levels, if the request got disapproved at the request approval level, then the following status message is displayed:

"Request rejected. Please call Help-Desk."

If the request gets disapproved at the operation level or request level, then the following status message is displayed:

"Operation approval rejected for registration."

**\* Completed:** This state indicates that the request is completed. If all the approvals have been provided and the request is successfully completed, the following status message is displayed:

"Request has been completed."

**Failed:** This state indicates that the request is failed during submission. If the request submission is failed, the following status message is displayed:

"The request registration failed."

**3.** Click **Track Another Registration** to display the status of another registration request.

Or, click **Back to Login** to display the login page.

**Note:** You can only track the status of Self Registration Requests from this page.

# <span id="page-32-2"></span><span id="page-32-0"></span><sup>4</sup>**Accessing Oracle Identity Self Service**

The login page provides the ability to log in, and provides a starting point for all unauthenticated operations. This page is displayed when you access Oracle Identity Self Service without authenticating either natively to Oracle Identity Manager or by using SSO.

Typical tasks you can perform before logging in to Identity Self Service include:

- [Connecting to Oracle Identity Self Service](#page-32-1)
- [Retrieving Forgotten User Login](#page-33-0)
- [Resetting Forgotten Password](#page-33-1)

# <span id="page-32-1"></span>**4.1 Connecting to Oracle Identity Self Service**

To log in to Oracle Identity Self Service:

#### **Note:**

- If Oracle Identity Manager is configured to support native authentication, then the login link redirects you to a form in which you can authenticate by using your Oracle Identity Manager username and password.
- If Oracle Identity Manager is configured to support Single Sign-On (SSO), then the login link redirects you to the SSO application login page.
- **1.** Go to the Identity Self Service login page.
- **2.** In the User ID field, enter your username.
- **3.** In the Password field, enter your password.
- **4.** Click **Sign In**. If you are successfully authenticated, then you are logged in and directed to the main page in the authenticated context.

The login attempt might generate an error because of the following reasons:

Incorrect credentials: If the user name and password entered are not correct, then an error message is displayed. This may be because of the following reasons:

Username does not exist

Password is incorrect

Username exists but the user is deleted

- **Locked account:** If the account is locked, then you are not allowed to log in even if the credentials are correct.
- **Disabled user:** If your user account is disabled, then you are not allowed to log in.
- **5.** If your password has expired, then the Change Password form is displayed. You are not allowed to proceed to the main page of the console without changing the password. Enter a new password, and click **Sign In**.
- **6.** If the system requires you to specify challenge responses, then specify it and click **Submit.**

Alternatively, you can click **Cancel** if you want to avoid setting challenge questions and logging on to Identity Self Service. You set challenge questions to reset your password without calling the helpdesk. Note that these challenge questions are a unique set of questions and answers. See ["Setting Challenge](#page-46-1)  [Questions and Response" on page 6-3](#page-46-1) for more information about setting challenge questions and response.

If you attempting to access a page, for example the Pending Approvals page, and you are checking for the pending approvals from a link and you are not logged in already, then you are redirected to the login page. Follow the login instruction provided in this section to log in to Oracle Identity Manager. However, you will be directed to the page you are attempting to access, the Pending Approvals page, instead of the main page of Identity Self Service.

# <span id="page-33-0"></span>**4.2 Retrieving Forgotten User Login**

If you have forgotten your user login, then you can retrieve it by performing the following steps:

- **1.** In the Identity Self Service login page, click **Forgot User Login**. The Forgot User Login page is displayed.
- **2.** In the Email Address field, enter the email address associated with your user login.
- **3.** Click **Submit**. An email is sent to the specified email address with further instructions.

If you enter an incorrect email address, then an error message is displayed stating that the specified email address does not exist.

# <span id="page-33-1"></span>**4.3 Resetting Forgotten Password**

To reset your forgotten password:

- **1.** In the Identity Self Service login page, click **Forgot Password?**. The Forgot Password page is displayed.
- **2.** In the User Login field, enter your user name to allow Oracle Identity Manager to locate your user record. Then click **Next**. The Please answer your challenge questions page is displayed.
- **3.** In this step, the wizard provides the challenge questions that you set during user registration to verify your user identity. Enter your responses to the challenge questions, and then click **Next**. The Please enter new password page is displayed.
- **4.** In this step, enter the new password that you want to set, and click **Save**. The following are the possible outcomes of these steps:
	- If Oracle Identity Manager does not find the username you provided, then an error message stating that the user account is invalid is displayed.
	- If the challenge responses specified do not match the ones set during user registration, then an error message stating that the number of questions answered correctly does not match the number of correct answers required.
	- If you satisfy the identity verification criteria (in other words, identifying yourself and answering the challenge questions), but the new password failed to satisfy configured password policies, then an error message is displayed along with details about the password policy.
	- If you satisfy the identity verification criteria and the password is successfully set, then the next page is displayed with a message that the password has been changed. This also unlocks your user account if it was locked by self (not locked by the system administrator manually). Click **Back to Login** to view the login screen from where you can log in to Oracle Identity Manager.
# <sup>5</sup>**Personalizing Self Service**

This chapter describes the personalization features of the Oracle Identity Self Service. It contains the following sections:

- [Personalizing the Home Page](#page-36-1)
- [Adding and Removing Attributes in Search Criteria](#page-40-0)
- [Personalizing the Search Result](#page-40-1)
- **[Using Saved Search](#page-41-0)**
- **[Sorting Data in Search Results](#page-42-0)**
- [Using Query By Example](#page-43-0)

**Note:** Personalization of the Self Service is allowed for all users, and is applicable on a per user basis. In other words, the personalization that is saved for a user, is not applicable when another user logs in to Identity Self Service.

# <span id="page-36-1"></span>**5.1 Personalizing the Home Page**

The Home page provides you a snapshot of the various functions in Identity Self Service. All personalization in the Home page, such as rearranging the containers or hiding containers, are saved automatically. After personalizing the Home page, when you log out of Identity Self Service and log in again, all the changes that you did in the Home page are retained. When any other user logs in to Identity Self Service, the logged in user will see the default settings in the Home page.

You can personalize the Home page in the following ways:

- [Adding a Container](#page-36-0)
- **[Editing a Container](#page-38-0)**
- **[Removing a Container](#page-38-1)**
- **[Moving Containers](#page-39-0)**
- [Changing the Layout of the Home Page](#page-39-1)

#### <span id="page-36-0"></span>**5.1.1 Adding a Container**

To add containers in the Home page:

**1.** Log in to Identity Self Service and navigate to the Home page.

- **2.** On the left navigation pane, click Home. The Home page is displayed.
- **3.** Click **Personalize**. The Home is displayed in customization mode with toolbars that consist of icons.
- **4.** Click the Add Box Above icon on the toolbar. [Figure 5–1](#page-37-0) shows the Add Box Above icon on the toolbar.

<span id="page-37-0"></span>*Figure 5–1 The Add Box Above Icon on the Toolbar*

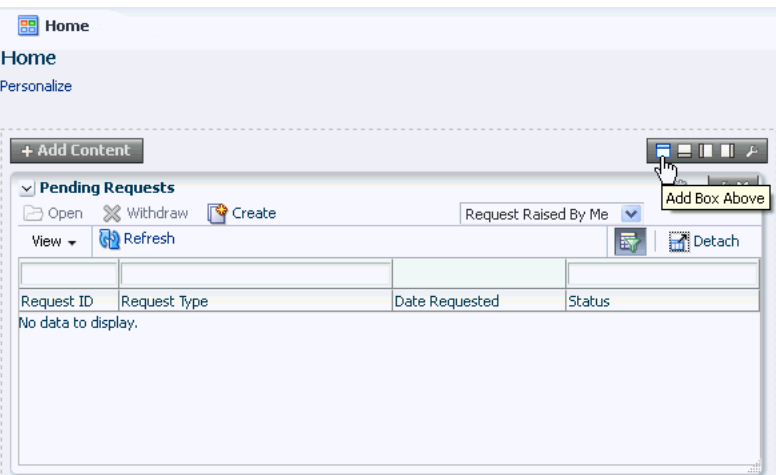

You can click the respective icons to add a box below, right, or left of the container in which you are clicking the icon.

After clicking the icon, a container is added to the Home page, as shown in [Figure 5–2](#page-37-1):

<span id="page-37-1"></span>*Figure 5–2 A New Container*

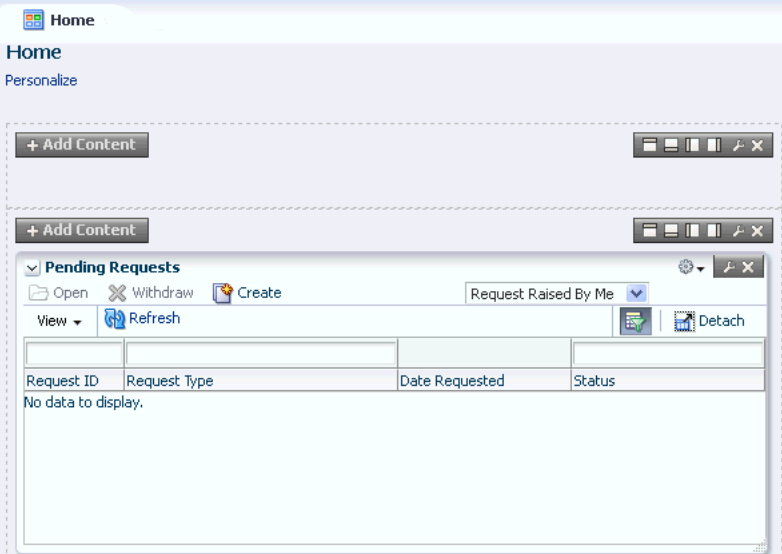

**5.** Click **Close** on the navigation bar at the top to quit customization mode.

**Note:** After you add a container, you must add UI components to use it. For information about adding UI components to a container, see "Customizing the Home Page" in the *Oracle Fusion Middleware Developer's Guide for Oracle Identity Manager*.

#### <span id="page-38-0"></span>**5.1.2 Editing a Container**

To edit a container in the Home page:

**1.** In the container that you want to edit, click the Edit icon on the toolbar, as shown in the following figure:

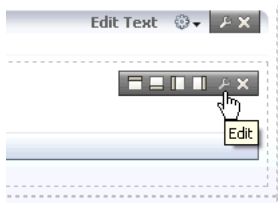

The Component Properties dialog box is displayed with the Child Components tab active, as shown in [Figure 5–3](#page-38-2):

<span id="page-38-2"></span>*Figure 5–3 The Component Properties Dialog Box*

| 罗<br><b>Component Properties: Box</b>               | $\propto$                 |
|-----------------------------------------------------|---------------------------|
| Style<br><b>Child Components</b><br>Display Options |                           |
| <> getRoleMembers<br>罓                              | $\triangle \nabla$        |
| <>> deleteRoles<br>M                                | ▵▿                        |
| <>>>>> addParentsToRole<br>罓                        | $\triangle \triangledown$ |
|                                                     |                           |
|                                                     |                           |
|                                                     |                           |
|                                                     |                           |
|                                                     |                           |
|                                                     |                           |
|                                                     |                           |
|                                                     |                           |
|                                                     |                           |
|                                                     |                           |
|                                                     |                           |
|                                                     |                           |
|                                                     |                           |
| OK<br>Apply                                         | Cancel                    |

- **2.** Use the up and down arrows to move the components up or down in the container.
- **3.** Deselect a component to hide it. Only the selected components are displayed in the container.
- **4.** Click the **Style** tab. In this tab, you can change the properties of the container, such as background color and image, font properties, and margin.
- **5.** Click **Apply**, and then click **OK**.

#### <span id="page-38-1"></span>**5.1.3 Removing a Container**

To remove a container from the Home page:

**1.** In the container that you want to remove, click the Delete icon, as shown in the following figure:

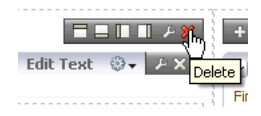

A message is displayed asking for confirmation.

**2.** Click **Delete**. The container is deleted from the Home page.

#### <span id="page-39-0"></span>**5.1.4 Moving Containers**

To move the containers in the Home page:

**1.** To move the containers up or down in the Home page, click the down arrow icon on the top of the container, and select **Move Up** or **Move Down**.

You can move the containers up or down by using the down arrow icon in both customization and noncustomization modes.

**2.** To move a container across the Home page, in the customization mode, drag the container and drop it in the location where you intend to place it, as shown in [Figure 5–4](#page-39-2):

<span id="page-39-2"></span>*Figure 5–4 Dragging and Dropping a Container*

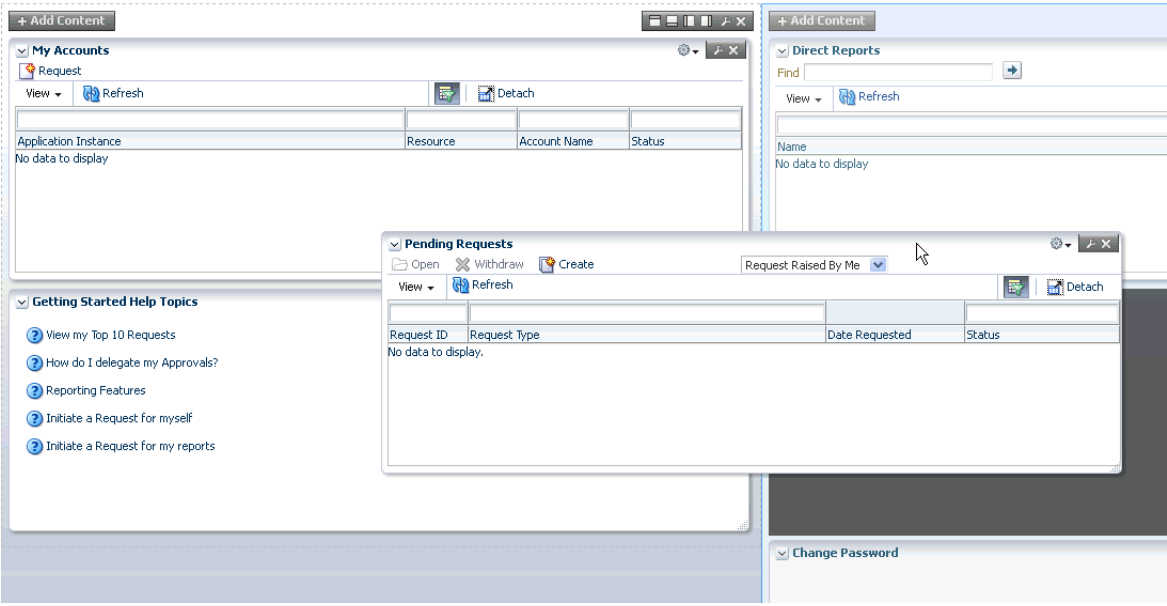

## <span id="page-39-1"></span>**5.1.5 Changing the Layout of the Home Page**

To change the layout of the Home page:

**1.** In the Home page, click the Change Layout icon on the top right of the containers, as shown in [Figure 5–5](#page-40-2):

*Figure 5–5 Home Page Layout*

<span id="page-40-2"></span>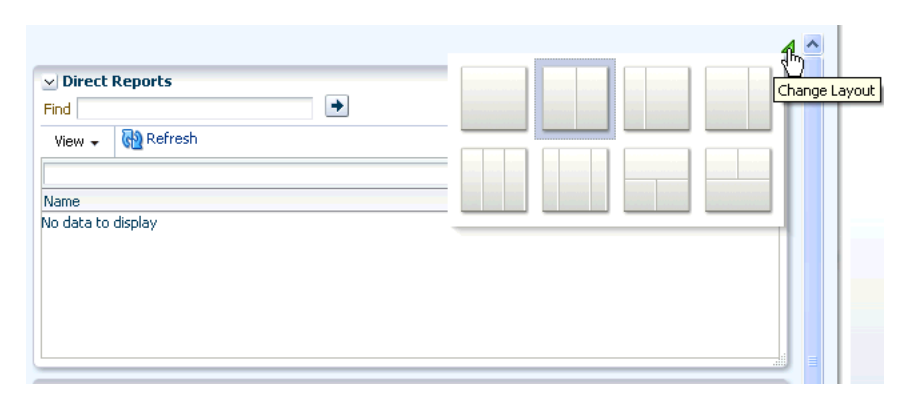

If you are in customization mode, then you can click **Change Layout**.

The current layout is selected by default.

**2.** Change the layout by selecting a layout, such as one column or two columns below wide area.

If you are in customization mode, then click **Save**, and then click **Close**.

The Home page is displayed in the selected layout.

# <span id="page-40-0"></span>**5.2 Adding and Removing Attributes in Search Criteria**

Identity Self Service allows you to search for records in various pages, such as the Users page or the Roles page. Default attributes are available in the search pages based on which you can perform the search. In addition to the default search attributes, you can add search attributes based on which you can perform the search.

To add attributes in search criteria:

- **1.** Navigate to a page in Identity Self Service with search option, such as the Users page or the Roles page. For example, to open the Roles page, under Administration, click **Roles**.
- **2.** Click **Add Fields**. The list of attributes that you can add to the search criteria is displayed.
- **3.** Select an attribute from the list, for example, Role Description. The selected attribute is added to the Search section.

Note that a cross icon is displayed with the attribute that you added in the Search section. To remove the attribute from the search criteria, click the cross icon.

# <span id="page-40-1"></span>**5.3 Personalizing the Search Result**

You can personalize the search result to display or hide search attributes that are displayed as columns in the search results table. You can also change the order in which the columns are displayed in the search results table.

To personalize the search result:

- **1.** To show or hide columns in the search results table:
	- **a.** On the toolbar of the search results page, click **View**, and then select **Columns**. A list of column names for the search results table are displayed. The column names that are already displayed in the search results table have a check mark.

**b.** Select or deselect column names to show or hide respectively in the search results table.

Alternatively, select **Manage Columns** to display the Manage Columns dialog box. In this dialog box, you can move the column names in the Hidden Columns and Visible Columns lists to show or hide the columns respectively. When finished, click **OK**.

- **2.** To change the order or the columns in the search results table:
	- **a.** On the toolbar of the search results page, click **View**, and then select **Reorder Columns**. The Reorder Columns dialog box is displayed.
	- **b.** In the Visible Columns list, move the column names up or down by using the arrow keys to the right of the list. The columns will be displayed in the order that you specify here.
	- **c.** Click **OK**.

# <span id="page-41-0"></span>**5.4 Using Saved Search**

To search for entities, such as users or roles, you specify a search criteria. The search criteria includes search attributes that you have added and other search conditions. Instead of specifying the search criteria every time you search for similar records, you can save a search and use the saved search to search for the records.

This section contains the following topics:

- **[Creating a Saved Search](#page-41-1)**
- [Personalizing Saved Search](#page-42-1)
- [Deleting a Saved Search](#page-42-2)
- [Using Saved Search to Perform a Search Operation](#page-42-3)

### <span id="page-41-1"></span>**5.4.1 Creating a Saved Search**

To save a search:

- **1.** Perform a search by specifying search criteria.
- **2.** Click **Save**. The Create Saved Search dialog box is displayed.
- **3.** In the Name field, enter a name for the search.
- **4.** Select one of more of the following options:
	- **Set as Default:** Selecting this option sets the save search as a the default search for the page.
	- **Run Automatically:** Selecting this option runs the saved search when you open the page.
	- **Save Results Layout:** Selecting this option saves the layout of the search results, such as the columns you displayed or hid in the search results table.
- **5.** Click OK. The search is saved with the name you specified.

The saved search name is displayed in the Saved Search list on the top right of the Search section. You can select the saved search to perform the search. If you select the **Set as Default** option, then the saved search is displayed as the default search.

### <span id="page-42-1"></span>**5.4.2 Personalizing Saved Search**

To personalize saved search:

- **1.** From the Save Search list, select **Personalize**. The Personalize Saved Searches dialog box is displayed.
- **2.** From the Personalize Saved Searches list, select the saved search that you want to personalize.
- **3.** In the Name field, edit the name of the saved search.
- **4.** Select any one or more of the following options:
	- **Set as Default:** Selecting this option sets the save search as a the default search for the page.
	- **Run Automatically:** Selecting this option runs the saved search when you open the page.
	- **Show in Search List:** Selecting this option displays the saved search in the Saved Search list.
- **5.** Click **Apply**, and then click **OK**.

#### <span id="page-42-2"></span>**5.4.3 Deleting a Saved Search**

To delete a saved search:

- **1.** From the Save Search list, select **Personalize**. The Personalize Saved Searches dialog box is displayed.
- **2.** From the Personalize Saved Searches list, select the saved search that you want to delete.
- **3.** Click **Delete**. A warning message is displayed.
- **4.** Click **Yes** to confirm deletion.
- **5.** Click OK to close the Personalize Saved Searches dialog box.

#### <span id="page-42-3"></span>**5.4.4 Using Saved Search to Perform a Search Operation**

If you select the **Set as Default** option when creating the saved search, then the saved search is displayed in the Saved Search list when you open the page. To search for records by using the default saved search, click **Search**.

If you select the **Run Automatically** option when creating the saved search, then the search operation based on the saved search is performed automatically when you open the page.

If you have not selected the **Set as Default** and **Run Automatically** options, then to perform the search by using the saved search, select the saved search from the Saved Search list.

# <span id="page-42-0"></span>**5.5 Sorting Data in Search Results**

You can sort the data in the search results table in ascending or descending order. When you place the mouse pointer on the column names in the search results table, up and down arrow keys are displayed. Clicking the up arrow key sorts the data in ascending order, and clicking he down arrow key sorts the data in descending order.

The sort is restored as a preference in the Self Service. As a result, when you logout, and login again and perform a search, sorted data is displayed in the search result. The sort preference works only for the logged in user. For other users, the search results table is displayed with default settings.

# <span id="page-43-1"></span><span id="page-43-0"></span>**5.6 Using Query By Example**

In many Self Service pages, data is displayed in a tabular format. Users can have hundreds of roles and resources, and thousands of entitlements provisioned to them. When you are looking at a large number of records, you need to scroll through multiple pages of results to find specific role, resources, and entitlements. By using the Query By Example feature, you can refine the search results by providing additional filters. Oracle Identity Manager allows you to turn this feature on and off based on your requirement.

When looking for a few records in a list of large number of records, you can use Query By Example to refine the search. To do so:

- **1.** In the search results table, click **View** on the toolbar, and then select **Query By Example**. Text fields are displayed on top of each column of the search results table.
- **2.** Enter a value in a text field for a column. For example, to refine the search for all users with Disabled status, enter Disabled on the text field above the Status column.

Instead of entering the complete value, you can enter a few letters that match the values you are searching, such as Di. Users with Disabled status are displayed. If you enter D as the value, then all users with Disabled or Deleted are displayed (because both the Disabled and Deleted status begin with the letter "D").

**3.** Press **Enter**. All records that match the Query By Example value are displayed, as shown in :

*Figure 5–6 Query By Example*

| $\square$ Direct Reports     |                           |               |                 |                      |
|------------------------------|---------------------------|---------------|-----------------|----------------------|
| Actions $\star$ View $\star$ | (b) Refresh               |               |                 | 屪<br><b>M</b> Detach |
|                              |                           | Di            |                 |                      |
| User Name                    | userLogin                 | <b>Status</b> | Organization    |                      |
| Richard Smith                | RICHARD. SMITH@AEDisabled |               | Org1            |                      |
| Jane Lee                     | JANE.LEE@ABC.COMDisabled  |               | Xellerate Users |                      |

**4.** To disable Query By Example, click **View**, and then select **Query By Example.**

**6**

# <sup>6</sup>**Managing Profile Information**

The My Information page in Oracle Identity Self Service enables you to view and modify personal details.

To open the My Information page:

- **1.** Log in to Identity Self Service.
- **2.** In the left pane, under My Profile, click **My Information**.

The My Information page is displayed with sections for modifying profile attributes, changing password, setting challenge questions, viewing direct reports and their attributes, and viewing and modifying proxy users.

The My Information page has the following sections:

- **[Managing Profile Attributes](#page-44-0)**
- [Changing Password](#page-45-0)
- **[Setting Challenge Questions and Response](#page-46-0)**
- **[Viewing Direct Reports](#page-47-1)**
- **[Managing Proxies](#page-47-0)**

# <span id="page-44-0"></span>**6.1 Managing Profile Attributes**

When you open the My Information page, your profile attributes are displayed in the Basic User Information section. If the section is not expanded by default, then click the arrow icon beside Basic User Information to expand the section.

Editable attributes are displayed in editable text boxes or appropriate UI widgets, such as lookup fields. You can provide new values and click the **Apply** button to submit a change.

When the profile update is submitted, a request is created for the profile update, and a message is displayed along with a tracking number for the request. Workflow rules determine the approval workflow to start and obtain approval before allowing the changes in attributes. The status of the request can be seen on the Tracking Requests page of Identity Self Service. For more information about requests and tracking, see [Chapter 9, "Managing Requests."](#page-62-0)

**Note:** The language preference of the user for the UI is not set according to the locale specified by the user in the Basic User Information section of the Self Service. The UI locale is determined as described in "Setting the Language for Users" in the *Oracle Fusion Middleware Administrator's Guide for Oracle Identity Manager*.

After submitting the request for modifying profile attributes, you can click the down arrow icon beside Basic User Information to collapse the section.

# <span id="page-45-0"></span>**6.2 Changing Password**

The Change Password section allows you to reset your enterprise password or target system account password (for example, the Microsoft Active Directory account) that you have been provisioned to. To specify a new password, enter and re-confirm the new passwords. The new password is evaluated for compliance against the applicable password policy. If the new password does not comply with the password policies, then the password change is rejected and you are informed of the failing condition(s). If the password evaluates successfully against all policies, then the password is changed.

To change the password:

- **1.** In the My Information page, expand the Change Password section.
- **2.** From the Account Type list, select one of the following options:
	- **Oracle Identity Manager** This specifies that the Oracle Identity Manager password is being reset.
	- Target system account This specifies that the password of the target system account that has been selected is being reset. For example, if you have been provisioned to both Microsoft Active Directory and Lotus Notes and Domino, and you want to reset the password of the Lotus Notes and Domino account, then select **Lotus Notes and Domino.**
- **3.** If you selected Oracle Identity Manager in the preceding step, then specify values for the following fields:
	- **Old Password:** Enter the existing password.
	- **New Password:** Enter the new password that you want to set. Click the icon to the right of the New Password field. A list of conditions to set the password is displayed. These conditions are being specified in the password policy, and you must comply with the conditions to specify a password.
	- Confirm New Password: Re-enter the new password.

For information about password policies, see the "Managing Password Policies" chapter in *Oracle Fusion Middleware Administrator's Guide for Oracle Identity Manager.*

- **4.** If you selected a target system account in Step 2, then specify values for the following fields:
	- **New Password:** Enter the new password that you want to set. Click the icon to the right of the New Password field. A list of conditions (as specified on the target system) to set the password is displayed. If no conditions to set the password are available on the target system, then the conditions set for the enterprise account are displayed. These conditions are being specified in the

password policy, and you must comply with the conditions to specify a password.

**Confirm New Password:** Re-enter the new password.

For information about password policies, see the "Managing Password Policies" chapter in *Oracle Fusion Middleware Administrator's Guide for Oracle Identity Manager.*

**5.** Click **Apply**. If the old password is valid and the new password is in compliance with the password policy, then the password is changed. Otherwise, an error message is displayed.

# <span id="page-46-0"></span>**6.3 Setting Challenge Questions and Response**

The challenge-response service allows you to set up a series of challenge questions that are used to validate the user's identity to reset a forgotten password. Only the user should know the correct answers to the challenge questions.

Questions and answers are stored as part of the user's profile as a name-value pair list, where the name is the question, and the value is the answer to that question. For example, for user John Doe, the challenge-response set could be as follows:

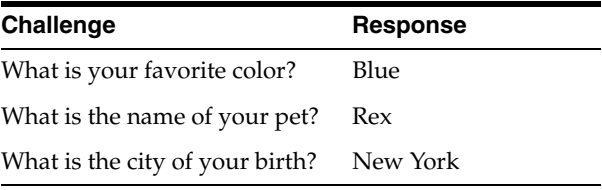

**Note:** Oracle recommends defining answers to challenge questions that cannot be guessed easily by collecting information about the user from the Internet or other public sources.

When a user's identity needs to be validated without relying on the authentication scheme, the challenge questions are asked, and the user must provide the necessary number of correct answers.

To set the challenge questions and responses:

- **1.** In the My Information page, expand the **Challenge Questions** section.
- **2.** Select questions from the Question 1, Question 2, and Question 3 fields.
- **3.** In the corresponding Answer 1, Answer 2, and Answer 3 fields, enter the answers.
- **4.** Click **Apply**.

**Note:** Challenge questions and responses once set are not visible in this section. If you see the following message in the Challenge Questions section, then you have already set your challenge questions and responses:

Your secret questions and answers are already set.

You can modify the challenge questions and responses that you have already set by performing the procedure described earlier in this section.

# <span id="page-47-1"></span>**6.4 Viewing Direct Reports**

The Direct Reports section in the My Information page lists the direct reports of the user in the management hierarchy, in a tabular format. This section allows you to view the details of each direct report. For each user in the list, the following are displayed:

- Display Name
- User Login
- **Identity Status**
- **Organization**

**Tip:** You can add or remove users to and from organizations by using the Attributes tab of the user details page.

If there are a large number of users as your direct reports, then you can query and find a direct report by using the Query By Example feature. See ["Using Query By Example"](#page-43-1) [on page 5-8](#page-43-1) for more information about the Query By Example feature.

## **6.4.1 Viewing and Modifying Direct Reports**

To view and modify direct reports:

- **1.** In the My Information page, expand the Direct Reports section.
- **2.** Select a user or direct report by clicking the record of the direct report.
- **3.** From the Actions menu, select **Open.** Alternatively, click the **Open** icon on the toolbar. The details of the user is displayed in a new tab. This tab displays the details of the user in various subtabs, such as Attributes, Roles, Entitlements, Accounts, and so on. You can click each tab to review the details of the user.

When you open the user details of a direct report, you can perform certain tasks for the user, such as reset password for the user, and unlock or lock the user's account. You can also view the details of the direct reports of the open user, and perform certain tasks for the user, who is your indirect report. For more details, see ["Modifying Users" on page 11-35](#page-142-0).

# <span id="page-47-0"></span>**6.5 Managing Proxies**

The Proxies section in the My Information page allows you to view and manage the proxy information. It displays the proxies currently set up within Oracle Identity Manager for you, and also allows you to view previously set up proxies. The past proxies view, which displays all proxies that were added in the past, is read-only, and no modifications are allowed.

The existing proxy view allows you to cancel an upcoming proxy whose start date is in the future. You can also edit only the end date of an in-progress proxy whose start date is in the past and end date is in future or not specified.

In the section for current proxies, you can also add new proxies. When adding new proxies, you must specify a start date, an end date, and the proxy user.

This section contains the following topics:

- **[Adding a Proxy](#page-48-0)**
- **[Editing a Proxy](#page-48-1)**
- [Removing a Proxy](#page-49-0)

### <span id="page-48-0"></span>**6.5.1 Adding a Proxy**

To add a proxy:

**1.** In the My Information page, expand the Proxies section.

The Current section displays a list of users currently set up as your proxy. The Past section displays a list of past proxies.

**2.** In the Current section, from the Actions menu, select **Add.** Alternatively, you can click **Add** on the toolbar.

The Add Proxy dialog box is displayed.

- **3.** For Proxy Name, select any one of the following:
	- **My Manager:** To specify your manager as proxy.
	- **Other User:** To specify any other user as proxy. To do so, click the lookup icon to search for the user you want to specify as proxy.
- **4.** In the Start Date field, specify a start date. To do so, click the Select Date icon to the right of the Start Date field, and select a date from the calendar.
- **5.** In the End Date field, specify an end date.
- **6.** Click **Apply**. The proxy is added to the list of proxies in the Proxies section.

**Note:** Oracle Identity Manager does not allow adding another proxy whose start and end dates overlap with the existing proxy.

#### <span id="page-48-1"></span>**6.5.2 Editing a Proxy**

To edit a proxy:

- **1.** In the Current section, select a proxy that you want to edit.
- **2.** From the Actions menu, select **Edit.** Alternatively, you can click **Edit** on the toolbar.

The Edit Details dialog box is displayed.

**3.** In the Proxy Name field, select **My Manager** to specify your manager as proxy. Otherwise, select **Other User** to specify any other user as proxy. You can search for the user name.

#### **Note:**

- To change the proxy user, you can search only those users for which you have search permission.
- You cannot modify the Proxy Name field for proxy that is in the "In Progress" state.
- **4.** In the Start Date and End Date fields, if required, specify revised dates.

**Note:** You cannot modify the Start Date field for a proxy that is in the "In Progress" state.

**5.** Click **Apply**. The edited proxy information is saved.

# <span id="page-49-0"></span>**6.5.3 Removing a Proxy**

To remove a proxy:

- **1.** In the Current section, select a proxy that you want to remove.
- **2.** From the Actions menu, select **Remove**. Alternatively, you can click **Remove** on the toolbar.

When a current proxy is deleted, its end date is set as the date when it is deleted and when a future proxy is deleted, it is removed from the system.

To remove all proxies, click **Remove All** on the toolbar, or select **Remove All** from the Actions menu.

A message is displayed asking for confirmation.

**3.** Click **Yes**. The selected proxy is removed from the Current section.

# <sup>7</sup>**Managing Access**

In Oracle Identity Manager, you have access to entities, such as roles, entitlements, accounts, and admin roles. Access to these entities is governed by authorization policies. For information about authorization policies, see "Security Architecture" in *Oracle Fusion Middleware Developer's Guide for Oracle Identity Manager.*

The entities to which you have access are displayed in the My Access section of the Oracle Identity Self Service. Typical tasks you perform in the My Access section are described in the following topics:

- **[Managing Roles](#page-50-0)**
- **[Managing Entitlements](#page-51-2)**
- **[Managing Accounts](#page-52-0)**
- [Viewing Admin Roles](#page-54-0)

**Tip:** Adding and removing entities, such as roles, entitlements, and accounts, go through requests that are subject to approval. Before you perform the steps to manage your access to entities, it is recommended that you see [Chapter 9, "Managing Requests"](#page-62-0) for detailed information about requests in Oracle Identity Manager.

# <span id="page-50-0"></span>**7.1 Managing Roles**

The Roles tab in the My Access section displays the roles assigned to you. In this tab, you can perform the following:

- **[Requesting for Roles](#page-50-1)**
- **[Modifying Role Details](#page-51-0)**
- **[Removing Roles](#page-51-1)**

#### <span id="page-50-1"></span>**7.1.1 Requesting for Roles**

To request for roles from the My Access page:

- **1.** Log in to Identity Self Service.
- **2.** Under My Profile, click **My Access**. The My Access page is displayed.
- **3.** Click the **Roles** tab. A list of roles assigned to you is displayed.

**Note:** In all the tabs in the My Access page, you can refine your search by using Query By Example. For information about using Query By Example, see ["Using Query By Example" on page 5-8](#page-43-1).

**4.** From the Actions menu, select **Request**. Alternatively, click **Request Roles** on the toolbar.

The Catalog page is displayed. You use the Catalog page to create requests. For information about request catalog, and how to create requests from the Catalog page, see ["Creating Requests" on page 9-15.](#page-76-0)

When you submit your request for roles, and the request is approved at all approval levels, the roles will be assigned to you.

#### <span id="page-51-0"></span>**7.1.2 Modifying Role Details**

To modify the details of a role assigned to you:

- **1.** In the Roles tab of the My Access page, select a role whose details you want to modify.
- **2.** From the Actions menu, select **Open**. Alternatively, click **Open** on the toolbar.

The Role: *ROLE\_NAME* page is displayed with details of the selected role. In this page, you can modify role attributes, role hierarchy, role membership, and publish the role to organizations. For details about these tasks, see ["Managing Roles" on](#page-162-0)  [page 12-1](#page-162-0).

#### <span id="page-51-1"></span>**7.1.3 Removing Roles**

To remove roles assigned to you:

- **1.** In the Roles tab of the My Access page, select a role that you want to remove.
- **2.** From the Actions menu, select **Remove**. Alternatively, click **Remove Roles** on the toolbar. The Remove Roles catalog page is displayed.
- **3.** Submit the request to remove roles. The role will be removed after the request is approved.

# <span id="page-51-2"></span>**7.2 Managing Entitlements**

The Entitlements tab in the My Access page displays the entitlements assigned to you. In this tab, you can perform the following:

- **[Requesting for Entitlements](#page-51-3)**
- **[Removing Entitlements](#page-52-1)**

#### <span id="page-51-3"></span>**7.2.1 Requesting for Entitlements**

To request for entitlements:

**1.** In the My Access page, click the **Entitlements** tab. A list of entitlements assigned to you is displayed.

**Note:** In an upgraded deployment of Oracle Identity Manager 11*g* Release 2 (11.1.2), the entitlements provisioned to the users before the upgrade are not displayed in the Entitlements tab. To display the entitlements in the Entitlements tab after the upgrade, login to Oracle Identity System Administration, and run the Entitlement Assignments scheduled job. See "Predefined Scheduled Tasks" in the *Oracle Fusion Middleware Administrator's Guide for Oracle Identity Manager* for information about the Entitlement Assignments scheduled job.

- **2.** From the Actions menu, click **Request**. Alternatively, click **Request Entitlements** on the toolbar. The Catalog page is displayed.
- **3.** Submit the request from the Catalog page. The entitlement will be assigned after the request is approved.

For information about creating a request, see ["Creating Requests" on page 9-15.](#page-76-0)

#### <span id="page-52-1"></span>**7.2.2 Removing Entitlements**

To remove entitlements assigned to you:

- **1.** In the Entitlements tab, select the entitlements that you want to remove.
- **2.** From the Actions menu, select **Remove**. Alternatively, click **Remove Entitlements** from the toolbar. The Catalog page is displayed.
- **3.** Submit the request to remove entitlements. The entitlement will be removed after the request is approved.

## <span id="page-52-0"></span>**7.3 Managing Accounts**

The Accounts tab in the My Access page displays the accounts assigned to you. In this tab, you can perform the following:

- **[Requesting for Accounts](#page-52-2)**
- [Modifying Accounts](#page-53-0)
- **[Removing Accounts](#page-53-1)**
- [Disabling an Account](#page-53-2)
- [Enabling an Account](#page-53-3)

#### <span id="page-52-2"></span>**7.3.1 Requesting for Accounts**

To request for accounts:

- **1.** In the My Access page, click the **Accounts** tab. A list of accounts assigned to you is displayed.
- **2.** From the Actions menu, click **Request**. Alternatively, click **Request Accounts** on the toolbar. The Catalog page is displayed.
- **3.** Submit the request from the Catalog page. The account will be assigned after the request is approved.

For information about creating a request, see ["Creating Requests" on page 9-15.](#page-76-0)

**Note:** If you request for an entitlement and application instance together in a single request, and if the beneficiary does not have an account provisioned at the time of entitlement provisioning, then entitlement provisioning fails. However, application instance provisioning succeeds. Therefore, if you request for entitlement and application instance together in a single request, then you must have a primary account provisioned to the target on which the entitlement is stored.

#### <span id="page-53-0"></span>**7.3.2 Modifying Accounts**

To modify accounts assigned to you:

- **1.** In the Accounts tab, select an account that you want to modify.
- **2.** From the Actions menu, select **Modify**. Alternatively, click **Modify Accounts** on the toolbar. The Catalog page is displayed.
- **3.** Edit the attributes of the account and submit the request from the Catalog page. The account will be modified after the request is approved.

### <span id="page-53-1"></span>**7.3.3 Removing Accounts**

To remove accounts assigned to you:

- **1.** In the Accounts tab, select the account that you want to remove.
- **2.** From the Actions menu, select **Remove**. Alternatively, click **Remove Accounts** from the toolbar. The Catalog page is displayed.
- **3.** Submit the request to remove accounts. The accounts will be removed after the request is approved.

#### <span id="page-53-2"></span>**7.3.4 Disabling an Account**

To disable an account:

- **1.** In the Accounts tab, select an account that you want to disable.
- **2.** From the Actions menu, select **Disable**. Alternatively, select **Disable** on the toolbar. The Catalog Page is displayed.
- **3.** Submit the request to disable accounts. The accounts will be disabled after the request is approved.

#### <span id="page-53-3"></span>**7.3.5 Enabling an Account**

To enable an account:

- **1.** In the Accounts tab, select an account that you want to enable.
- **2.** From the Actions menu, select **Enable**. Alternatively, select **Enable** on the toolbar. The Catalog Page is displayed.
- **3.** Submit the request to enable accounts. The accounts will be enabled after the request is approved.

# <span id="page-54-0"></span>**7.4 Viewing Admin Roles**

The Admin Roles tab of the My Access page displays the admin roles you have. Admin roles determine the operations you can perform on each entity. This is governed by authorization policies based on organizations and admin roles. For details on admin roles and authorization in Oracle Identity Manager, see "Security Architecture" in the *Oracle Fusion Middleware Developer's Guide for Oracle Identity Manager.* 

# <sup>8</sup>**Using the Access Request Catalog**

Oracle Identity Manager supports requesting for entities such as roles, application instances, and entitlements. You can request for these entities by using an access request catalog. All entities that can be requested are published to the catalog, using which you can request for the entities. Publishing is a term used for making an entity available for requesting or provisioning by the users of a particular organization. Users of that organization with Viewer admin role, can request for the entity through the request catalog. In addition, users can request for entities that are published to the home organization.

This section discusses the following topics:

- [Viewing and Modifying the Access Request Catalog for Catalog Items](#page-56-0)
- [Adding and Removing Catalog Items to and from the Cart](#page-59-0)

**Note:** At some places in this guide, access request catalog has been referred to as **catalog** or **request catalog.**

## <span id="page-56-0"></span>**8.1 Viewing and Modifying the Access Request Catalog for Catalog Items**

You can view and modify catalog items in a request catalog as follows:

- **1.** Log in to Oracle Identity Self Service.
- **2.** In the left pane, under Requests, click **Catalog.** The Catalog page is displayed.
- **3.** Search for a catalog item that you want to view or modify as follows:

In the Catalog field, enter a search keyword, and click the search icon on the right. The search results are displayed. The catalog items that match the search condition are listed in the Catalog Items section. Search results are filtered and displayed depending on the authorization policy granted to the user that is performing the search. See ["Supported Search Operators" on page 8-3](#page-58-0) for more information about supported search operators.

- **4.** To view the catalog item, from the search results, select a catalog item. The details of the catalog item are displayed in the Detailed Information section.
- **5.** To modify the catalog item, in the Detailed Information section, modify the attributes of the catalog item and then click **Apply** to save the changes. [Table 8–1](#page-57-0) lists the fields in the Detailed Information section.

#### **Note:**

- You can modify attribute values if the fields are editable. If you do not have the required permission to modify the details, then these fields are displayed as read-only.
- To see the edit changes, you must log out and relogin to the Catalog edit page.

| <b>Fields</b>            | <b>Description</b>                                                                                                    |
|--------------------------|----------------------------------------------------------------------------------------------------|
| Name                     | Base entity name                                                                                                    |
| Display Name             | Base entity display name                                                                                                    |
| Description              | Description of the base entity                                                                                                    |
| Category                 | Category of the catalog item                                                                                                    |
|                          | By default, category can be either Role, Entitlement, or<br>Application Instance. You can edit the value of this field to<br>create a new user-defined category. This is illustrated by the<br>following example: |
|                          | Suppose the category is Role. If you want to specify a new<br>category (for example, My_Roles) for the current catalog item,<br>then change the value of this field to My_Roles.                                  |
| <b>Audit Objective</b>   | A text field in which any relevant value or description that is use<br>for Oracle Identity Analytics (OIA) certification                                                                                          |
| Risk Level               | Level of risk for the entity                                                                                                    |
|                          | The values that you can set for this field are Low Risk, Medium<br>Risk, and High Risk.                                                                                                    |
| <b>User Defined Tags</b> | Any value that describes the catalog item and used for searching<br>the entity in future                                                                                                    |
| Approver User            | User who can approve the catalog item                                                                                                    |
|                          | This is used at the time of processing the request for the catalog<br>item or during attestation                                                                                                    |
| Approver Role            | Role that can approve the catalog item                                                                                                    |
| Certifier User           | User that can certify the catalog item                                                                                                    |
| Certifier Role           | Role that can certify the catalog item                                                                                                    |
| Fulfillment User         | User that can complete or fulfill the request for the catalog item                                                                                                    |
| Fulfillment Role         | Role that can complete or fulfill the request for the catalog item                                                                                                    |
| Certifiable              | Specifies whether a catalog item is certifiable                                                                                                    |

<span id="page-57-0"></span>*Table 8–1 Fields in the Detailed Information Section*

**6.** If you want to revert the changes made, then click **Revert.**

#### **8.1.1 Refining Search Results**

After searching for catalog items, as described in ["Viewing and Modifying the Access](#page-56-0)  [Request Catalog for Catalog Items" on page 8-1](#page-56-0), you can refine your search results to make it more precise. To do so, in the Refine Search section of the Catalog page, select one or more categories to display the catalog items of those categories. You can select

or deselect the **Select All** checkbox to display or hide all items belonging to the categories.

Categories are a way of organizing entities in a request catalog. Each catalog item is associated with one and only one category. Categories of a catalog can be roles, entitlements, or application instances. For example, you can refine your search result to display catalog items belonging to the entitlements category only by selecting **Entitlements** in the Categories section.

#### <span id="page-58-0"></span>**8.1.2 Supported Search Operators**

You use the Catalog field to specify a keyword to search or browse through the request catalog for catalog items. A search keyword is case insensitive. Here are the supported search operators:

One or more keywords: You can specify one or more keywords as a search condition.

Sample value for one keyword: administrator

This search condition finds all catalog items that contain the term "administrator."

Sample value for more than one keyword: web administrator

This search condition finds all catalog items that contain the terms web and administrator. This search automatically applies the AND operator to the search keywords. This is because a space character between keywords behaves as an AND operator. Alternatively, you can use an & operator to denote an AND relationship explicitly.

For example, web administrator and web & administrator return catalog items that contain both web and administrator.

Phrase search: To search for catalog items that contain the exact phrase that you enter, you must specify the search condition within double quotes (").

For example, searching for "web administrator" returns catalog items containing the phrase "web administrator"

OR  $[1]$  search: Use the OR  $[1]$  operator to search for catalog items containing any of the search keywords.

Sample value 1: web | administrator

This search condition returns catalog items containing the term web or administrator.

Sample value 2: "vision purchasing" | administrator

This search condition returns catalog items containing the phrase "vision purchasing" or the term administrator.

Wildcard search: You can use the asterisk  $(*)$  symbol as the wildcard to perform search operations. However, the catalog search does not support a search condition that begins with or contains only the asterisk (\*) symbol.

For example, admin\* returns catalog items beginning with admin such as administrator and administration.

#### **Note:**

- If the number of records are huge in the catalog table, and if you use the hash symbol (#) and add the asterisk (\*) symbol to it, you get an error.
- You must use only double quote while performing search.

# <span id="page-59-0"></span>**8.2 Adding and Removing Catalog Items to and from the Cart**

A request cart, also known as a cart, contains a set of catalog items that the user selects from the request catalog. Users can add catalog items to the request cart to submit a request for entities such as roles, entitlements, and application instances. The request cart does not persist across user sessions.

To add catalog items to the cart:

- **1.** Log in to Identity Self Service.
- **2.** Search for the catalog items that you want to add to the cart. See ["Viewing and](#page-56-0)  [Modifying the Access Request Catalog for Catalog Items" on page 8-1](#page-56-0) for the procedure to search for catalog items.
- **3.** If required, narrow down your search result by selecting or deselecting one or more categories in the Refine Search section. You can select or deselect the **Select All** checkbox to display or hide all the items belonging to the categories.
- **4.** Select a catalog item that you want to request, and then click **Add to Cart.** The information of the selected catalog item is displayed in the Detailed Information section.

You can also select multiple items by pressing **Ctrl** and clicking the items, and the clicking **Add Selected to cart.**

**5.** Click **Edit**. The Request Cart dialog box is displayed with a list of catalog items in the cart, as shown in [Figure 8–1](#page-60-0):

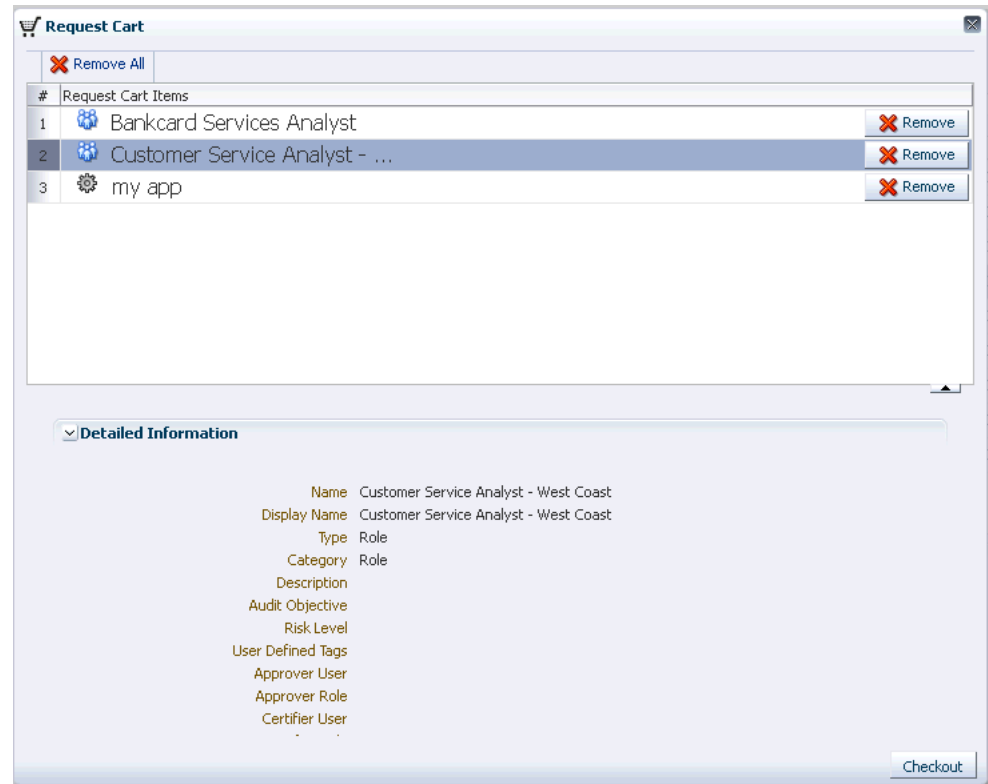

<span id="page-60-0"></span>*Figure 8–1 The Request Cart*

**6.** Select a catalog item to display detailed information about the item. Review the details, and if required, you can remove the item from the cart by clicking **Remove** for the corresponding item.

Alternatively, you can click **Remove All** to delete all items from the cart.

# <span id="page-62-0"></span><sup>9</sup>**Managing Requests**

In Oracle Identity Manager, various operations, such as adding a role to self or provisioning an application instance, is performed through requests. A request is an entity created by the users or administrators performing a specific action that requires a discretionary permission to be gained by someone or some process before the action can be performed. For example, a user can create a request to gain access to a laptop computer, and a manager can create an open requisition based on the request.

A request has a requester, a beneficiary (optional), and a target entity. A *requester* is an entity that creates or raises a request. A requester can be a user or the system itself. The functional component decides on the requester for system-generated requests. An example of a system-generated request is a request created by the system based on access policy. Here, the functional component is access policy. For unauthenticated requests, the requester is not authenticated to Oracle Identity Manager and is therefore, not present in the system.

A *beneficiary* is an entity that benefits from the action performed after the request is completed and the request is completed only if it is executed successfully.

In Oracle Identity Manager, terms such as role, application instance, and entitlements are defined as entities. Each one of these entities maintains a list of attributes belonging to this entity. Each entity also defines a list of operations that it supports.

*Target entity* is the resource or entity that is requested for the beneficiary.

For instance, you create a request to provision a UNIX account for the user John Doe. Here, you are the requester, John Doe is the beneficiary, and the UNIX account is the target entity that is requested for John Doe.

As discussed earlier in this guide, Oracle Identity Manager supports requesting for entities such as users, resources, roles, application instances, and entitlements. You can request for these entities by using a request catalog.

Each request goes through a specific lifecycle after it is created in the system. This lifecycle is managed and controlled by the Request Service. The lifecycle transitions the request through various stages. The stage that a request is in determines what action the controller takes in that step, what operations are available on the request, and what possible stage the transitions are in at that time. [Figure 9 1](#page-63-0) outlines the process flow of a request:

<span id="page-63-0"></span>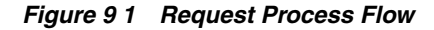

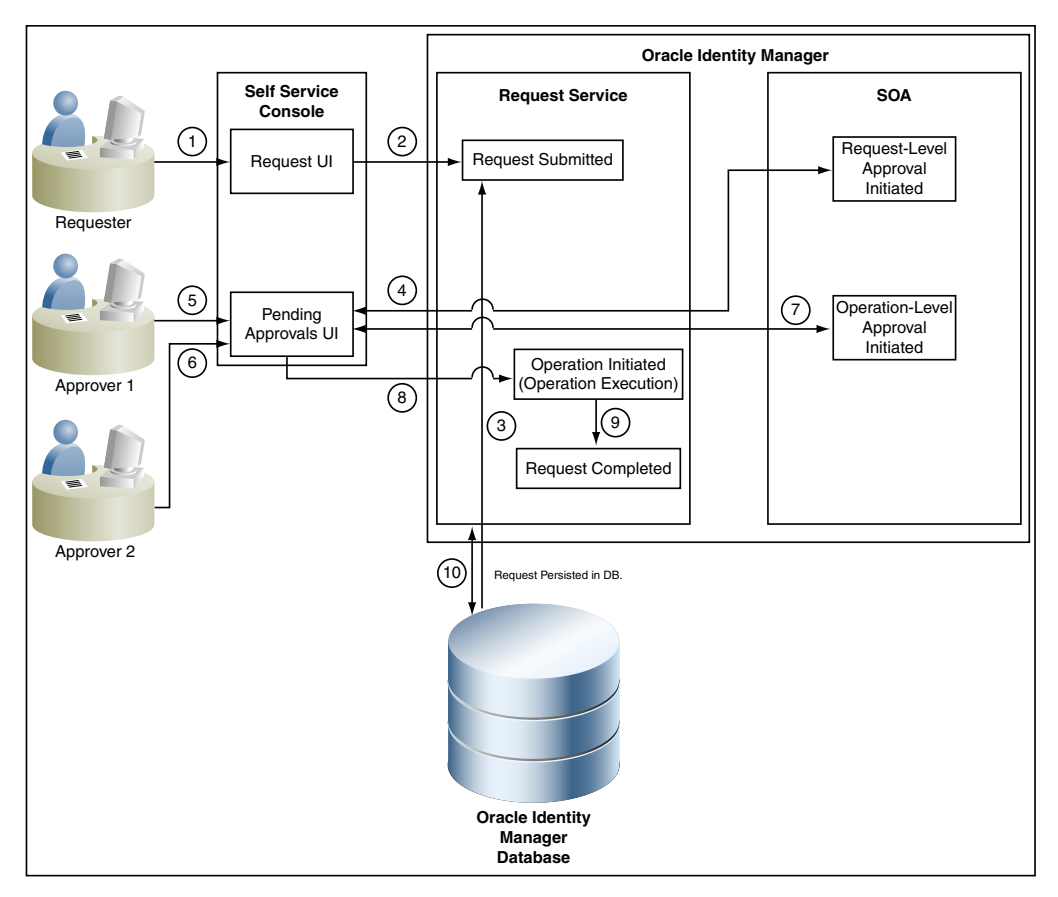

The request process flow is described with the help of an example of provisioning a laptop computer to a user through a request. The steps are:

**1.** The requester raises a request to assign a laptop computer to a user by using the Request UI.

**Note:** Requests can be raised by using Oracle Identity Self Service or Oracle Identity System Administration.

- **2.** The request is submitted to the request service.
- **3.** The request is also stored in Oracle Identity Manager database.
- **4.** Request-Level Approval workflow is initiated by request service in Service-Oriented Architecture (SOA). Based on the workflow configuration, associated tasks are assigned to the corresponding approvers.

**See Also:** "Developing Workflows for Approval and Manual Provisioning" for information about approval workflows in the *Oracle Fusion Middleware Developer's Guide for Oracle Identity Manager*

**5.** The request-level approver approves the request by using the Pending Approvals page in Identity Self Service. In this example, the requester's manager (Approver 1) is the request-level approver who decides whether to assign a laptop to user 1. If the request-level approver rejects the request, the request goes to a Rejected stage.

**Note:** When a user requests for an item, Oracle Identity Manager checks if the requester can view the catalog items, but does not check if the items can be granted to the beneficiary. When the request is approved, then Oracle Identity Manager checks if the requested access can be granted to the beneficiary.

- **6.** If the Approver1 has designated his role to Approver 2 then Approver 2 is the request-level approver who decides whether to assign a laptop to user 1. If Approver 2 rejects the request, the request goes to a Rejected stage.
- **7.** The operation-level approver approves the request by using the Pending Approvals page. In this example, the IT admin for the organization is the operation-level approver (Approver 2) who is responsible for issuing a laptop to the user. If the operation-level approver rejects the request, then the request goes to a Rejected stage.

**Note:** Operation-level request is not initiated if the request is rejected at the request level.

- **8.** The request operation is initiated in the request service, and the request is executed.
- **9.** The request operation is completed. At this stage, the request operation has the Completed status.
- **10.** The request status is updated in Oracle Identity Manager database.

This chapter describes request management in the following sections:

- **[Request Stages](#page-64-0)**
- **[Bulk Requests and Child Requests](#page-69-0)**
- **[Heterogeneous Requests](#page-71-1)**
- **[Request vs. Direct Operation](#page-71-0)**
- **[Request Categories](#page-72-0)**
- **[Common Reasons for Request Failure](#page-74-0)**
- **[Request Profiles](#page-74-1)**
- **[Creating Requests](#page-76-1)**
- **[Tracking a Request](#page-81-0)**
- **[Withdrawing a Request](#page-82-0)**
- [Closing a Request](#page-83-0)

# <span id="page-64-0"></span>**9.1 Request Stages**

Each request goes through a specific lifecycle after it is created in the system. This lifecycle is managed and controlled by the request service. The lifecycle transits the request through various stages. The stage a request is in determines what action the controller takes in that step, what operations are available on the request at that time, and what the possible stage transitions are. [Figure 9 2](#page-65-0) outlines the lifecycle flow of a request in the request service:

<span id="page-65-0"></span>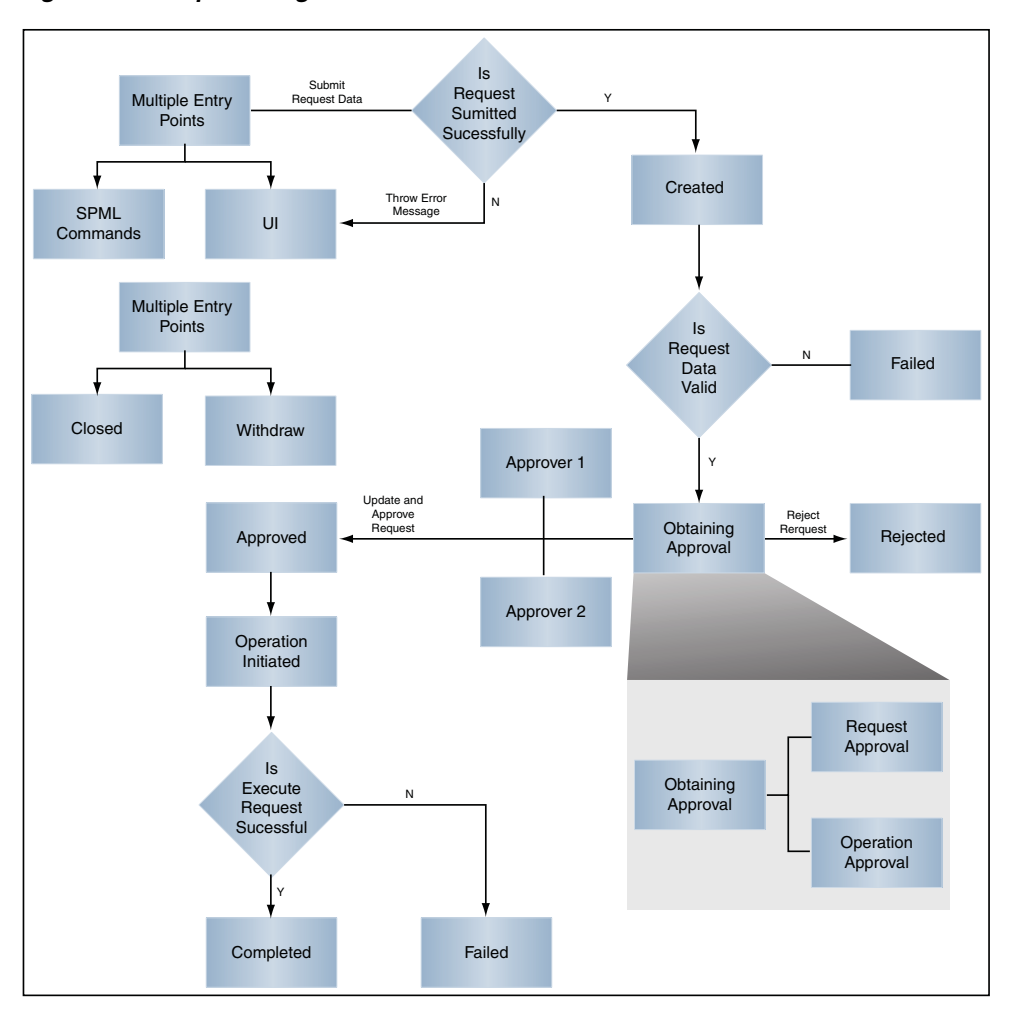

*Figure 9 2 Request Stages*

**Note:** If a request is not submitted successfully, then the error messages are displayed in the UI. For SPML-initiated requests, the error messages are thrown to SPML.

[Figure 9 2](#page-65-0) shows all the stages that a request can go through. This diagram specifies stages for a simple request. For information about bulk request, refer to [Figure 9 3,](#page-70-0)  ["Bulk Request and Child Request Stages"](#page-70-0).

Each stage represents the logical next step in the request lifecycle. Only the successful execution of an operation can take the request from one stage to the next.

[Table 9 1](#page-65-1) describes how a request functions at various stages through its life cycle and how a request attains these stages:

*Table 9 1 Request Stages*

<span id="page-65-1"></span>

| <b>Request Stage</b> | <b>Description</b>                                                                             |
|----------------------|------------------------------------------------------------------------------------------------|
| Request Created      | After successful submission of the request, the request moves to<br>the Request Created stage. |

| <b>Request Stage</b> | <b>Description</b>                                                                                                    |
|----------------------|----------------------------------------------------------------------------------------------------|
| Obtaining Approval   | After the request is created, the request engine moves the<br>request to "Obtaining Approval" stage automatically if there are<br>approvals defined for this request. At this stage, the<br>corresponding approvals are initiated through the request<br>service. Upon completion of the same, the request engine looks<br>at the model defined for this request to find out the approval<br>selection methodology to find out the exact approval process to<br>instantiate. |
|                      | When the request engine finds out the approvals that are<br>required to be initiated, it again calls request service to<br>instantiate the workflow.                                                                                                    |
|                      | If a request is withdrawn or closed at this stage, then the request<br>engine calls cancel workflow on each workflow instance.<br>Notifications are sent to approvers about the withdrawn tasks.                                                                                                    |
|                      | <b>Note:</b> Configuration of notification can be done in the human<br>task of a SOA composite.                                                                                                    |
|                      | The following request statuses are associated with Obtaining<br>Approval stage:                                                                                                    |
|                      | Obtaining Request Approval                                                                                                    |
|                      | <b>Obtaining Operation Approval</b>                                                                                                    |
|                      | For information about these request statuses, refer "Bulk"<br>Requests and Child Requests" on page 9-8.                                                                                                    |
|                      | After the request successfully completes these statuses, it will<br>attain the Request Approved stage.                                                                                                    |
|                      | If an SoD validation check is plugged-in after the request has<br>been successfully created, the request is associated with the<br>following statuses.                                                                                                    |
|                      | SoD check not initiated                                                                                                    |
|                      | A request attains this stage, if the SoD validation is not<br>initiated for provisioning resource based request. The<br>request engine moves the request to this stage after<br>submission of request and before Obtaining Approval.                                                                                                    |
|                      | SoD check initiated<br>п                                                                                                    |
|                      | A request attains this stage, if the SoD validation is initiated<br>asynchronously for provisioning resource based request.<br>The request engine moves the request to this stage after<br>submission of request and before Obtaining Approval.                                                                                                    |
|                      | SoD check completed                                                                                                    |
|                      | A request attains this stage, if the SoD validation is<br>completed for provisioning resource based request. The<br>request engine moves the request to this stage after<br>submission of request and before Obtaining Approval.                                                                                                    |
|                      | <b>Note:</b> These SoD request statuses are possible in case the request<br>is any of the following request types:                                                                                                    |
|                      | Provision Application Instance                                                                                                    |
|                      | Modify Account                                                                                                    |
|                      | Provision Entitlement                                                                                                    |
|                      | Revoke Entitlement                                                                                                    |
|                      | Assign Roles                                                                                                    |

*Table 9 1 (Cont.) Request Stages*

| <b>Request Stage</b> | <b>Description</b>                                                                                                    |
|----------------------|----------------------------------------------------------------------------------------------------|
| Approved             | Only after an Operation Approval is approved, the request is<br>moved to the next stage and the request engine is updated with<br>the current status. The outcome that the request engine finds is<br>Approved, Rejected, or Pending.                                                                                                    |
|                      | The following request statuses are associated with this stage:                                                                                                    |
|                      | Request Approval Approved                                                                                                    |
|                      | Operation Approval Approved                                                                                                    |
| Rejected             | Each time a workflow instance is updated, request service<br>updates the request engine with the current status of that<br>instance. The outcome that the request engine expects from<br>request service is Approved or Rejected. If any of the workflow<br>instances that are instantiated are rejected, then request engine<br>moves the request to Rejected stage. If any workflow instance is<br>rejected, then the controller calls cancel on all the pending<br>workflows and moves the request to Rejected stage. |
|                      | The following request statuses are associated with this stage:                                                                                                    |
|                      | Request Approval Rejected                                                                                                    |
|                      | Operation Approval Rejected                                                                                                    |
| Operation Initiated  | After the request is approved, the request engine moves the<br>request to the Operation Initiated stage and initiates the<br>operation.                                                                                                    |
|                      | The following request statuses are associated with this stage:                                                                                                    |
|                      | <b>Operation Completed</b>                                                                                                    |
|                      | After completing the actual requested operation, the request<br>engine moves the request to the Operation Completed<br>stage. This happens after Operation Initiated status and is<br>associated with Completed stage.                                                                                                    |
|                      | Post Operation Processing Initiated<br>$\blacksquare$                                                                                                    |
|                      | After the actual requested operation is completed, if there<br>exists any additional operation that needs to be executed as<br>post-processing, the request engine moves the request to the<br>Post Operation Processing Initiated stage, before initiating<br>those operations. This happens after Operation Completed<br>status.                                                                                                    |
|                      | Note: In case of a bulk operation, child requests are created after                                                                                                    |

*Table 9 1 (Cont.) Request Stages*

**Note:** In case of a bulk operation, child requests are created after request level approval, and the parent request moves to the "Request Awaiting Child Requests Completion" status.

| <b>Request Stage</b> | <b>Description</b>                                                                                                    |
|----------------------|----------------------------------------------------------------------------------------------------|
| Request Failed       | When the associated operations specified in the request fails to<br>execute, the request cancels any pending operations and moves<br>the request to the Request Failed stage.                                                                 |
|                      | The following request statuses are associated with this stage:                                                                                                    |
|                      | Request Failed<br>$\blacksquare$                                                                                                    |
|                      | When all associated operations specified in a request fail,<br>the request is moved to the Request Failed stage.                                                                                                    |
|                      | Request Partially Failed<br>п                                                                                                    |
|                      | When any associated operation specified in a request fails,<br>the request is moved to the Request Partially Failed stage.                                                                                                    |
|                      | Request Fulfillment Failed<br>п                                                                                                    |
|                      | When a request associated with an application instance or<br>entitlement fails, then the request moves to the Request<br>Fulfillment Failed stage.                                                                                            |
|                      | Request Fulfillment Failed After Max Retry<br>٠                                                                                                    |
|                      | When a request associated with an application instance or<br>entitlement that is in the Rejected stage is retried until the<br>maximum number of retries is reached, then request moves<br>to the Request Fulfillment Failed After Max Retry. |
| Withdrawn            | A request can be withdrawn by the requester. At this stage, the<br>request is associated to the Request Withdrawn status, and the<br>initiation of all approvals are canceled.                                                                |
|                      | Note:                                                                                                    |
|                      | A request can be withdrawn before Operation Initiated<br>stage. Once the request attains the Operation Initiated stage,<br>the request cannot be withdrawn.                                                                                   |
|                      | A request can always be withdrawn by a requester only,<br>п<br>which is done by using Identity Self Service.                                                                                                    |
| Completed            | After the execution of all operations specified in the request are<br>completed, the request engine moves the request to the Request<br>Completed stage.                                                                                      |
|                      | The following request statuses are associated with this stage:                                                                                                    |
|                      | Request Completed with Errors<br>$\blacksquare$                                                                                                    |
|                      | A request attains this status, when an actual requested<br>operation executes fine, but fails to execute any of the<br>post-processing operations. The Request Completed with<br>Errors stage is associated with the Failed stage.            |
|                      | Request Completed                                                                                                    |
|                      | A request attains this status, when an actual requested<br>operation executes fine without any errors.                                                                                                    |
|                      | <b>Request Awaiting Completion</b><br>п                                                                                                    |
|                      | When a request is scheduled to be executed on a future<br>date, the request attains Request Awaiting Completion<br>status till the operation is completed on an effective date.                                                               |

The successful attainment of a stage also results in the status of the request being updated to the corresponding status.

Operations can be executed manually or automatically by the system in response to an event. Examples of manual operations are:

- Submit request
- Close/cancel (withdraw) request
- Approve request when the service is notified that the approval workflow is successfully approved

Examples of automatic operations are:

- Start approvals when the request is submitted
- Execute request when the request is approved and execution date is in the past or not specified

## <span id="page-69-0"></span>**9.2 Bulk Requests and Child Requests**

A bulk request is a request with multiple beneficiaries, multiple entities, or both. For example, a request to assign multiple roles to user John Doe generates a bulk request. Provisioning requests to provision a resource, such as AD User, to users John Doe and Jane Doe also generates a bulk request. A bulk request has two parts:

- Parent requests: A request submitted with multiple beneficiaries, multiple target entities, or both is a parent request
- Child requests: When the request level approval happens for a parent request, multiple child requests are created. The parent request is divided into multiple child requests containing one beneficiary and one target entity, or both.

The entity data in bulk requests must be same for different beneficiaries specified in the request. For example, for a "provision application instance" type of request, if multiple beneficiaries are selected, then the form data provided for an application instance is the same and applicable for all the selected beneficiaries.

The number of child requests generated depends on the number of target entities associated with each beneficiary. For each beneficiary, one of its associated target entities is used to generate for each child request. A child request contains only one beneficiary and one target entity.

For a request with no beneficiaries, each child request is spawned for each target entity. Consider the following example:

For a modify-user bulk request that modifies the attributes of two users, two child requests are created (one for each user).

Consider another example. For a "provision application instance" type of request, there are two beneficiaries. Two application instances are to be provisioned for each beneficiary. In this scenario, there are two child requests for the first beneficiary and two child requests for the second beneficiary. Each application instance and its associated beneficiary are present in each child request. Therefore, for this bulk request, there are a total of one parent request and four child requests.

Request-level approval is performed as a part of parent request. After the parent request spawns child requests, the parent request goes to the Request Awaiting Child Requests Completion stage, where in the request awaits for the child requests to complete the operation-level approval. After all the child requests complete, the parent request moves to the Completed stage.

Operation-level approval is performed for child requests only. Approvers can approve or reject child requests individually. If all the child requests are approved or rejected, then the parent request attains the Completed stage. If one or more (but not all) of the child requests fail, then the parent request attains the Request Partially Failed stage. If all the child requests fail, the parent request attains the Failed stage.

[Figure 9 3](#page-70-0) outlines the lifecycle flow of a request in the request service:

<span id="page-70-0"></span>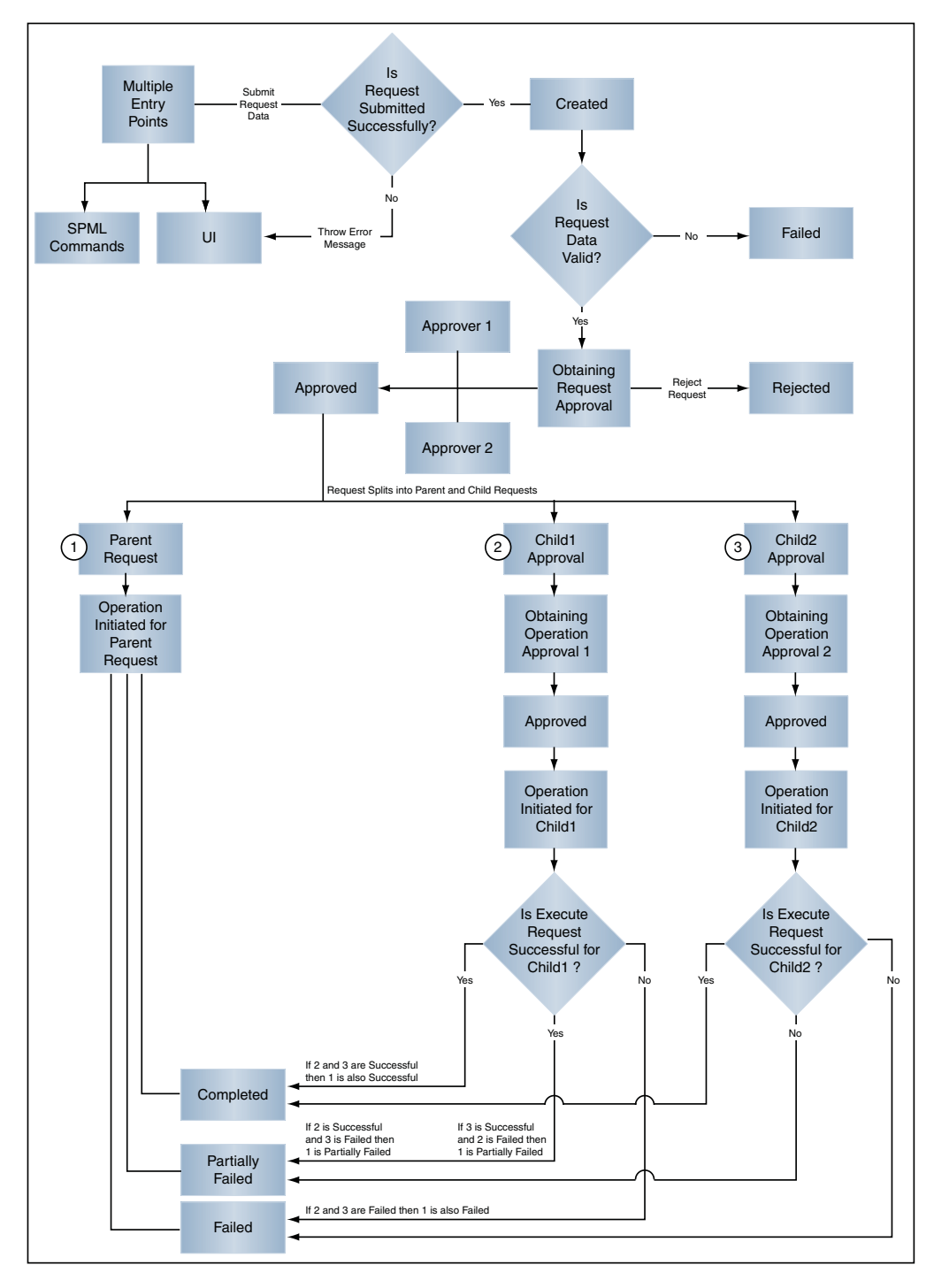

*Figure 9 3 Bulk Request and Child Request Stages*

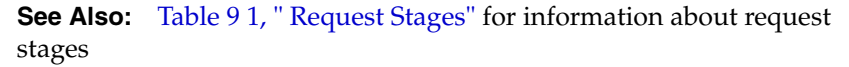

# <span id="page-71-1"></span>**9.3 Heterogeneous Requests**

Heterogeneous request is a request created for entities of different types. Oracle Identity Manager supports requesting roles, application instances, and entitlements in a single request, which is heterogeneous in nature.

The following request types are supported in a heterogeneous request:

- Provision Application Instance
- Assign Role
- **Provision Entitlement**

For a request that is submitted for different entities, the request type is set as "Heterogeneous request". For example, if you submit a single request for two separate entities such as roles and entitlements, then the request type is "Heterogeneous request".

For a request that is submitted for multiple entities of same type, the request type is set according to the entity selected. For example, if you submit a request for multiple roles, then the request type is "Assign Roles".

# <span id="page-71-0"></span>**9.4 Request vs. Direct Operation**

Users in Oracle Identity Manager can perform various operations in the application. Any operation that you can perform in Oracle Identity Manager is controlled by the authorization policies that have been defined. The admin roles granted to a user in an organization determine whether an operation that a user can perform in Oracle Identity Manager happens directly or through a request. For example, if you are a user administrator, then all operations such as create user, modify user, grant account, enable user account, and so on are direct operations. Similarly, if you have been assigned the Role Viewer admin role, then operations such as create user, enable user, delete user, grant role, revoke entitlements, and so on result in a request being created. For more information about admin roles in Oracle Identity Manager, the corresponding permissions allowed to users of that admin role and whether the operation is direct or results in a request, see the "Security Architecture" chapter in *Oracle Fusion Middleware Developer's Guide for Oracle Identity Manager.*

Whether an operation results in a request or is performed directly depends on:

- The admin roles granted to the user who is performing the operation. Based on the admin roles granted to the user, an authorization check is performed to determine whether the operation results in a request or direct operation.
- Whether it is a bulk operation or single operation. Irrespective of the admin roles granted to the user, a bulk operation always results in a request.
- Whether a value has been provided in the Effective Date field. If a value is specified in the Effective Date field, the operation results in a request, irrespective of single or bulk operation.

For a single operation without effective date:

If you are performing an operation on yourself, then it results in a request.

If you are performing an operation on others and you are an authorizer, then the operation is direct.

All operations in Oracle Identity Manager do not go through the authorization check to determine if it is a direct operation or a request. Determining whether an operation
is a request or not will be done only for requestable operations. See the tables in ["Request Categories" on page 11](#page-72-0) for information about default requestable operations.

The check for direct operation or request is applicable to an operation only if it has a corresponding request model. As a result, this authorization check is performed for creating a user, but not for creating an organization because there is no request model for creating an organization. Similarly, locking and unlocking user accounts are also operations that do not go through the authorization check to determine request or direct operation. Therefore, these operations are direct.

Note that creation of a request does not always mean that the SOA workflow is invoked and manual approval is obtained. There are scenarios in which a request is created, but approval is not required. Consider the following sample scenarios:

#### **Scenario 1:**

A request is created when the operation is bulk, but at the operational level, if the requester is determined to be the admin of the entity, then it is considered auto-approved.

#### **Scenario 2:**

If an SoD check is enabled, then the approval workflow has to be initiated always. This is because SoD check happens in the approval workflow only.

End users can submit request for entities such as application instances, entitlements, and roles published to home organization for self or others in the same organization. To submit requests for users in other organizations, you must be granted the User Viewer admin role (in each of the organizations to which the users belong), and the corresponding Application Instance Viewer, Entitlement Viewer, or Role Viewer roles.

# <span id="page-72-0"></span>**9.5 Request Categories**

There are two categories of request in Oracle Identity Manager:

- **Catalog-based requests:** This type of request focuses on granting access to users by using the access request catalog. A catalog-based request is a request created for entities such as roles, application instances, and entitlements. The following are the types of catalog-based requests:
	- **Role request:** This is a request for enterprise role, which in turn has one or more access policies associated with it.
	- Application instance request: This is a request for accounts in target applications. An application instance represents an account in a target application, typically known as an IT resource instance in Oracle Identity Manager. Requesting for and provisioning an application instance means that an account has been created for you in the target application.
	- **Entitlement request:** This is a request for additional access in target applications. For example, for an E-Business Suite account, you can request for entitlements such as CRM administrator or payroll supervisor. When a user requests for entitlements, the entitlements are appended to the primary account. See ["Requesting for an Account" on page 11-38](#page-145-0) for information about primary and non-primary accounts.

By default, the catalog is categorized by the type of entity. You can modify catalog items and specify your own category. See ["Using the Access Request Catalog" on](#page-56-0)  [page 8-1](#page-56-0) for more information on viewing and modifying catalog items.

You create catalog-based requests by adding request items to a request cart. The request cart can contain items of the same or different entity types.

After you add the request items to the cart, you proceed to checkout where you select the target users and then submit the request. The users that you can select (in other words, beneficiaries of the request) depends on the User Viewer admin role that you have across organizations.

Some application instances have forms associated with them for which you have to provide additional information. You cannot submit such application instance requests without completing the form.

Oracle Identity Manager provides a set of predefined request types. [Table 9 2](#page-73-0) lists the operations and request types that Oracle Identity Manager supports by default for catalog-based requests.

| <b>Catalog Entity</b>       | <b>Request Types</b>           | <b>Bulk</b> | <b>Beneficiary</b> |
|-----------------------------|--------------------------------|-------------|--------------------|
| <b>Application Instance</b> | Provision Application Instance |             |                    |
| Entitlement                 | <b>Provision Entitlement</b>   |             |                    |
| Role                        | Assign Roles                   |             |                    |

<span id="page-73-0"></span>*Table 9 2 Default Operations and Request Types for Catalog-Based Requests*

Non-catalog-based requests: This type of request is created without using the request catalog. Examples of non-catalog-based requests include self registration, create user, modify user, modify account, modify provisioned account, revoke account, enable or disable an account, enable or disable users, and bulk modification of users.

Oracle Identity Manager provides a set of predefined request types. [Table 9 3](#page-73-1) lists the operations and request models that Oracle Identity Manager supports by default for non-catalog-based requests.

| Category        | <b>Request Type</b> | <b>Bulk</b> | <b>Beneficiary</b> |
|-----------------|---------------------|-------------|--------------------|
| User Management | Create User         | N           | N                  |
|                 | Self-Register User  | N           | N                  |
|                 | Modify User Profile | Υ           | N                  |
|                 | Enable User         | Υ           | N                  |
|                 | Disable User        | Υ           | N                  |
|                 | Delete User         | Y           | N                  |
| Provisioning    | Modify Account      | Y           | Y                  |
|                 | Enable Account      | Υ           | Υ                  |
|                 | Disable Account     | Υ           | Y                  |
|                 | Revoke Account      | Υ           | Y                  |
| Role Management | Create Role         | N           | N                  |
|                 | Delete Role         | Υ           | N                  |

<span id="page-73-1"></span>*Table 9 3 Default Operations and Request Types for Non-Catalog-Based Requests*

| <b>Beneficiary</b> | <b>Bulk</b> | <b>Request Type</b> | Category |
|--------------------|-------------|---------------------|----------|
|                    |             | Modify Role         |          |
|                    |             | Assign Roles        |          |
|                    |             | Remove from Roles   |          |
|                    |             |                     |          |

*Table 9 3 (Cont.) Default Operations and Request Types for Non-Catalog-Based Requests*

**Note:** The following request types are deprecated in the current release:

- Request types related to "Self"
- Request types related to "Resource"

No new requests can be created based on these deprecated request types.

# **9.6 Common Reasons for Request Failure**

When the associated operations specified in a request fail to execute, the request cancels any pending operations and moves the request to the Request Failed stage. Clicking the Request Failed hyperlink displays the reason for request failure.

A request can fail for any one of the following reasons:

- If you are requesting a role, then your request can fail due to an SoD violation.
- If you are requesting an application instance and that application instance depends on another application instance then it can fail because the parent application instance is not provisioned. For example, to successfully provision a user to a Microsoft Exchange account, the user must have a Microsoft Active Directory account in the domain controller that is managing the users of the Exchange server.
- When you request for an entitlement, the entitlement is provisioned to the primary account. Therefore, if you are requesting an entitlement, but you do not have a primary account provisioned to you, the entitlement request fails.

In addition to the preceding reasons, failures can occur because of incorrect password, password policy violation, target system being unavailable, and so on.

# **9.7 Request Profiles**

When you select catalog items for requesting, the items are added to a request cart. The request cart is similar to the shopping cart in Web sites that sell products to customers. You can view the selected items in the cart, or edit the request cart to add or remove items.

Request profiles are request carts that are saved for future reuse by the users. The request cart is saved by the catalog administrator or system administrator so that the user can use it to request for entities without searching through thousands of catalog items.

**Note:** When a user creates a request through request profile, the items are filtered based on authorization policies. This means that the items for which the user does not have the required privileges to request, are automatically removed from the cart. If the user is not authorized to request any item in the profile, then the cart items will be empty.

This section discusses the following topics:

- [Creating a Request Profile](#page-75-0)
- [Modifying a Request Profile](#page-75-1)
- [Deleting a Request Profile](#page-76-0)

**Note:** Creating, modifying, or deleting a request profile can be performed only by catalog administrators or system administrators.

# <span id="page-75-0"></span>**9.7.1 Creating a Request Profile**

To create a request profile:

- **1.** In the Catalog page, select one or more catalog items, and click **Add to Cart**. The catalog items are added to the request cart.
- **2.** Click **Checkout**. The Cart Details page is displayed. The select catalog items are displayed in the Cart Items section.
- **3.** Click **Save As Profile**. The Request Cart dialog box is displayed with the catalog items in the request profile.
- **4.** In the Save Profile Name field, enter a name for the request profile.
- **5.** In the Description field, enter a description of the request profile.
- **6.** Click **Save**. The request profile is created.

#### <span id="page-75-1"></span>**9.7.2 Modifying a Request Profile**

To modify a request profile:

- **1.** In the Request Profiles section of the Catalog page, click the request profile that you want to modify. The Cart details page is displayed.
- **2.** In the Cart Items section, select a cart item to display the details of the item.
- **3.** In the Details section, modify the request details, if required. To do so, set or modify values in the Details section, and then click **Ready to Submit.**
- **4.** If you want to add more items to the cart, then:
	- **a.** Click **Back to Catalog.**
	- **b.** On the Catalog page, search for and select items to be added to the cart, and the click **Add to Cart.**
- **5.** Click **Checkout.** The Cart Details page is displayed.
- **6.** Click **Save As Profile**. The Save as Profile dialog box is displayed.
- **7.** In the Save Profile Name field, enter the name for the request profile that is being modified. If you enter a new name, then a new request profile is created. If you

enter the name of an existing request profile, then that request profile is updated with the latest changes.

- **8.** In the Description field, enter a description of the request profile.
- **9.** Click **Save**. Depending on whether you have entered the name of an existing request profile or new name, the request profile is created or updated, respectively.

**Note:** Values that you add or specify for Target Users, Justification, or Effective Date will not saved in a request profile.

#### <span id="page-76-0"></span>**9.7.3 Deleting a Request Profile**

To delete a request profile:

- **1.** In the Request Profiles section of the Catalog page, click the red cross mark preceding the name of the request profile.
- **2.** In the Confirmation dialog box that is displayed, click **Yes.** The request profile is deleted.

# **9.8 Creating Requests**

This section describes how to create requests in the following topics:

- [Creating a Request to Register Yourself in Oracle Identity Manager](#page-76-1)
- [Creating a Request By Using the Request Catalog](#page-76-2)
- [Creating a Request By Using a Request Profile](#page-80-0)

# <span id="page-76-1"></span>**9.8.1 Creating a Request to Register Yourself in Oracle Identity Manager**

Using the login page of Identity Self Service, you can create a request to register yourself in Oracle Identity Manager. This is called a self-registration request and can be raised by users not present in Oracle Identity Manager (anonymous users). To create a self-registration request, see ["Submitting Registration Requests" on page 3-1](#page-28-0). After submitting the self-registration request, you can track it by navigating to the login page, and clicking **Track My Registration.**

# <span id="page-76-2"></span>**9.8.2 Creating a Request By Using the Request Catalog**

**Note:** The procedure discussed in this section is applicable for requesting roles, entitlements, and application instances.

In Identity Self Service, you can create requests from various pages, such as the Home page, My Access page, and the entity detail pages for users and roles. Irrespective of the page or tab from where you are creating the request, you go through the request catalog to create requests.

To create a request by using the request catalog:

- **1.** Log in to Identity Self Service.
- **2.** Under Requests, click **Catalog**. The Catalog page is displayed.

**3.** Search for the item that you want to request. To do so, enter a keyword in the search field, and click the search icon on the right. The search results are displayed. The catalog items that match the search condition are listed in the Catalog Items section, as shown in [Figure 9 4](#page-77-0):

<span id="page-77-0"></span>*Figure 9 4 The Catalog Page*

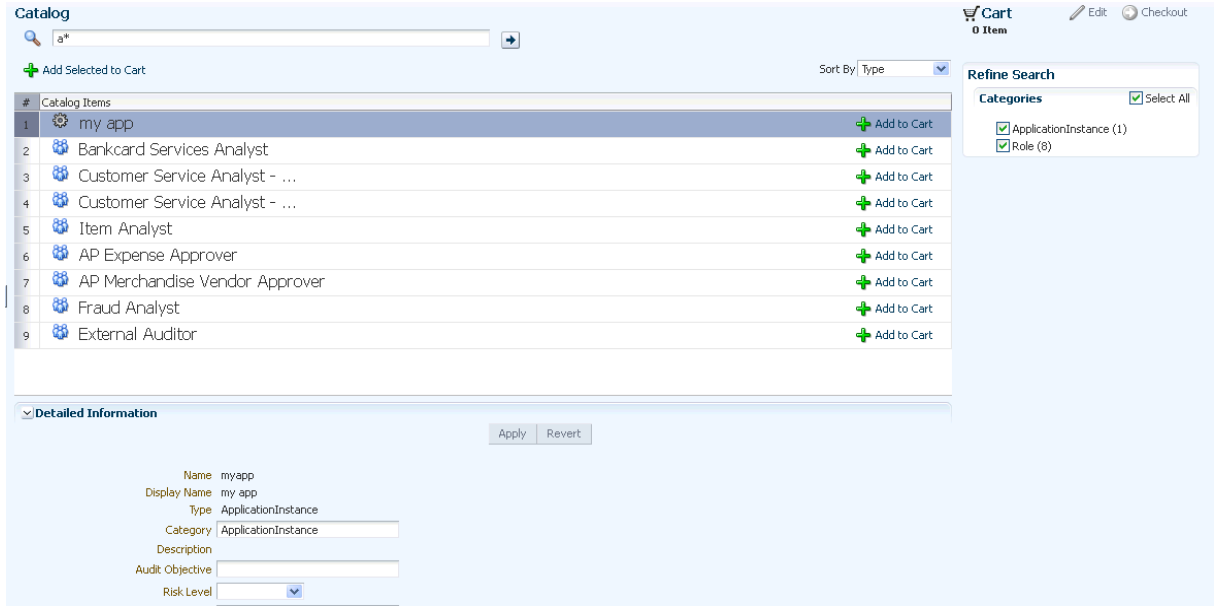

- **4.** In the Refine Search section, select one or more categories to display the catalog items of those categories. You can click **Select All** to display or hide all the items belonging to the categories.
- **5.** Select a catalog item that you want to request. The summary information of the item is displayed below the Catalog Items section.

You can also select multiple items by pressing **Ctrl** and clicking the items.

**6.** Click **Add Selected to Cart**.

The selected items are added to the request cart.

**7.** Optionally, click **Edit** to view the catalog items added to the cart. The Request Cart dialog box is displayed with a list of catalog items in the cart, as shown in [Figure 9](#page-78-0)  [5:](#page-78-0)

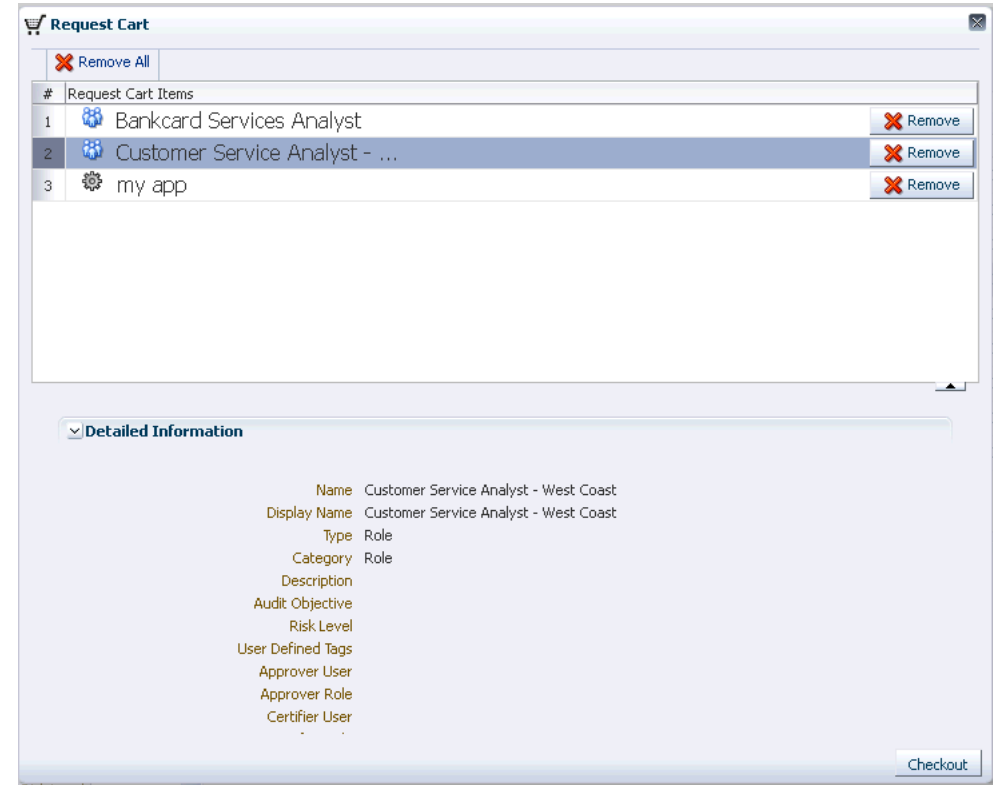

<span id="page-78-0"></span>*Figure 9 5 The Request Cart*

**8.** If required, select a catalog item to display detailed information about the item. Review the details, and if required, you can remove the item from the cart by clicking **Remove** for the corresponding item.

Alternatively, click Remove All to delete all items from the cart.

**9.** Click **Checkout**. Alternatively, you can click **Checkout** on the Catalog page.

The Cart Details page is displayed, as shown in [Figure 9 6](#page-79-0):

#### <span id="page-79-0"></span>*Figure 9 6 The Cart Details Page*

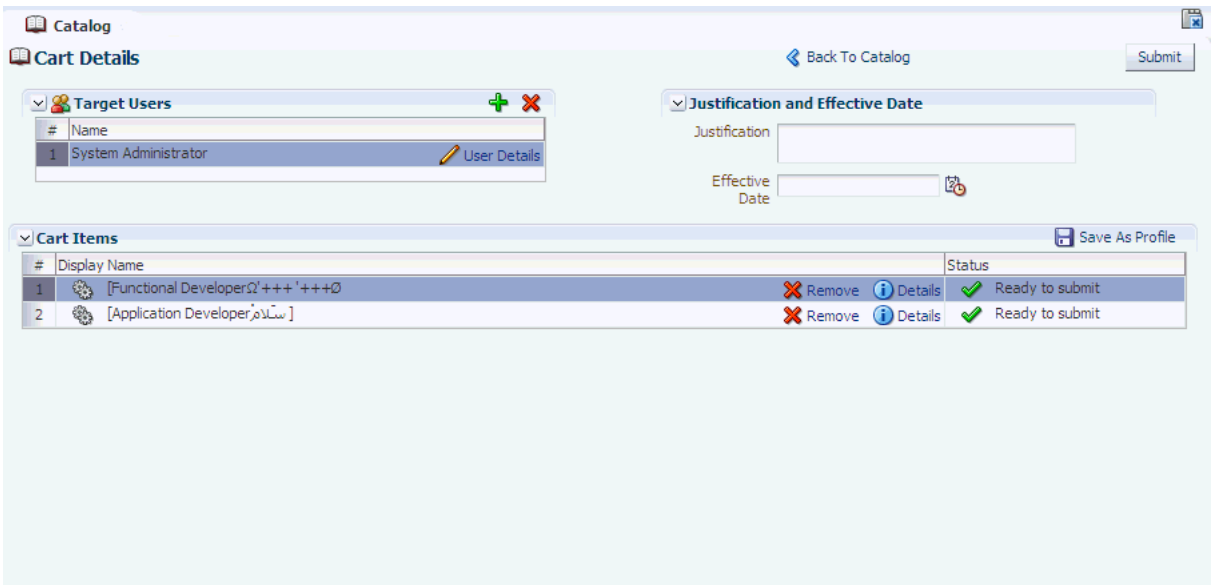

- **10.** The Target Users section displays the usernames of beneficiaries for the request. You can click User Details for a user to view the details of the user.
- **11.** To add beneficiaries to the request:
	- **a.** Click the green plus symbol. The Advanced Search for Target Users dialog box is displayed.
	- **b.** Search and select one or more users that you want to add.
	- **c.** Click **Add Selected** to add the selected users to the Selected Users list. Alternatively, click **Add All** to add all the users in the Selected Users list.
	- **d.** Click **Add**. The selected users or beneficiaries are added to the Target Users section of the Request Cart Details page.

You can also select a user that you want to remove from the list of beneficiaries, and click **Remove**.

- **12.** If required, in the Justification and Effective Date section, in the respective fields, specify a justification and effective date when the request will be active.
- **13.** In the Cart Items section, if required, select a cart item and click **Details** to display the details of the item.
- **14.** After reviewing and modifying the details or each item in the cart, click **Submit**.

The request is submitted for approval, and the Request Summary page is displayed with summary information, target user or beneficiary information, and request and approval details. [Figure 9 7](#page-80-1) shows the Request Summary page:

<span id="page-80-1"></span>*Figure 9 7 The Request Summary Page*

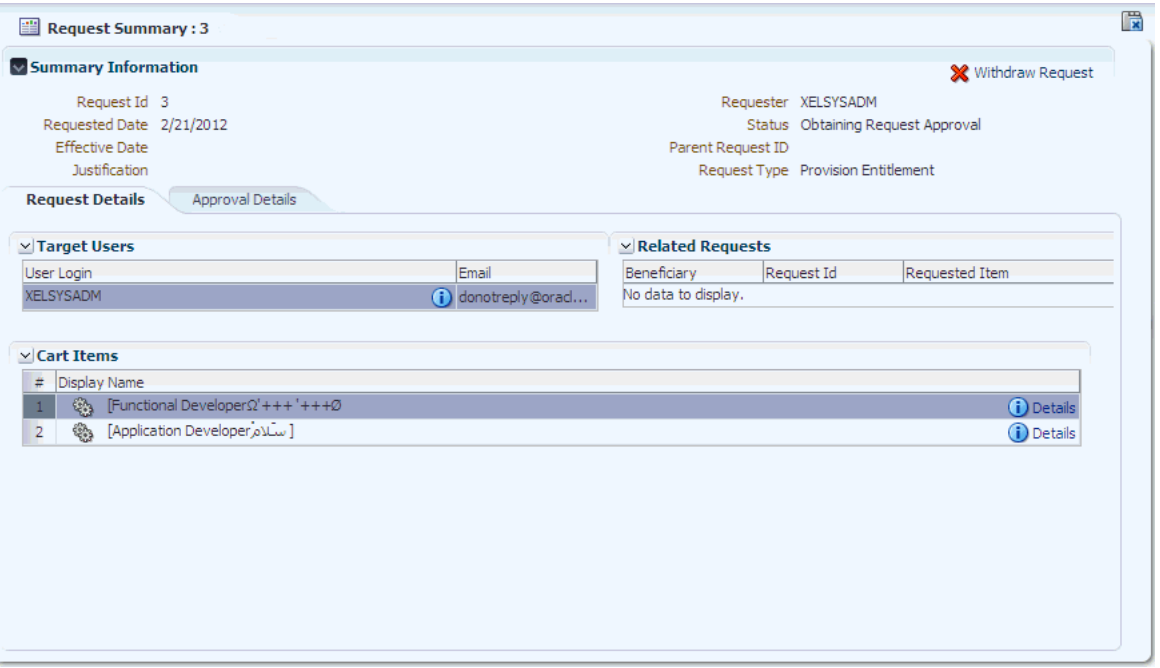

**Note:** In the Request Summary page, if you want to withdraw the request, then click **Withdraw Request**, and click **Yes** to confirm. To withdraw requests from other pages in Identity Self Service, see ["Withdrawing a Request" on page 9-21](#page-82-0).

#### <span id="page-80-0"></span>**9.8.3 Creating a Request By Using a Request Profile**

To create a request by using the request profile:

- **1.** In Identity Self Service, under Requests, click **Catalog**. The Catalog page is displayed with the request profiles created for you.
- **2.** Click the request profile name that you want to use to create the request. The Cart Details page is displayed.
- **3.** The Target Users section displays the usernames of beneficiaries for the request. You can click information icon against each user to view the details.
- **4.** To add beneficiaries to the request:
	- **a.** Click the Add icon. The Advanced Search for Target Users dialog box is displayed.
	- **b.** Search and select one or more users that you want to add.
	- **c.** Click **Add Selected** to add the selected users to the Selected Users list. Alternatively, click **Add All** to add all the users in the Selected Users list.
	- **d.** Click **Add**. The selected users or beneficiaries are added to the Users section of the Request Cart Details page.

You can also select a user that you want to remove from the list of beneficiaries, and click the Remove icon.

**5.** If required, in the Justification and Effective Date section, in the respective fields, specify a justification and effective date when the request will be active.

- **6.** In the Cart Items section, select a cart item to display the details of the item.
- **7.** After reviewing and modifying the details or each request in the cart, click **Submit**.

The request is submitted for approval, and the Request Summary page is displayed with summary information, target user or beneficiary information, and request and approval details.

# **9.9 Tracking a Request**

To track a request:

- **1.** In Identity Self Service, under Requests, click **Track Requests**. The Track Requests page is displayed.
- **2.** Search for the requests you want to track. To do so:
	- **a.** Select any one of the following:

 **All:** On selecting this option, the search is performed with the AND condition. This means that the search operation returns requests that match all the search criteria that is specified.

 **Any:** On selecting this option, the search is performed with the OR condition. This means that the search operation returns requests that match the search criterion that is specified.

**b.** In the searchable request attribute fields, such as Request ID, specify a value. You can include wildcard characters (\*) in the attribute value.

For some attributes, select the attribute value from the lookup. For example, to search all requests with the Obtaining Operation Approval status, from the Status list, select the **Equals** search operator, and the select **Obtaining Operation Approval** from the adjacent list.

- **c.** For each attribute value that you specify, select a search operator from the list. The following search operators are available:
	- Starts with
	- Ends with
	- Equals

Does not equal

**Contains** 

Does not contain

For fields of date type, the search operators are:

- Equals
- Does not equal
- Before
- After

On or before

On or after

**d.** To add a searchable request attribute to the Track Requests page, click **Add Fields**, and select the attribute from the list of attributes.

For example, if you want to track all requests by a requester, then you can add the Requester attribute as a searchable field and specify a search condition.

- **e.** Optionally, click **Reset** to reset the search conditions that you specified. Typically, you perform this step to remove the specified search conditions and specify a new search condition.
- **f.** Click **Search**. The search results is displayed in a tabular format.
- **3.** If the request search you performed displays a large number of records, then you can filter the request search result. To do so:
	- **a.** From the Show list, select any of the following:

 **Requests Raised By Me:** This is selected by default. Returns requests created by logged-in user.

 **Requests Raised For Me:** Returns requests where login user exists as beneficiary or target user.

 **For Reportee:** This option is available if the logged-in user is a manager of a user.

 **For User:** This option is available if the logged-in user has been granted the User Administrator or the HelpDesk admin role.

 **All:** Returns all requests in the search result. This option is available if the logged-in user has been granted the System Administrator role.

- **b.** To sort the requests in the search result by any of the columns such as Request ID or Status, click the **Sort Ascending** or **Sort Descending** arrows in the column. The requests in the search result are sorted by the selected column.
- **4.** In the request search result, click a request to view the details of the request. The details of the request is shown in a page with the following information:
	- Summary information: This section shows general request details, such as request ID, request status, and effective date.
	- Target Users: This section lists the beneficiaries or target users for the request.
	- Related Requests: This section lists requests that are related to the open request, if any.
	- Request Details: This tab lists the requested catalog items. You can select an item to display a summary information of the item.
	- Approval Details: This tab displays the status of request approval by each approver to whom the request has been assigned.

# <span id="page-82-0"></span>**9.10 Withdrawing a Request**

A request can be withdrawn by the requester and only the requests that have not started the execution phase can be withdrawn. Also, beneficiaries cannot withdraw requests. Requests having the following stages can be withdrawn:

- Obtaining Approval
- Approved

To withdraw a request:

**1.** In Identity Self Service, under Requests, click **Track Requests**. The Track Requests page is displayed.

- **2.** Search for the requests that you want to withdraw. The search results display a list of requests that match your search criteria with a Withdraw Request button for each request.
- **3.** For a request that you want to withdraw, click **Withdraw Request**. Alternatively, you can open the details of a request by clicking the request ID, and subsequently clicking **Withdraw Request** on the request details page.
- **4.** Click **Yes** in the confirmation message box. The request is withdrawn and a notification is sent to the beneficiary and requester of the request. If the withdrawal is successful, then request moves to the Request Withdrawn stage. Any pending approval tasks associated with the request are canceled.

#### **Note:**

- Configuration of notification can be done in the human task of a SOA composite.
- For more information about request-related tasks, such as approving a request, reassigning a task, and rejecting a task, see ["Managing Tasks" on page 10-1.](#page-86-0)

# **9.11 Closing a Request**

Administrators can prematurely close any request that has not started the execution phase. This includes all requests waiting for approvals or has completed approvals but no operation has been started. Requests with the following state can be closed:

- Obtaining Approval
- Approved

#### **Note:**

- The requester or the beneficiary of a request cannot close the request.
- If a request is closed while the request is in the Obtaining Approval stage, then all the approvals that are still pending in the approver task list are removed.

To close a request:

- **1.** In Identity Self Service, under Requests, click **Track Requests**. The Track Request page is displayed.
- **2.** Search for the requests that you want to close. The requests that match the search condition are displayed in a tabular format.
- **3.** Select the request that you want to close.
- **4.** From the Actions menu, select **Close Request.** Alternatively, you can click the **Close Request** icon on the toolbar.
- **5.** Click **Yes** in the confirmation message box. The request is closed and a notification is sent to the requestor and target user of this request. When a request is closed successfully, the request moves to the Request Closed stage.

#### **Note:**

- Configuration of notification can be done in the human task of a SOA composite.
- For more information about request-related tasks, such as approving a request, reassigning a task, and rejecting a task, see ["Managing Tasks" on page 10-1.](#page-86-0)

# **10**

# <span id="page-86-0"></span><sup>10</sup>**Managing Tasks**

In Oracle Identity Self Service, you can view task instances of specific types. These types are associated with specific Oracle Identity Manager components. The task types are approval, provisioning, and attestation tasks.

The approval tasks can be viewed and managed from the Pending Approvals section of Identity Self Service. These tasks are instantiated by request service and correspond to associated requests that are in the user or administrator's queue to be approved.

The provisioning tasks can be viewed and managed from the Open Tasks section of Identity Self Service. These tasks correspond to tasks instantiated by requests, or pending manual provisioning tasks, or failed automatic provisioning tasks in the user or administrator's queue.

The attestation tasks can be viewed and managed from the Pending Attestations section of Identity Self Service. These tasks correspond to outstanding attestation process in the user or administrator's queue.

These approval, provisioning, and attestation tasks can be used by both administrators and end-users. For example, an IT department personnel responsible for delivering a laptop to an employee may not be an Oracle Identity Manager administrator, but needs to view and change provisioning tasks.

**Note:** Only approval tasks are fetched from Oracle Service Oriented Architecture (SOA) Server and rest of the tasks come from Oracle Identity Manager.

This chapter contains the following topics:

- **[Managing Approval Tasks](#page-86-1)**
- **[Managing Provisioning Tasks](#page-94-0)**
- **[Managing Attestation Tasks](#page-102-0)**

# <span id="page-86-1"></span>**10.1 Managing Approval Tasks**

Oracle Identity Manager request service interacts with SOA Server to handle various aspects of human interaction in Oracle Identity Manager workflows. This request service is used to assign tasks to roles and users. You can perform various operations upon tasks assigned to you. For example, you can approve, reject, or claim a task, or request for more information. The process flow in corresponding Oracle Identity Manager workflow is dependent on the outcome of given tasks.

**See Also:** "Developing Workflows for Approval and Manual Provisioning" in the *Oracle Fusion Middleware Developer's Guide for Oracle Identity Manager* for information about approval workflows

When a request is submitted, the request service initiates the approval as a task in Oracle SOA Server. This task is assigned to the approver. Further processing of this request by request service remains pending, which is subject to the outcome of the corresponding task. The approver must be able to access the Pending Approvals section that lists all the tasks assigned to the approver. The approver can now act upon this task and set its outcome, for example, approve or reject. After the task outcome has been set, the request service resumes the processing of the request that is based on the task outcome.

On successful submission of requests, the request service creates Human Tasks in SOA and assigns them to users or roles in Oracle Identity Manager. Authenticated users can view the tasks waiting for action in the Pending Approvals section.

This section describes some of the task actions you can perform in the Pending Approvals section:

- **[Viewing Approval Tasks](#page-87-0)**
- **[Searching Tasks](#page-89-0)**
- **[Viewing Task Details](#page-92-0)**
- [Approving a Task](#page-93-1)
- [Rejecting a Task](#page-93-0)
- [Reassigning a Task](#page-93-2)
- [Suspending a Task](#page-94-1)
- [Withdrawing a Task](#page-94-2)

**Note:** The features related to performing task actions in the Pending Approvals section are provided by Oracle SOA. For detailed information about the task actions, see *Oracle Fusion Middleware Developer's Guide for Oracle SOA Suite*.

# <span id="page-87-0"></span>**10.1.1 Viewing Approval Tasks**

To view for approval details:

- **1.** Log in to Identity Self Service.
- **2.** In the left pane, under Requests, click **Pending Approvals**.

The Approval Details page is displayed. The My Tasks tab is displayed by default. You can click the following tabs to view the following:

- **My Tasks:** All tasks in your queue.
- **Initiated Tasks:** All tasks initiated by you.
- **Administrative Tasks:** All tasks for which you have an administrative role.

All tabs in the Approval Details page display the details of your tasks in columns described in [Table 10 1:](#page-88-0)

<span id="page-88-0"></span>

| Column    | <b>Description</b>                                                |
|-----------|-------------------------------------------------------------------|
| Title     | The title of the task.                                            |
| Priority  | The priority of the task.                                         |
| Assignees | The user to whom the task is assigned.                            |
| State     | The state in which the task is in, such as Assigned or Completed. |

*Table 10 1 Columns in the Approval Details Page*

- **3.** From the View menu, select **Worklist Views** menu.
- **4.** From the Worklist Views menu, you can select any one of the following views:
	- Inbox: Displays all types of tasks in an unified inbox view.
	- Due Soon: Displays all tasks that are due in a few days.
	- High Priority: Display all tasks with high priority.
	- Past Day: Displays all tasks assigned in the previous day.
	- **Past Week:** Displays all tasks assigned in the previous week.
	- Past Month: Displays all tasks assigned in the previous month.
	- **Past Quarter:** Displays all tasks assigned in the previous quarter.
	- New Tasks: Displays all new tasks that have been created.
- **5.** From the Assignee list, select any of the following:
	- Me: Displays all tasks assigned to you.
	- My Group: Displays all tasks assigned to the role you have.
	- **Me & My Group:** Displays all tasks assigned to you and the role you have.
	- **Me & My Group All:** Displays all tasks assigned to you and all the roles you have.
	- Me (Previously): Displays all tasks that were previously assigned to you, but are not assigned to you now.
	- Me (Review Only): Displays all tasks that are assigned to you for review.
- **6.** From the State list, select any one of the following:
	- Any: Displays all tasks in your queue irrespective of the state.
	- Assigned: Displays all tasks that are currently assigned to you.
	- Completed: Displays all tasks in your queue that have been completed.
	- Suspended: Displays all tasks in your queue that have been suspended.
	- Withdrawn: Displays all tasks in your queue that have been withdrawn.
	- **Expired:** Displays all tasks in your queue that have expired.
	- Errored: Displays all tasks in your queue that generated an error.
	- Alerted: Displays all tasks in your queue for which the assignees have been alerted.
	- Information Requested: Displays all tasks in your queue for which information has been requested.

You can select appropriate options from the View Worklist menu, the Assignee list, and the State list to display a list of task shown as a combination of your selection.

# <span id="page-89-0"></span>**10.1.2 Searching Tasks**

In the Approval Details page, you can perform the following search operations:

- [Performing Simple Search for Tasks](#page-89-1)
- [Performing Advanced Search for Tasks](#page-89-2)

#### <span id="page-89-1"></span>**10.1.2.1 Performing Simple Search for Tasks**

To perform simple search for tasks:

- **1.** In the left pane, under Requests, click **Pending Approvals.**
- **2.** In the Search field of any tab, enter a search criterion. For example, if you enter request in the Search field, all tasks with the word 'request' in the task title are displayed.

**Note:** The simple search does not support wildcard characters.

**3.** Click the icon next to the Search field. The tasks that match the search criterion you specified are displayed.

#### <span id="page-89-2"></span>**10.1.2.2 Performing Advanced Search for Tasks**

To perform advanced search for tasks:

- **1.** Open the Pending Approvals section.
- **2.** In any tab, click **Advanced**. The Advanced Search dialog box is displayed.
- **3.** To specify a task type to search, click the lookup icon next to the Task Type field. The Task Type Browser dialog box is displayed.
- **4.** Click **Search**. The available task types along with process names are displayed.
- **5.** Select a task type. The details of the process type are displayed in the right panel, as shown in [Figure 10 1:](#page-90-0)

| Type<br>ApprovalTask<br>ApprovalTask<br>ApprovalTask<br><b>ApprovalTask</b><br>ApprovalTask<br>ApprovalTask<br>ApprovalTask<br>ApprovalTask | Search.<br>Process Name<br>default/DefaultOperationalApproval<br>default/RequesterManagerApproval<br>default/BeneficiaryManagerApprova<br>default/DefaultRoleApproval/1.0<br>default/DefaultSODApproval/1.0<br>default/OAACGRoleAssignSODChed<br>default/ResourceAdministratorAppr<br>default/ResourceAuthorizerApprova | $\vee$ Details<br>Task Type Name DefaultToDoTask<br>Description Default Todo Task Details<br>Outcomes: Complete |
|----------------------------------------------------------------------------------------------------|----------------------------------------------------------------------------------------------------|----------------------------------------------------------------------------------------------------|
| ApprovalTask<br>ApprovalTask1<br>DefaultToDoTask<br>ManualProvisioningTask                                                                  | default/DefaultRequestApproval/1.<br>default/DefaultSODApproval/1.0<br>None<br>default/DisconnectedProvisioning/1                                                                                                    |                                                                                                    |
| $\left\langle \right\rangle$                                                                                                    | ×<br><b>TITLE</b>                                                                                                    |                                                                                                    |

<span id="page-90-0"></span>*Figure 10 1 The Task Type Browser Dialog Box*

- **6.** Click **OK.** The task type is added in the Task Type field.
- **7.** From the Add Condition list, select a condition. For the purpose of this example, select **Assignees**.
- **8.** To add more conditions, click the plus icon next to the Add Condition list. The Assignees field is added.
- **9.** For the Assignees field, select a search operator, such as contains or does not contain.
- **10.** To search and select an assignee, click the lookup icon next to the Assignees field. The Identity Browser dialog box is displayed.
- **11.** From the list, select Users to display the users as assignees.
- **12.** Specify a search condition, such as first name, last name, or user ID, in the field, and click **Search**. A list of users that match the search condition is displayed.
- **13.** Select the user that you want to specify as assignee. The details of the user is displayed, as shown in [Figure 10 2](#page-91-0):

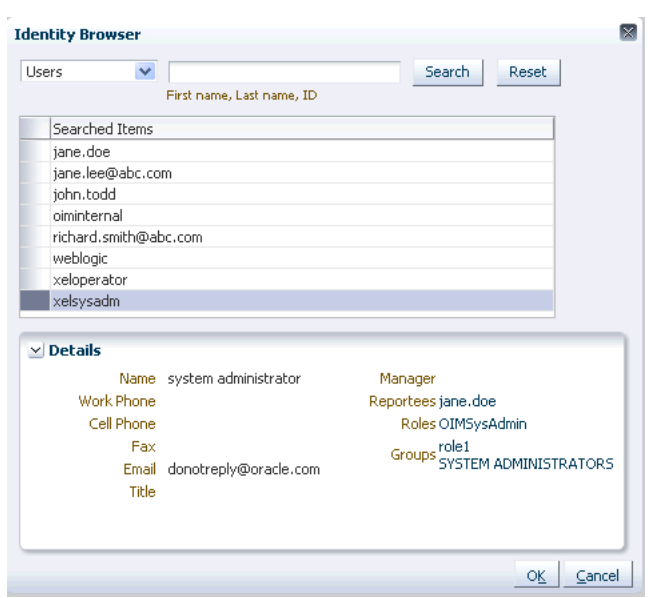

<span id="page-91-0"></span>*Figure 10 2 The Identity Browser*

- **14.** Click **OK**. The selected user is added to the Assignee field in the Advanced Search dialog box.
- **15.** If you want to save the search condition you specified as a view for future use, then perform the following:
	- **a.** Select the **Save Search as View** option. Some fields related to saved search are displayed, as shown in [Figure 10 3](#page-91-1):

<span id="page-91-1"></span>*Figure 10 3 The Advanced Search Dialog Box*

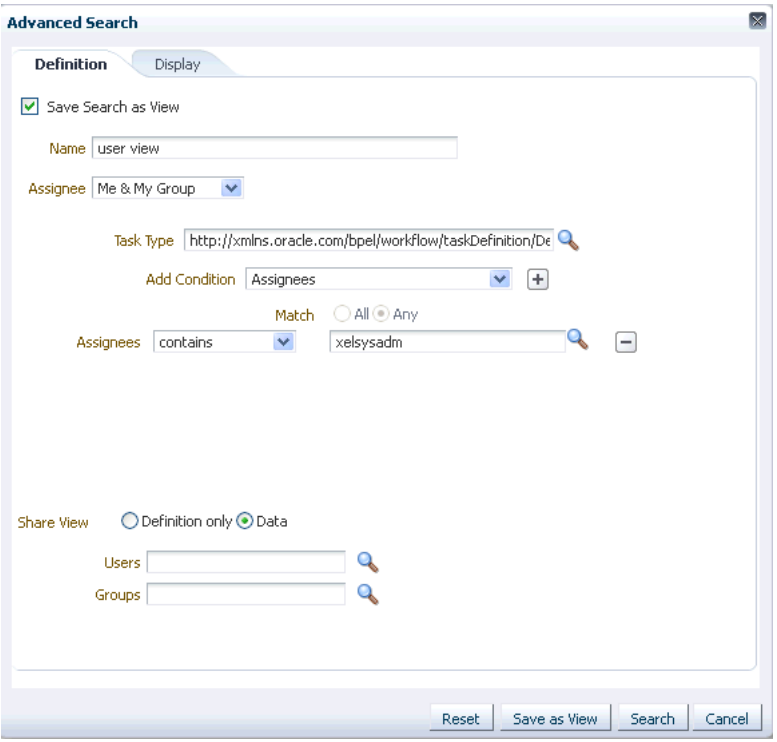

**b.** Select any one of the following to share the view:

 **Definition only:** Shares the definition of the view without the data that is searched.

 **Data:** Shares the data as well as the definition of the saved search.

- **c.** In the Users and Group fields, search and select users and groups with whom you want to share the saved search as a view.
- **d.** Click **Save as View**. The search is saved as a view.
- **16.** Click **Search**. The tasks that match the search condition you specified are displayed.

#### <span id="page-92-0"></span>**10.1.3 Viewing Task Details**

When you click the request title link of any of the approval tasks in any of the tabs in the Pending Approvals section, task details are shown for that approval task in a new browser window.

The task details page displays a detailed view of the request in the Summary Information section, the Request Details tab, the Approvals tab, and the Cart Details section. It allows complete management of the listed task.

In the Cart Details section, the approver can provide data, without which (if the field is marked as mandatory) the approver will not be allowed to approve a request. For example, when an approver opens a task related to self-registration request, the organization field is marked as mandatory, but no value is specified for this field by the requester. Therefore, the approver must specify a value for this mandatory field.

In the next level of approval, the approver can modify the data, if required. Similarly, if the approver sends the task to another user for more information (using the Request Information operation), then the user to whom it is assigned can see an additional section called "Additional Request Information" in Task details and the user can send a response to the information requested.

In addition, the following tabs display details associated to the request:

- **Request Details:** This tab displays the target users or beneficiary information, and related requests, if any.
- Approvals: The complete approval flow with all approvers. You can select the **Future participants** option to display the next level approvers. You can select the **Full task actions** option to display all the approvals for the task.

The various operation that you can perform in the task details page are described in the subsequent sections.

#### <span id="page-92-1"></span>**10.1.4 Adding Comments and Attachments**

After you view the task details, you can add comments and attachments prior to performing any operation on the task such as approving, rejecting, or reassigning the request. An attachment can either be a hyperlink or an actual file. It is recommended that the size of the file attachment that you upload be less than 2 MB. If you want to upload file attachments of size greater than 2 MB, then you must change the ADF configuration and increase the size limit. For more details, see *Oracle Fusion Middleware Fusion Developer's Guide for Oracle Application Development Framework*.

To add comments and attachments:

**1.** Under Requests, open the Pending Approvals section.

- **2.** On any tab, search for and select the task for which you want to add comments or attachments. The details of the task are displayed in a new browser window.
- **3.** To add a comment:
	- **a.** Expand the Comments section if it not already expanded.
	- **b.** Click the **Create Comment** icon. The Create Comment dialog box is displayed.
	- **c.** In the Comment field, enter the comments related to the task, and then click **OK.**
	- **d.** Click **Save** to save the comment.
- **4.** To add an attachment:
	- **a.** Expand the Attachments section if it not already expanded.
	- **b.** Click the **Add Attachment** icon. The Add Attachment dialog box is displayed.
	- **c.** Select one of the following options as the attachment type:

 **URL:** Specify the URL to an attachment.

 **Desktop File:** Allows you to select and upload a file from the desktop.

**d.** Click **OK.**

# <span id="page-93-1"></span>**10.1.5 Approving a Task**

To approve a task that is assigned to you:

- **1.** Open the Pending Approvals section, and then click the **My Tasks** tab.
- **2.** Search for and select the task that you want to approve.
- **3.** From the Actions menu, select **Approve.** Alternatively, click the task to view its details in a new window, and then click **Approve.**

The task is approved and is no longer displayed in the tasks table.

# <span id="page-93-0"></span>**10.1.6 Rejecting a Task**

To reject a request that is assigned to you:

- **1.** Open the Pending Approvals section, and then click the **My Tasks** tab.
- **2.** Search for and select the task that you want to reject.
- **3.** From the Actions menu, select **Reject.** Alternatively, click the task to view its details in a window, provide any comments, and then click **Reject.** The task is rejected and is no longer displayed in the tasks table of the Approval Details page.

# <span id="page-93-2"></span>**10.1.7 Reassigning a Task**

To reassign a request that is assigned to you:

- **1.** Open the Pending Approvals section, and then click the **My Tasks** tab.
- **2.** Search for and select the task that you want to reassign.
- **3.** From the Actions menu, select **Reassign.**

The Reassign Task dialog box is displayed.

**4.** Select any one of the following options:

- **Reassign (transfer task to another user or group):** To reassign the task to another user, group, or application role. On selecting this option, you can search and select users, groups, or application roles for reassigning.
- **Delegate (allow specified user to act on my behalf):** To delegate the task to a user that you can search and select. The delegated user will take actions on the task on your behalf. The privileges of the delegatee are based on the delegator's privileges.
- **5.** Search for user, groups, or application roles to which you want to assign the task, and click the **Move selected items to other list** icon to include the selection in the Selected list.
- **6.** Click **OK**. The task is assigned.

**Note:** The functionality supported by Oracle Identity Manager task list is a subset of functionality offered by SOA human workflow component.

#### <span id="page-94-1"></span>**10.1.8 Suspending a Task**

To suspend a task:

- **1.** In the Approval Details page, search and select the request that you want to suspend.
- **2.** From the Actions menu, select **Suspend**. Alternatively, in the task details page, from the Task Actions menu, select **Suspend**.

A message is displayed stating that the task is successfully suspended.

#### <span id="page-94-2"></span>**10.1.9 Withdrawing a Task**

To withdraw a task:

- **1.** In the Approval Details page, search and select the request that you want to withdraw.
- **2.** From the Actions menu, select **Withdraw**. Alternatively, in the task details page, from the Task Actions menu, select **Withdraw**.

A message is displayed stating that the task is successfully withdrawn.

# <span id="page-94-0"></span>**10.2 Managing Provisioning Tasks**

This Open Tasks section of the Identity Self Service displays all provisioning tasks assigned to you or pending actions in your inbox. In addition, failed automatic provisioning tasks that you must review to take corrective action are displayed in your inbox. You must take corrective action, such as retry and manually complete, on those tasks.

The provisioning tasks feature is used by administrators as well as users. For example, the person in IT administration who is responsible for delivering a laptop computer to an employee may not be an administrator in Oracle Identity Manager, but must view and change provisioning tasks.

A provisioning operation such as creating or updating an account, or granting or revoking an entitlement can fail due to one of the following reasons:

- Mandatory information in the process form associated with the provisioning task is missing.
- Password specified for the account does not comply with the password policies configured on the target application.
- Target system is unavailable.

When a provisioning operation fails, you can configure the provisioning workflow to assign the failed task to an administrator or resource owner for taking an action. These tasks are visible in the Open Tasks page under the Administration region. When you click Open Tasks, all tasks assigned to you for remediation are displayed. In this page, you can perform actions such as viewing the details of a rejected task and retrying it. If the task is no longer valid, you can manually complete it.

You can perform the following tasks in the Provisioning tab:

- **[Searching Provisioning Tasks](#page-95-0)**
- **[Viewing Provisioning Task Details](#page-96-0)**
- [Adding Notes to a Task](#page-97-0)
- [Reassigning a Task](#page-98-0)
- [Viewing Task Assignment History](#page-99-0)
- **[Viewing Form Details](#page-100-0)**
- **[Modifying Form Details](#page-100-1)**
- [Retrying a Task](#page-101-0)
- [Manually Fulfilling Tasks](#page-101-1)

# <span id="page-95-0"></span>**10.2.1 Searching Provisioning Tasks**

The first section in the Provisioning tab page allows you to search for the provisioning tasks assigned to you or on which your action is pending. Specify values in the following fields to search for the provisioning tasks:

- Match: Select All if you want to match all the search criteria that you specify. Select **Any** if you want to match any search criteria that you specify.
- **Task Name:** Specify a task name that you want to search. To do so, select any one of the Starts with, Ends with, Equals, Does not equal, Contains, or Does not contain search operations.
- **Task Status:** Select **Pending** or **Rejected** to search for tasks for which your action is pending or for rejected tasks respectively.

After specifying the search criteria, when you click **Search,** the search results table is displayed. [Table 10 2](#page-95-1) lists the fields in the search results table:

<span id="page-95-1"></span>

| <b>Field</b>                | <b>Description</b>                                                                        |
|-----------------------------|-------------------------------------------------------------------------------------------|
| Task Name                   | The name of the task                                                                      |
| Task Status                 | The status of the task, which is Pending or Rejected                                      |
| <b>Application Instance</b> | The name of the application instance, which is affected by this<br>task                   |
| Beneficiary                 | The user whose provisioned application instance will get<br>affected because of this task |

*Table 10 2 Fields in the Provisioning Tasks Search Results Table*

| <b>Field</b>        | <b>Description</b>                                                                |
|---------------------|-----------------------------------------------------------------------------------|
| Date Assigned       | The date and time when the Provisioning task has been assigned<br>to the Assignee |
| Assignee            | The user to whom the task is assigned                                             |
| Request ID          | The ID of the provisioning request task                                           |
| <b>Account Name</b> | The name of the account being provisioned                                         |

*Table 10 2 (Cont.) Fields in the Provisioning Tasks Search Results Table*

# <span id="page-96-0"></span>**10.2.2 Viewing Provisioning Task Details**

To view provisioning task details:

- **1.** Under Administration, open the Open Tasks section.
- **2.** In the Provisioning Tasks page, search for and select the task whose detail you want to view.
- **3.** From the Actions menu, select **Open.** Alternatively, you can click **Open** on the toolbar. The Task Details page in displayed in a new window.

[Table 10 3](#page-96-1) lists the fields in the Task Details window:

<span id="page-96-1"></span>

| <b>Field</b>         | <b>Description</b>                                                                                                    |
|----------------------|----------------------------------------------------------------------------------------------------|
| <b>Task Name</b>     | The name of the task                                                                                                    |
| Resource Name        | The name of the resource, which is affected by this task                                                                                           |
| Description          | A description of the task                                                                                                    |
| User                 | The beneficiary user name                                                                                                    |
| <b>Status</b>        | The status of the task, Pending or Rejected                                                                                                    |
| Response             | The response set by the user on the Set Response page                                                                                              |
|                      | Note: For information about setting response, see "Setting<br>Response for a Task" on page 10-12.                                                  |
| Response Description | The description of the response that is defined in the Response<br>tab of the Task Definition section in Oracle Identity Manager<br>Design Console |
| <b>Notes</b>         | The additional comments entered by the approver                                                                                                    |
| Assigned to          | The user to whom or role to which the task is assigned                                                                                             |
|                      | <b>Note:</b> If the task is assigned to a role, this property will come as<br>"Assigned to Role" with the role details.                            |
| <b>Error Details</b> | The error, if any, while setting the response                                                                                                    |
| Projected Start      | The date when the task is scheduled to start                                                                                                    |
| Projected End        | The date when the task is suppose to end                                                                                                    |
| <b>Actual Start</b>  | The date when the task was started                                                                                                    |
| <b>Actual End</b>    | The date when the task was ended                                                                                                    |
| Last Update          | The date when the task was last updated                                                                                                    |

*Table 10 3 Fields in the Task Details Window*

# <span id="page-97-1"></span>**10.2.3 Setting Response for a Task**

As an approver, you can set a response for the task while taking an action on the task. To set a response for a task:

**Note:** Response cannot be set if there are no response codes defined for the corresponding tasks. Response codes are defined by using Oracle Identity Manager Design Console. For more information about defining response codes, see *Oracle Fusion Middleware Developer's Guide for Oracle Identity Manager*.

- **1.** Under Administration, open the Open Tasks section.
- **2.** In the Provisioning Tasks page, search for and select a task for which you want to set a response.
- **3.** From the Actions menu, select **Open.** Alternatively, you can click **Open** on the toolbar. The Task Details window is displayed.
- **4.** In the Task Details window, click **Set Response.**
- **5.** In the Specify Task Responses page, select one of the multiple responses defined, and click **OK.** The response is set.

# <span id="page-97-0"></span>**10.2.4 Adding Notes to a Task**

Notes are additional comments provided by the approver. These comments are optional.

To add notes to a task:

- **1.** Under Administration, open the Open Tasks section.
- **2.** In the Provisioning Tasks page, search for and select a task for which you want to add notes.
- **3.** From the Actions menu, select **Open.** Alternatively, you can click **Open** on the toolbar. The Task Details window is displayed.
- **4.** In the Task Details window, click **Add Notes**. The Add Notes for Task window is displayed, as shown in [Figure 10 4](#page-98-1):

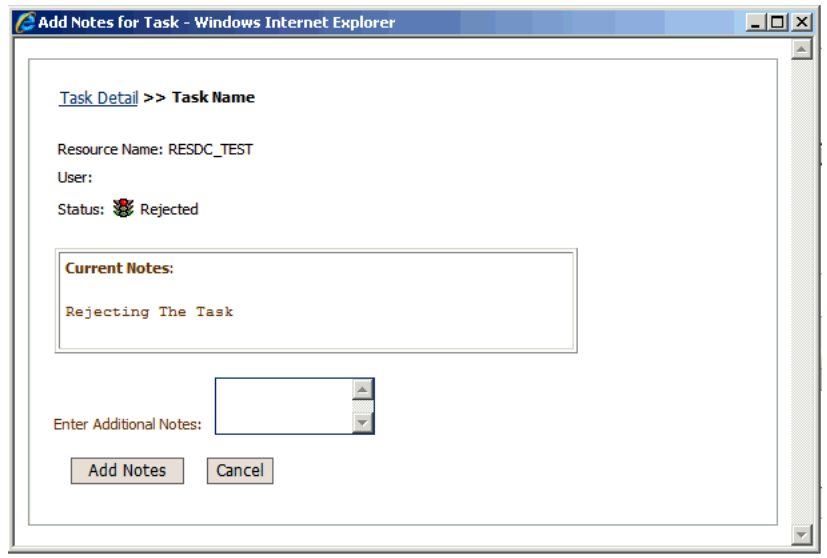

<span id="page-98-1"></span>*Figure 10 4 The Add Notes for Task Window*

- **5.** In the Enter Additional Notes field, enter the note that you want to add to the task.
- **6.** Click **Add Notes**.

# <span id="page-98-0"></span>**10.2.5 Reassigning a Task**

As the approver, you can reassign a task to another user or role for taking appropriate action on the task. When the task is reassigned to another user, the assignee becomes the approver. When the task is reassigned to a role, any one member of that role can approve or reject the task.

To reassign a task to another user or role:

- **1.** Under Administration, open the Open Tasks section.
- **2.** In the Provisioning Tasks page, search for and select the task that you want to reassign.
- **3.** From the Actions menu, select **Open.** Alternatively, you can click **Open** on the toolbar. The Task Details window is displayed.
- **4.** In the Task Details window, click **Reassign**. The Select User Assignee for Task window is displayed, as shown in [Figure 10 5](#page-99-1):

| Select an assignee for the selected tasks: |                   | Task Detail >> Reassign Open Tasks |                                |  |  |
|--------------------------------------------|-------------------|------------------------------------|--------------------------------|--|--|
|                                            |                   |                                    |                                |  |  |
| $\odot$ User                               |                   |                                    |                                |  |  |
| $\circ$ Role                               |                   |                                    |                                |  |  |
| Filter By: User ID<br>$\vert$              |                   | Go                                 |                                |  |  |
| Results 1-10 of 43                         |                   |                                    | First   Previous   Next   Last |  |  |
| <b>User ID</b>                             | <b>First Name</b> | <b>Last Name</b>                   | Reassign                       |  |  |
| A10AZKO                                    | reconacctsrg10    | a10azk LN 0                        | $\circ$                        |  |  |
| A1CXGG0                                    | reconacctsrg10    | a1cxgg LN 0                        | $\circ$                        |  |  |
| A 1ITFL0                                   | a litfl FN 0      | a litfl LNAME 0                    | $\circ$                        |  |  |
| A 1LY 1TO                                  | a 1ly 1t_FN_0     | a 1ly 1t_LNAME_0                   | $\circ$                        |  |  |
| A 1NN 1PO                                  | a1nn1p_FN_0       | a 1nn 1p_LNAME_0                   | $\circ$                        |  |  |
| A1OZ820                                    | a1oz82_FN_0       | a loz82_LNAME_0                    | $\circ$                        |  |  |
| A1QGZE0                                    | a1qgze_FN_0       | a 1qqze LNAME 0                    | $\circ$                        |  |  |
| A1R49                                      | FNa1r49           | LNa1r49                            | $\circ$                        |  |  |
| A 1UV0K0                                   | a1uv0k FN 0       | a1uv0k_LNAME_0                     | $\circ$                        |  |  |
| <b>A1WTF20</b>                             | a1wtf2_FN_0       | a1wtf2_LNAME_0                     | $\circ$                        |  |  |
|                                            |                   |                                    | Reassign                       |  |  |
|                                            |                   |                                    | First   Previous   Next   Last |  |  |

<span id="page-99-1"></span>*Figure 10 5 The Select User Assignee for Task Window*

- **5.** Select **User** or **Role** depending on what you want to search for. A list of users or roles is displayed, depending on your selection. You can also filter the search by specifying a criteria for filtering and entering a value in the Filter By field.
- **6.** In the Reassign column, select a user or role to whom you want to assign the task.
- **7.** Click **Reassign.**
- **8.** In the Confirm Tasks to Reassign page, read the details of the action that you are performing and select **Confirm Re-assign Task** to reassign the task or select **Cancel Re-assign Task** to cancel the task reassignment.
- **9.** Check whether the value in the Assigned to section is properly updated according to the above reassignment action.

#### <span id="page-99-0"></span>**10.2.6 Viewing Task Assignment History**

To view the assignment history of a task:

- **1.** Under Administration, open the Open Tasks section.
- **2.** In the Provisioning Tasks page, search for and select a task for which you want to view the task assignment history.
- **3.** From the Actions menu, select **Open.** Alternatively, you can click **Open** on the toolbar. The Task Details window is displayed.
- **4.** In the Task Details window, click **Task Assignment History**. The Task History window is displayed, as shown in [Figure 10 6](#page-100-2):

<span id="page-100-2"></span> $\overline{10|x|}$ Task History - Windows Internet Explore Task Detail >> Task Assignment History Task Assignment History for Provision Results 1-1 of 1 First | Previous | Next | Last Assigned To Role Assigned By Assigned Date **Task Status Task Action Assign Type Assigned To User** Pending Engine Default task assignment System Administrator [XELSYSADM] March 16, 2009 First | Previous | Next | Last

*Figure 10 6 The Task History Window*

The task assignment history is displayed in the fields, as shown in [Table 10 4:](#page-100-3)

*Table 10 4 Fields in the Task History Window*

<span id="page-100-3"></span>

| <b>Field</b>       | <b>Description</b>                                                                                                    |
|--------------------|----------------------------------------------------------------------------------------------------|
| <b>Task Status</b> | The status of the task, Pending or Rejected                                                                                                    |
| Task Action        | The source details of the task, for example, when the task is first<br>created it will be "Engine". If the user reassigns the task, it will<br>be "User".                                                 |
| Assign Type        | The type of the assignee of the task, for example, when the task<br>is assigned for the first time, it is "Default Task Assignment". If<br>the task is reassigned, then its value is either user or role. |
| Assigned to User   | The user to whom the task is assigned                                                                                                    |
| Assigned to Role   | The role to which the task is assigned                                                                                                    |
| Assigned By        | The user who assigned the task                                                                                                    |
| Assigned Date      | The date when the task was assigned                                                                                                    |

# <span id="page-100-0"></span>**10.2.7 Viewing Form Details**

You can view the process form attached with a task. These are process forms associated with the underlying process definition. A task is embedded in the process definition.

To view the process form attached with a task:

- **1.** Under Administration, open the Open Tasks section.
- **2.** In the Provisioning Tasks page, search for and select a task whose process form you want to view.
- **3.** From the Actions menu, select **View Form.** Alternatively, you can click **View Form** on the toolbar. The View Form window is displayed.

#### <span id="page-100-1"></span>**10.2.8 Modifying Form Details**

You can edit the process form associated with a provisioning workflow to provide missing information, if any.

To modify the process form details:

**1.** Under Administration, open the Open Tasks section.

- **2.** In the Provisioning Tasks page, search for and select a task whose process form you want to modify.
- **3.** From the Actions menu, select **Edit Form.** Alternatively, you can click **Edit Form** on the toolbar.
- **4.** In the Edit Form window, modify the required details and click **Save**.

# <span id="page-101-0"></span>**10.2.9 Retrying a Task**

As the approver, you can retry a task when an error was generated while setting the response in the first attempt. To retry a task:

**Note:** Only automated tasks can be retried, and an adapter must be attached to the task. Manual tasks cannot be retried.

- **1.** Under Administration, open the Open Tasks section.
- **2.** In the Provisioning Tasks page, search for and select a task that you want to retry.
- **3.** From the Actions menu, select **Retry.** Alternatively, you can click **Retry** on the toolbar.
- **4.** A warning message is displayed prompting you to confirm whether you want to retry the task.
- **5.** Click **Retry.**

# <span id="page-101-1"></span>**10.2.10 Manually Fulfilling Tasks**

There are two types of provisioning operations:

- Automated: These are provisioning operations that take place in an automated manner by using an Oracle Identity Manager connector for a particular target application.
- **Manual:** These are provisioning operations that are manually performed with human intervention.

A manual fulfillment task is created during manual provisioning operations. In addition, a manual fulfillment task is created during automated provisioning operation if you want to introduce manual steps to mandate an administrator to take some action either before or after the provisioning operation.

To complete a manual fulfillment task:

- **1.** Log in to Identity Self Service.
- **2.** In the left pane, under Requests, click **Pending Approvals.** The Approval Details page is displayed.
- **3.** In the My Tasks tab, select the manual fulfillment task to view the details. The manual task details are displayed in a new window with sections such as Details, Contents, Cart Details, History, Comments, and Attachments.
- **4.** In the Details section, change any value as desired, and then click **Fulfill.** A message confirming that the account data has been successfully updated is displayed.
- **5.** If required, in the Comments and Attachments sections, add comments and attachments, respectively. See ["Adding Comments and Attachments" on page 10-7](#page-92-1) for more information.

**6.** Click **Complete.**

# <span id="page-102-0"></span>**10.3 Managing Attestation Tasks**

Attestation enables users designated as reviewers to be notified of reports they must review. These reports describe provisioned resources of other users. A reviewer can attest to the accuracy of the entitlements by providing a response. The attestation action, along with the response the reviewer provides, any associated comments, and an audit view of the data that the reviewer views and attests to, is tracked and audited to provide a complete trail of accountability. In Oracle Identity Manager, this process is known as an attestation task.

An attestation process is the mechanism by which an attestation task is set up. Input that an attestation process requires includes information about how to define the components that constitute the attestation task and how to associate the attestation task with a schedule at which the task must be run. This definition is also the basis on which the attestation task can be initiated when required.

The Pending Attestations section in Identity Self Service displays all attestation processes assigned to you or pending your actions in your inbox.

> **Note:** Using Oracle Identity Manager integrated with Oracle Identity Analytics (OIA) replaces the attestation functionality.

You can perform the following tasks in the Pending Attestations section:

- **[Searching Attestation Tasks](#page-102-1)**
- **[Viewing Attestation Request Detail](#page-103-0)**

# <span id="page-102-1"></span>**10.3.1 Searching Attestation Tasks**

To search for attestation tasks:

- **1.** Log in to Identity Self Service.
- **2.** In the left pane, under Requests, click **Pending Attestations**. The Pending Attestations page is displayed.
- **3.** Select any one of the following options:
	- All: To search all the tasks that match the criteria you specify.
	- Any: To search any task that matches your criteria.
- **4.** In the Task Name field, enter the name of the task that you want to search. To do so, select the Starts with, Ends with, Equals, or Contains search operators.
- **5.** In the Start Date field, specify a start date of the task by using the Start Date icon next to the field. To do so, select the Equals, Before, or After search operators.
- **6.** Click **Search**. The attestation tasks that match the search criteria are displayed in a search results table. [Table 10 5](#page-102-2) shows the fields in the search results table:

*Table 10 5 Fields in the Attestation Task Search Results Table*

<span id="page-102-2"></span>

| <b>Field</b> | <b>Description</b>                                             |
|--------------|----------------------------------------------------------------|
| Task Name    | The name of the task.                                          |
| Process Code | An unique identifier for the task that is entered by the user. |

| <b>Field</b>      | <b>Description</b>                                      |  |
|-------------------|---------------------------------------------------------|--|
| <b>Start Date</b> | The start date of the attestation task.                 |  |
| Type              | The type of task. This is hard coded as 'Access Right'. |  |
| No of records     | The number of records displayed as the search result.   |  |

*Table 10 5 (Cont.) Fields in the Attestation Task Search Results Table*

# <span id="page-103-0"></span>**10.3.2 Viewing Attestation Request Detail**

To view attestation request detail:

- **1.** In Identity Self Service, under Request, click **Pending Attestations.** The Pending Attestations page is displayed.
- **2.** Search for and select the task that you want to view.
- **3.** From the Actions menu, select **Open Task Details**. Alternatively, you can click Open Task Details on the toolbar. The Attestation Request Detail window is displayed, as shown in [Figure 10 7](#page-103-1):

**Note:** Multiple users, designated as reviewers can view the attestation request details. However, only one user, whoever does it first, can submit the attestation.

<span id="page-103-1"></span>*Figure 10 7 The Attestation Request Detail Window*

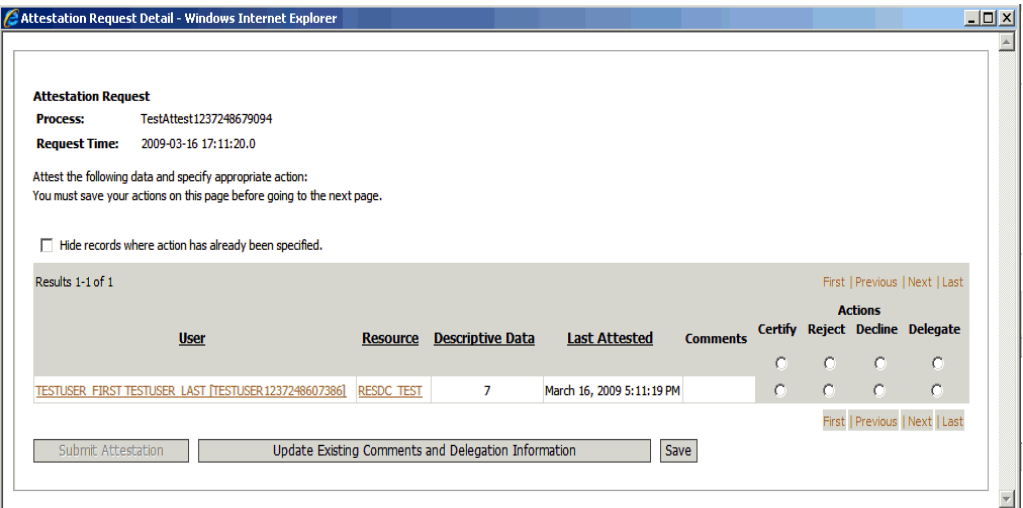

[Table 10 6](#page-103-2) lists the fields in the Attestation Request Detail window:

<span id="page-103-2"></span>*Table 10 6 Fields in the Attestation Request Detail Window*

| Field                                                   | <b>Description</b>                                                                                                    |
|---------------------------------------------------------|----------------------------------------------------------------------------------------------------|
| Process                                                 | Name of your attestation process created.                                                                               |
| Request Time                                            | The time when the request is created.                                                                                   |
| Hide records where action<br>has already been specified | Whether or not the records for which action has been specified<br>must be hidden from the list of attestation requests. |

| Field                | <b>Description</b>                                                                                                    |
|----------------------|----------------------------------------------------------------------------------------------------|
| User                 | User whose entitlement is being attested. The data is displayed<br>as a link. When you click the link, the user profile page is<br>displayed with the user details for the attestation date.                                          |
| Resource             | Resource that is the basis for the entitlement being attested. The<br>data is displayed as a link. When you click the link, a page is<br>displayed with the process form data of the entitlement for the<br>attestation date.         |
| Descriptive Data     | Description of the provisioned resource instance.                                                                                                    |
| <b>Last Attested</b> | Last response that was provided for the attestation.                                                                                                    |
| Comments             | Reviewer comments. The comments will be updated in this<br>field, when you click Update Existing Comments and<br>Delegation Information. Long comments are truncated, and<br>tooltips are used to show the full text of the comments. |
| Actions              | Action to be performed on the request. The value can be one of<br>the following:                                                                                                    |
|                      | Certify                                                                                                    |
|                      | Reject                                                                                                    |
|                      | Decline                                                                                                    |
|                      | Delegate                                                                                                    |
| Submit Attestation   | Click this button to submit the attestation request.                                                                                                    |
| Save                 | Click this button to save the attestation request for future<br>submission.                                                                                                    |

*Table 10 6 (Cont.) Fields in the Attestation Request Detail Window*

# **Part III Identity Administration**

This part describes Oracle Identity Manager delegated administration functionalities by using the identity administration features.

It contains the following chapters:

- [Chapter 11, "Managing Users"](#page-108-0)
- [Chapter 12, "Managing Roles"](#page-162-0)
- [Chapter 13, "Managing Organizations"](#page-184-0)
- [Chapter 14, "Using the Attestation Dashboard"](#page-212-0)
# **11**

# **Managing Users**

The user management feature in Oracle Identity Manager includes creating, updating, deleting, enabling and disabling, locking, and unlocking of user accounts. This feature is described in the following sections:

- [User Lifecycle](#page-108-0)
- **[User Entity Definition](#page-110-0)**
- [Default User Accounts](#page-136-1)
- **[User Management Tasks](#page-136-0)**
- **[Username Reservation](#page-149-0)**
- **[Common Name Generation](#page-158-0)**

# <span id="page-108-0"></span>**11.1 User Lifecycle**

User lifecycle is a term to describe the process flow of how a user entity is created, managed, and terminated in the system based on certain events or time factors.

A user entity goes through various stages in the lifecycle. The stages are non-existent, disabled, active, and deleted. [Figure 11–1](#page-108-1) depicts the different lifecycle stages, all possible transitions, and the operations that set up those transitions:

*Figure 11–1 User Life Cycle*

<span id="page-108-1"></span>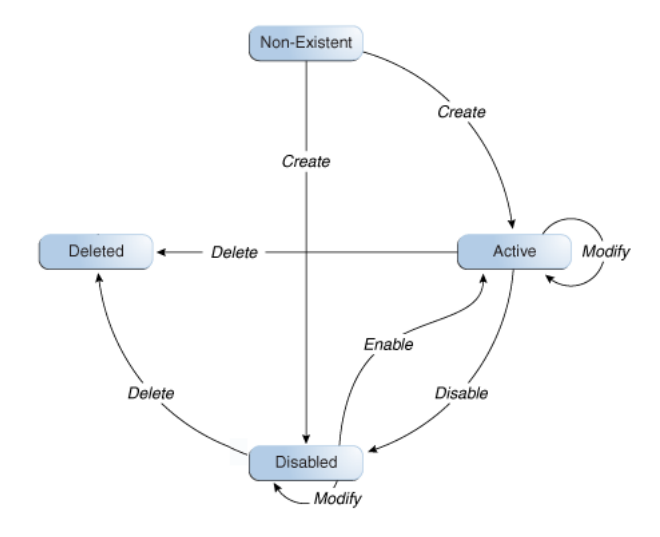

There is a possibility of process rules or business requirements being defined for each transition of the user lifecycle. You can use the sample scenarios listed in [Table 11–1](#page-109-0) to establish the link between user lifecycle transitions and business objectives.

<span id="page-109-0"></span>

| <b>Current State</b> | <b>Operation</b> | <b>Sample Scenario</b>                                                                                                    | <b>Process Description</b>                                                                                                    |
|----------------------|------------------|----------------------------------------------------------------------------------------------------|----------------------------------------------------------------------------------------------------|
| Non-existent         | Create           | HR enters user profile<br>information for a new<br>hire. If the new hire is<br>not introduced to the                                                                                                    | If the start is not a future date<br>then the user is introduced<br>into the system in an Active<br>state.                                                                                               |
|                      |                  | system immediately,<br>then HR sets a future<br>start date for the user.                                                                                                    | If the Start Date is in future<br>then the create process creates<br>the user in a disabled state.                                                                                                    |
| Disabled             | Enable           | User's start date is in<br>effect. The system<br>initiates provisioning for<br>the new hire.                                                                                                    | User is marked enabled in the<br>system and the user is now<br>able to login and use the<br>system. By default, all<br>necessary memberships and<br>accounts are established as<br>part of the workflow. |
| Active               | Modify           | User is promoted to a<br>new position. As a result,<br>HR changes the job title<br>of the user.                                                                                                    | New resources are<br>provisioned to the user, and<br>old irrelevant resources are<br>deprovisioned from the user.                                                                                        |
| Active               | Disable          | User takes one year<br>sabbatical from the<br>company. HR manually<br>disables the user on the<br>last working day of the<br>user. The user re-joins<br>the company after some<br>period. HR can make the<br>user Active again. | User is marked disabled in the<br>system, and the user is no<br>longer able to login to the<br>system. The disabled users<br>can be made Active again.                                                   |
| Active               | Deleted          | User retires from the<br>company. HR manually<br>deletes the user on the<br>last working day of the<br>user.                                                                                                    | User is marked deleted in the<br>system, and the user is no<br>longer able to login to the<br>system. By default, all users'<br>accounts are deprovisioned as<br>part of the workflow.                   |

*Table 11–1 User Life Cycle and Business Objectives Sample Scenarios*

The following concepts are integral to user lifecycle management:

- **[OIM Account](#page-109-1)**
- **[Organization](#page-110-1)**
- [Role](#page-110-2)

#### <span id="page-109-1"></span>**11.1.1 OIM Account**

OIM Account is an abstraction representing a means to be authenticated to access Oracle Identity Manager. In Oracle Identity Manager, the cardinality of relationship between user and OIM account is one-to-one. By default, users are associated with OIM accounts that allow users to access Oracle Identity Manager. However, there may be users who do not need to access Oracle Identity Manager, and therefore, may not be provisioned with an OIM account.

Some user operations, such as lock and unlock, are explicitly account operations. When locking or unlocking a user, you lock or unlock the user's OIM account.

In Oracle Identity Manager, each user has a Design Console Access attribute that controls the OIM account of the user. If the Design Console Access option for a user is selected in the UI, then the user is End-User Administrator. If this option is not selected, then the user is an End-User.

#### <span id="page-110-1"></span>**11.1.2 Organization**

Organization is a logical container for authorization and permission data. A user in Oracle Identity Manager must belong to one organization only. For detailed information about organizations in Oracle Identity Manager, see [Chapter 13,](#page-184-0)  ["Managing Organizations".](#page-184-0)

#### <span id="page-110-2"></span>**11.1.3 Role**

Oracle Identity Manager provides easy and controlled privilege management through roles. Roles are named groups of related privileges that you grant to users or other roles. Roles are designed to ease the administration of end-user system and schema object privileges. For detailed information about roles, see [Chapter 12, "Managing](#page-162-0)  [Roles".](#page-162-0)

## <span id="page-110-0"></span>**11.2 User Entity Definition**

Attributes are defined for the user entity in Oracle Identity Manager. These attributes are the same for all entities. You can add your own attributes to the user entity.

For each attribute of an entity, the following properties are defined in Oracle Identity Manager:

- Attribute Name: The name of the attribute.
- **Type:** Indicates the type of data in the attribute. Supported types are string, number, date, and boolean.
- Properties: For each attribute, the properties such as Use in bulk (specifies whether the attribute is available in bulk operations), Encrypt (determines whether the attribute must be encrypted), Searchable (determines whether the attribute can be searched by a user), and so on can be defined.

**See Also:** "Configuring Custom Attributes" in *Oracle Fusion Middleware Administrator's Guide for Oracle Identity Manager* for more information about adding custom attributes and their properties

[Table 11–2](#page-111-0) lists the attributes defined for the user entity in Oracle Identity Manager:

<span id="page-111-0"></span>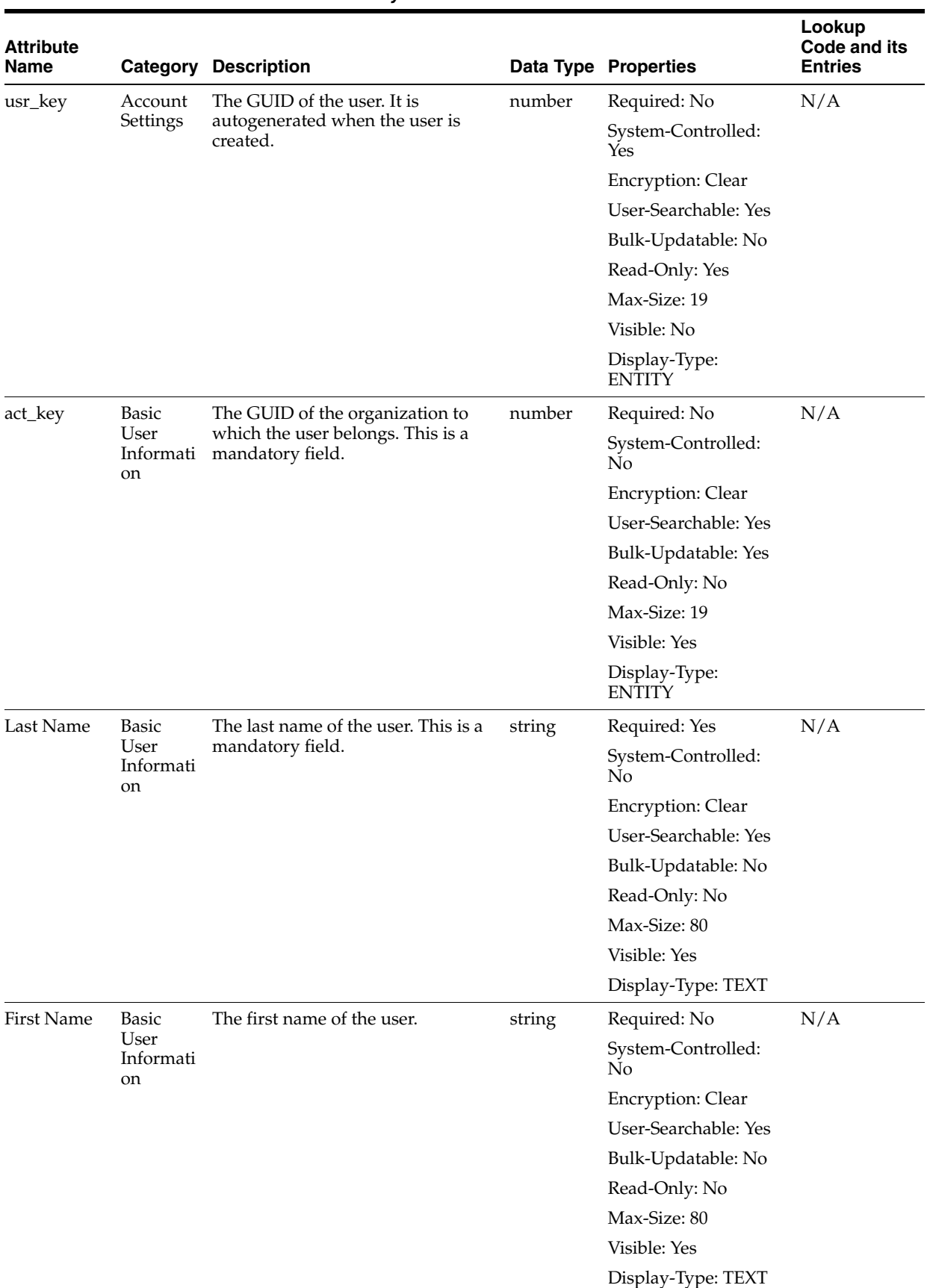

| <b>Attribute</b><br>Name | Category                   | <b>Description</b>                                              |        | Data Type Properties               | Lookup<br>Code and its<br><b>Entries</b> |
|--------------------------|----------------------------|-----------------------------------------------------------------|--------|------------------------------------|------------------------------------------|
| Middle<br>Name           | Basic<br>User<br>Informati | The middle name of the user.                                    | string | Required: No<br>System-Controlled: | N/A                                      |
|                          | on                         |                                                                 |        | No                                 |                                          |
|                          |                            |                                                                 |        | Encryption: Clear                  |                                          |
|                          |                            |                                                                 |        | User-Searchable: Yes               |                                          |
|                          |                            |                                                                 |        | Bulk-Updatable: No                 |                                          |
|                          |                            |                                                                 |        | Read-Only: No                      |                                          |
|                          |                            |                                                                 |        | Max-Size: 80                       |                                          |
|                          |                            |                                                                 |        | Visible: Yes                       |                                          |
|                          |                            |                                                                 |        | Display-Type: TEXT                 |                                          |
| Display                  | <b>Basic</b>               | The display name of the user. If not string                     |        | Required: No                       | N/A                                      |
| Name                     | User<br>Informati          | specified, then it is autogenerated<br>while creating the user. |        | MLS: No                            |                                          |
|                          | on                         |                                                                 |        | Multi-represented:<br>Yes          |                                          |
|                          |                            |                                                                 |        | System-Controlled:<br>No           |                                          |
|                          |                            |                                                                 |        | Encryption: Clear                  |                                          |
|                          |                            |                                                                 |        | User-Searchable: Yes               |                                          |
|                          |                            |                                                                 |        | Bulk-Updatable: No                 |                                          |
|                          |                            |                                                                 |        | Read-Only: No                      |                                          |
|                          |                            |                                                                 |        | Max-Size: 382                      |                                          |
|                          |                            |                                                                 |        | Visible: Yes                       |                                          |
|                          |                            |                                                                 |        | Display-Type: TEXT                 |                                          |
| Xellerate                | Basic                      | The type of end-user or                                         | string | Required: Yes                      | Lookup.Users                             |
| Type                     | User<br>Informati          | administrator.                                                  |        | System-Controlled:<br>No           | .XellerateTyp<br>e                       |
|                          | on                         |                                                                 |        | Encryption: Clear                  | End-User                                 |
|                          |                            |                                                                 |        | User-Searchable: Yes               | End-User<br>Administrato<br>$\mathbf r$  |
|                          |                            |                                                                 |        | Bulk-Updatable: Yes                |                                          |
|                          |                            |                                                                 |        | Read-Only: No                      |                                          |
|                          |                            |                                                                 |        | Max-Size: 30                       |                                          |
|                          |                            |                                                                 |        | Visible: Yes                       |                                          |
|                          |                            |                                                                 |        | Display-Type:<br><b>CHECKBOX</b>   |                                          |

*Table 11–2 (Cont.) Attributes Defined for User Entity*

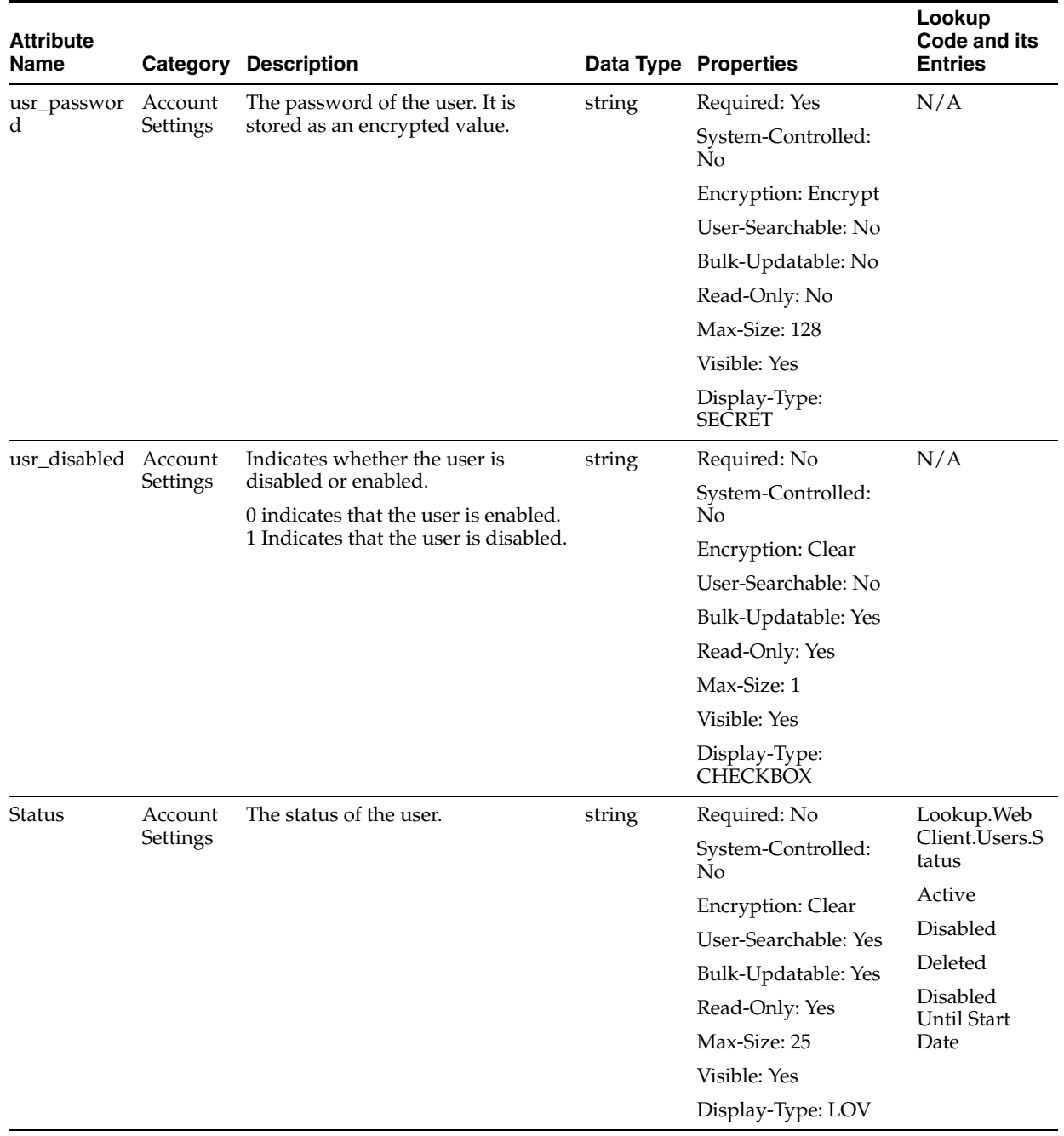

| <b>Attribute</b><br><b>Name</b> |                         | <b>Category Description</b>     |        | Data Type Properties           | Lookup<br>Code and its<br><b>Entries</b> |
|---------------------------------|-------------------------|---------------------------------|--------|--------------------------------|------------------------------------------|
| Role                            | Basic                   | The type of user in the system. | string | Required: Yes                  | Lookup.Users                             |
|                                 | User<br>Informati       |                                 |        | System-Controlled:             | .Role                                    |
|                                 | on                      |                                 |        | No                             | Full-Time                                |
|                                 |                         |                                 |        | Encryption: Clear              | Part-Time                                |
|                                 |                         |                                 |        | User-Searchable: Yes           | Temp                                     |
|                                 |                         |                                 |        | Bulk-Updatable: Yes            | Intern                                   |
|                                 |                         |                                 |        | Read-Only: No                  | Consultant                               |
|                                 |                         |                                 |        | Max-Size: 255                  | <b>EMP</b>                               |
|                                 |                         |                                 |        | Visible: Yes                   | <b>CWK</b>                               |
|                                 |                         |                                 |        | Display-Type: LOV              | <b>NONW</b>                              |
|                                 |                         |                                 |        |                                | <b>OTHER</b>                             |
|                                 |                         |                                 |        |                                | Contractor                               |
| User Login                      | Account<br>Settings     | The login ID of the user.       | string | Required: No                   | N/A                                      |
|                                 |                         |                                 |        | System-Controlled:<br>No       |                                          |
|                                 |                         |                                 |        | Encryption: Clear              |                                          |
|                                 |                         |                                 |        | User-Searchable: Yes           |                                          |
|                                 |                         |                                 |        | Bulk-Updatable: No             |                                          |
|                                 |                         |                                 |        | Read-Only: No                  |                                          |
|                                 |                         |                                 |        | Max-Size: 256                  |                                          |
|                                 |                         |                                 |        | Visible: Yes                   |                                          |
|                                 |                         |                                 |        | Display-Type: TEXT             |                                          |
| usr_manager Basic               |                         | The GUID of the user's manager. | number | Required: No                   | N/A                                      |
| _key                            | User<br>Informati<br>on |                                 |        | System-Controlled:<br>No       |                                          |
|                                 |                         |                                 |        | Encryption: Clear              |                                          |
|                                 |                         |                                 |        | User-Searchable: Yes           |                                          |
|                                 |                         |                                 |        | Bulk-Updatable: Yes            |                                          |
|                                 |                         |                                 |        | Read-Only: No                  |                                          |
|                                 |                         |                                 |        | Max-Size: 19                   |                                          |
|                                 |                         |                                 |        | Visible: Yes                   |                                          |
|                                 |                         |                                 |        | Display-Type:<br><b>ENTITY</b> |                                          |

*Table 11–2 (Cont.) Attributes Defined for User Entity*

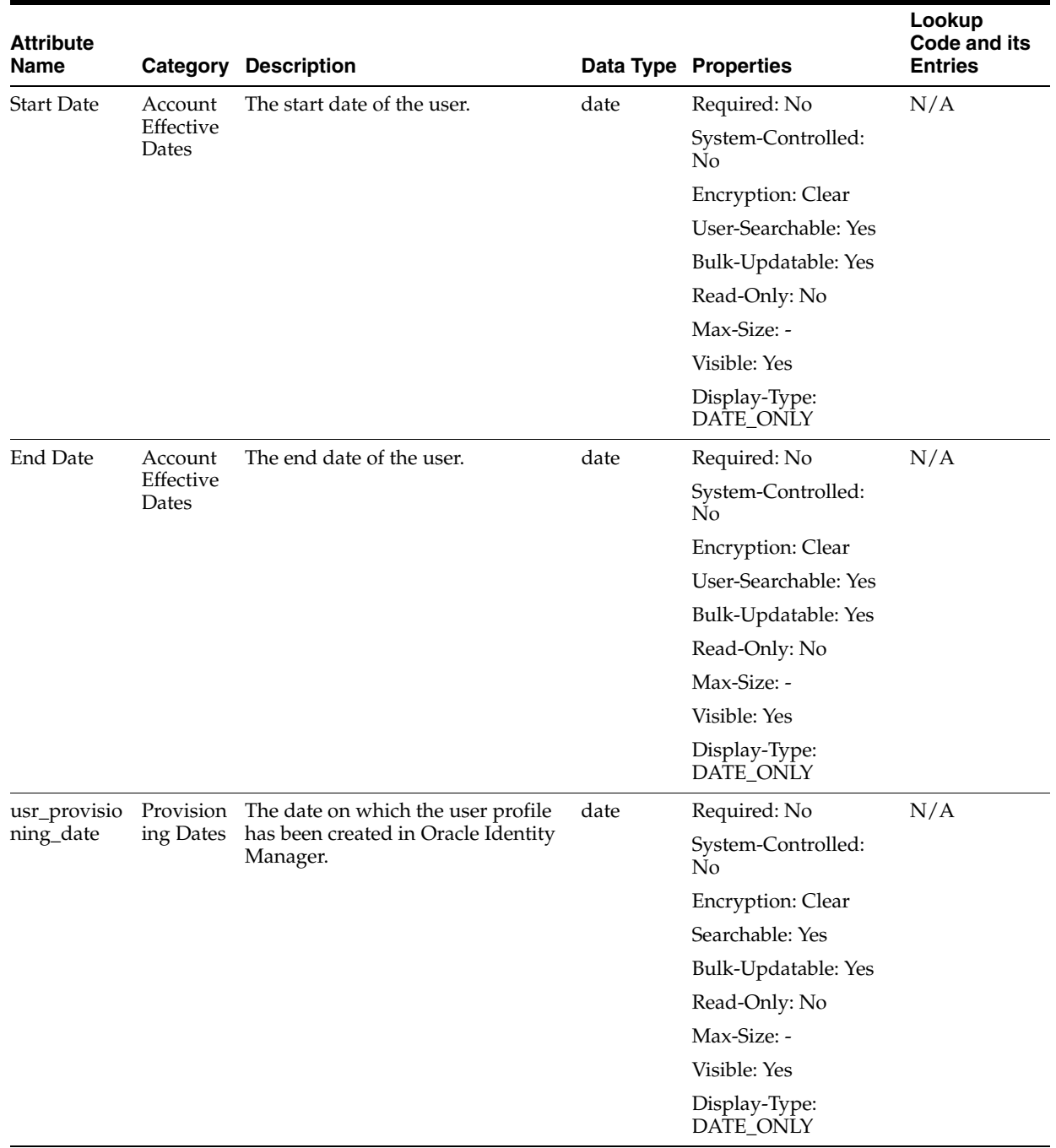

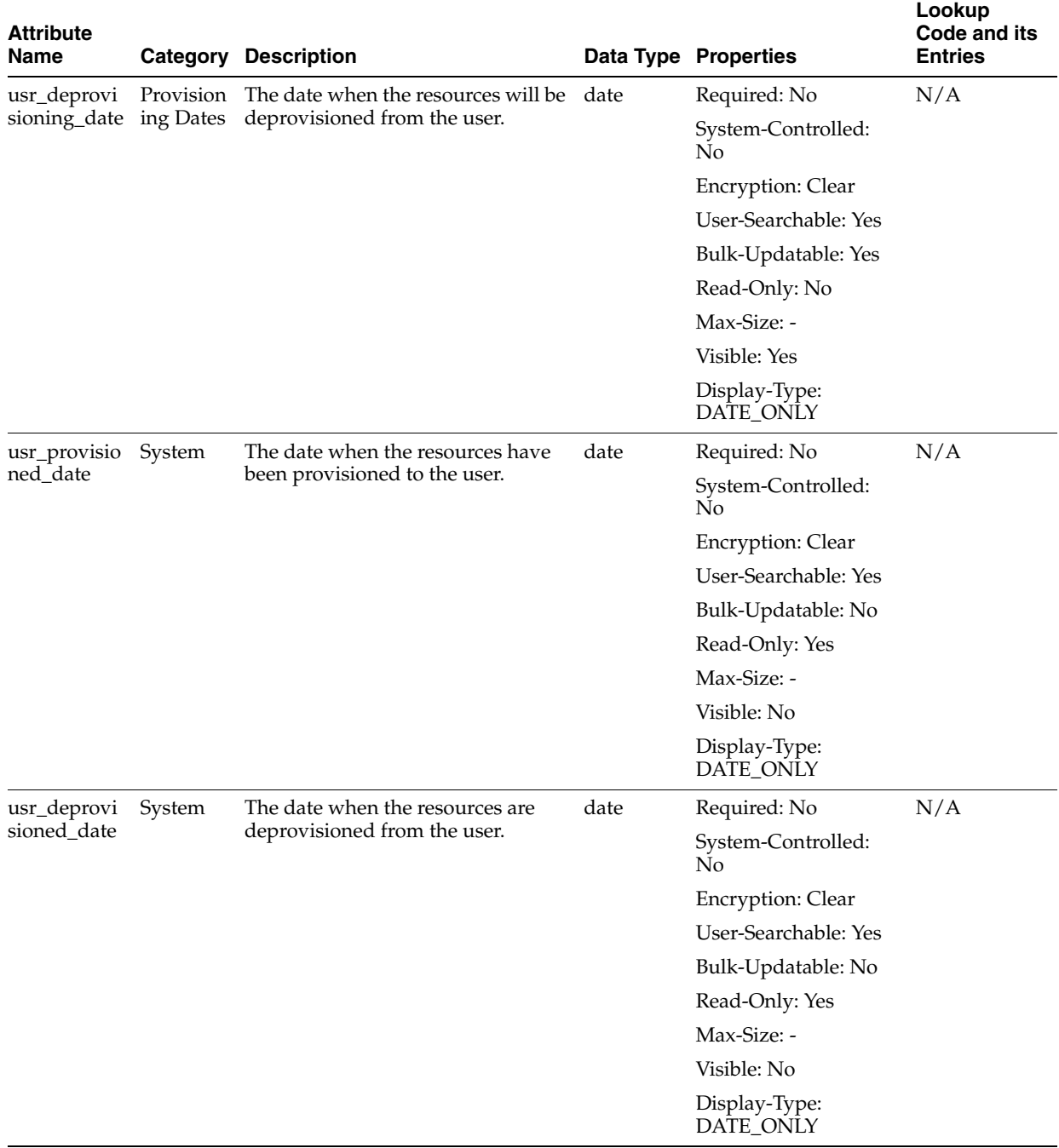

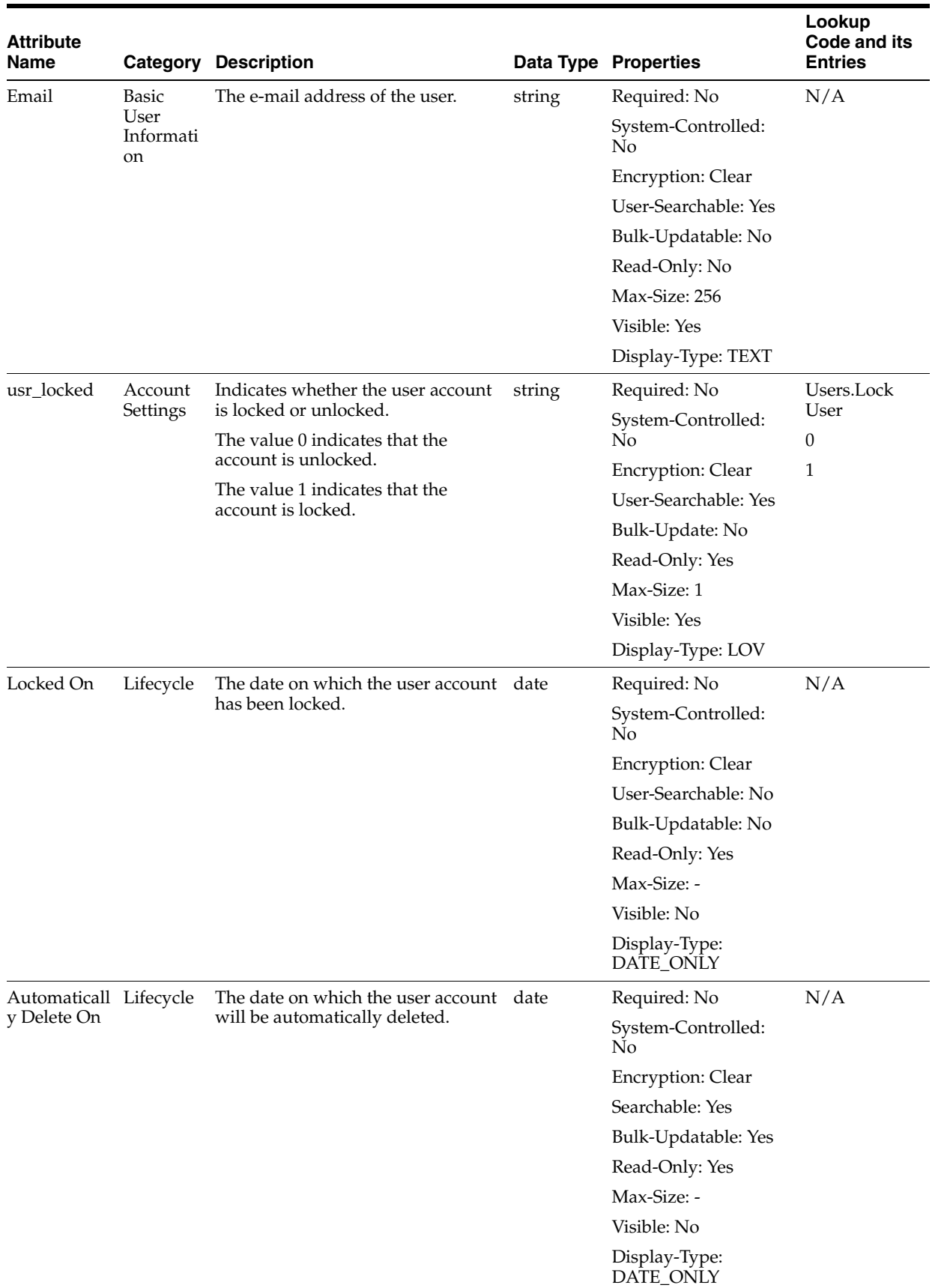

| <b>Attribute</b><br>Name |           | <b>Category Description</b>                                                                                                   |        | Data Type Properties       | Lookup<br>Code and its<br><b>Entries</b> |
|--------------------------|-----------|----------------------------------------------------------------------------------------------------|--------|----------------------------|------------------------------------------|
| Manually                 | Lifecycle | Indicates whether the user account                                                                                            | string | Required: No               | N/A                                      |
| Locked                   |           | has been automatically or manually<br>locked.                                                                                 |        | System-Controlled:<br>No.  |                                          |
|                          |           | 1 indicates that the account has<br>been manually locked by an                                                                |        | Encryption: Clear          |                                          |
|                          |           | administrator.                                                                                                    |        | User-Searchable: No        |                                          |
|                          |           | 0 indicates that the account has                                                                                              |        | Bulk-Updatable: No         |                                          |
|                          |           | been automatically locked, for<br>instance, on exceeding the                                                                  |        | Read-Only: Yes             |                                          |
|                          |           | maximum number of login                                                                                                    |        | Max-Size: 1                |                                          |
|                          |           | attempts with incorrect password.                                                                                             |        | Visible: No                |                                          |
|                          |           |                                                                                                    |        | Display-Type: TEXT         |                                          |
| usr_login_at             | System    | The number of times the user has<br>tried logging in with incorrect<br>password. It is set to 0 at every<br>successful login. | number | Required: No               | N/A                                      |
| tempts_ctr               |           |                                                                                                    |        | System-Controlled:<br>Yes  |                                          |
|                          |           |                                                                                                    |        | Encryption: Clear          |                                          |
|                          |           |                                                                                                    |        | User-Searchable: No        |                                          |
|                          |           |                                                                                                    |        | Bulk-Updatable: No         |                                          |
|                          |           |                                                                                                    |        | Read-Only: Yes             |                                          |
|                          |           |                                                                                                    |        | Max-Size: 19               |                                          |
|                          |           |                                                                                                    |        | Visible: No                |                                          |
|                          |           |                                                                                                    |        | Display-Type:<br>NUMBER    |                                          |
| usr_create               | System    | The date on which the user has                                                                                                | date   | Required: No               | N/A                                      |
|                          |           | been created.                                                                                                    |        | System-Controlled:<br>Yes  |                                          |
|                          |           |                                                                                                    |        | Encryption: Clear          |                                          |
|                          |           |                                                                                                    |        | User-Searchable: Yes       |                                          |
|                          |           |                                                                                                    |        | Bulk-Updatable: No         |                                          |
|                          |           |                                                                                                    |        | Read-Only: Yes             |                                          |
|                          |           |                                                                                                    |        | Max-Size: -                |                                          |
|                          |           |                                                                                                    |        | Visible: No                |                                          |
|                          |           |                                                                                                    |        | Display-Type:<br>DATE_ONLY |                                          |

*Table 11–2 (Cont.) Attributes Defined for User Entity*

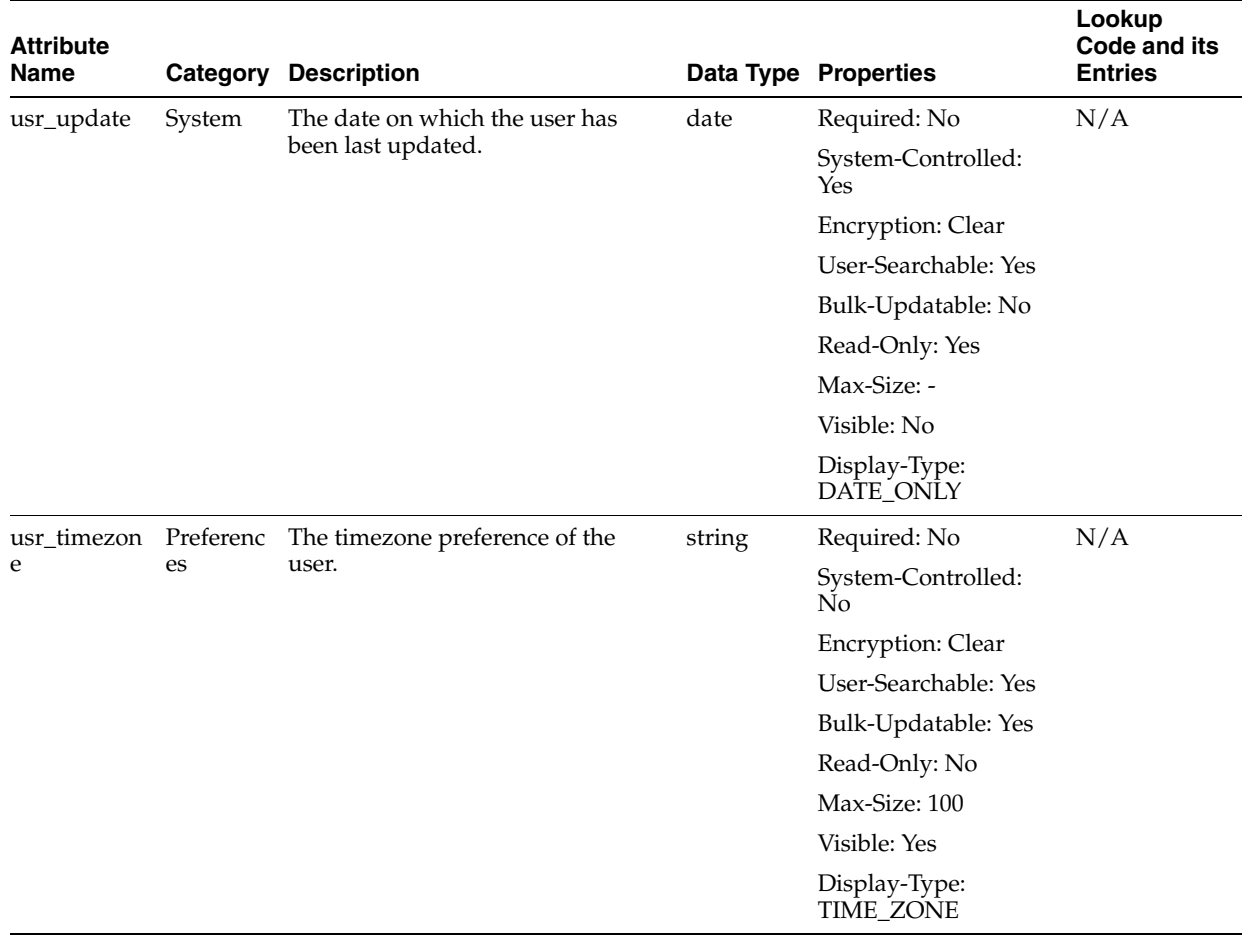

| <b>Attribute</b><br><b>Name</b> |                 | <b>Category Description</b>        |        | Data Type Properties                                                                                                    | Lookup<br><b>Code and its</b><br><b>Entries</b>                                                                                                    |
|---------------------------------|-----------------|------------------------------------|--------|----------------------------------------------------------------------------------------------------|----------------------------------------------------------------------------------------------------|
| usr_locale                      | Preferenc<br>es | The locale preference of the user. | string | Required: No<br>System-Controlled:<br>No<br>Encryption: Clear<br>User-Searchable: Yes<br>Bulk-Updatable: Yes<br>Read-Only: No<br>Max-Size: 100<br>Visible: Yes<br>Display-Type: LOV | Notification.L<br>anguages<br>English<br>French<br>German<br>Italian<br>Spanish<br><b>Brazilian</b><br>Portuguese<br>Japanese<br>Korean<br>Simplified<br>Chinese<br>Traditional<br>Chinese<br>Arabic<br>Czech<br>Danish<br>Dutch<br>Finnish<br>Greek<br>Hebrew<br>Hungarian<br>Norwegian<br>Polish<br>Portuguese |
|                                 |                 |                                    |        |                                                                                                    | Romanian<br>Russian<br>Slovak                                                                                                    |
|                                 |                 |                                    |        |                                                                                                    | Swedish<br>Thai<br>Turkish                                                                                                    |
| usr_pwd_ca<br>nt_change         | System          | This field is currently not used.  | string | Required: No<br>System-Controlled:<br>Yes                                                                                                    | N/A                                                                                                    |
|                                 |                 |                                    |        | Encryption: Clear<br>User-Searchable: No<br>Bulk-Updatable: No<br>Read-Only: Yes<br>Max-Size: 1<br>Visible: No<br>Display-Type:<br><b>CHECKBOX</b>                                  |                                                                                                    |

*Table 11–2 (Cont.) Attributes Defined for User Entity*

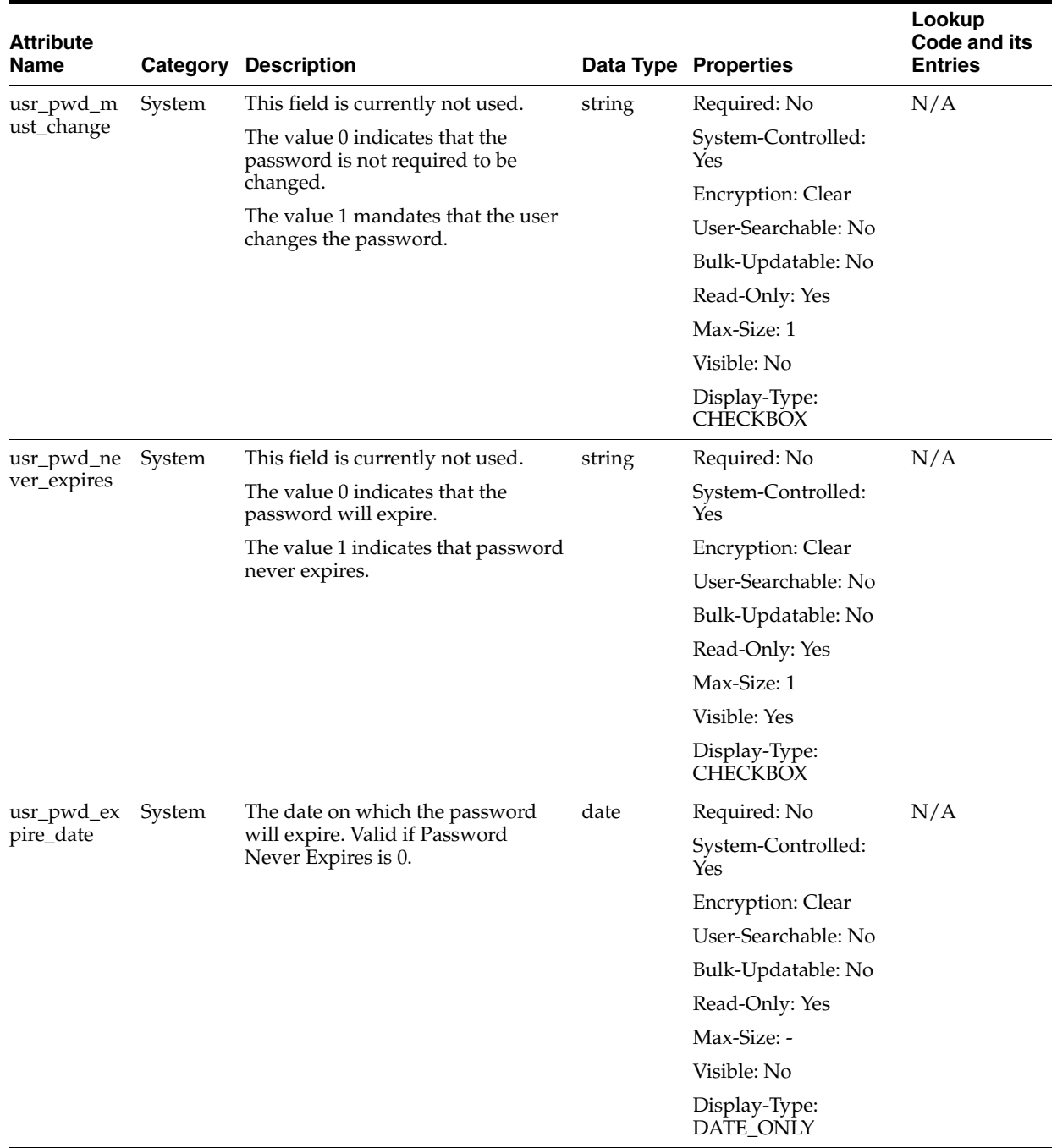

| <b>Attribute</b><br>Name |        | <b>Category Description</b>                                                                                                    |        | <b>Data Type Properties</b>      | Lookup<br>Code and its<br><b>Entries</b> |
|--------------------------|--------|----------------------------------------------------------------------------------------------------|--------|----------------------------------|------------------------------------------|
| usr_pwd_wa System        |        | The date after which the user will                                                                                                    | date   | Required: No                     | N/A                                      |
| rn date                  |        | be warned to change the password.                                                                                                    |        | System-Controlled:<br>Yes        |                                          |
|                          |        |                                                                                                    |        | Encryption: Clear                |                                          |
|                          |        |                                                                                                    |        | User-Searchable: No              |                                          |
|                          |        |                                                                                                    |        | Bulk-Update: No                  |                                          |
|                          |        |                                                                                                    |        | Read-Only: Yes                   |                                          |
|                          |        |                                                                                                    |        | Max-Size: -                      |                                          |
|                          |        |                                                                                                    |        | Visible: No                      |                                          |
|                          |        |                                                                                                    |        | Display-Type:<br>DATE ONLY       |                                          |
| usr_pwd_ex               | System | Indicates whether the user<br>password has expired. If so, then<br>the password must be reset.<br>The value 0 indicates that password<br>has not expired.<br>The value 1 indicates that password<br>has expired. | string | Required: No                     | N/A                                      |
| pired                    |        |                                                                                                    |        | System-Controlled:<br>No.        |                                          |
|                          |        |                                                                                                    |        | Encryption: Clear                |                                          |
|                          |        |                                                                                                    |        | User-Searchable: No              |                                          |
|                          |        |                                                                                                    |        | Bulk-Update: No                  |                                          |
|                          |        |                                                                                                    |        | Read-Only: Yes                   |                                          |
|                          |        |                                                                                                    |        | Max-Size: 1                      |                                          |
|                          |        |                                                                                                    |        | Visible: No                      |                                          |
|                          |        |                                                                                                    |        | Display-Type:<br><b>CHECKBOX</b> |                                          |
| usr_pwd_wa System        |        | Indicates whether the user has been string                                                                                                    |        | Required: No                     | N/A                                      |
| rned                     |        | warned to change the password.<br>0 indicates that the user has not                                                                                                    |        | System-Controlled:<br>No         |                                          |
|                          |        | been warned to change the<br>password yet.                                                                                                    |        | Encryption: Clear                |                                          |
|                          |        | 1 indicates that the user has been                                                                                                    |        | User-Searchable: No              |                                          |
|                          |        | warned to change the password.                                                                                                    |        | Bulk-Updatable: No               |                                          |
|                          |        |                                                                                                    |        | Read-Only: Yes                   |                                          |
|                          |        |                                                                                                    |        | Max-Size: 1                      |                                          |
|                          |        |                                                                                                    |        | Visible: No                      |                                          |
|                          |        |                                                                                                    |        | Display-Type:<br><b>CHECKBOX</b> |                                          |

*Table 11–2 (Cont.) Attributes Defined for User Entity*

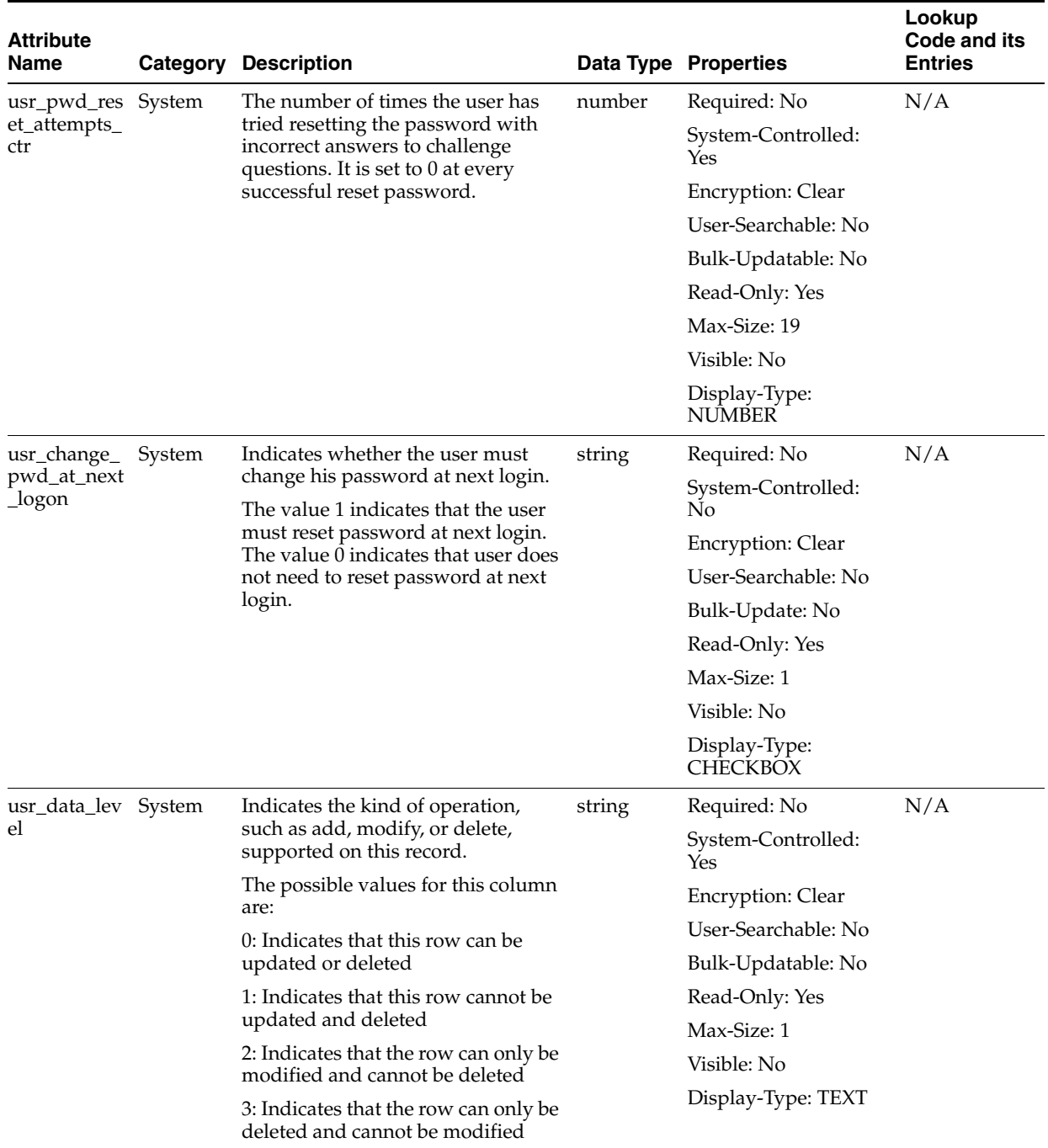

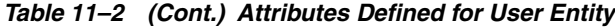

| <b>Attribute</b><br><b>Name</b> |        | <b>Category Description</b>                          |        | Data Type Properties           | Lookup<br>Code and its<br><b>Entries</b> |
|---------------------------------|--------|------------------------------------------------------|--------|--------------------------------|------------------------------------------|
| usr_pwd_mi                      | System | If set, then it indicates the date                   | date   | Required: No                   | N/A                                      |
| n_age_date                      |        | before which the user password<br>cannot be changed. |        | System-Controlled:<br>Yes      |                                          |
|                                 |        |                                                      |        | Encryption: Clear              |                                          |
|                                 |        |                                                      |        | User-Searchable: No            |                                          |
|                                 |        |                                                      |        | Bulk-Updatable: No             |                                          |
|                                 |        |                                                      |        | Read-Only: Yes                 |                                          |
|                                 |        |                                                      |        | Max-Size: -                    |                                          |
|                                 |        |                                                      |        | Visible: No                    |                                          |
|                                 |        |                                                      |        | Display-Type:<br>DATE ONLY     |                                          |
| usr_createby System             |        | The GUID of the user who created<br>this user.       | number | Required: No                   | N/A                                      |
|                                 |        |                                                      |        | System-Controlled:<br>Yes      |                                          |
|                                 |        |                                                      |        | Encryption: Clear              |                                          |
|                                 |        |                                                      |        | User-Searchable: No            |                                          |
|                                 |        |                                                      |        | Bulk-Updatable: No             |                                          |
|                                 |        |                                                      |        | Read-Only: Yes                 |                                          |
|                                 |        |                                                      |        | Max-Size: 19                   |                                          |
|                                 |        |                                                      |        | Visible: No                    |                                          |
|                                 |        |                                                      |        | Display-Type:<br><b>ENTITY</b> |                                          |
| usr_updateb System              |        | The GUID of the user who updated number              |        | Required: No                   | N/A                                      |
| y                               |        | this user.                                           |        | System-Controlled:<br>Yes      |                                          |
|                                 |        |                                                      |        | Encryption: Clear              |                                          |
|                                 |        |                                                      |        | User-Searchable: No            |                                          |
|                                 |        |                                                      |        | Bulk-Updatable: No             |                                          |
|                                 |        |                                                      |        | Read-Only: Yes                 |                                          |
|                                 |        |                                                      |        | Max-Size: 19                   |                                          |
|                                 |        |                                                      |        | Visible: No                    |                                          |
|                                 |        |                                                      |        | Display-Type:<br><b>ENTITY</b> |                                          |

*Table 11–2 (Cont.) Attributes Defined for User Entity*

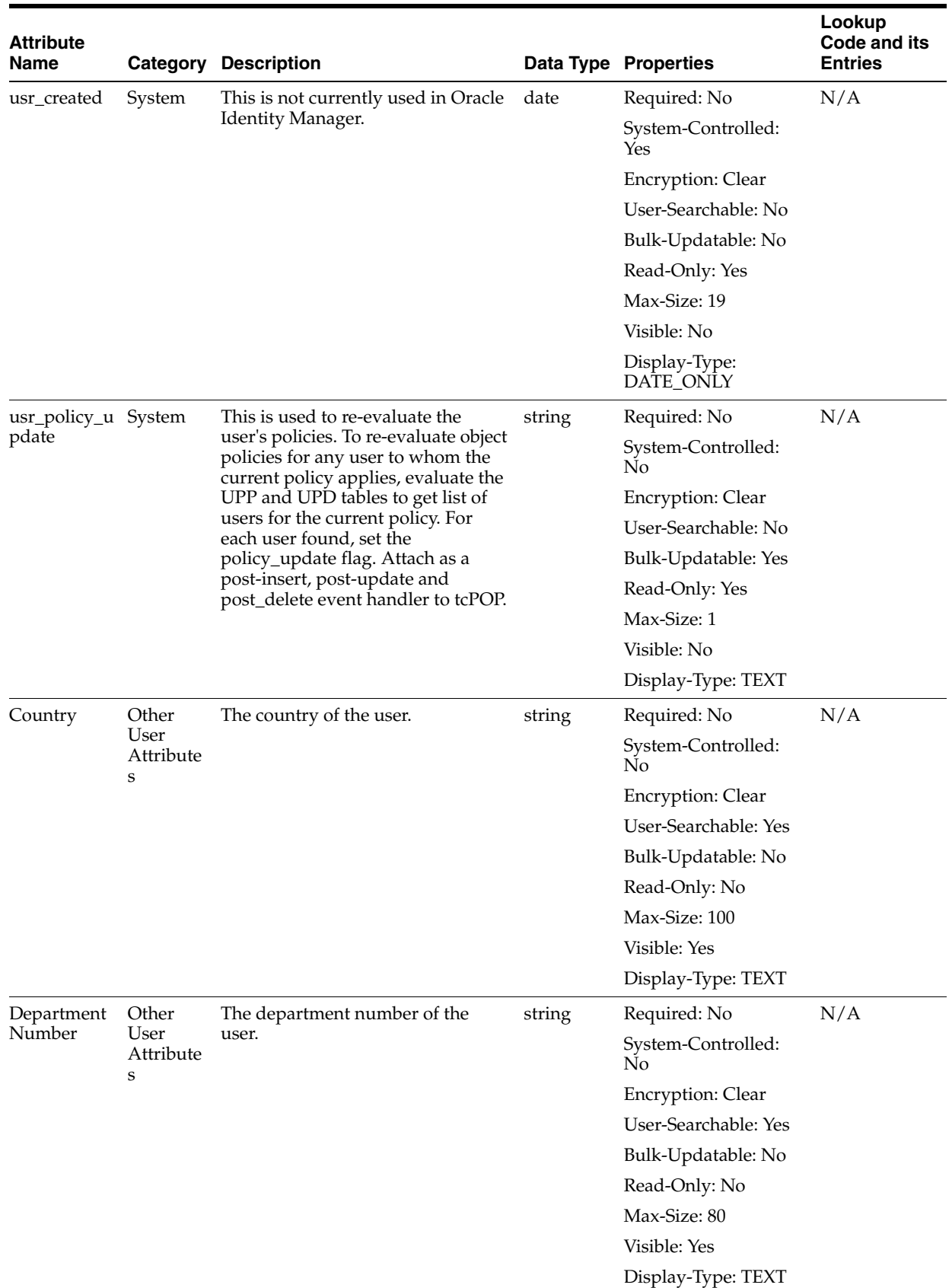

| <b>Attribute</b><br><b>Name</b> |                                 | <b>Category Description</b>      |        | Data Type Properties                 | Lookup<br>Code and its<br><b>Entries</b> |
|---------------------------------|---------------------------------|----------------------------------|--------|--------------------------------------|------------------------------------------|
| Description                     | Other                           | The description of the user.     | string | Required: No                         | N/A                                      |
|                                 | User<br>Attribute<br>s          |                                  |        | System-Controlled:<br>No             |                                          |
|                                 |                                 |                                  |        | Encryption: Clear                    |                                          |
|                                 |                                 |                                  |        | User-Searchable: Yes                 |                                          |
|                                 |                                 |                                  |        | Bulk-Updatable: No                   |                                          |
|                                 |                                 |                                  |        | Read-Only: No                        |                                          |
|                                 |                                 |                                  |        | Max-Size: 2000                       |                                          |
|                                 |                                 |                                  |        | Visible: Yes                         |                                          |
|                                 |                                 |                                  |        | Display-Type: TEXT                   |                                          |
| Common                          | Other                           | The common name of the user.     | string | Required: No                         | N/A                                      |
| Name                            | User<br>Attribute<br>S          |                                  |        | System-Controlled:<br>N <sub>o</sub> |                                          |
|                                 |                                 |                                  |        | Encryption: Clear                    |                                          |
|                                 |                                 |                                  |        | User-Searchable: Yes                 |                                          |
|                                 |                                 |                                  |        | Bulk-Updatable: No                   |                                          |
|                                 |                                 |                                  |        | Read-Only: No                        |                                          |
|                                 |                                 |                                  |        | Max-Size: 240                        |                                          |
|                                 |                                 |                                  |        | Visible: Yes                         |                                          |
|                                 |                                 |                                  |        | Display-Type: TEXT                   |                                          |
| Employee                        | Other<br>User<br>Attribute<br>S | The employee number of the user. | string | Required: No                         | N/A                                      |
| Number                          |                                 |                                  |        | System-Controlled:<br>No             |                                          |
|                                 |                                 |                                  |        | Encryption: Clear                    |                                          |
|                                 |                                 |                                  |        | User-Searchable: Yes                 |                                          |
|                                 |                                 |                                  |        | Bulk-Updatable: No                   |                                          |
|                                 |                                 |                                  |        | Read-Only: No                        |                                          |
|                                 |                                 |                                  |        | Max-Size: 80                         |                                          |
|                                 |                                 |                                  |        | Visible: Yes                         |                                          |
|                                 |                                 |                                  |        | Display-Type: TEXT                   |                                          |
| Fax                             | Other                           | The FAX number of the user.      | string | Required: No                         | N/A                                      |
|                                 | User<br>Attribute<br>s          |                                  |        | System-Controlled:<br>N <sub>o</sub> |                                          |
|                                 |                                 |                                  |        | Encryption: Clear                    |                                          |
|                                 |                                 |                                  |        | User-Searchable: Yes                 |                                          |
|                                 |                                 |                                  |        | Bulk-Updatable: No                   |                                          |
|                                 |                                 |                                  |        | Read-Only: No                        |                                          |
|                                 |                                 |                                  |        | Max-Size: 20                         |                                          |
|                                 |                                 |                                  |        | Visible: Yes                         |                                          |
|                                 |                                 |                                  |        | Display-Type: TEXT                   |                                          |

*Table 11–2 (Cont.) Attributes Defined for User Entity*

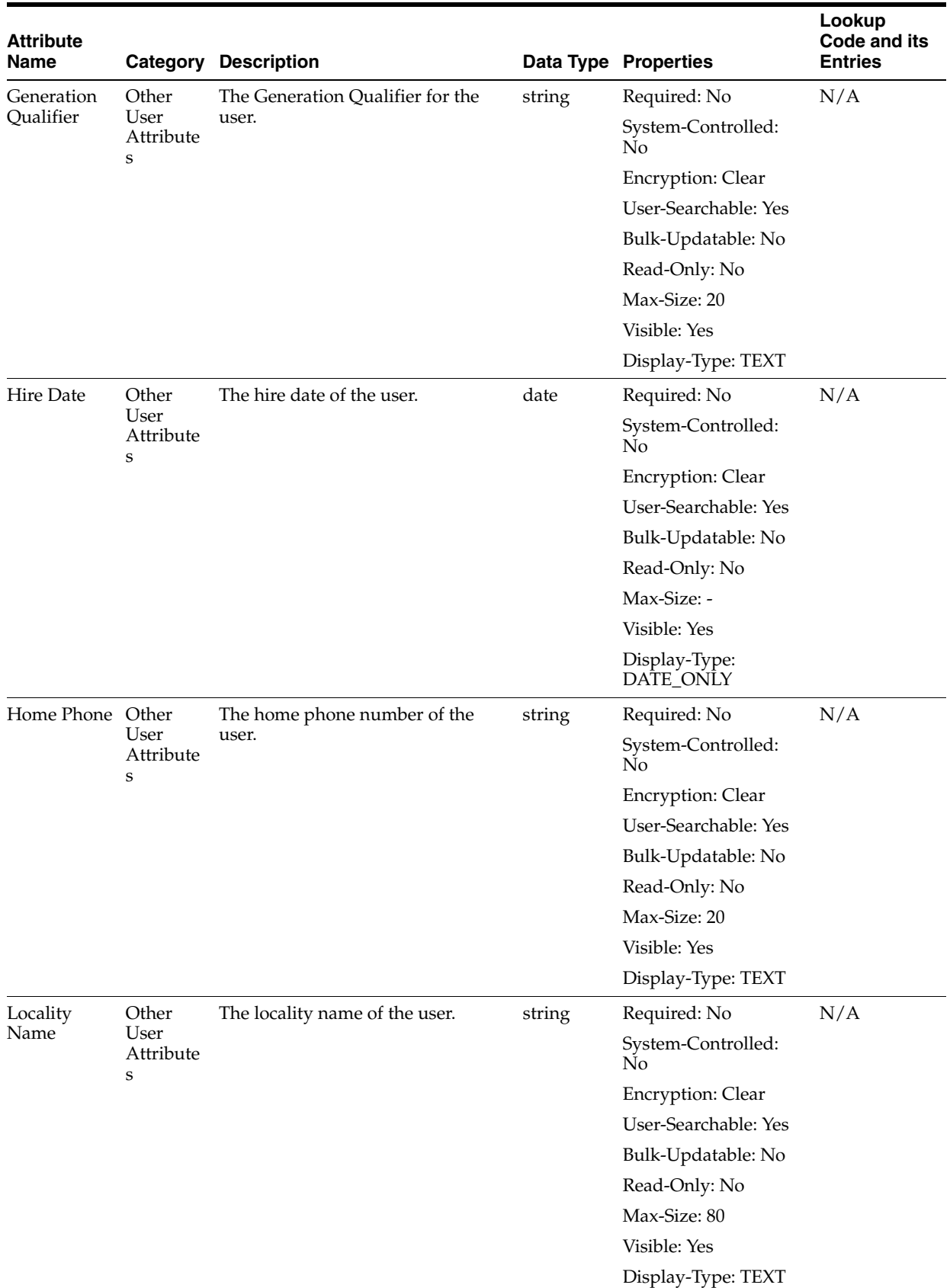

| <b>Attribute</b><br><b>Name</b> |                                         | <b>Category Description</b>     |        | Data Type Properties                 | Lookup<br><b>Code and its</b><br><b>Entries</b> |
|---------------------------------|-----------------------------------------|---------------------------------|--------|--------------------------------------|-------------------------------------------------|
| Mobile                          | Other                                   | The mobile number of the user.  | string | Required: No                         | N/A                                             |
|                                 | User<br>Attribute<br>s                  |                                 |        | System-Controlled:<br>No             |                                                 |
|                                 |                                         |                                 |        | Encryption: Clear                    |                                                 |
|                                 |                                         |                                 |        | User-Searchable: Yes                 |                                                 |
|                                 |                                         |                                 |        | Bulk-Updatable: No                   |                                                 |
|                                 |                                         |                                 |        | Read-Only: No                        |                                                 |
|                                 |                                         |                                 |        | Max-Size: 20                         |                                                 |
|                                 |                                         |                                 |        | Visible: Yes                         |                                                 |
|                                 |                                         |                                 |        | Display-Type: TEXT                   |                                                 |
| Pager                           | Other                                   | The pager number of the user.   | string | Required: No                         | N/A                                             |
|                                 | User<br>Attribute<br>S                  |                                 |        | System-Controlled:<br>N <sub>o</sub> |                                                 |
|                                 |                                         |                                 |        | Encryption: Clear                    |                                                 |
|                                 |                                         |                                 |        | User-Searchable: Yes                 |                                                 |
|                                 |                                         |                                 |        | Bulk-Updatable: No                   |                                                 |
|                                 |                                         |                                 |        | Read-Only: No                        |                                                 |
|                                 |                                         |                                 |        | Max-Size: 20                         |                                                 |
|                                 |                                         |                                 |        | Visible: Yes                         |                                                 |
|                                 |                                         |                                 |        | Display-Type: TEXT                   |                                                 |
| Home Postal                     | Other<br>User<br>Attribute<br>${\bf S}$ | The home postal address of the  | string | Required: No                         | N/A                                             |
| Address                         |                                         | user.                           |        | System-Controlled:<br>No             |                                                 |
|                                 |                                         |                                 |        | Encryption: Clear                    |                                                 |
|                                 |                                         |                                 |        | User-Searchable: Yes                 |                                                 |
|                                 |                                         |                                 |        | Bulk-Updatable: No                   |                                                 |
|                                 |                                         |                                 |        | Read-Only: No                        |                                                 |
|                                 |                                         |                                 |        | Max-Size: 256                        |                                                 |
|                                 |                                         |                                 |        | Visible: Yes                         |                                                 |
|                                 |                                         |                                 |        | Display-Type: TEXT                   |                                                 |
| Postal                          | Other                                   | The postal address of the user. | string | Required: No                         | N/A                                             |
| Address                         | User<br>Attribute<br>S                  |                                 |        | System-Controlled:<br>N <sub>o</sub> |                                                 |
|                                 |                                         |                                 |        | Encryption: Clear                    |                                                 |
|                                 |                                         |                                 |        | User-Searchable: Yes                 |                                                 |
|                                 |                                         |                                 |        | Bulk-Updatable: No                   |                                                 |
|                                 |                                         |                                 |        | Read-Only: No                        |                                                 |
|                                 |                                         |                                 |        | Max-Size: 256                        |                                                 |
|                                 |                                         |                                 |        | Visible: Yes                         |                                                 |
|                                 |                                         |                                 |        | Display-Type: TEXT                   |                                                 |

*Table 11–2 (Cont.) Attributes Defined for User Entity*

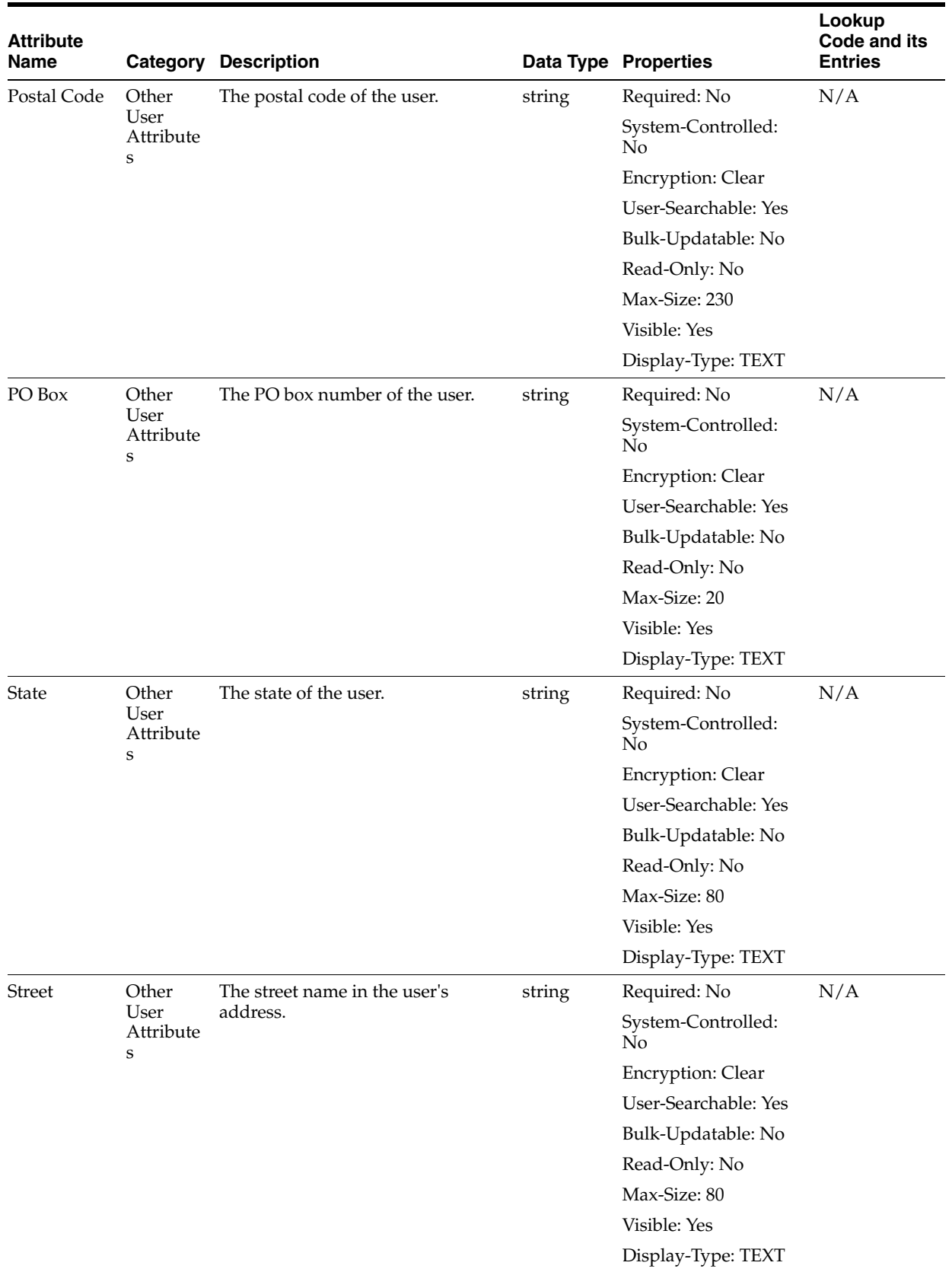

| <b>Attribute</b><br>Name | Category                        | <b>Description</b>                               |        | <b>Data Type Properties</b>          | Lookup<br>Code and its<br><b>Entries</b> |
|--------------------------|---------------------------------|--------------------------------------------------|--------|--------------------------------------|------------------------------------------|
| Telephone                | Other                           | The telephone number of the user.                | string | Required: No                         | N/A                                      |
| Number                   | User<br>Attribute<br>S          |                                                  |        | System-Controlled:<br>No             |                                          |
|                          |                                 |                                                  |        | Encryption: Clear                    |                                          |
|                          |                                 |                                                  |        | User-Searchable: Yes                 |                                          |
|                          |                                 |                                                  |        | Bulk-Updatable: No                   |                                          |
|                          |                                 |                                                  |        | Read-Only: No                        |                                          |
|                          |                                 |                                                  |        | Max-Size: 20                         |                                          |
|                          |                                 |                                                  |        | Visible: Yes                         |                                          |
|                          |                                 |                                                  |        | Display-Type: TEXT                   |                                          |
| Title                    | Other                           | The title of the user.                           | string | Required: No                         | N/A                                      |
|                          | User<br>Attribute<br>S          |                                                  |        | System-Controlled:<br>N <sub>o</sub> |                                          |
|                          |                                 |                                                  |        | Encryption: Clear                    |                                          |
|                          |                                 |                                                  |        | User-Searchable: Yes                 |                                          |
|                          |                                 |                                                  |        | Bulk-Updatable: No                   |                                          |
|                          |                                 |                                                  |        | Read-Only: No                        |                                          |
|                          |                                 |                                                  |        | Max-Size: 80                         |                                          |
|                          |                                 |                                                  |        | Visible: Yes                         |                                          |
|                          |                                 |                                                  |        | Display-Type: TEXT                   |                                          |
| Initials                 | Other<br>User<br>Attribute<br>S | The initials of the user.                        | string | Required: No                         | N/A                                      |
|                          |                                 |                                                  |        | System-Controlled:<br>No             |                                          |
|                          |                                 |                                                  |        | Encryption: Clear                    |                                          |
|                          |                                 |                                                  |        | User-Searchable: Yes                 |                                          |
|                          |                                 |                                                  |        | Bulk-Updatable: No                   |                                          |
|                          |                                 |                                                  |        | Read-Only: No                        |                                          |
|                          |                                 |                                                  |        | Max-Size: 10                         |                                          |
|                          |                                 |                                                  |        | Visible: Yes                         |                                          |
|                          |                                 |                                                  |        | Display-Type: TEXT                   |                                          |
| Password                 | System                          | This flag indicates whether the                  | string | Required: No                         | N/A                                      |
| Generated                |                                 | password has been autogenerated<br>for the user. |        | System-Controlled:<br>Yes            |                                          |
|                          |                                 |                                                  |        | Encryption: Clear                    |                                          |
|                          |                                 |                                                  |        | User-Searchable: No                  |                                          |
|                          |                                 |                                                  |        | Bulk-Updatable: No                   |                                          |
|                          |                                 |                                                  |        | Read-Only: Yes                       |                                          |
|                          |                                 |                                                  |        | Max-Size: 1                          |                                          |
|                          |                                 |                                                  |        | Visible: No                          |                                          |
|                          |                                 |                                                  |        | Display-Type: TEXT                   |                                          |

*Table 11–2 (Cont.) Attributes Defined for User Entity*

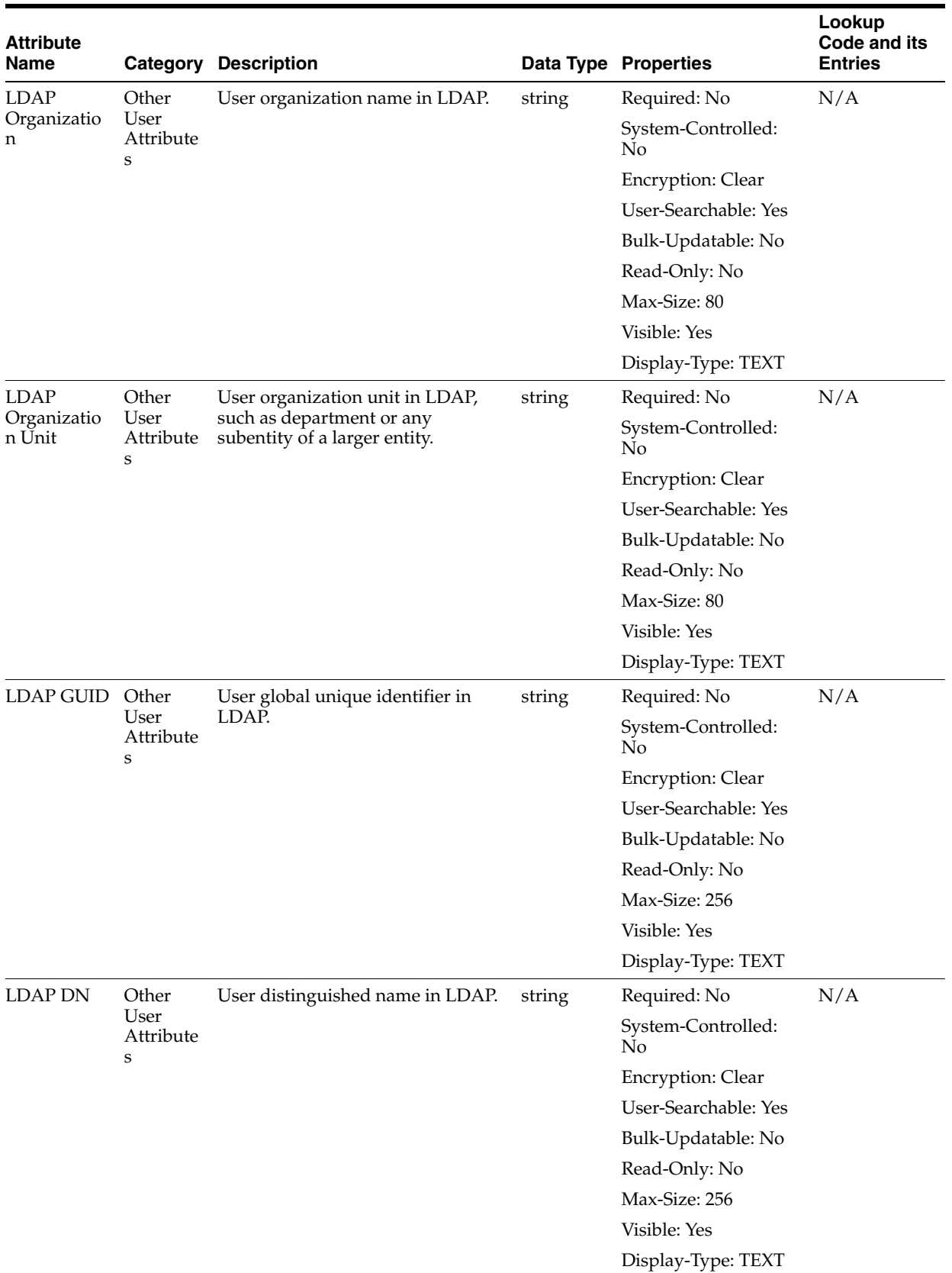

| <b>Attribute</b><br>Name |                        | <b>Category Description</b>                                                                                                    |        | Data Type Properties      | Lookup<br>Code and its<br><b>Entries</b> |
|--------------------------|------------------------|----------------------------------------------------------------------------------------------------|--------|---------------------------|------------------------------------------|
| FA                       | Preferenc              | Language of the user for LDAP                                                                                                    | string | Required: No              | <b>NA</b>                                |
| Language                 | es                     | environment.                                                                                                    |        | System-Controlled:<br>No. |                                          |
|                          |                        |                                                                                                    |        | Encryption: Clear         |                                          |
|                          |                        |                                                                                                    |        | User-Searchable: Yes      |                                          |
|                          |                        |                                                                                                    |        | Bulk-Updatable: Yes       |                                          |
|                          |                        |                                                                                                    |        | Read-Only: No             |                                          |
|                          |                        |                                                                                                    |        | Max-Size: 100             |                                          |
|                          |                        |                                                                                                    |        | Visible: No               |                                          |
|                          |                        |                                                                                                    |        | Display-Type: TEXT        |                                          |
| Embedded                 | Other                  | Indicates whether to suppress the                                                                                                    | string | Required: No              | Lookup.Users                             |
| Help                     | User<br>Attribute<br>S | help popups on rollover. This<br>attribute is not interpreted by<br>Oracle Identity Manager and is<br>used to persist values in LDAP. |        | System-Controlled:<br>No  | .EmbeddedH<br>elp<br>true<br>false       |
|                          |                        |                                                                                                    |        | Encryption: Clear         |                                          |
|                          |                        |                                                                                                    |        | User-Searchable: No       |                                          |
|                          |                        |                                                                                                    |        | Bulk-Updatable: No        |                                          |
|                          |                        |                                                                                                    |        | Read-Only: No             |                                          |
|                          |                        |                                                                                                    |        | Max-Size: 10              |                                          |
|                          |                        |                                                                                                    |        | Visible: No               |                                          |
|                          |                        |                                                                                                    |        | Display-Type: LOV         |                                          |
| Number                   | Other                  | The number format preference of                                                                                                    | string | Required: No              | Lookup.Users                             |
| Format                   | User<br>Attribute<br>S | the user.                                                                                                    |        | System-Controlled:<br>No  | NumberFor.<br>mat                        |
|                          |                        |                                                                                                    |        | Encryption: Clear         | $\#$ , ##0. ##[.,]                       |
|                          |                        |                                                                                                    |        | User-Searchable: No       | #,##0.###[\u0<br>0A0,                    |
|                          |                        |                                                                                                    |        | Bulk-Updatable: No        | #,##0.###                                |
|                          |                        |                                                                                                    |        | Read-Only: No             | #,##0.###;#,##                           |
|                          |                        |                                                                                                    |        | Max-Size: 30              | $0.$ ###-                                |
|                          |                        |                                                                                                    |        | Visible: No               | #,##0.###[.,]                            |
|                          |                        |                                                                                                    |        | Display-Type: LOV         | #,##0.###;(#,#<br>#0.### $[.,]$          |
|                          |                        |                                                                                                    |        |                           | #,##0.##[\u00<br>A0,                     |
|                          |                        |                                                                                                    |        |                           | #,##0.###['.]                            |
|                          |                        |                                                                                                    |        |                           | #,##0.###[',]                            |

*Table 11–2 (Cont.) Attributes Defined for User Entity*

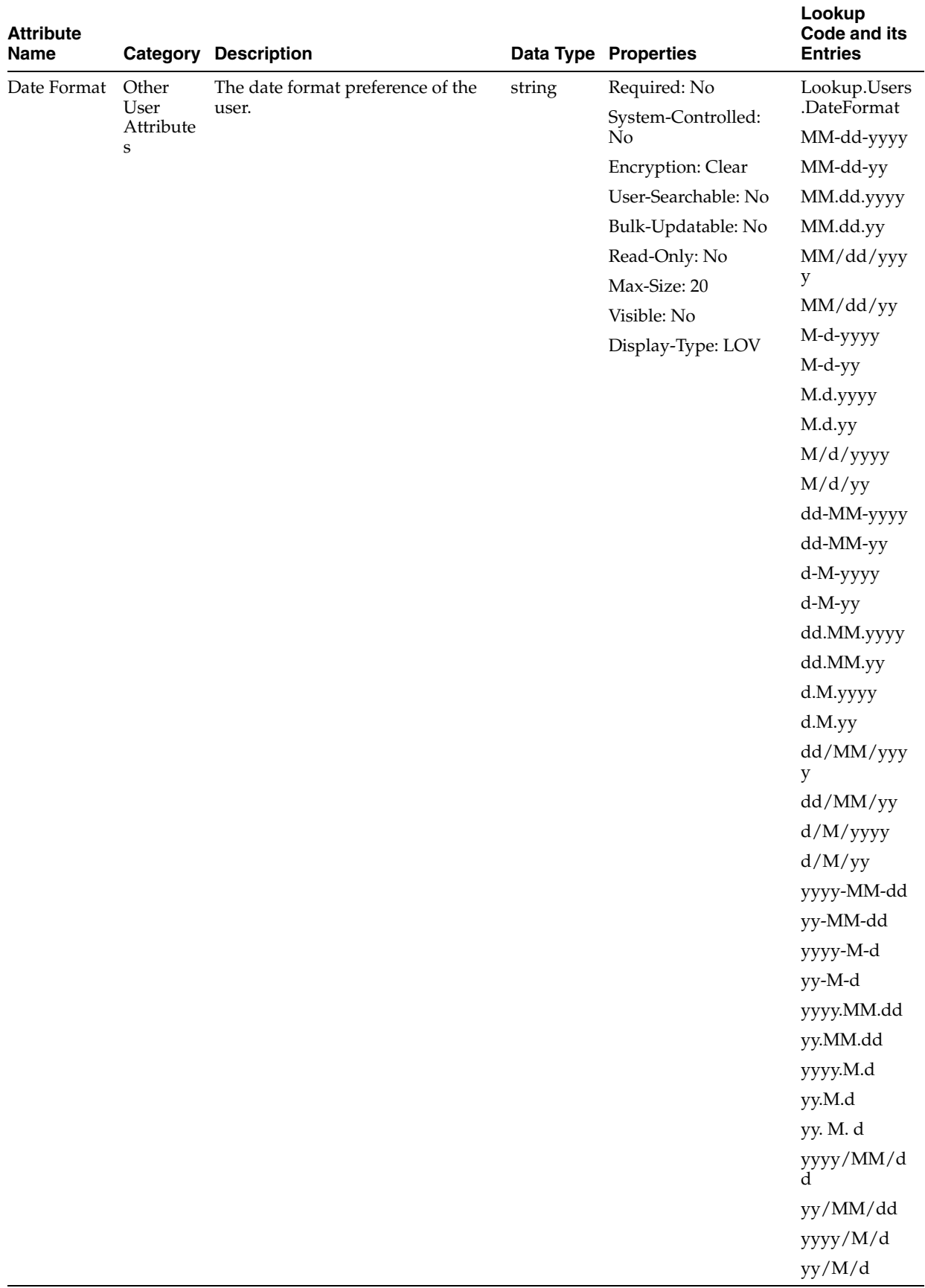

| <b>Attribute</b><br><b>Name</b> |                                         | <b>Category Description</b>                                                                                                    |        | Data Type Properties                                                                                                    | Lookup<br>Code and its<br><b>Entries</b>                                                                                                    |
|---------------------------------|-----------------------------------------|----------------------------------------------------------------------------------------------------|--------|----------------------------------------------------------------------------------------------------|----------------------------------------------------------------------------------------------------|
| Time Format Other               | User<br>Attribute<br>S                  | The time format preference of the<br>user.                                                                                                    | string | Required: No<br>System-Controlled:<br>No<br>Encryption: Clear<br>User-Searchable: No<br>Bulk-Updatable: No<br>Read-Only: No<br>Max-Size: 20<br>Visible: No<br>Display-Type: LOV        | Lookup.Users<br>.TimeFormat<br>HH.mm<br>HH.mm.ss<br>HH:mm<br>HH:mm:ss<br>H:mm<br>H:mm:ss<br>H.mm<br>H.mm.ss<br>a hh.mm<br>a hh.mm.ss<br>a hh:mm<br>a hh:mm:ss<br>ah:mm<br>ah:mm:ss<br>hh.mm a<br>hh.mm.ss a<br>hh:mm a |
| Currency                        | Other<br>User<br>Attribute<br>s         | The preferred currency code of the<br>user.                                                                                                    | string | Required: No<br>System-Controlled:<br>No<br>Encryption: Clear<br>User-Searchable: No<br>Bulk-Updatable: No<br>Read-Only: No<br>Max-Size: 20<br>Visible: No<br>Display-Type: LOV        | hh:mm:ss a<br>Lookup.Users<br>.Currency                                                                                                    |
| Font Size                       | Other<br>User<br>Attribute<br>${\bf S}$ | The preferred font size of the user,<br>such as large or medium. This is<br>related to the Accessibility feature.<br>This attribute is not interpreted by<br>Oracle Identity Manager and is<br>used to persist values in LDAP. | string | Required: No<br>System-Controlled:<br>No<br><b>Encryption: Clear</b><br>User-Searchable: No<br>Bulk-Updatable: No<br>Read-Only: No<br>Max-Size: 10<br>Visible: No<br>Display-Type: LOV | Lookup.Users<br>.FontSize<br><b>LARGE</b><br><b>MEDIUM</b>                                                                                                    |

*Table 11–2 (Cont.) Attributes Defined for User Entity*

| <b>Attribute</b><br>Name           |                        | <b>Category Description</b>                                                                                                    |        | Data Type Properties      | Lookup<br>Code and its<br><b>Entries</b>                                                                                                    |
|------------------------------------|------------------------|----------------------------------------------------------------------------------------------------|--------|---------------------------|----------------------------------------------------------------------------------------------------|
| Color<br>Contrast                  | Other                  | The preferred color contrast of the<br>user, such as standard or high. This<br>is related to the Accessibility<br>feature. This attribute is not<br>interpreted by Oracle Identity<br>Manager and is used to persist<br>values in LDAP. | string | Required: No              | Lookup.Users<br>.ColorContras<br>t<br><b>STANDARD</b><br><b>HIGH</b>                                                                                                    |
|                                    | User<br>Attribute<br>S |                                                                                                    |        | System-Controlled:<br>No. |                                                                                                    |
|                                    |                        |                                                                                                    |        | Encryption: Clear         |                                                                                                    |
|                                    |                        |                                                                                                    |        | User-Searchable: No       |                                                                                                    |
|                                    |                        |                                                                                                    |        | Bulk-Updatable: No        |                                                                                                    |
|                                    |                        |                                                                                                    |        | Read-Only: No             |                                                                                                    |
|                                    |                        |                                                                                                    |        | Max-Size: 10              |                                                                                                    |
|                                    |                        |                                                                                                    |        | Visible: No               |                                                                                                    |
|                                    |                        |                                                                                                    |        | Display-Type: LOV         |                                                                                                    |
| Accessibility                      | Other                  | The preferred accessibility feature<br>of the user, such as Screen Reader<br>Optimized or Standard<br>Accessibility. This attribute is not<br>interpreted by Oracle Identity<br>Manager and is used to persist<br>values in LDAP.       | string | Required: No              | Lookup.Users<br>.Accessibility<br>Mode<br>screenReader<br>inaccessible<br>default                                                                                                    |
| Mode                               | User<br>Attribute<br>S |                                                                                                    |        | System-Controlled:<br>No. |                                                                                                    |
|                                    |                        |                                                                                                    |        | Encryption: Clear         |                                                                                                    |
|                                    |                        |                                                                                                    |        | User-Searchable: No       |                                                                                                    |
|                                    |                        |                                                                                                    |        | Bulk-Updatable: No        |                                                                                                    |
|                                    |                        |                                                                                                    |        | Read-Only: No             |                                                                                                    |
|                                    |                        |                                                                                                    |        | Max-Size: 20              |                                                                                                    |
|                                    |                        |                                                                                                    |        | Visible: No               |                                                                                                    |
|                                    |                        |                                                                                                    |        | Display-Type: Text        |                                                                                                    |
| FA Territory                       | Preferenc<br>es        | Region of the user for LDAP<br>environment.                                                                                                    | string | Required: No              | <b>NA</b>                                                                                                    |
|                                    |                        |                                                                                                    |        | System-Controlled:<br>No. |                                                                                                    |
|                                    |                        |                                                                                                    |        | Encryption: Clear         |                                                                                                    |
|                                    |                        |                                                                                                    |        | User-Searchable: Yes      |                                                                                                    |
|                                    |                        |                                                                                                    |        | Bulk-Updatable: No        |                                                                                                    |
|                                    |                        |                                                                                                    |        | Read-Only: No             |                                                                                                    |
|                                    |                        |                                                                                                    |        | Max-Size: 100             |                                                                                                    |
|                                    |                        |                                                                                                    |        | Visible: No               |                                                                                                    |
|                                    |                        |                                                                                                    |        | Display-Type: LOV         |                                                                                                    |
| User Name<br>Preferred<br>Language | Preferenc<br>es        | The preference language of the user string<br>used to show only the display<br>name of the user in that language.                                                                                                    |        | Required: No              | Select<br>MLS_LOCAL<br>E_CODE as<br>USR_NAME_<br>PREFERRED<br>LANG from<br>mls_locale<br>where<br>locale_flag=0<br><b>OR</b><br>locale_flag 1<br>order by<br>mls_locale_co<br>de asc |
|                                    |                        |                                                                                                    |        | System-Controlled:<br>No. |                                                                                                    |
|                                    |                        | Note: The preference can be stored<br>in Oracle Identity Manager, but it is<br>not honored on Oracle Identity<br>Manager UI.                                                                                                    |        | Encryption: Clear         |                                                                                                    |
|                                    |                        |                                                                                                    |        | User-Searchable: Yes      |                                                                                                    |
|                                    |                        |                                                                                                    |        | Bulk-Updatable: Yes       |                                                                                                    |
|                                    |                        |                                                                                                    |        | Read-Only: No             |                                                                                                    |
|                                    |                        |                                                                                                    |        | Max-Size: 20              |                                                                                                    |
|                                    |                        |                                                                                                    |        | Visible: No               |                                                                                                    |
|                                    |                        |                                                                                                    |        | Display-Type: LOV         |                                                                                                    |

*Table 11–2 (Cont.) Attributes Defined for User Entity*

# <span id="page-136-2"></span><span id="page-136-1"></span>**11.3 Default User Accounts**

[Table 11–3](#page-136-2) lists the default user accounts that are created in Oracle Identity Manager.

| <b>Account</b>   | <b>Description</b>                                                                                                    |  |  |
|------------------|----------------------------------------------------------------------------------------------------|--|--|
| <b>XELSYSADM</b> | This account is the Oracle Identity Manager administrator<br>(super-user) and is created during installation. You create a<br>password for this account during installation. To change the<br>password at any later point in time after installation, see<br>"Changing Oracle Identity Manager Administrator Password" in<br>Oracle Fusion Middleware Administrator's Guide for Oracle Identity<br>Manager.           |  |  |
| WEBLOGIC         | This account is used for integrating SOA and Oracle Identity<br>Manager by using the 'User Role Provider' implementation.<br>When SOA is reconfigured to use LDAP-based user-role<br>provider, Oracle Identity Manager does not require this account.                                                                                                    |  |  |
|                  | This account is created during installation. You create a<br>password for this account during installation. To change the<br>user name of this account at any later point in time after<br>installation, see "Enabling Oracle Identity Manager to Connect to<br>SOA Using the Administrative Users Provisioned in LDAP" in<br>Oracle Fusion Middleware Enterprise Deployment Guide for Oracle<br>Identity Management. |  |  |
| OIMINTERNAL      | This account is set to a'run as' user for Message Driven Beans<br>(MDBs) executing JMS messages. This account is created during<br>installation and is used internally by Oracle Identity Manager.                                                                                                    |  |  |
|                  | The password of this account is set to a single space character in<br>Oracle Identity Manager database to prevent user login through<br>Oracle Identity Manager Design console or Oracle Identity<br>Manager System Administration Console.                                                                                                    |  |  |
|                  | Do <i>not</i> change the user name or password of this account.                                                                                                    |  |  |

*Table 11–3 Default User Accounts*

# <span id="page-136-0"></span>**11.4 User Management Tasks**

You can perform the following user management tasks by using Oracle Identity Self Service:

**Note:** For more information about the tasks listed in this section, see "Security Architecture" in *Oracle Fusion Middleware Developer's Guide for Oracle Identity Manager*.

- **[Searching Users](#page-137-0)**
- [Creating a User](#page-139-0)
- **[Viewing User Details](#page-141-0)**
- **[Modifying Users](#page-142-0)**
- [Disabling a User](#page-147-0)
- **[Enabling a User](#page-148-1)**
- [Deleting a User](#page-148-0)
- [Locking an Account](#page-148-2)
- **[Unlocking an Account](#page-149-1)**

## <span id="page-137-0"></span>**11.4.1 Searching Users**

The search operation lets you search user entities based on the search criteria that you specify. Each search criterion consists of:

- The attribute to search against
- The search operators, such as Equals and Starts with
- The values to search for

To search for users:

- **1.** Log in to Identity Self Service.
- **2.** On the left pane, under Administration, select **Users**. The Manage Users page is displayed.
- **3.** Select any one of the following options:
	- All: On selecting this option, the search is performed with the AND condition. This means that the search operation is successful only when all the search criteria specified are matched.
	- Any: On selecting this option, the search is performed with the OR condition. This means that the search operation is successful when any search criterion specified is matched.
- **4.** In the searchable user attribute fields, such as User Login, specify a value. You can include wildcard characters (\*) in the attribute value.

For some attributes, select the attribute value from the list. For example, to search all users with locked accounts, select **Locked** from the Account Status list.

- **5.** For each attribute value that you specify, select a search operator from the list. The following search operators are available:
	- Starts with
	- Ends with
	- **Equals**
	- Does not equal
	- Contains
	- Does not contain

The search operator can be combined with wildcard characters to specify a search condition. The asterisk (\*) character is used as a wildcard character. For example, you can specify the value of the User Login attribute to be Jo\* as the search criteria, and select Equals as the search operator. The users with login names that begins with Jo are displayed.

**6.** To add a searchable user attribute to the Manage Users page, click **Add Fields**, and select the attribute from the list of attributes.

For example, if you want to search all users with the Country attribute as US, then you can add the Country attribute as a searchable field and specify a search condition.

**Note:** You can configure the attributes that are searchable. The attributes available for search must be a subset of the attributes defined for the user entity that are marked with the Searchable = Yes property.

- **7.** Optionally click **Reset** to reset the search conditions that you specified. Typically, you perform this step to remove the specified search conditions and specify a new search condition.
- **8.** Click **Search**. The search results is displayed in a tabular format, as shown in Figure:
- **9.** If you want to hide columns in the search results table, then perform the following steps:
	- **a.** Click **View** on the toolbar, select **Columns**, **Manage Columns**. The Manage Columns dialog box is displayed.
	- **b.** From the Visible Columns list, select the columns that you want to hide.
	- **c.** Click the left arrow icon to add the columns in the Hidden Columns list.
	- **d.** Click **OK**. The selected columns are not displayed in the search results. A status message displays along the bottom of the search table to identify how many columns are currently hidden. Figure shows that three columns are hidden:

#### **11.4.1.1 Operations on Search Results**

This section describes the operations that you can perform based on selection of row(s) in the search results table. It is divided into single selection operations and bulk or multiple selection operations.

You can perform the following single selection operations by selecting a user from the search results table:

- View detail
- Modify, only if the user status is active
- Enable, only if the user status is disabled
- Disable, only if the user status is enabled
- Lock, only if the selected user's account is unlocked
- Unlock, only if the selected user's account is locked
- Reset password
- Delete

You can perform the following bulk or multiple selection operations by selecting multiple users from the search results table:

- Modify
- Enable, only if the user status is disabled
- Disable, only if the user status is enabled
- Lock, only if the selected user's account is unlocked
- Unlock, only if the selected user's account is locked

■ Delete

**Note:** All bulk operations and single operations can be a direct operation or generate a request which is subject to approval, based on the authorization privileges you have determined by the admin roles of the user.

#### <span id="page-139-0"></span>**11.4.2 Creating a User**

You can create a new user in Oracle Identity Manager by using the Create User page. You can open this page only if you are authorized to create users as determined by the authorization policy on the Create User privilege on any organization in Oracle Identity Manager.

**Note:** The create user operation can be a direct operation or generate a request, which is subject to approval, based on the authorization privileges you have.

To create a user:

- **1.** In Identity Self Service, under Administration, click **Users**. The Search Users page is displayed.
- **2.** From the Actions menu, select **Create.** Alternatively, you can click **Create** on the toolbar. The Create User page is displayed with input fields for user profile attributes.
- **3.** Enter details of the user in the Create User page. [Table 11–4](#page-139-1) describes the fields in the Create User page:

<span id="page-139-1"></span>

| <b>Section</b>                             | <b>Field</b>          | <b>Description</b>                                                                                                    |
|--------------------------------------------|-----------------------|----------------------------------------------------------------------------------------------------|
| Justification and<br><b>Effective Date</b> | Justification         | Justification for creating the user.                                                                                                    |
|                                            | <b>Effective Date</b> | Date on which the user must be created.                                                                                                    |
| <b>Basic User</b><br>Information           | <b>First Name</b>     | First name of the user.                                                                                                    |
|                                            | Middle Name           | Middle name of the user.                                                                                                    |
|                                            | Last Name             | Last name of the user.                                                                                                    |
|                                            | Email                 | E-mail address of the user.                                                                                                    |
|                                            | Manager               | The reporting manager of the user.                                                                                                    |
|                                            | Organization          | The organization to which the user belongs. This is<br>also known as the home organization.                                                                                    |
|                                            | User Type             | The type of employee, such as consultant, contractor,<br>contingent worker, employee, full-time employee,<br>intern, non-worker, other, part-time employee, or<br>temporary.   |
|                                            | Display Name          | It can have localized values, which can be added by<br>clicking Manage Localizations, and selecting from a<br>list of languages. Display Name is available in 33<br>languages. |

*Table 11–4 Fields in the Create User Page*

| Section                           | Field                   | <b>Description</b>                                                                     |  |
|-----------------------------------|-------------------------|----------------------------------------------------------------------------------------|--|
| <b>Account Settings</b>           | User Login              | The user name to be specified for logging in to the<br>Administration Console.         |  |
|                                   | Password                | The password to be specified for logging in to the<br>Administration console.          |  |
|                                   | Confirm<br>Password     | Re-enter the password to be specified for logging in to<br>the Administration console. |  |
| <b>Account Effective</b><br>Dates | <b>Start Date</b>       | The date when the user will be activated in the<br>system.                             |  |
|                                   | <b>End Date</b>         | The date when the user will be deactivated in the<br>system.                           |  |
| <b>Provisioning Dates</b>         | Provisioning<br>Date    | Date when user is getting provisioned into the system.                                 |  |
|                                   | Deprovisioning<br>Date  | Date when the user is getting deprovisioned from the<br>system.                        |  |
| Contact Information Telephone     | Number                  | The telephone number of the user.                                                      |  |
|                                   | Home Phone              | The telephone number of the user's residence.                                          |  |
|                                   | Home Postal<br>Address  | The postal address of the user's residence.                                            |  |
|                                   | Fax                     | The fax number of the user.                                                            |  |
|                                   | Mobile                  | The mobile number of the user.                                                         |  |
|                                   | Pager                   | The pager number of the user.                                                          |  |
|                                   | Postal Address          | The postal address of the user.                                                        |  |
|                                   | Postal Code             | The postal code number of the user's address.                                          |  |
|                                   | PO Box                  | The post box number of the user's address.                                             |  |
|                                   | <b>State</b>            | The state name of the user.                                                            |  |
|                                   | Street                  | The street name where the user resides.                                                |  |
|                                   | Country                 | The country where user resides.                                                        |  |
| Preferences                       | Locale                  | The locale code of the user.                                                           |  |
|                                   | Timezone                | The timezone of the user.                                                              |  |
| <b>Other Attributes</b>           | Common Name             | The common name of the user.                                                           |  |
|                                   | Department<br>Number    | The department number of the user.                                                     |  |
|                                   | Employee<br>Number      | The employee number of the user.                                                       |  |
|                                   | Generation<br>Qualifier | Whether the user qualifies the generation.                                             |  |
|                                   | Hire Date               | The hiring date of the user.                                                           |  |
|                                   | <b>Locality Name</b>    | The name of the locality where user resides.                                           |  |
|                                   | Initials                | The initials of the user.                                                              |  |
|                                   | Title                   | The title for the user.                                                                |  |

*Table 11–4 (Cont.) Fields in the Create User Page*

**4.** Click **Submit**. A message is displayed stating that the user is created successfully.

**Tip:** Users can be created by any one of the following methods:

- By using Oracle Identity Administration
- By self registration
- By using SPML Web service or APIs

For all the above methods, Oracle Identity Manager uses the default password policy or Password Policy against Default Rule. If you want to use a different password policy, then you must attach the new password policy to the default rule by using Oracle Identity System Administration. To do so, see "Managing Password Policies" in the *Oracle Fusion Middleware Administrator's Guide for Oracle Identity Manager*.

#### <span id="page-141-0"></span>**11.4.3 Viewing User Details**

The view user operation allows you to view detailed user profile information in the User Details page. You can open this page if you are authorized to view the user's profile as determined by the authorization policy through the View User Details privilege.

To display user details:

- **1.** In Identity Self Service, under Administration, click **Users**. The Search Users page is displayed.
- **2.** Search for the user for which you want to display the details.
- **3.** In the search results table, click the user login name in the User Login column. The User Details page is displayed.

The user details are displayed in the following tabs:

- **The Attributes Tab:** Displays the attribute profile that includes details about basic user information, account effective dates, and provisioning dates. For more details, see "Editing User Attributes".
- The Roles Tab: Displays a list of roles to which the user belongs. You can click each role to display summary information about the role.

In the Roles tab, you can assign roles to the user and remove roles from the user. For more details, see ["Adding and Removing Roles" on page 11-36.](#page-143-0)

**The Entitlements Tab:** Displays a list of entitlements for the user. You can click each entitlement to display a summary of the entitlement.

In the Entitlements tab, you can request for entitlements and remove entitlements from the user. For more details, see ["Adding and Removing Entitlements" on](#page-144-0)  [page 11-37.](#page-144-0)

**The Accounts Tab:** Displays a list of accounts for the user. You can click each account to display a summary of the account.

Typical tasks you perform in this tab are request for an account, modify and remove accounts, mark an account as primary, and disable and enable accounts. For more details, see ["Modifying Accounts" on page 11-37.](#page-144-1)

**The Direct Reports Tab:** Displays a read-only table of users for whom the user is set as the manager. In other words, this tab lists the direct reportees of the user. For each user in the table, it displays the following:

- Display Name
- User Login
- **Status**
- **Organization**

If you select a row in the table, then summary information about the direct reportee is displayed at the bottom.

Direct reports allows you to open the user details of the direct reportees. To do so, select a row in the table of direct reportees, and click the open icon on the toolbar.

**The Admin Roles Tab:** Displays a list of admin roles assigned to the user. You can select an admin role to display a summary of the admin role.

Using the admin role detail information, you can select or deselect the **include sub-orgs** option. When this option is selected, it specifies that the admin role is applicable to the users of the organization and all the suborganizations of the organization. When this option is not selected, it specifies that the admin role is applicable to the users of the organization only. See ["Managing Admin Roles" on](#page-206-0)  [page 13-23](#page-206-0) for more information.

#### <span id="page-142-0"></span>**11.4.4 Modifying Users**

You can perform administrative user modification tasks from the user details. The modification is broken up across the different tabs in the page that displays user details, which means that modifications done in each tab are independent of each other and must be saved individually. The modifications you can perform in each tab is outlined in the following sections:

**Note:** The modify user operation can be a direct operation or generate a request, which is subject to approval, based on the authorization privileges you have.

- **[Editing User Attributes](#page-142-1)**
- [Adding and Removing Roles](#page-143-0)
- [Adding and Removing Entitlements](#page-144-0)
- [Modifying Accounts](#page-144-1)
- [Modifying Details of Direct Reports](#page-147-1)

#### <span id="page-142-1"></span>**11.4.4.1 Editing User Attributes**

To edit the attributes of a user:

- **1.** In the Users section under Administration, search for the user for which you want to modify the attributes.
- **2.** Select the user in the search results table.
- **3.** Modify the user in one of the following ways:
	- Click **Edit** on the toolbar.
	- From the Actions menu, select Edit.
	- Click the user login of the user record that you want to disable. On the User Details page, click **Modify User** on the toolbar.
- **4.** In the Modify User page, change values of the attributes in the respective fields as required.
- **5.** Click **Submit**. The modify attribute operation is completed successfully.

#### <span id="page-143-0"></span>**11.4.4.2 Adding and Removing Roles**

In the Roles tab of the User Details page, you can add and remove roles. To assign roles for a user:

- **1.** In the User Details page, click the **Roles** tab. The Roles tab is displayed with the list of roles assigned to the user.
- **2.** From the Actions menu, select **Request**. Alternatively, you can click **Request Roles** on the toolbar. The Catalog page is displayed.
- **3.** Click the search icon next to the Catalog field. A list of catalog items available for requesting is displayed.

**Note:** The catalog items that are available for requesting by a user is governed by authorization privileges defined for the admin roles of the user.

- **4.** Select the catalog item for the role that you want to request.
- **5.** Click **Add Selected to Cart**. The selected role catalog item is added to the request cart.
- **6.** Click **Checkout**. The role will be assigned to the user when an approver approves the request.

You can edit the catalog item by clicking **View & Edit**.

To remove roles from a user:

- **1.** In the User Details page, click the **Roles** tab. The Roles tab is displayed with the list of roles assigned to the user.
- **2.** Select the role that you want to remove.
- **3.** From the Actions menu, select **Remove**. Alternatively, you can click **Remove Roles** on the toolbar. The Catalog page is displayed.
- **4.** Click the search icon next to the Catalog field. A list of catalog items available for requesting is displayed.

**Note:** The catalog items that are available for requesting by a user is governed by authorization privileges defined for the admin roles of the user.

- **5.** Select the catalog item for the role that you want to remove.
- **6.** Click **Add Selected to Cart**. The selected role catalog item is added to the request cart.
- **7.** Click **Checkout**. The role is either removed immediately or a request is raised depending on authorization privileges granted to the user.

You can edit the catalog item by clicking **View & Edit**.
### **11.4.4.3 Adding and Removing Entitlements**

To request entitlements for a user:

- **1.** In the User Details page, click **Entitlements**. The Entitlements tab is displayed with the list of entitlements assigned to the user.
- **2.** From the Actions menu, select **Request**. Alternatively, you can click **Request Entitlements** on the toolbar. The Catalog page is displayed.
- **3.** Click the search icon next to the Catalog field. A list of catalog items available for requesting is displayed.

**Note:** The catalog items that are available for requesting by a user is governed by authorization privileges defined for the admin roles of the user.

- **4.** Select the catalog item for the entitlement that you want to request.
- **5.** Click **Add Selected to Cart**. The selected entitlement catalog item is added to the request cart.
- **6.** Click **Checkout**. The entitlement will be assigned to the user when an approver approves the request.

You can edit the catalog item by clicking **View & Edit**.

To remove entitlements from a user:

- **1.** In the User Details page, click **Entitlements**. The Entitlements tab is displayed with the list of entitlements assigned to the user.
- **2.** Select the entitlement that you want to remove.
- **3.** From the Actions menu, select **Remove**. Alternatively, you can click **Remove Entitlements** on the toolbar. The Catalog page is displayed.
- **4.** Click the search icon next to the Catalog field. A list of catalog items available for requesting is displayed.

**Note:** The catalog items that are available for requesting by a user is governed by authorization privileges defined for the admin roles of the user.

- **5.** Select the catalog item for the entitlement that you want to remove.
- **6.** Click **Add Selected to Cart**. The selected entitlement catalog item is added to the request cart.
- **7.** Click **Checkout**. The entitlement will be removed from the user when an approver approves the request.

You can edit the catalog item by clicking **View & Edit**.

### **11.4.4.4 Modifying Accounts**

You can perform the following account modification operations from the Accounts tab of the User Details page:

- [Requesting for an Account](#page-145-0)
- [Modifying an Account](#page-145-1)
- **[Removing an Account](#page-146-0)**
- [Marking an Account as Primary](#page-146-1)
- [Disabling an Account](#page-147-0)
- [Enabling an Account](#page-147-1)

### <span id="page-145-0"></span>**11.4.4.4.1 Requesting for an Account**

You can request accounts by requesting an application instance. You can request for the following types of accounts (application instances):

- **Primary account:** A primary account is the first account created for a user in a target application. In other words, a primary account is the first application instance that is being requested. Oracle Identity Manager supports multiple accounts for a single application instance. The first account that is created is tagged as primary account, and there can be only one primary account for a user. The other accounts (non-primary accounts) are associated with the primary account. When the user requests entitlements, the entitlements are appended to the primary account.
- **Non-primary account:** If a user already has a primary account and requests for another account in the same target application, then that account is a non-primary account. A user can have multiple non-primary accounts, but only one primary account.

**See Also:** ["Marking an Account as Primary" on page 11-39](#page-146-1) for more information on marking an account as primary

To request for an account:

- **1.** In the User Details page, click the **Accounts** tab. This tab lists the accounts of the user.
- **2.** From the Actions menu, select **Request**. Alternatively, click **Request Accounts** on the toolbar. The Catalog page is displayed.
- **3.** Click the search icon next to the Catalog field. A list of catalog items available for requesting is displayed.

**Note:** The catalog items that are available for requesting by a user is governed by authorization privileges defined for the admin roles of the user.

- **4.** Select the catalog item for the account that you want to request. In other words, select the application instance that you want to request.
- **5.** Click **Add Selected to Cart**. The selected account catalog item is added to the request cart.
- **6.** Click **Checkout**. The account will be granted to the user when an approver approves the request.

You can edit the catalog item by clicking **View & Edit.**

### <span id="page-145-1"></span>**11.4.4.4.2 Modifying an Account**

To modify an account for the user:

**1.** In the Accounts tab, select the account that you want to modify.

- **2.** From the Actions menu, select **Modify**. Alternatively, click **Modify Accounts** on the toolbar. The account details is displayed which is available for editing.
- **3.** Edit the fields that you want to modify.
- **4.** Click **OK**.

#### <span id="page-146-0"></span>**11.4.4.4.3 Removing an Account**

To remove an account from the user:

- **1.** In the Accounts tab, from the Actions menu, select **Remove**. Alternatively, click **Remove Accounts** on the toolbar. The Catalog page is displayed.
- **2.** Click the search icon next to the Catalog field. A list of catalog items available for requesting is displayed.

**Note:** The catalog items that are available for requesting by a user is governed by authorization privileges defined for the admin roles of the user.

- **3.** Select the catalog item for the account that you want to remove.
- **4.** Click **Add Selected to Cart**. The selected account catalog item is added to the request cart.
- **5.** Click **Checkout**. The account will be removed from the user when an approver approves the request.

You can edit the catalog item by clicking **View & Edit**.

#### <span id="page-146-1"></span>**11.4.4.4.4 Marking an Account as Primary**

Oracle Identity Manager supports multiple accounts in a single application instance. The first account that is created is tagged as the primary account, and there can be only one primary account for a user. The other accounts (non-primary accounts) are associated with the primary account.

All types of entitlements are available for request in the request catalog. If the request for an entitlement is approved, it is associated with the primary account and not the non-primary account.

When the user gets provisioned to an application instance, Oracle Identity Manager checks if it is the first account provisioned for the user in that application instance. If so, the account is marked as primary. When existing user accounts are reconciled from application instances, the first account that gets reconciled is marked as primary.

A user can have only one primary account. However, Oracle Identity Manager supports multiple accounts for a single application instance. If the account marked as primary is not supposed to be the actual primary account, you can manually change the primary tag for the account and mark another account as primary. By doing so, you can ensure that when the user requests entitlements, the entitlements are appended to the primary account.

To mark an account as a primary account:

- **1.** In the Accounts tab, select the account that you want to mark as primary.
- **2.** From the Actions menu, select **Make Primary**. Alternatively, click **Make Primary** on the toolbar.

A message is displayed asking for confirmation.

**3.** Click **Yes** to confirm. The account is marked as primary.

### <span id="page-147-0"></span>**11.4.4.4.5 Disabling an Account**

You can disable an account that is in enabled state. To disable an account:

- **1.** In the Accounts tab, select the account that you want to disable.
- **2.** From the Actions menu, select **Disable**. Alternatively, click **Disable** on the toolbar. A message is displayed asking for confirmation.
- **3.** Click **Yes** to confirm. The account is disabled.

### <span id="page-147-1"></span>**11.4.4.4.6 Enabling an Account**

You can enable an account that is in disabled state. To enable an account:

- **1.** In the Accounts tab, select the account that you want to enable.
- **2.** From the Actions menu, select **Enable**. Alternatively, click **Enable** on the toolbar. A message is displayed asking for confirmation.
- **3.** Click **Yes** to confirm. The account is enabled.

### **11.4.4.5 Modifying Details of Direct Reports**

The modify the details of direct reports:

- **1.** In the User Details page, click the **Direct Reports** tab. This tab lists the direct reports of the open user.
- **2.** Select the user or direct report you want to modify.
- **3.** Click the edit icon on the toolbar. The User details page of the selected direct report is displayed. Use the toolbar and tabs to modify the details of the direct report.

### **11.4.5 Disabling a User**

To disable a user that is in enabled state:

- **1.** In the Users section under Administration, search for and select the user you want to disable.
- **2.** Disable the user in one of the following ways:
	- Click **Disable** on the toolbar.
	- From the Actions menu, select Disable.
	- Click the user login of the user record that you want to disable. On the User Details page, click **Disable User** on the toolbar.
- **3.** In the Target Users section, click the plus icon to search for more target users and add to the list of users that you want to disable. You can also view the user details by clicking the **User Details** link for each user.
- **4.** In the Justification and Effective Date section, specify a justification and effective date for disabling the selected user.
- **5.** Click **Submit**. A message is displayed stating that the user is successfully disabled.

# **11.4.6 Enabling a User**

To enable a disabled user:

- **1.** In the Users section under Administration, search for and select the user you want to enable.
- **2.** Enable the user in one of the following ways:
	- Click **Enable** on the toolbar.
	- From the Actions menu, select **Enable.**
	- Click the user login of the user record that you want to enable. On the User Details page, click **Enable User** on the toolbar.
- **3.** In the Target Users section, click the plus icon to search for more target users and add to the list of users that you want to enable. You can also view the user details by clicking the **User Details** link for each user.
- **4.** In the Justification and Effective Date section, specify a justification and effective date for enabling the selected user.
- **5.** Click **Submit**. A message is displayed stating that the user is successfully enabled.

# **11.4.7 Deleting a User**

To delete a user:

- **1.** In the Users section under Administration, search for and select the user you want to delete.
- **2.** Delete the user in one of the following ways:
	- Click **Delete** on the toolbar.
	- From the Actions menu, select **Delete.**
	- Click the user login of the user record that you want to delete. On the User Details page, click **Delete User** on the toolbar.
- **3.** Verify that the selected user is displayed in the Target Users section.
- **4.** If required, in the Target Users section, click the plus icon to search for more target users and add to the list of users that you want to delete. You can also view the user details by clicking the **User Details** link for each user.
- **5.** In the Justification field, enter a justification for deleting the user.
- **6.** In the Effective Date field, specify a date from which the user account must be removed.
- **7.** Click **Submit**. A request to delete the user is created, which is subject to approval.

### **11.4.8 Locking an Account**

To lock the account of a user:

- **1.** In the Users section under Administration, search for and select the user you want to lock.
- **2.** Lock the user in one of the following ways:
	- Click **Lock Account** on the toolbar.
	- From the Actions menu, select Lock Account.
- Click the user login of the user record that you want to lock. On the User Details page, click **Lock Account** on the toolbar.
- **3.** In the confirmation message that is displayed, click **Lock**. The account of the selected user is locked.

# **11.4.9 Unlocking an Account**

To unlock the account of a user:

- **1.** In the Users section under Administration, search for and select the user you want to unlock.
- **2.** Unlock the user in one of the following ways:
	- Click **Unlock Account** on the toolbar.
	- From the Actions menu, select **Unlock Account.**
	- Click the user login of the user record that you want to unlock. On the User Details page, click **Unlock Account** on the toolbar.
- **3.** In the confirmation message that is displayed, click **Unlock**. The account of the selected user is unlocked.

# **11.5 Username Reservation**

When the request for user creation is submitted, the following scenarios are possible:

- While the request is pending, another create user request is submitted with the same username. If the second request is approved and the user is created, then the first request, when approved, fails because the username already exists in Oracle Identity Manager.
- While the request is pending, another user with the same username is directly created in the LDAP identity store. When the create user request is approved, it fails while provisioning the user entity to LDAP because an entry already exists in LDAP with the same username.

To avoid these problems, you can reserve the username in both Oracle Identity Manager and LDAP while the create user request is pending for approval. If a request is created to create a user with the same username, then an error message is displayed and the create user request is not created.

**See Also:** ["Creating Requests" on page 9-15](#page-76-0) for information about creating requests to create a user

For reserving the username:

- The USER ATTRIBUTE RESERVATION ENABLED system property must be set to TRUE for the functionality to be enabled. For information about searching and modifying system properties, see "Managing System Properties" in the *Oracle Fusion Middleware Administrator's Guide for Oracle Identity Manager*.
- Reservation in LDAP is done only if reservation functionality is enabled, and LDAP is in sync with Oracle Identity Manager database. For information about synchronization between Oracle identity Manager and LDAP identity store, see "Integration Between LDAP Identity Store and Oracle Identity Manager" in *Oracle Fusion Middleware Developer's Guide for Oracle Identity Manager.*

#### **Note:**

- If LDAP provider is not configured, then the reservation is done only in Oracle Identity Manager.
- When LDAP synchronization and user attribute reservation features are enabled, it is recommended to enable UID uniqueness in the directory server. Without this, user reservation in the directory does not work properly because while the user is reserved in the reservation container, the user with the same user ID can be created in the user container. This results is user creation failure when Oracle Identity Manager tries to move the user from the reservation container to the user container.

If user attribute reservation is enabled, the reservation happens in two phases:

In the first phase, an entry is created in Oracle Identity Manager database and a user is created in reservation container. This entry in Oracle Identity Manager database is removed after successful creation of user, rejection by approver, or request failure.

In the second phase, in LDAP, on successful creation, the user is moved to the reservation container. In other cases such as rejection by approver or request failure, the user is removed from the reservation container.

After the request-level and operation-level approvals are obtained for the create user request, the username is no longer reserved in the username container in LDAP. The username is moved to the container in which the existing users are stored. The user is also created in Oracle Identity Manager.

This section consists of the following topics:

- **[Enabling and Disabling Username Reservation](#page-150-0)**
- [Configuring the Username Policy](#page-151-0)
- **[Writing Custom User Name Policy](#page-155-0)**
- **[Releasing the Username](#page-157-0)**
- [Configuring Username Generation to Support Microsoft Active Directory](#page-158-0)

### <span id="page-150-0"></span>**11.5.1 Enabling and Disabling Username Reservation**

The username reservation functionality is enabled by default in Oracle Identity Manager. This is done by keeping the value of the USER ATTRIBUTE RESERVATION ENABLED system property to TRUE. You can verify the value of this system property in the System Configuration section of the Oracle Identity Manager System Administration Console.

To disable username reservation:

- **1.** Log in to Oracle Identity System Administration.
- **2.** In the left pane, under System Management, click **System Configuration.** The Advanced Administration opens in a new window.
- **3.** In the left pane, click the search icon to search for all existing system properties. A list of system properties are displayed in the search results table.
- **4.** Click **User Attribute Reservation Enabled**. The System Property Detail page for the selected system property is displayed, as shown in [Figure 11–2:](#page-151-1)

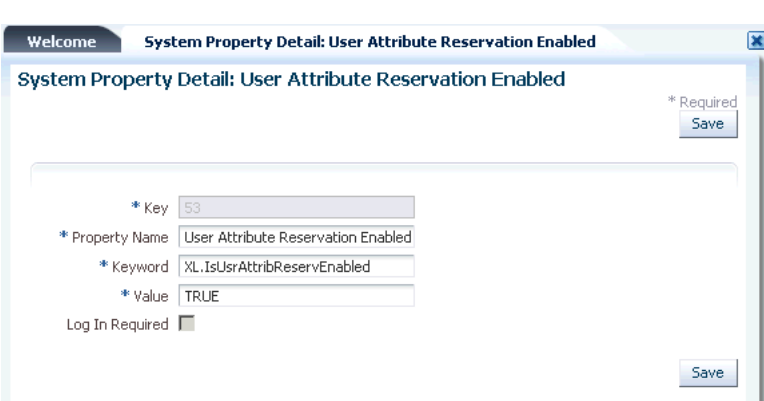

<span id="page-151-1"></span>*Figure 11–2 The System Property Detail Page*

- **5.** In the Value field, enter **False**.
- **6.** Click **Save**. The username reservation functionality is disabled.

# <span id="page-151-0"></span>**11.5.2 Configuring the Username Policy**

Username Policy is a plugin implementation for username operations such as username generation and username validation. You can change the default policies from the System Configuration section in Oracle Identity System Administration.

In case of a Create User usecase, the plugins are invoked only if the user login is not provided. In such a case, the plugin to be invoked is picked up from the system property, "Default policy for username generation".

[Table 11–5](#page-151-2) lists the predefined username policies provided by Oracle Identity Manager. In this table, the dollar (\$) sign in the username generation indicates random alphabet:

| <b>Policy Name</b>                                                             | <b>Expected Information</b>          | <b>Username Generated</b>                                                                                                    |
|--------------------------------------------------------------------------------|--------------------------------------|----------------------------------------------------------------------------------------------------|
| oracle.iam.identity.usermgmt.impl.plugi<br>ns.EmailIDPolicy                    | E-mail                               | E-mail value is used as the<br>auto-generated user name                                                                                                    |
| oracle.iam.identity.usermgmt.impl.plugi<br>ns.LastNameFirstInitialLocalePolicy | First name, last name, and<br>locale | last name + first initial_locale, last<br>$name + middle initial + first$<br>initial_locale, last name $+$ \$ + first<br>initial_locale (all possibilities of single<br>random alphabets), last name + \$\$ +<br>first initial locale |
| oracle.iam.identity.usermgmt.impl.plugi<br>ns.FirstInitialLastNameLocalePolicy | Firstname, Lastname, Locale          | first initial + lastname_locale, first<br>$initial + middle initial + first$<br>name_locale, first initial $+$ \$ +<br>lastname_locale, first initial $+$ \$\$ +<br>lastname locale                                                   |
| oracle.iam.identity.usermgmt.impl.plugi<br>ns.LastNameFirstInitialPolicy       | Firstname, Lastname                  | lastname+firstInitial,<br>lastname+middleinitial+firstInitial,<br>lastname+\$+firstInitial (all<br>possibilities of single random<br>alphabets), lastname+\$\$+firstInitial                                                           |
| oracle.iam.identity.usermgmt.impl.plugi<br>ns.FirstInitialLastNamePolicy       | Firstname, Lastname                  | firstInitial+lastname,<br>firstInitial+middleInitial+firstname,<br>firstInitial+\$+lastname,<br>firstInitial+\$\$+lastname                                                                                                    |

<span id="page-151-2"></span>*Table 11–5 Predefined Username Policies*

| <b>Policy Name</b>                                                                        | <b>Expected Information</b>                                                    | <b>Username Generated</b>                                                                                                    |
|-------------------------------------------------------------------------------------------|--------------------------------------------------------------------------------|----------------------------------------------------------------------------------------------------|
| oracle.iam.identity.usermgmt.impl.plugi<br>ns.LastNameFirstNamePolicy                     | Firstname, Lastname                                                            | lastname.firstname,<br>lastname.middleinitial.firstname,<br>lastname.\$.firstname (all possibilities<br>of single random alphabets),<br>lastname.\$\$.firstname                                                                                                    |
| oracle.iam.identity.usermgmt.impl.plugi Firstname, Lastname<br>ns.FirstNameLastNamePolicy |                                                                                | firstname.lastname,<br>firstname.middleinitial.lastname,<br>firstname.\$.lastname (all possibilities<br>of single random alphabets),<br>firstname.\$\$.lastname                                                                                                    |
| oracle.iam.identity.usermgmt.impl.plugi<br>ns.DefaultComboPolicy                          | Any one of the following:<br>- Email<br>- Firstname, Last Name<br>- Last name. | If e-mail is provided, then username<br>is generated based on the e-mail. If<br>e-mail is not available, then it<br>generates username based on<br>firstname and lastname by appending<br>a user domain to it. If first name is not<br>available, then it generates the<br>username based of the last name only<br>by appending a user domain to it.<br>The user domain is configured as the<br>Default user name domain system<br>property, and the default value is<br>@oracle.com |
| oracle.iam.identity.usermgmt.impl.plugi Lastname<br>ns.LastNamePolicy,                    |                                                                                | lastname, middle initial + lastname, \$<br>+ lastname, \$\$ + lastname                                                                                                    |
| oracle.iam.identity.usermgmt.impl.plugi<br>ns.LastNameLocalePolicy                        | Lastname, Locale                                                               | lastname_locale, middle initial +<br>lastname_locale, \$ + lastname_locale,<br>\$\$ + lastname_locale                                                                                                    |
| oracle.iam.identity.usermgmt.impl.plugi<br>ns.FirstNameLastNamePolicyForAD                | Firstname, Lastname                                                            | firstname+lastname, substring of<br>firstname+lastname+\$, substring of<br>firstname+ substring of lastname+\$                                                                                                    |
| oracle.iam.identity.usermgmt.impl.plugi<br>ns.LastNameFirstNamePolicyForAD                | Lastname, Firstname                                                            | lastname+firstname,<br>lastname+substring of firstname+\$,<br>substring of lastname+ substring of<br>firstname+\$                                                                                                    |

*Table 11–5 (Cont.) Predefined Username Policies*

The policy implementations generate the username, check for its availability, and if the username is not available, then generate other username based on the policy in the order mentioned in [Table 11–5](#page-151-2), and repeat the procedure. The dollar (\$) sign in the username generation indicates random alphabet. If any of the expected information is missing, then the policies generate errors.

Values must be provided for all the parameters of the username generation format. If any of the parameters are not provided, then Oracle Identity Manager generates an error. For example, If the firstname.lastname policy is configured and the firstname is not provided, then the error would be "An error occurred while generating the Username. Please provide firstname as expected by the firstname.lastname policy".

The username generation is exposed as public APIs in User Manager. Oracle Identity Manager provides an utility class for accessing the functionality of generating user names. The class that contains utility methods is as shown:

oracle.iam.identity.usermgmt.api.UserManager

The UserManager class exposes the following public API for username generation and validation:

//Method that will generate username based on default policy

public String generateUserNameFromDefaultPolicy(Map<String, Object> attrMap) throws UserNameGenerationException, UserManagerException;

//Method that will generate username based on policy

 public String generateUserNameFromPolicy(String policyId, Map<String, Object> attrMap) throws UserNameGenerationException, UserManagerException;

//Method that will check whether username is valid against default policy

 public boolean isUserNameValidForDefaultPolicy(String userName, Map<String, Object> attrMap) throws UserManagerException;

//Method that will check whether username is valid against given policy

 public boolean isUserNameValidForPolicy(String userName, String policyId, Map<String, Object> attrMap) throws UserManagerException;

//Method to return all policies (including customer written)

public List<Map<String, String>> getAllUserNamePolicies(Locale locale)

//Method that will return policy description in given locale

public String getPolicyDescription(String policyID, Locale locale)

[Table 11–6](#page-153-0) lists the constants defined in the UserManager class to represent the policy ID of the default username policies:

| <b>Policy Name</b>               | <b>Constant</b>                                           |
|----------------------------------|-----------------------------------------------------------|
| <b>EmailUserNamePolicy</b>       | <b>EMAIL ID POLICY</b>                                    |
| olicy                            | LastNameFirstInitialLocaleP FIRSTNAME LASTNAME POLICY     |
| olicy                            | FirstInitialLastNameLocaleP LASTNAME FIRSTNAME POLICY     |
| LastNameFirstInitialPolicy       | FIRSTINITIAL LASTNAME POLICY                              |
| FirstInitialLastNamePolicy       | LASTNAME_FIRSTINITIAL_POLICY                              |
| LastNameFirstNamePolicy          | FIRSTINITIAL_LASTNAME_LOCALE_POLICY                       |
| FirstNameLastNamePolicy          | LASTNAME FIRSTINITIAL LOCALE POLICY                       |
| DefaultComboPolicy               | DEFAULT_COMBO_POLICY                                      |
| LastNamePolicy                   | LASTNAME_POLICY                                           |
| LastNameLocalePolicy             | LASTNAME_LOCALE_POLICY                                    |
| FirstNameLastNamePolicyF<br>orAD | FIRSTNAME LASTNAME POLICY FOR AD                          |
| orAD                             | LastNameFirstNamePolicyF LASTNAME_FIRSTNAME_POLICY_FOR_AD |

<span id="page-153-0"></span>*Table 11–6 Constants Representing Policy IDs*

When called to generate username, the policy classes expect the attribute values to be set in a map by using the key constants defined in the oracle.iam.identity.utils class.Constants. This means that a proper parameter value must be passed to call the method by using the appropriate constant defined for it, for example, the FirstName parameter has a constant defined for it.

The default username policy can be configured by using the Oracle Identity System Administration. To do so:

- **1.** Navigate to the System Configuration section.
- **2.** Search for all the system properties.
- **3.** Click **Default policy for username generation**. The System Property Detail page for the selected property is displayed, as shown in [Figure 11–3:](#page-154-0)

<span id="page-154-0"></span>*Figure 11–3 The Default Username Policy Configuration*

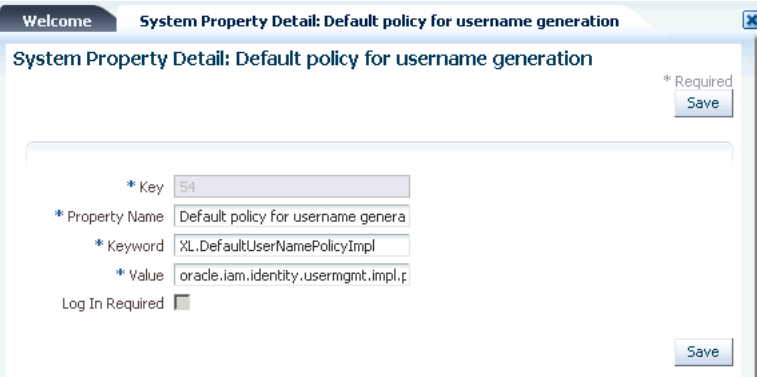

The XL.DefaultUserNameImpl system property is provided for picking up the default policy implementation. By default, it points to the default username policy, which is oracle.iam.identity.usermgmt.impl.plugins.DefaultComboPolicy displayed in the Value field.

**4.** In the Value field, enter **oracle.iam.identity.usermgmt.impl.plugins.***POLICY*. Here, *POLICY* is one of the policy implementations.

**Note:** All the plug-ins must be registered with Oracle Identity Manager by using the /identity/metadata/plugin.xml file. A sample plugin.xml file is as shown:

```
<plugins 
pluginpoint="oracle.iam.identity.usermgmt.api.UserNamePolicy"> 
<plugin
pluginclass="oracle.iam.identity.usermgmt.impl.plugins.LastNameFirs
tNamePolicy"
version="1.0" name="LastNameFirstNamePolicy"/>
</plugins>
```
**5.** Click **Save**.

# <span id="page-155-0"></span>**11.5.3 Writing Custom User Name Policy**

You can write your own policies by adding new plug-ins and changing the default policies from the System Configuration section in Oracle Identity System Administration.

**See Also:** "Developing Plug-ins" in the *Oracle Fusion Middleware Developer's Guide for Oracle Identity Manager* for information about the plug-in framework

The UserManager exposes APIs for username operations. The APIs take the user data as input and return a generated username. The APIs make a call to plug-ins that return the username. This allows you to replace the default policies with custom plug-ins with your implementation for username operations.

#### **Note:**

- For user name generation and validation, public APIs are exposed in UserManager.
- While creating the policy, ensure that the attributes used in generating the username are defined in the request data set. For information about request data set, see the *Oracle Fusion Middleware Developer's Guide for Oracle Identity Manager*.

You can write your own username policies by implementing the plug-in interface, as shown:

package oracle.iam.identity.usermgmt.api;

```
public interface UserNameGenerationPolicy extends
 oracle.iam.identity.usermgmt.api.UserNamePolicy {
public String getUserName(Map<String, Object> reqData) throws 
UserNameGenerationException;
public boolean isGivenUserNameValid(String userName, Map<String, Object> reqData);
//methods inherited from old user name policy interface
//oracle.iam.identity.usermgmt.api.UserNamePolicy
public String getUserNameFromPolicy(HashMap<String, String> reqData) throws 
UserNameGenerationException;
```

```
public boolean isUserNameValid(String userName, HashMap<String, String> reqData);
public String getDescription(Locale locale);
```
#### }

This plug-in point is exposed as a kernel plug-in that takes request data as input and returns the username. Each plug-in expects some information and generates username based on that information provided.

**Note:** Oracle Identity Manager provides an abstract implementation of the oracle.iam.identity.usermgmt.api.UserNameGenerationPolicy interface as the oracle.iam.identity.usermgmt.api.AbstractUserNameGenerationPolicy class name. Therefore, you need not implement the following two methods: public String getUserNameFromPolicy(HashMap<String, String> reqData) throws UserNameGenerationException; public boolean isUserNameValid(String userName, HashMap<String,

```
String> reqData);
```
### All the plug-ins must be registered with Oracle Identity Manager by using the /identity/metadata/plugin.xml file. A sample plugin.xml file is mentioned below:

```
<plugins pluginpoint="oracle.iam.identity.usermgmt.api.UserNamePolicy"> 
<plugin
pluginclass="oracle.iam.identity.usermgmt.impl.plugins.CustomDepartmentNumberEmplo
yeeNumberPolicy "
version="1.0" name="CustomDepartmentNumberEmployeeNumberPolicy"/>
</plugins>
```
The following are the guidelines on while writing custom user name policies:

- Policies should implement the new interface oracle.iam.identity.usermgmt.api.UserNameGenerationPolicy.
- Custom user name policies must be re-entrant. This means that the custom code in the policy should return the same user login if approver has updated an attribute that does not contribute in generating the user login.

For sample implementation please refer below:

```
package oracle.iam.identity.usermgmt.impl.plugins;
```

```
import java.util.Locale;
import java.util.Map;
```

```
import oracle.iam.identity.exception.UserNameGenerationException;
import oracle.iam.identity.usermgmt.api.AbstractUserNameGenerationPolicy;
import oracle.iam.identity.usermgmt.api.UserManagerConstants;
import oracle.iam.identity.usermgmt.api.UserNameGenerationPolicy;
```

```
public class CustomDepartmentNumberEmployeeNumberPolicy extends 
AbstractUserNameGenerationPolicy implements UserNameGenerationPolicy {
```

```
 private String departmentNumberKey = 
UserManagerConstants.AttributeName.DEPARTMENT_NUMBER.getId();
```

```
 private String employeeNumberKey = 
UserManagerConstants.AttributeName.EMPLOYEE_NUMBER.getId();
```

```
 @Override
 public String getUserName(Map<String, Object> reqData)
                            throws UserNameGenerationException {
```

```
 String departmentnumber = reqData.get(departmentNumberKey) == null ? 
null : reqData.get(departmentNumberKey).toString();
```

```
 String employeeNumber = reqData.get(employeeNumberKey) == null ? null : 
reqData.get(employeeNumberKey).toString();
```
 // Required in case of approver edit. If approver has not modified any attribute which contributes in user name generation , then return same old user login

 //Check if user data is not changed using checkForSameUserLogin method present in AbstractUserNameGenerationPolicy, then return same user login

 //OR use Map<String, Object> existingData = (Map<String, Object>) reqData.get(oracle.iam.identity.usermgmt.api.UserManagerConstants.EXISTING\_DATA ) to implement your own comparison logic

 // If existingData is NULL, it means generate a new user login. If it is not NULL, then it means policy is invoked during approver edit.

```
 // If it is NOT NULL, Compare value of participating attributes from 
existingData and reqData. If same, return same user login as present in 
existingData ; otherwise generate a new user login.
```

```
 String oldUserLogin = checkForSameUserLogin(reqData , new 
String[]{departmentNumberKey , employeeNumberKey});
                if(oldUserLogin!=null)
                     return oldUserLogin;
```

```
 // TODO: DO basic validations. Also, Ensure newly generated user 
name is unique and not reserved. You may use utility methods in 
oracle.iam.identity.usermgmt.utils.UserNamePolicyUtil for preforming validations.
               return departmentnumber + "-" + employeeNumber;
 }
```

```
 @Override
           public boolean isGivenUserNameValid(String userName, Map<String, Object> 
reqData) {
                // TODO : custom implementation
                return true;
}
@Override
public String getDescription(Locale locale) {
               return "User Name Generation Policy using department number and 
employee number";
```

```
}
```
}

### <span id="page-157-0"></span>**11.5.4 Releasing the Username**

The username is released in the following scenarios:

When the request is approved, and the user is successfully created in Oracle Identity Manager and provisioned to LDAP, and the username from the reserved table is removed. The reserved username is removed after successful user creation after the approvals. The reserved entry in LDAP is removed and the actual user is created.

- If the request is rejected, then the reserved entry of username in LDAP and Oracle Identity Manager is removed.
- If the request fails while or before creating a user in Oracle Identity Manager or LDAP, then the reserved username is deleted.

## <span id="page-158-0"></span>**11.5.5 Configuring Username Generation to Support Microsoft Active Directory**

In Oracle Identity Manager deployment with LDAP synchronization is enabled, where Microsoft Active Directory (AD) is the data store, the User Login attribute in Oracle Identity Manager is mapped to the uid attribute in LDAP, which in turn is mapped to the sAMAccountName attribute. The sAMAccountName attribute is used as login for all AD-based applications. There is a limitation on the maximum length supported for value contained in the sAMAccountName attribute in AD. It cannot exceed 20 characters.

Oracle Identity Manager accepts user name as an input at the time of user creation and it can be more than 20 characters. Because AD does not support user name of more than 20 characters, Oracle Identity Manager can be configured to generate the user name, which consists of less than 20 characters.

When AD is used as data store, you can configure the autogeneration of user name by setting the value of the XL.DefaultUserNamePolicyImpl system property to any one of the following:

- FirstNameLastNamePolicyForAD: Generates the user login by prefixing a substring from the first name to that of the last name
- LastNameFirstNamePolicyForAD: Generates the user login by prefixing a substring from last name to that of the first name

See "Administering System Properties" for information about the XL.DefaultUserNamePolicyImpl system property and setting values of system properties.

> **Note:** If AD is the data store, then any one of the FirstNameLastNamePolicyForAD or LastNameFirstNamePolicyForAD policies must be used. Any other user name generation policy will fail to generate the user name.

# **11.6 Common Name Generation**

The generation of the Common Name user attribute value in Oracle Identity Manager is described in the following sections:

- [Common Name Generation for Create User Operation](#page-158-1)
- [Common Name Generation for Modify User Operation](#page-159-0)

### <span id="page-158-1"></span>**11.6.1 Common Name Generation for Create User Operation**

In an LDAP-enabled deployment of Oracle Identity Manager, Fusion applications such as Human Capability Management (HCM) does not pass the common name via SPML request. Given that the common name is a mandatory attribute in LDAP and Oracle Identity Manager is setup to use it as the RDN, Oracle Identity Manager must generate a unique common name.

Based on the description on Common Name, it is the user's display name consisting of first name and last name. Therefore, Oracle Identity Manager generates the Common

Name with the help of a common name generation policy that specifies the Common Name in the "firstname lastname" format.

To configure common name generation in Oracle Identity Manager, set the value of the XL.DefaultCommonNamePolicyImpl system property to oracle.iam.identity.usermgmt.impl.plugins.FirstNameLastNamePolicy. For information about the XL.DefaultCommonNamePolicyImpl system property and setting the value of a system property, see "Managing System Properties" in the *Oracle Fusion Middleware Administrator's Guide for Oracle Identity Manager*.

The following are the details of the FirstNameLastNamePolicy:

- Expected information: Firstname, Lastname
- Common Name generated: firstname.lastname, firstname.\$.lastname (all possibilities of single random alphabets), firstname.\$\$.lastname and so on until a unique common name is generated

**Note:** The common name must be reserved until the user is created by the request so that multiple requests generated simultaneously having same first and last names do not generate the same common name.

### <span id="page-159-0"></span>**11.6.2 Common Name Generation for Modify User Operation**

When the user profile is modified, one or more attributes can change. HCM cannot filter out and send only the modified data to Oracle Identity Manager because it does not have the old user attributes and cannot determine which ones are modified. Therefore, all attributes including the common name (CN) are passed to Oracle Identity Manager by the SPML request. Because the CN changed, Oracle Identity Manager attempts a modify operation (modrdn) in the directory resulting in DN change. Because of this unintended DN change, the group membership DN becomes stale resulting in the user loosing membership in that group. This subsequently results in authorization failure. This happens when referential integrity is turned off in the LDAP server, and therefore, the referenced groups are not updated when the RDN of the user changes. Therefore, referential integrity must be turned on in the target LDAP server. Otherwise, the group memberships become stale. The referential integrity issue is also applicable to roles. Groups are also members of other groups and any RDN changes must be reflected as well.

You can turn on the referential integrity by setting the value of the XL.IsReferentialIntegrityEnabled system property to TRUE. For information about this system property, see "Managing System Properties" in the *Oracle Fusion Middleware Administrator's Guide for Oracle Identity Manager*.

[Table 11–7](#page-160-0) lists the possible scenarios when RDN is modified:

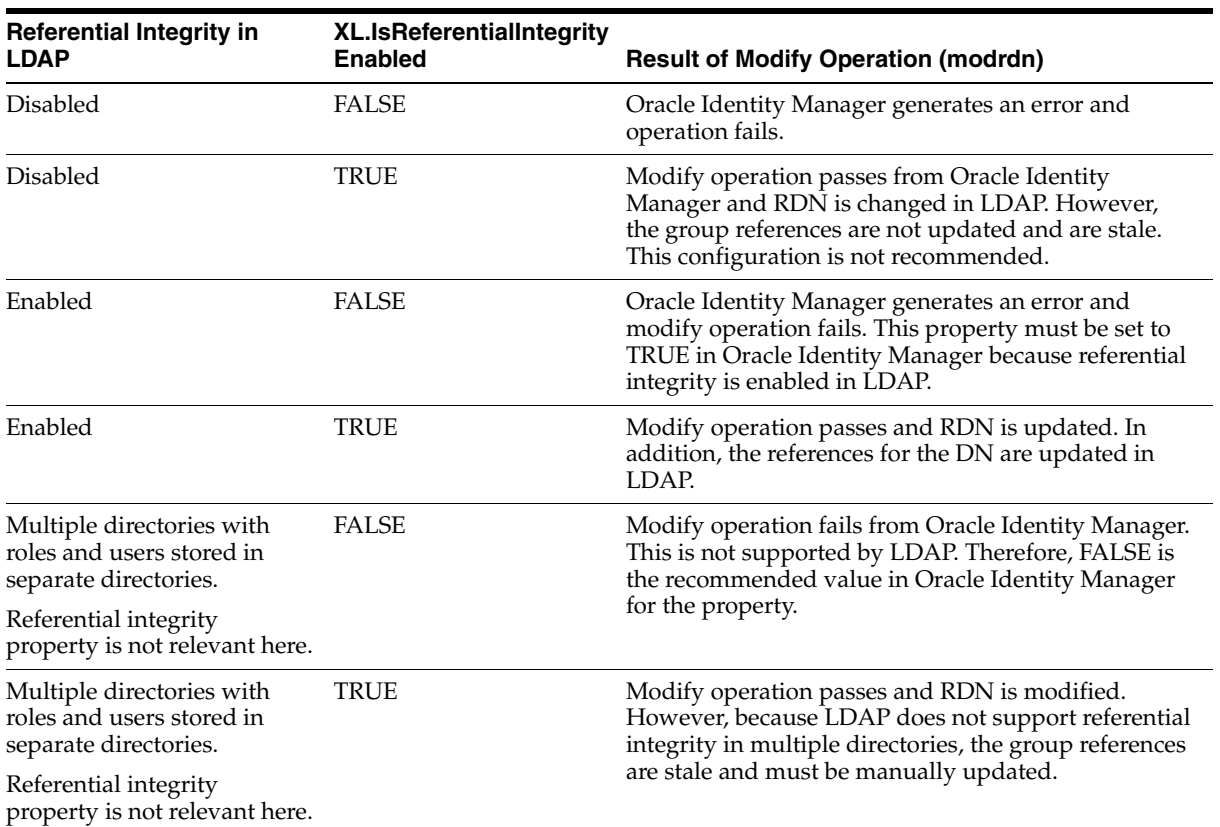

<span id="page-160-0"></span>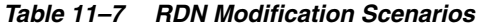

# <sup>12</sup>**Managing Roles**

You use roles to create and manage the records of a collection of users to whom you want to permit access to common functionality, such as access rights, roles, or permissions.

Roles can be independent of an organization, span multiple organizations, or contain users from a single organization.

Using roles, you can:

- Assign users to roles.
- Assign a role as a parent role to an existing role.
- Designate provisioning policies for a role. These policies determine if a resource object is to be provisioned to or requested for a member of the role.
- Assign or remove membership rules to or from the role. These rules determine which users can be assigned or removed as direct membership to or from the role.
- Map users (via roles) to access policies for automating the provisioning of target systems to the users. See "Managing Access Policies" in the *Oracle Fusion Middleware Administrator's Guide for Oracle Identity Manager* for details.
- Publish or unpublish roles to organizations.
- View the menu items that the users can access through Oracle Identity Manager Administration Web interface.

This chapter describes roles and functionalities related to roles in the following sections:

- [Role Membership Inheritance](#page-162-0)
- **[Role Permission Inheritance](#page-164-0)**
- **[Role Entity Definition](#page-165-0)**
- [Default Roles](#page-170-0)
- **[Role Management Tasks](#page-171-0)**
- [Request-Based Role Grants](#page-182-0)

# <span id="page-162-0"></span>**12.1 Role Membership Inheritance**

Membership inheritance means that the members of the inheritor role inherit from the inherited role. For example:

**Note:** The role that inherits membership is called the member-inheritor role. The role from which the member-inheritor role inherits membership is called the inherited-member role

- Role B inherits memberships from Role A. Role B is the member-inheritor role to Role A.
- Role C also inherits memberships from Role A. Role C is also a member-inheritor role of Role A.

In this example, all members of Role A are also implicit or indirect members of Role B and Role C, but members of Role B are not automatically members of Role A. In other words, Roles B and C are the member-inheritor roles of Role A, and Role A is the inherited-member role of Role B and Role C. A real example for this is that the Employee Role (Role B) inherits memberships from the Manager Role (Role A).

Role membership inheritance is described with the help of the following scenario:

- The role of CEO is an inherited-member role of the Manager role, as a list of managers will include the CEO role.
- The role Manager is an inherited-member role of the Employee role.
- The role Software Architect is an inherited-member role of the Software Engineer role.
- The role Software Engineer is an inherited-member role of the Employee role.
- The Employee role has two inherited-member roles the Manager role and the Software Engineer role.

[Figure 12–1](#page-164-1) shows the parent and child roles in this example, along with the membership inheritance:

<span id="page-164-1"></span>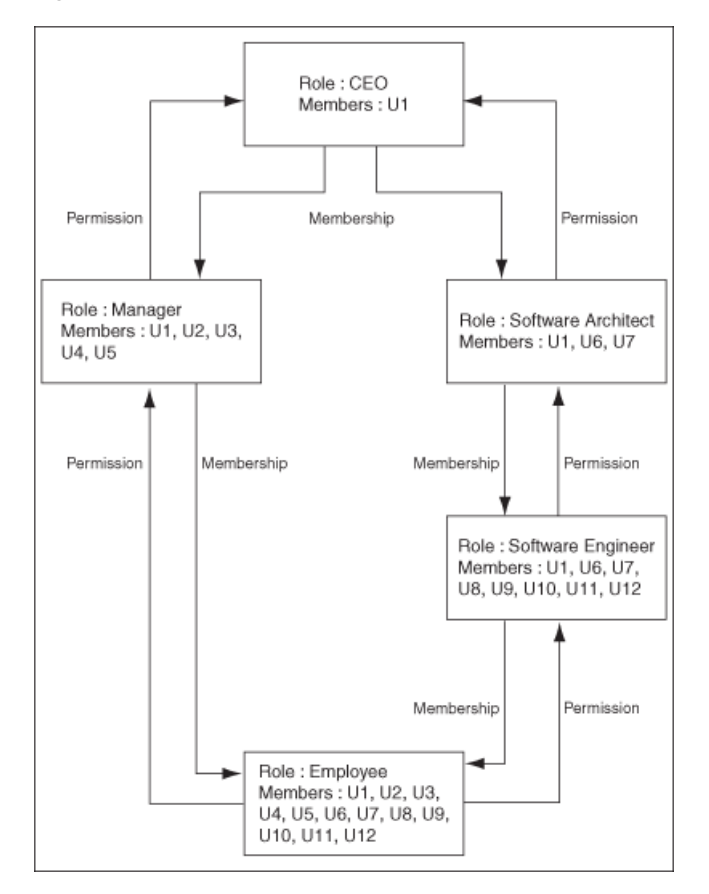

*Figure 12–1 Role Membership and Permission Inheritance*

Each user in an inherited-member role automatically becomes a member in any of its member-inheritor roles. If that member-inheritor role is itself an inherited-member role, then the user is also added to its member-inheritor roles, and so on. This continues until there are no more member-inheritor roles in the inheritance chain. For example, a CEO is a manager and is automatically a member of the Manager role. Similarly, a manager is automatically an employee. This is why a member added to an inherited-member role gets inherited by its member-inheritor roles, and so on. This explains why the direct membership of the Employee role is empty, and considering membership inheritance, the Employee role has more members than all other roles.

A user can be a member of a role in one of the following ways:

- The member has been inherited from the inherited-member role, which is called indirect membership.
- The user is directly assigned to the role (by using membership rules), which is called direct membership.

An indirect member can be assigned as a direct member as well. If a user's direct membership in a role is revoked, the user is still a member of that role because of inheritance.

# <span id="page-164-0"></span>**12.2 Role Permission Inheritance**

Permission inheritance means that the permissions of the inheritor role inherit from the inherited role. For example:

Role B inherits permissions from Role A.

Role C also inherits permissions from Role A.

In this example, Role B and Role C are permissions-inheritor roles of Role A. In the Hierarchy tab, this relationship is denoted by "child" - Role B and Role C are the children of Role A. Similarly, Role A is the inherited-permissions role of Role B and Role C. In the Hierarchy tab, Role A is the "parent" of Role B and Role C.

A real example for this is that the Manager role inherits permissions from the Employee role.

Oracle Identity Self Service represents role permission inheritance through the following sections in the Hierarchy tab:

> **See Also:** ["The Hierarchy Tab" on page 12-13](#page-174-0) for more information about the Hierarchy tab

- **Inherited From:** Displays the parent roles from which the open role is inherited. The base role has the same permissions and privileges on the members as the inherited roles. Only inherited roles can be added or removed from the base role, but the base role cannot be added or removed from the inherited role.
- **Inherited By:** Lists the child roles that are inherited by the open role. This is a read-only display of the roles. You can use the Open Role action to modify the relationship from the base role.

For example, you create three roles: role1, role2, and role3. Open role3 and assign role2 as the parent role. Similarly, open role2 and assign role1 as the parent role. When you open role3, the Inherited From section displays the role2 parent role, and role1 is displayed under role2. When you open role1, the Inherited By section displays the role2 child role, and role3 is displayed under role2.

[Figure 12–1](#page-164-1) illustrates that a permission on Employee is a permission that a Manager will have. Similarly, a permission a Manager will have is a permission a CEO will have. And this is why permissions inherit upwards. In addition, a parent role can inherit permissions from multiple child roles. For example, a CEO inherits the permissions of the Manager and Software Architect roles. Therefore, membership inheritance and permission inheritance go in different directions.

# <span id="page-165-0"></span>**12.3 Role Entity Definition**

Attributes are defined for the role entity in Oracle Identity Manager. These attributes are the same for all entities, such as user, organization, role, role hierarchy, and role membership. For a list of attributes defined for the entities, see ["User Entity Definition"](#page-110-0) [on page 11-3](#page-110-0).

**Note:** You cannot add your own attributes for the role entity.

This section describes the default attribute definition of the following entities:

- [Role Entity](#page-166-0)
- **[Role Category Entity](#page-168-0)**
- **[Role Grant Relationship](#page-169-0)**
- [Role Parent Relationship](#page-170-1)
- **[Role Organization Relationship](#page-170-2)**

# <span id="page-166-0"></span>**12.3.1 Role Entity**

The Role.xml file contains the attribute definition for the role entity. You can add your own attributes to the role entity.

Attributes of an entity associated with a role can be made available through the Role API, when retrieving role details. This can be done without incurring the cost of an additional API call to retrieve the joined entity. Examples of these attributes are configured out-of-the-box in Role.xml, where the parameters with names beginning 'foreign\_search\_' collectively make available the attributes 'Role Category Name', 'Owner First Name', 'Owner Last Name', 'Owner Display Name', 'Owner Email', and 'Owner Login.

Note that the role entity definition contains the entity keys (Role Category Key and User Key), which enable these 'additional' attributes to be provided.

[Table 12–1](#page-166-1) lists the default attributes for the role entity.

| <b>Attribute Name</b> | Category     | <b>Type</b> | Data Type            | <b>Properties</b>       | LOV |
|-----------------------|--------------|-------------|----------------------|-------------------------|-----|
| Role Key              | <b>Basic</b> | Single      | Numeric              | Required: Yes           | NA  |
|                       |              |             |                      | System-Can-Default: Yes |     |
|                       |              |             |                      | System-Controlled: Yes  |     |
|                       |              |             |                      | Encryption: Clear       |     |
|                       |              |             |                      | User-Searchable: Yes    |     |
|                       |              |             |                      | Bulk-Updatable: No      |     |
| Role Unique Name      | Basic        | Single      | Text                 | Required: Yes           | NA  |
|                       |              |             |                      | System-Can-Default: Yes |     |
|                       |              |             |                      | System-Controlled: Yes  |     |
|                       |              |             |                      | Encryption: Clear       |     |
|                       |              |             |                      | User-searchable: No     |     |
|                       |              |             |                      | Bulk-Updatable: No      |     |
| Role Display Name     | Basic        | Single      | Text                 | Required: Yes           | NA  |
|                       |              |             | (multi-langua<br>ge) | System-Can-Default: Yes |     |
|                       |              |             |                      | System-Controlled: No   |     |
|                       |              |             |                      | Encryption: Clear       |     |
|                       |              |             |                      | User-Searchable: Yes    |     |
|                       |              |             |                      | Bulk-Updatable: No      |     |
| Role Namespace        | <b>Basic</b> | Single      | Text                 | Required: Yes           | NA  |
|                       |              |             |                      | System-Can-Default: Yes |     |
|                       |              |             |                      | System-Controlled: Yes  |     |
|                       |              |             |                      | Encryption: Clear       |     |
|                       |              |             |                      | User-Searchable: Yes    |     |
|                       |              |             |                      | Bulk-Updatable: No      |     |

<span id="page-166-1"></span>*Table 12–1 Default Attributes for the Role Entity* 

| <b>Attribute Name</b> | Category     | <b>Type</b> | Data Type            | <b>Properties</b>      | LOV |
|-----------------------|--------------|-------------|----------------------|------------------------|-----|
| Role Name             | <b>Basic</b> | Single      | Text                 | Required: Yes          | NA  |
|                       |              |             | (multi-langua<br>ge) | System-Can-Default: No |     |
|                       |              |             |                      | System-Controlled: No  |     |
|                       |              |             |                      | Encryption: Clear      |     |
|                       |              |             |                      | User-Searchable: Yes   |     |
|                       |              |             |                      | Bulk-Updatable: No     |     |
| Role Description      | <b>Basic</b> | Single      | Text                 | Required: Yes          | NA  |
|                       |              |             | (multi-langua<br>ge) | System-Can-Default: No |     |
|                       |              |             |                      | System-Controlled: No  |     |
|                       |              |             |                      | Encryption: Clear      |     |
|                       |              |             |                      | User-Searchable: Yes   |     |
|                       |              |             |                      | Bulk-Updatable: No     |     |
| <b>LDAP GUID</b>      | <b>LDAP</b>  | Single      | Text                 | Required: Yes          | NA  |
|                       |              |             |                      | System-Can-Default: No |     |
|                       |              |             |                      | System-Controlled: Yes |     |
|                       |              |             |                      | Encryption: Clear      |     |
|                       |              |             |                      | User-Searchable: Yes   |     |
|                       |              |             |                      | Bulk-Updatable: No     |     |
| <b>LDAP DN</b>        | <b>LDAP</b>  | Single      | Text                 | Required: Yes          | NA  |
|                       |              |             |                      | System-Can-Default: No |     |
|                       |              |             |                      | System-Controlled: Yes |     |
|                       |              |             |                      | Encryption: Clear      |     |
|                       |              |             |                      | User-Searchable: Yes   |     |
|                       |              |             |                      | Bulk-Updatable: No     |     |

*Table 12–1 (Cont.) Default Attributes for the Role Entity* 

Role Entity Definition

| <b>Attribute Name</b> | Category     | <b>Type</b> | Data Type     | <b>Properties</b>       | <b>LOV</b> |
|-----------------------|--------------|-------------|---------------|-------------------------|------------|
| Role Category Key     | Basic        | Single      | Reference to  | Required: Yes           | NA.        |
|                       |              |             | role category | System-Can-Default: Yes |            |
|                       |              |             |               | System-Controlled: No   |            |
|                       |              |             |               | Encryption: Clear       |            |
|                       |              |             |               | User-Searchable: Yes    |            |
|                       |              |             |               | Bulk-Updatable: Yes     |            |
| Role Owner Key        | <b>Basic</b> | Single      | Reference to  | Required: Yes           | <b>NA</b>  |
|                       |              |             | Role Owner    | System-Can-Default: Yes |            |
|                       |              |             |               | System-Controlled: No   |            |
|                       |              |             |               | Encryption: Clear       |            |
|                       |              |             |               | User-Searchable: Yes    |            |
|                       |              |             |               | Bulk-Updatable: Yes     |            |
| Role Email            | Basic        | Single      | Text          | Required: Yes           | <b>NA</b>  |
|                       |              |             |               | System-Can-Default: No  |            |
|                       |              |             |               | System-Controlled: No   |            |
|                       |              |             |               | Encryption: Clear       |            |
|                       |              |             |               | User-Searchable: Yes    |            |
|                       |              |             |               | Bulk-Updatable: No      |            |

*Table 12–1 (Cont.) Default Attributes for the Role Entity* 

# <span id="page-168-0"></span>**12.3.2 Role Category Entity**

The RoleCategory.xml file contains the attribute definition for the role category entity. You cannot add your own attributes to the role category entity.

[Table 12–2](#page-169-1) lists the default attributes for the role category entity.

| <b>Attribute Name</b> | Category     | <b>Type</b> | Data Type | <b>Properties</b>       | LOV       |
|-----------------------|--------------|-------------|-----------|-------------------------|-----------|
| Role Category Key     | <b>Basic</b> | Single      | Text      | Required: Yes           | NA        |
|                       |              |             |           | System-Can-Default: Yes |           |
|                       |              |             |           | System-Controlled: Yes  |           |
|                       |              |             |           | Encryption: Clear       |           |
|                       |              |             |           | User-Searchable: Yes    |           |
|                       |              |             |           | Bulk-Updatable: No      |           |
| Role Category         | <b>Basic</b> | Single      | Text      | Required: Yes           | <b>NA</b> |
| Name                  |              |             |           | System-Can-Default: No  |           |
|                       |              |             |           | System-Controlled: No   |           |
|                       |              |             |           | Encryption: Clear       |           |
|                       |              |             |           | User-Searchable: Yes    |           |
|                       |              |             |           | Bulk-Updatable: No      |           |
| Role Category         | Basic        | Single      | Text      | Required: Yes           | NA        |
| Description           |              |             |           | System-Can-Default: No  |           |
|                       |              |             |           | System-Controlled: No   |           |
|                       |              |             |           | Encryption: Clear       |           |
|                       |              |             |           | User-Searchable: Yes    |           |
|                       |              |             |           | Bulk-Updatable: No      |           |

<span id="page-169-1"></span>*Table 12–2 Default Attributes for the Role Category Entity*

# <span id="page-169-0"></span>**12.3.3 Role Grant Relationship**

The RoleRoleRelationship.xml file contains the attribute definition for role grant relationship. You cannot add your own attributes for the role grant relationship.

[Table 12–3](#page-169-2) lists the default attributes for role grant relationship.

| <b>Attribute Name</b> | Category | <b>Type</b> | Data Type    | <b>Properties</b>      | LOV       |
|-----------------------|----------|-------------|--------------|------------------------|-----------|
| UGP_KEY               | Basic    | Single      | Reference to | Required: Yes          | <b>NA</b> |
|                       |          |             | role         | System-Can-Default: No |           |
|                       |          |             |              | System-Controlled: No  |           |
|                       |          |             |              | Encryption: Clear      |           |
|                       |          |             |              | User-Searchable: Yes   |           |
|                       |          |             |              | Bulk-Updatable: No     |           |
| USR_KEY               | Basic    | Single      | Reference to | Required: Yes          | <b>NA</b> |
|                       |          |             | user         | System-Can-Default: No |           |
|                       |          |             |              | System-Controlled: No  |           |
|                       |          |             |              | Encryption: Clear      |           |
|                       |          |             |              | User-Searchable: Yes   |           |
|                       |          |             |              | Bulk-Updatable: No     |           |

<span id="page-169-2"></span>*Table 12–3 Default Attributes for Role Grant Relationship*

# <span id="page-170-1"></span>**12.3.4 Role Parent Relationship**

The RoleUserMembership.xml file contains the attribute definitions for role parent relationship. You cannot add your own attributes to the role parent relationship.

[Table 12–4](#page-170-3) lists the default attributes for the role parent relationship.

<span id="page-170-3"></span>*Table 12–4 Default Attributes for Role Parent Relationship*

| <b>Attribute Name</b> | Category     | <b>Type</b> | Data Type    | <b>Properties</b>      | LOV                  |  |
|-----------------------|--------------|-------------|--------------|------------------------|----------------------|--|
| UGP_KEY               | Basic        | Single      | Reference to | Required: Yes          | NA                   |  |
|                       |              |             | role         | System-Can-Default: No |                      |  |
|                       |              |             |              | System-Controlled: No  |                      |  |
|                       |              |             |              | Encryption: Clear      |                      |  |
|                       |              |             |              | User-Searchable: Yes   |                      |  |
|                       |              |             |              | Bulk-Updatable: No     |                      |  |
| GPG UGP KEY           | <b>Basic</b> | Single      | Reference to | Required: Yes          | <b>NA</b>            |  |
|                       |              |             | role         | System-Can-Default: No |                      |  |
|                       |              |             |              | System-Controlled: No  |                      |  |
|                       |              |             |              | Encryption: Clear      |                      |  |
|                       |              |             |              |                        | User-Searchable: Yes |  |
|                       |              |             |              | Bulk-Updatable: No     |                      |  |

**Note:** UGP\_KEY is a reference to the parent role. GPG\_UGP\_KEY is a reference to the child role.

### <span id="page-170-2"></span>**12.3.5 Role Organization Relationship**

A role organization relationship can be established by publishing the role to an organization. See ["Publishing Entities to Organizations" on page 13-4](#page-187-0) for more information.

# <span id="page-170-0"></span>**12.4 Default Roles**

In Oracle Identity Manager, the following types of roles are available:

- **Enterprise roles:** These are roles that users (depending on the permissions granted) can create in Oracle Identity Manager and request for by using the request catalog. See ["Role Management Tasks" on page 12-10](#page-171-0) and ["Request-Based](#page-182-0)  [Role Grants" on page 12-21](#page-182-0) for more information about creating and requesting roles.
- Admin roles: These are predefined roles in Oracle Identity Manager that have a one-to-one mapping with the application roles defined in Oracle Entitlement Server. Admin roles are not visible to the end users. Therefore, admin roles cannot be requested. See ["Admin Roles" on page 13-5](#page-188-0) for more information about admin roles.

[Table 12–5](#page-171-1) lists the default enterprise roles in Oracle Identity Manager. For a list of default admin roles, see ["Admin Roles" on page 13-5](#page-188-0).

**Note:** If you upgrade from Oracle Identity Manager 11*g* Release 1 (11.1.1), then the default roles of 11*g* Release 1 (11.1.1) will be available.

<span id="page-171-1"></span>

| Role                                   | <b>Description</b>                                                                                                    |
|----------------------------------------|----------------------------------------------------------------------------------------------------|
| <b>ALL USERS</b>                       | Members of this role have minimal permissions, including the<br>ability to access the user's own user record. By default, each user<br>belongs to the All Users role.                                                                                                    |
| <b>SYSTEM</b><br><b>ADMINISTRATORS</b> | This role is for internal use only, meaning it is for OIM users,<br>and other users can only view it on UI. Members of this role<br>have access to the UI to perform various tasks to manage<br>attestation events.                                                                              |
| Administrators                         | This role is for internal use only, meaning it is for OIM users,<br>and other users can only view it on UI. It is the administrators<br>role for SOA.                                                                                                    |
| <b>OPERATORS</b>                       | This role is for internal use only, meaning it is for OIM users,<br>and other users can only view it on UI. Members of this role<br>have access to the pages related to organizations, users, and<br>Task List. These users can perform a subset of functions on these<br>pages.                 |
| <b>SELF OPERATORS</b>                  | This role is for internal use only, meaning it is for OIM users,<br>and other users can only view it on UI. It contains one user,<br>XELSELFREG, who is responsible for modifying the privileges<br>that users have when performing self-registration actions within<br>Oracle Identity Manager. |
|                                        | Note: Oracle Identity Manager recommends that you do not<br>modify the permissions associated with the SELF OPERATORS<br>user role. In addition, you should not assign any users to this<br>role.                                                                                                |

*Table 12–5 Default Roles in Oracle Identity Manager*

You can modify the permissions associated with the default roles. You can also create additional roles. However, you cannot assign/remove menu items to/from any roles.

# <span id="page-171-0"></span>**12.5 Role Management Tasks**

This section discusses the following topics:

- **[Creating Roles](#page-172-0)**
- **[Managing Roles](#page-172-1)**
- [Creating and Managing Role Categories](#page-180-0)

**Note:** A role, SELF OPERATORS, is added to Oracle Identity Manager by default. This role contains one user, XELSELFREG, who is responsible for modifying user permissions for performing self-registration in the Administration Console.

Oracle recommends that you do not modify the permissions associated with the SELF OPERATORS role and do not assign users to this role.

### <span id="page-172-0"></span>**12.5.1 Creating Roles**

When you first create a new role, the Role Details page shows the role name. You can add information to a role by using the Additional Detail menu as described in ["Managing Roles" on page 12-11.](#page-172-1)

To create a role:

- **1.** Log in to Identity Self Service.
- **2.** Under Administration, click **Roles**. The Search Roles page is displayed.
- **3.** From the Actions menu, select **Create**. Alternatively, click **Create** on the toolbar. The Create Role page is displayed.
- **4.** Enter values in the fields. [Table 12–6](#page-172-2) lists the fields in the Create Role page.

<span id="page-172-2"></span>

| <b>Field</b>     | <b>Description</b>                                                                                                    |
|------------------|----------------------------------------------------------------------------------------------------|
| Name             | The name of the role                                                                                                    |
| Display Name     | The role name as displayed in the UI                                                                                                    |
| Role E-mail      | The e-mail ID of the role                                                                                                    |
| Role Description | The description for the role                                                                                                    |
| Role Category    | The category to which the role belongs                                                                                                    |
|                  | If a role category is not specified in this field, then the role is<br>created in the Default category. See "Creating and Managing<br>Role Categories" on page 12-19 for information about role<br>categories.                                                                                                    |
| Owned By         | The owner of the role                                                                                                    |
|                  | The role owner is a user who has permissions to view, modify,<br>and delete the role without having to create custom<br>authorization policies. For information about authorization<br>policies for role management, see "Security Architecture" in the<br>Oracle Fusion Middleware Developer's Guide for Oracle Identity<br>Manager. |

*Table 12–6 Fields in the Create Role Page*

**5.** Click **Save**. The role is created successfully. The role details page for the created role is displayed.

### <span id="page-172-1"></span>**12.5.2 Managing Roles**

You can find roles, add information to them, and perform other administrative functions for roles.

This section discusses the following topics:

- **[Searching for Roles](#page-172-3)**
- [Viewing and Administering Roles](#page-174-1)
- **[Viewing Access Policies](#page-179-1)**
- [Deleting Roles](#page-179-0)

### <span id="page-172-3"></span>**12.5.2.1 Searching for Roles**

To search for roles:

- **1.** In Identity Self Service, under Administration, click **Roles**. The Search Roles page is displayed.
- **2.** Select any one of the following:
	- All: On selecting this option, the search is performed with the AND condition. This means that the search operation is successful only when all the search criteria specified are matched.
	- Any: On selecting this option, the search is performed with the OR condition. This means that the search operation is successful when any search criterion specified is matched.
- **3.** In the searchable user attribute fields, such as Display Name, specify a value. You can include wildcard characters (\*) in the attribute value.

For some attributes, select the attribute value from the lookup. For example, to search all roles in the Default role category, select Default in the Role Category field.

- **4.** For each attribute value that you specify, select a search operator from the list. The following search operators are available:
	- Starts with
	- Ends with
	- **Equals**
	- Does not equal
	- Contains
	- Does not contain

The search operator can be combined with wildcard characters to specify a search condition. The asterisk (\*) character is used as a wildcard character. For example, you can specify the value of the Display Name attribute to be Jo\* as the search criteria, and select Equals as the search operator. The roles with Display Name that begins with Jo are displayed.

**5.** To add a searchable role attribute to the Search Roles page, click **Add Fields**, and select the attribute from the list of attributes.

For example, if you want to search all roles in a role namespace, then you can add the Role Namespace attribute as a searchable field and specify a search condition.

**Note:** You can configure the attributes that are searchable. The attributes available for search must be a subset of the attributes defined for the role entity that are marked with the Searchable = Yes property.

- **6.** Optionally click **Reset** to reset the search conditions that you specified. Typically, you perform this step to remove the specified search conditions and specify a new search condition.
- **7.** Click **Search**. The search results is displayed in a tabular format, as shown in Figure:
- **8.** If you want to hide columns in the search results table, then perform the following steps:
- **a.** Click **View** on the toolbar, select **Columns**, **Manage Columns**. The Manage Columns dialog box is displayed.
- **b.** From the Visible Columns list, select the columns that you want to hide.
- **c.** Click the left arrow icon to add the columns in the Hidden Columns list.
- **d.** Click **OK**. The selected columns are not displayed in the search results. A status message displays along the bottom of the search table to identify how many columns are currently hidden. Figure shows that two columns are hidden:

### <span id="page-174-1"></span>**12.5.2.2 Viewing and Administering Roles**

You can open the details of a role and edit the role attributes, modify the role inheritance and membership, and then publish roles to organization. To open the details of a role and modify it, perform one of the following:

- In the Search Roles page, search and select the role that you want to open. From the Actions menu, select **Open**. Alternatively, click **Open** on the toolbar.
- In the search results table of the Search Roles page, click the Display Name of the role.

The details of the role is displayed in a new page. The role display name is displayed at the top of the page. You can display the details of the role and modify role information in the following tabs of this page:

- [The Attributes Tab](#page-174-2)
- [The Hierarchy Tab](#page-174-0)
- [The Members Tab](#page-176-0)
- [The Organizations Tab](#page-178-0)

### <span id="page-174-2"></span>**12.5.2.2.1 The Attributes Tab**

The Attributes tab displays the role attributes. Except for the Role Namespace field (which is a read-only field), the rest of the fields in the Attributes tab are same as available in the Create Role page. The Role Namespace field displays the namespace to which the role is assigned. For information about the rest of the fields in the Attributes tab, see [Table 12–6, " Fields in the Create Role Page"](#page-172-2).

To modify the role attributes, change the values in the fields, and click **Apply**.

### <span id="page-174-0"></span>**12.5.2.2.2 The Hierarchy Tab**

The Hierarchy tab displays the role hierarchy information in the following sections:

- **Inherits From:** This section displays the parent roles from which the open role is inherited. The base role has the same permissions and privileges on the members as the inherited roles. Only inherited roles can be added or removed from the base role, but the base role cannot be added or removed from the inherited role.
- **Inherited By:** This section lists the child roles that are inherited by the open role. This is a read-only display of the roles. You can use the Open Role action to modify the relationship from the base role.

In the Hierarchy tab. you can perform the following:

- [Adding a Parent Role to a Child Role](#page-175-0)
- [Removing a Parent Role from a Role](#page-175-1)

■ [Opening a Parent/Child Role](#page-175-2)

### <span id="page-175-0"></span>**12.5.2.2.3 Adding a Parent Role to a Child Role**

To add a parent role to a role:

- **1.** Open the role.
- **2.** Click the **Hierarchy** tab. In the Inherits From section, this tab lists the parent roles of the open from which the open role inherits permissions.
- **3.** Verify that Inherits From is active.
- **4.** From the Actions menu, select **Add**. Alternatively, click **Add** on the toolbar. The Search Roles dialog box is displayed.
- **5.** From the Search list, select a role attribute based on which you want to search for the role. Then, select an attribute by using the lookup icon. You can also include wildcard characters (\*) in your search criterion. Then, click the search icon. A list of roles that matches your search criterion is displayed.
- **6.** Select one or more roles that you want to add as parent roles. Then, click **Add Selected** to move the selected roles to the Selected Roles list.

Alternatively, you can click **Add All** to add all the roles in the Selected Roles list.

- **7.** Click **Add**. The selected roles are added as parent roles to the opened role and the role hierarchy is displayed in the Inherits From section of the Hierarchy tab.
- **8.** Select the inherited role that is added. A summary information of the role selected is displayed below the table.

You can click the Display name of the inherited role to open the role details.

### <span id="page-175-1"></span>**12.5.2.2.4 Removing a Parent Role from a Role**

To remove a parent role from a role:

- **1.** In the Inherits From section of the Hierarchy tab, select the role that you want to remove.
- **2.** From the Actions menu, select **Remove**. Alternatively, click **Remove** on the toolbar. A message box is displayed asking for confirmation.
- **3.** Click **OK**. The inherited role is removed from the Inherits From section of the Hierarchy tab.

### <span id="page-175-2"></span>**12.5.2.2.5 Opening a Parent/Child Role**

You can open parent roles from the Inherits From section and child roles from the Inherited By section of the Hierarchy tab.

You can also open the roles that are linked parent and child roles (similar to grand parent roles and grand child roles) of the current opened role from the Inherited From and Inherited By sections of the Hierarchy tab respectively.

To open a parent role:

- **1.** In the Inherits From section of the Hierarchy tab, select the role that you want to open.
- **2.** From the Actions menu, select **Open**. Alternatively, click **Open** on the toolbar.

A page with details about the inherited role is displayed. In this page, you can view and edit the role attributes, modify the role inheritance and membership, assign and remove membership rules, access policies, and permissions, and update permissions.

To open a child role:

- **1.** In the Inherits From or Inherited By section of the Hierarchy tab, select the role that you want to open.
- **2.** From the Actions menu, select **Open**. Alternatively, click **Open** on the toolbar. A page with details about the inherited role is displayed.

#### <span id="page-176-0"></span>**12.5.2.2.6 The Members Tab**

The Members tab displays the members assigned to the open role. This information is displayed in the following sections:

- **Direct:** This section displays the members that are directly assigned to the open role. It also displays all members that are assigned via membership rules.
- **Indirect:** This section displays the members that are indirectly inherited by the role.
- All: This section displays all the members, direct and indirect, assigned to the open role.

In the Members tab, you can perform the following:

- [Assigning Members to a Role](#page-176-1)
- [Revoking Members from a Role](#page-177-0)
- [Adding, Modifying, and Deleting Membership Rules](#page-177-1)

#### <span id="page-176-1"></span>**12.5.2.2.7 Assigning Members to a Role**

To assign members to a role:

- **1.** In the Direct section of the Members tab, click **Assign** on the toolbar. The Catalog page is displayed.
- **2.** In the Target Users section, click **Add** to select the members (users) to be assigned to the role. The Advanced Search for Target Users dialog box is displayed.
- **3.** Search and select one or more users that you want to add.
- **4.** Click **Add Selected** to add the selected users to the Selected Users list. Alternatively, click **Add All** to add all the users in the Selected Users list.
- **5.** Click **Add**. The selected users or beneficiaries are added to the Target Users section of the Request Cart Details page.
- **6.** In the Justification and Effective Date section, in the respective fields, specify a justification and effective date when the request will be active.
- **7.** In the Cart Items section, if required, select a cart item and click **Details** to display the details of the item.
- **8.** In the Details section, modify the request details, if required. To do so, set or modify values in the Details section, and then click **Ready to Submit.**
- **9.** After reviewing and modifying the details or each request in the cart, click **Submit**.

The request is submitted for approval, and the Request Summary page is displayed with summary information, target user or beneficiary information, and request and approval details.

### <span id="page-177-0"></span>**12.5.2.2.8 Revoking Members from a Role**

To revoke members from a role:

- **1.** In any section of the Members tab, select the member that you want to revoke.
- **2.** Click **Revoke** on the toolbar. The Remove Roles page is displayed.
- **3.** In the Target Users section, verify the members to be revoked from the role.
- **4.** Enter values for the Justification and Effective Date fields.
- **5.** Click **Submit.** If you have the required authorization policies for revoking members from a role, then without any approval step, the users are removed from the role. If you do not have the required authorization policies, then the role will be revoked when an approver approves the request.

### <span id="page-177-1"></span>**12.5.2.2.9 Adding, Modifying, and Deleting Membership Rules**

In the Members tab, you can add, modify, or delete the user membership rules by using the expression builder. The expression builder lets you specify a condition based on which users are dynamically assigned to roles. You can specify simple to complex condition expressions as the user membership rule. When you modify a user membership rule, the existing user memberships are evaluated, and then the existing role memberships that are not valid are revoked and new role memberships are granted.

To add a user membership rule:

- **1.** In the Members tab, in the User Membership Rules section, click **Add Rule.** The Expression Builder is displayed.
- **2.** In the left pane, verify that <ADD> is selected. This is the placeholder to specify a user attribute for the condition.
- **3.** Under Select Operand Value, in the Attributes tab, select a user attribute, for example, **Country.**
- **4.** Click **Add** to add the attribute to the condition in the left pane.
- **5.** From the list of operators, select a comparator, such as = (equals), > (greater than), >= (greater than equal to), < (less than), => (less than equal to), and IN.
- **6.** Under Select Operand Value, in the Literals tab, specify a value in the Value field, such as United States of America.
- **7.** Click **Add** to add the specified value to the condition expression. The expression now means that users belonging to United States of America will be dynamically assigned to the open role.

[Figure 12–2](#page-178-1) shows the expression builder with the condition.

<span id="page-178-1"></span>*Figure 12–2 The Expression Builder*

| $\vee$ 'United States of America' $\Sigma$<br><b>Attributes</b><br>Literals<br>Data Type<br>Display Name<br>Description<br>$\bigcirc$<br>$\blacktriangle$<br>FA Territory<br>String<br>$\odot$<br>Employee Number<br>String<br>$\hat{\mathbf{U}}$<br>Locale<br>String<br>$\hat{\mathbf{U}}$<br>Middle Name<br>String<br>$\bigcirc$<br>Display Name<br>String<br>$\frac{1}{10}$<br>String<br>Timezone<br>Mobile<br>String<br>$\begin{array}{c} \displaystyle\oplus\oplus\oplus\oplus\oplus\\ \displaystyle\oplus\end{array}$<br>LDAP Organization<br>String<br>Account Status<br>String<br>End Date<br>Date<br>String<br>Pager<br>Deprovisioned Date<br>Date<br>Deprovisioning Date<br>Date<br>PO Box<br>String<br>Full Name<br>String<br><b>9000</b><br>Country<br>String<br>Design Console Access<br>String<br>E-mail<br>String<br>Provisioned Date<br>Date | $\rm IF$    | Select Operand Value |  |  |
|----------------------------------------------------------------------------------------------------|-------------|----------------------|--|--|
|                                                                                                    | Country $=$ |                      |  |  |
|                                                                                                    |             |                      |  |  |
|                                                                                                    |             |                      |  |  |
|                                                                                                    |             |                      |  |  |
|                                                                                                    |             |                      |  |  |
|                                                                                                    |             |                      |  |  |
|                                                                                                    |             |                      |  |  |
|                                                                                                    |             |                      |  |  |
|                                                                                                    |             |                      |  |  |
|                                                                                                    |             |                      |  |  |
|                                                                                                    |             |                      |  |  |
|                                                                                                    |             |                      |  |  |
|                                                                                                    |             |                      |  |  |
|                                                                                                    |             |                      |  |  |
|                                                                                                    |             |                      |  |  |
|                                                                                                    |             |                      |  |  |
|                                                                                                    |             |                      |  |  |
|                                                                                                    |             |                      |  |  |
|                                                                                                    |             |                      |  |  |
|                                                                                                    |             |                      |  |  |
|                                                                                                    |             |                      |  |  |

- **8.** If required, on the Preview Results tab, you can preview members to whom this rule will be applied.
- **9.** Click **Save.** The expression builder closes, and the rule you defined has been applied.

To modify a user membership rule:

- **1.** In the Members tab, in the User Membership Rules section, click **Edit Rule**. The expression builder is displayed.
- **2.** Specify a condition to dynamically assign members, as described in the steps for adding membership rule.
- **3.** If required, on the Preview Results tab, you can preview members to whom the modified rule will be applied.
- **4.** Click **Save.** The modified membership rule is applicable now.

To delete a user membership rule:

- **1.** In the Members tab, in the User Membership Rules section, click **Delete Rule**. A dialog box asking to confirm whether you want to delete the membership rule is displayed.
- **2.** Click **Yes.** The membership rule is deleted and no longer applicable.

### <span id="page-178-0"></span>**12.5.2.2.10 The Organizations Tab**

The Organizations tab allows you to assign and revoke organizations to and from the open role. By assigning an organization to the open role, you make the role available to the organization. This is called publishing the role entity to an organization.

All the organizations, to which the open role has been published, are displayed in the Organizations tab. For each organization, the **include sub-orgs** option is available for selection in the Hierarchy Aware column. Select this option if you want the open role to be available to the entire hierarchy of the organization. To make the open role available only to the organization and not its hierarchy, leave this option deselected.

In the Organizations tab, you can perform the following:

- [Publishing Roles to an Organization](#page-179-2)
- [Revoking Organizations From a Role](#page-179-3)

### <span id="page-179-2"></span>**12.5.2.2.11 Publishing Roles to an Organization**

To publish roles to an organization:

- **1.** In the Role details page, click the **Organizations** tab. This tab displays the organizations that are assigned to the open role.
- **2.** From the Actions menu, select **Assign**. Alternatively, click **Assign** on the toolbar. The Search Organizations dialog box is displayed.
- **3.** Search for the organizations you want to add. The organizations are displayed in the Organization Results section.
- **4.** Select the organizations that you want to add, and click **Add Selected**. The selected organizations are added to the Selected Organizations section.
- **5.** For each selected organization, the **Hierarchy** option is selected by default. If you want to publish the role to the suborganizations of the selected organization, then leave the Hierarchy option selected.

To publish the role to the selected organization only, deselect the **Hierarchy** option.

**6.** Click **OK.** The role is published to the selected organizations. In other words, the selected organizations are assigned to the role.

### <span id="page-179-3"></span>**12.5.2.2.12 Revoking Organizations From a Role**

To revoke an organization from a role:

- **1.** In the Organizations tab, select the organization that you want to revoke.
- **2.** From the Actions menu, select **Revoke**. Alternatively, click **Revoke** on the toolbar. A message is displayed asking for confirmation.
- **3.** Click **Revoke.** The organization is revoked from the role.

### <span id="page-179-1"></span>**12.5.2.3 Viewing Access Policies**

You can display all available access policies for this role. To view access policies assigned to the role:

In the Role details page, click **Access Policy.** The Access Policies page is displayed. This page displays the policy name and brief description of the policy.

### <span id="page-179-0"></span>**12.5.2.4 Deleting Roles**

To delete a role:

- **1.** In the Search Roles page, search for a role as described in ["Searching for Roles" on](#page-172-3)  [page 12-11.](#page-172-3)
- **2.** Select the role that you want to delete.
- **3.** From the Actions menu, select **Delete**. Alternatively, click **Delete** on the toolbar.

A message is displayed asking for confirmation.

**4.** Click **Delete** to confirm.
#### **Note:**

- You are not allowed to delete a role, which is the parent/child of some other role. To delete such a role, you must first remove the associated parent-child role relationships. When the role is no longer involved in any role relationships, it can be deleted.
- You are not allowed to delete a role that has users associated with it.

### **12.5.3 Creating and Managing Role Categories**

Role categories are a way of categorizing roles for the purpose of navigation and authorization. Role categories are internally stored in Oracle Identity Manager as an attribute of the role and is reconciled with the multivalued business category attribute in the LDAP identity store. If the value in LDAP is empty, then the role is assigned to the default role category. If the value in LDAP is an unrecognized value, then a role category (with the category name as the unrecognized value) is created, and then the role is assigned to this newly created role category. If the value in LDAP has multiple values, then the role reconciliation process does not reconcile the role and generates reconciliation errors in Oracle Identity Manager.

The default role categories in Oracle Identity Manager are:

- **OIM Roles:** All the predefined roles in Oracle Identity Manager are assigned to this category. These are roles that exist in Oracle Identity Manager by default and are primarily used for managing permissions. There will not be any corresponding entity in LDAP store and catalog for these predefined roles.
- **Default:** A newly created role must have a role category. Therefore, if a role category is not specified at the time of creating the role, then the role is assigned to this category by default.

**Note:** The default role categories cannot be localized.

This section describes the following topics:

- [Creating a Role Category](#page-180-0)
- **[Searching Role Categories](#page-181-0)**
- [Modifying a Role Category](#page-181-1)
- [Deleting a Role Category](#page-181-2)

#### <span id="page-180-0"></span>**12.5.3.1 Creating a Role Category**

To create a role category:

- **1.** In Identity Self Service, under Administration, click **Role Categories.** The Search Role Categories page is displayed.
- **2.** From the Actions menu, select **Create**. Alternatively, click **Create** on the toolbar. The Create Role Category page is displayed.
- **3.** In the Role Category box, enter the name of the role category.
- **4.** In the Role Category Description box, enter a description for the role category. This step is optional.

**5.** Click **Save**. The role category is created, and the role category details page is displayed. The page consists of the Attributes and Roles tabs.

The Attributes tab displays the attributes of the role category. You can edit the fields in this tab to edit the role category.

The Roles tab displays the list of roles belonging to the role category.

#### <span id="page-181-0"></span>**12.5.3.2 Searching Role Categories**

To search for role categories:

- **1.** Under Administration, click **Role Categories**. The Search Role Categories page is displayed.
- **2.** In the Role Category field, specify a value. You can include wildcard characters (\*) in the attribute value.
- **3.** For the attribute value that you specify, select a search operator from the list. The following search operators are available:
	- Starts with
	- Ends with
	- **Equals**
	- Does not equal
	- **Contains**
	- Does not contain

The search operator can be combined with wildcard characters to specify a search condition. The asterisk (\*) character is used as a wildcard character. For example, you can specify the value to be  $D^*$  as the search criteria, and select Equals as the search operator. The role categories that begins with D are displayed.

- **4.** To add a searchable attribute to the Role Categories, click **Add Fields**, and select the attribute from the list of attributes.
- **5.** Optionally click **Reset** to reset the search conditions that you specified. Typically, you perform this step to remove the specified search conditions and specify a new search condition.
- **6.** Click **Search**. The search results is displayed in a tabular format.

#### <span id="page-181-1"></span>**12.5.3.3 Modifying a Role Category**

To modify a role category:

- **1.** In the Search Role Categories page, search and select the role category you want to modify.
- **2.** From the Actions menu, select **Open**. Alternatively, click **Open** on the toolbar. A page with details about the role category is displayed.
- **3.** The Attributes tab is open by default. Edit the fields in this tab to modify basic category information such as name and description. When finished, click **Apply**.
- **4.** Click the **Roles** tab. In this tab, you can view all roles that are assigned to this category.

#### <span id="page-181-2"></span>**12.5.3.4 Deleting a Role Category**

To delete a role category:

- **1.** In the Search Role Categories page, search and select the role category you want to delete.
- **2.** From the Actions menu, select **Delete**. Alternatively, click **Delete** on the toolbar.

If the role category detail page is open, then click **Delete** on the toolbar.

A message box is displayed asking for confirmation.

**3.** Click **Delete**. The role category is deleted.

**Note:** You cannot delete a role category that has roles associated with it.

## **12.6 Request-Based Role Grants**

Oracle Identity Manager generates a request when a role grant is performed. This request is subject to approval, and therefore, the role grant takes place only when the role grant request has been approved.

After a role grant request is generated, the request ID is displayed. This is for tracking the request in Identity Self Service or Oracle Identity System Administration.

Role grant requests have the following details:

- Request ID: Automatically generated
- Request Type: Type of request
- Request Status: Assigned
- Date Requested: Current timestamp
- **Effective Date: Current timestamp**
- Requester: Null
- Beneficiary: Null
- Justification: Null

# <sup>13</sup>**Managing Organizations**

An organization entity represents a logical container of entities such as users and other organizations in Oracle Identity Manager. Organization in Oracle Identity Manager is used only for security purposes. It is not an enterprise organization, or an LDAP organization or organization unit.

The concepts related to organizations and procedures to manage organizations are described in the following sections:

- [Delegated Administration Model](#page-184-0)
- **[Organization Entity Definition](#page-186-0)**
- [Organization Scoping and Hierarchy](#page-187-0)
- [Publishing Entities to Organizations](#page-187-1)
- [Admin Roles](#page-188-0)
- [Delegable and Nondelegable Operations](#page-200-1)
- **[Evaluating Password Policies](#page-200-0)**
- **[Organization Management Tasks](#page-201-0)**

## <span id="page-184-0"></span>**13.1 Delegated Administration Model**

Vision Inc. is a fictitious company used in this document to depict a typical delegated administration use case. There are five user types: employees, contractors, suppliers, partners, and customers. There are approximately one hundred applications that are to be provisioned to each user. In this example, the proposed solution is called IDM.

Vision Inc. has two major sets of users, Internal Users consisting of employees and contractors, and External Users consisting of partners, suppliers, and customers, as illustrated in [Figure 13–1](#page-185-0):

<span id="page-185-0"></span>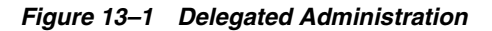

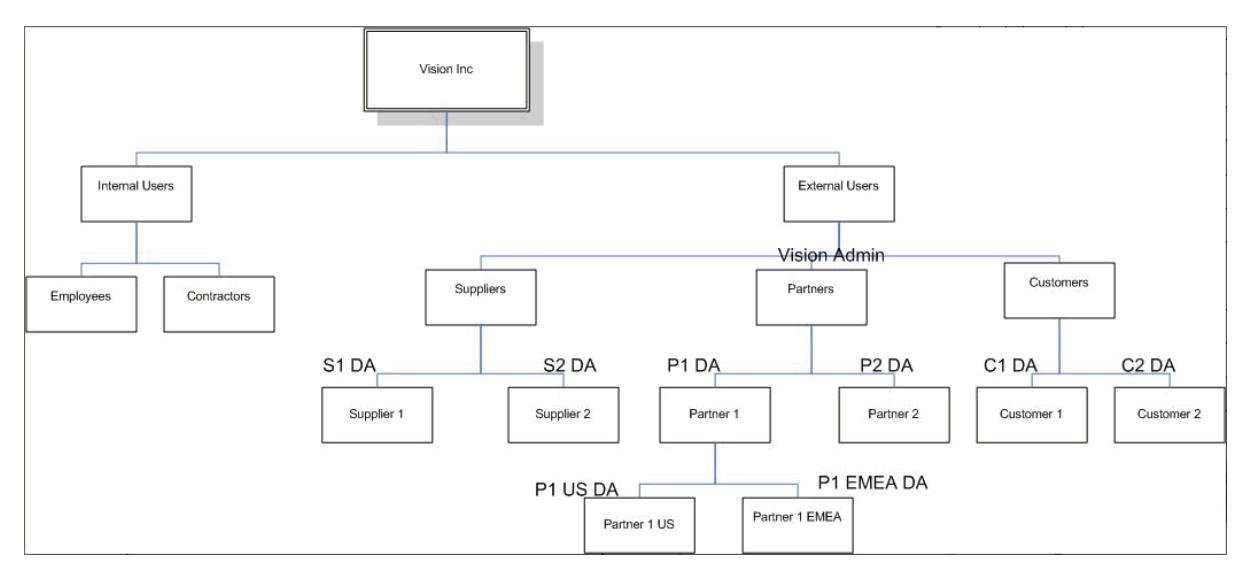

Internal Users are on-boarded and managed by a HR Administrator directly by using Oracle Identity Self Service. IDM administrator creates various partners, suppliers, and customers, as shown in [Figure 13–1,](#page-185-0) and assigns delegated administrator for each of these organizations. For example, the IDM administrator can create and manage a partner organization called Partner1, create one or more users under Partner1, and assign one or more of these users as the delegated administrator for that organization. The delegated administrator, for example Partner1 DA, can then create additional hierarchy under Partner1, for example Partner1 US and Partner1 EMEA, and can specify a delegated administrator under each of these organizations. For example, Partner1 DA can specify User1 under Partner1 US as delegated administrator of Partner1 US. This hierarchy levels can go to the nth level.

The users created under each of these organizations follow a strict permission model. For example, users in the External Users organization cannot see users Internal Users, but internal users who are a part of IDM Administrator can see both internal and external users. Partner1 DA is not able to see users under Partner2 or vice versa. Similarly, Partner1 US DA is not able to see Partner1 EMEA users. A parent delegated administrator can see all children delegated administrators but not the reverse. For example, Partner1 DA can see Partner1 US and Partner1 EMEA users, but Partner1 US users are able to see only users in Partner1 US. This entire delegation model is achieved through organization hierarchy, viewer admin role assignment to users, and publishing the entities to only those organizations to which the users belong.

The ability of the users in organizations to view and access resources follows hierarchy. For example, all resources/roles that are permitted for Partner1 is visible by default to Partner1 US and Partner1 EMEA. This is achieved by selecting a flag to include suborganizations when publishing the entities, described later in this document. Both publishing and delegation are organization hierarchy-aware. Each of the delegated administrators can further limit the resource availability for their corresponding entities.

The delegated administration model is achieved through the following:

■ **Organization definition:** Users and entities are defined in logical containers called organizations, and a set of attributes are defined for the organizations. See ["Organization Entity Definition" on page 13-3](#page-186-0) for details.

- **Organization scoping with logical organization hierarchy:** Scoping the entities to certain set of users. This means that not all users can view or access all entities. For example, the users in the Partners organization can only view the roles, entitlements, and application instances available to the Partners organization. These users cannot view or access the entities available to the Suppliers and Customers organizations. See ["Organization Scoping and Hierarchy" on page 13-4](#page-187-0) for details.
- Publishing of entities to organizations: The entities are made available to the users of an organization. See ["Publishing Entities to Organizations" on page 13-4](#page-187-1).
- **Admin roles:** The permissions that a user has on a entity is governed by the admin role assignment to the user. See ["Admin Roles" on page 13-5](#page-188-0) for details.

## <span id="page-186-0"></span>**13.2 Organization Entity Definition**

In Oracle Identity Manager, attributes are defined by default for the organization entity. These attributes are the same for all entities, such as user, organization, role, role hierarchy, and role membership. For a list of attributes defined for the entities, see ["User Entity Definition" on page 11-3.](#page-110-0)

[Table 13–1](#page-186-1) lists the default attributes of the organization entity:

| <b>Attribute Name</b>    | Category     | <b>Type</b> | Data Type     | <b>Display Type</b> | <b>Properties</b>       |
|--------------------------|--------------|-------------|---------------|---------------------|-------------------------|
| <b>Organization Name</b> | <b>Basic</b> | Single      | String        | Single line text    | Required: Yes           |
|                          |              |             |               |                     | System-Can-Default: No  |
|                          |              |             |               |                     | System-Controlled: No   |
|                          |              |             |               |                     | Encryption: Clear       |
|                          |              |             |               |                     | User-Searchable: Yes    |
| Type                     | <b>Basic</b> | Single      | <b>String</b> | LOV                 | Required: Yes           |
|                          |              |             |               |                     | System-Can-Default: Yes |
|                          |              |             |               |                     | System-Controlled: Yes  |
|                          |              |             |               |                     | Encryption: Clear       |
|                          |              |             |               |                     | User-Searchable: Yes    |

<span id="page-186-1"></span>*Table 13–1 Default Attributes of the Organization Entity*

| <b>Attribute Name</b> | Category | <b>Type</b> | Data Type     | <b>Display Type</b> | <b>Properties</b>       |
|-----------------------|----------|-------------|---------------|---------------------|-------------------------|
| Parent Organization   | Basic    | Single      | String        | Single line text    | Required: No            |
|                       |          |             |               |                     | System-Can-Default: No  |
|                       |          |             |               |                     | System-Controlled: No   |
|                       |          |             |               |                     | Encryption: Clear       |
|                       |          |             |               |                     | User-Searchable: Yes    |
| <b>Status</b>         | Basic    | Single      | String        | Single line text    | Required: Yes           |
|                       |          |             |               |                     | System-Can-Default: Yes |
|                       |          |             |               |                     | System-Controlled: Yes  |
|                       |          |             |               |                     | Encryption: Clear       |
|                       |          |             |               |                     | User-Searchable: Yes    |
| Password Policy       | Basic    | Single      | <b>String</b> | LOV                 | Required: false         |
|                       |          |             |               |                     | System-Can-Default: No  |
|                       |          |             |               |                     | System-Controlled: No   |
|                       |          |             |               |                     | Encryption: Clear       |
|                       |          |             |               |                     | User-Searchable: Yes    |

*Table 13–1 (Cont.) Default Attributes of the Organization Entity*

## <span id="page-187-0"></span>**13.3 Organization Scoping and Hierarchy**

In Oracle Identity Manager, the root of the organizational hierarchy is represented by the Top organization. The Top organization is a predefined organization that is available in Oracle Identity Manager. By default, every organization in Oracle Identity Manager extends from the Top organization.

Oracle Identity Manager provides an organizational-level scoping mechanism for delegated administration and data security of various entities. This is achieved by the following:

- **User's admin role memberships in organizations:** User is assigned permissions over an organization by assigning admin role in that organization scope.
- **Entities available in organizations:** Data is secured by confining its availability only in a set of organizations. The process of making data available in organization scope is referred to as publishing. The user is allowed to perform operations on an entity as assigned by the user's admin roles, if those roles are published to the organization and the entity is published to the same organization.

## <span id="page-187-1"></span>**13.4 Publishing Entities to Organizations**

Publishing an entity to an organization is making the entity available to that organization. The enterprise roles, entitlements, or application instances can be published by respective administrators to a list of organizations to enable these to be granted to the users of those organizations. Enterprise roles, entitlements, and application instances are published to a list of organizations to make these:

- Requestable to users under the list of organizations
- Manageable to the list of organization administrators to manage these roles

You can publish entities to organizations from the Organizations tab of the respective entity details page in Identity Self Service.

When an entity admin creates an entity (for example, a Role Admin creates an enterprise role), then that entity (role, in this example) is automatically made available to all the organizations where the admin has entity admin roles. This avoids creating and then publishing entities for admins in their respective organizations or organization hierarchies). However, if the entity needs to be published to other organizations, then the entity needs to be manually published.

## <span id="page-188-0"></span>**13.5 Admin Roles**

Admin role is a first class entity in Oracle Identity Manager and is not the same as enterprise role or group entity. The authorization and security model in Oracle Identity Manager works on the basis of the admin role assignment to a user. The assignment can be in the given organization scope or in Top organization scope. As mentioned earlier, the Top organization is at the root of the organization hierarchy in Oracle Identity Manager. Authorization policies are created according to the admin roles. Admin roles are predefined in Oracle Identity Manager, and you cannot add new admin roles. Admin roles cannot be created, updated, deleted, or requested.

Entities have the following admin roles defined for it:

- **Entity Administrator:** Can manage the entire lifecycle of the entity and perform any operation on the entity.
- **Entity Viewer:** Can view the entity in the catalog or request profile and request for the entity
- **Entity Authorizer:** Can view the entity in the catalog or request profiles and request for it, but does not require approval. There is no authorizer on the organization entity because organization membership cannot be requested. Similarly, there is no authorizer for the user. The user admin and user authorizer are the same.

However, there are certain exceptions for the entity administrator. For example, Role Administrators cannot assign or revoke users to or from that role. To assign or revoke users to the role, the role administrator must explicitly have any one of the following:

**Role Viewer role:** To be able to assign or revoke users to that role through requests, which are subject to approval.

**Role Authorizer role:** To be able to assign or revoke users to that role as a direct operation.

Similarly, Application Instance Administrators and Entitlement Administrators cannot assign or revoke users to or from the respective entities. These admin roles must have explicit entity viewer or entity authorizer roles to be able to assign or revoke to or from that entity, through request or direct operation respectively.

Admin roles have no hierarchy. However, admin role memberships are hierarchy-aware and can be cascaded downwards to the child organizations. Admin role membership is always given in an organization scope, and can only be assigned by the System Administrator or System Configurator. Admin roles do not have autogroup membership or role membership rules.

**Note:** Admin roles cannot be stored in LDAP data store and are stored in Oracle Identity Manager database.

Admin roles belong to a role category called admin roles. The admin roles cannot be requested and are never exposed to end users. Only the System Administrator and

System Configurator roles, which require users to be assigned to these roles to perform system functions, can access admin roles.

The System Administrator and System Configurator admin roles are available only to the Top organization. Therefore, only System Administrators and System Configurators can assign System Administrator and System Configurator roles because they have access to the Top organization. Only a System Administrator can provision resources to an organization.

[Table 13–2](#page-189-0) lists the admin roles in Oracle Identity Manager for each entity.

**Note:** In [Table 13–2](#page-189-0), you will come across implicit permissions called org basic info, role basic info, entitlement basic info, and appinstance basic info. The basic-info permission gives the permission only to view-search the given entity. Consider the following examples:

- View Org permission provides all the permissions defined for the Organization Viewer admin role, but org basic info provides the permissions only to search and view the organization attributes.
- The User Viewer admin role provides the basic info permission on roles, organizations, application instances, and entitlements in that scoped organization.

| <b>Entity</b>        | <b>Admin Role</b>                            | <b>Description</b>                                                                                                    |
|----------------------|----------------------------------------------|----------------------------------------------------------------------------------------------------|
|                      | System Administrator                         | Oracle Identity Manager System Administrator role<br>with all privileges                                                      |
|                      | System Configurator                          | Role with privileges to configure Oracle Identity<br>Manager                                                                  |
|                      | SPML Administrator                           | SPML administrator to manage SPML operations                                                                                  |
| Role                 | Role Administrator                           | Role with privileges to administer all assigned<br>enterprise roles                                                           |
|                      | Role Authorizer                              | Role with privileges to authorize all assigned<br>enterprise roles. Role authorizer can grant roles as a<br>direct operation. |
|                      | Role Viewer                                  | Role with privileges to view assigned enterprise roles.                                                                       |
| Entitlement          | <b>Entitlement Administrator</b>             | Role with privileges to administer all assigned<br>entitlements                                                               |
|                      | <b>Entitlement Authorizer</b>                | Role with privileges to authorize all assigned<br>entitlements                                                                |
|                      | <b>Entitlement Viewer</b>                    | Role with privileges to view all assigned entitlements                                                                        |
| Application Instance | <b>Application Instance</b><br>Administrator | Role with privileges to administer all assigned<br>application instances                                                      |
|                      | <b>Application Instance</b><br>Authorizer    | Role with privileges to authorize all assigned<br>application instances                                                       |
|                      | Application Instance<br>Viewer               | Role with privileges to view all assigned application<br>instances                                                            |
| Organization         | Organization Administrator                   | Role with privileges to administer all assigned<br>organizations                                                              |
|                      | Organization Viewer                          | Role with privileges to view all assigned organizations                                                                       |

<span id="page-189-0"></span>*Table 13–2 Admin Roles in Oracle Identity Manager*

| <b>Entity</b> | <b>Admin Role</b>     | <b>Description</b>                                     |  |
|---------------|-----------------------|--------------------------------------------------------|--|
| User          | User Administrator    | Role with privileges to administer all assigned users  |  |
|               | HelpDesk              | Help Desk to manage users                              |  |
|               | <b>User Viewer</b>    | Role with privileges to view all assigned user records |  |
| Catalog       | Catalog Administrator | Role with privileges to manage all catalog items       |  |

*Table 13–2 (Cont.) Admin Roles in Oracle Identity Manager*

**See Also:** "Security Architecture" in *Oracle Fusion Middleware Developer's Guide for Oracle Identity Manager* for more information about admin roles

[Table 13–3](#page-190-0) lists the admin roles in Oracle Identity Manager and the corresponding permissions allowed provided by the admin roles.

<span id="page-190-0"></span>

| <b>Admin Role in Oracle</b><br><b>Identity Manager</b> | <b>Implicit Permissions</b> | <b>Organization Scoped</b><br><b>Permissions</b> | <b>Request or</b><br><b>Direct</b><br><b>Operation</b> |
|--------------------------------------------------------|-----------------------------|--------------------------------------------------|--------------------------------------------------------|
| User Administrator                                     | Organization Viewer         | Search User<br>(attribute-level security)        | NA                                                     |
|                                                        | <b>Role Viewer</b>          | View User (attribute-level NA<br>security)       |                                                        |
|                                                        | <b>Entitlement Viewer</b>   | Create User                                      | Direct                                                 |
|                                                        | AppInstance Viewer          | Delete User                                      | Direct                                                 |
|                                                        |                             | Modify User<br>(attribute-level security)        | Direct                                                 |
|                                                        |                             | Lock User                                        | <b>NA</b>                                              |
|                                                        |                             | Unlock User                                      | NA                                                     |
|                                                        |                             | Enable User                                      | Direct                                                 |
|                                                        |                             | Disable User                                     | Direct                                                 |
|                                                        |                             | <b>Grant Role</b>                                | Direct                                                 |
|                                                        |                             | Revoke Role                                      | Direct                                                 |
|                                                        |                             | <b>Grant Accounts</b>                            | Direct                                                 |
|                                                        |                             | Revoke Accounts                                  | Direct                                                 |
|                                                        |                             | <b>Grant Entitlements</b>                        | Direct                                                 |
|                                                        |                             | Revoke Entitlements                              | Direct                                                 |
|                                                        |                             | Change User Password                             | NA                                                     |
|                                                        |                             | Change Account<br>Passwords                      | NA                                                     |
|                                                        |                             | Modify User Account                              | Direct                                                 |
|                                                        |                             | <b>Enable User Account</b>                       | <b>Direct</b>                                          |
|                                                        |                             | Disable User Account                             | Direct                                                 |
|                                                        |                             | View Org                                         | <b>NA</b>                                              |
|                                                        |                             | <b>View Role</b>                                 | NΑ                                                     |

*Table 13–3 Admin Roles and Permissions*

| <b>Admin Role in Oracle</b><br><b>Identity Manager</b> | <b>Implicit Permissions</b> | <b>Organization Scoped</b><br><b>Permissions</b>          | <b>Request or</b><br><b>Direct</b><br><b>Operation</b> |
|--------------------------------------------------------|-----------------------------|-----------------------------------------------------------|--------------------------------------------------------|
|                                                        |                             | <b>View Entitlements</b>                                  | NA                                                     |
|                                                        |                             | View Application<br>Instance                              | NA                                                     |
|                                                        |                             | <b>View Requests</b>                                      | <b>NA</b>                                              |
|                                                        |                             | View Admin Role<br>Memberships                            | NA                                                     |
|                                                        |                             | View Role Memberships                                     | <b>NA</b>                                              |
|                                                        |                             | <b>View User Accounts</b>                                 | NA                                                     |
|                                                        |                             | View User Entitlements                                    | NA                                                     |
|                                                        |                             | View Proxy                                                | NA                                                     |
|                                                        |                             | Add Proxy                                                 | Direct                                                 |
|                                                        |                             | Delete Proxy                                              | Direct                                                 |
| <b>Help Desk</b>                                       | Org Basic Info              | Search User<br>(attribute-level security)                 | <b>NA</b>                                              |
|                                                        | Role Basic Info             | View User (attribute-level NA<br>security)                |                                                        |
|                                                        | Entitlement Basic Info      | Enable User                                               | Request                                                |
|                                                        | AppInstance Basic Info      | Disable User                                              | Request                                                |
|                                                        |                             | Unlock User ONLY IF<br>locked out due to failed<br>logins | Direct                                                 |
|                                                        |                             | Change User Password                                      | Direct                                                 |
|                                                        |                             | Change Account<br>Password                                | Direct                                                 |
|                                                        |                             | View Org                                                  | <b>NA</b>                                              |
|                                                        |                             | <b>View Role</b>                                          | <b>NA</b>                                              |
|                                                        |                             | <b>View Entitlements</b>                                  | <b>NA</b>                                              |
|                                                        |                             | View Application<br>Instance                              | NA                                                     |
|                                                        |                             | <b>View Requests</b>                                      | <b>NA</b>                                              |
|                                                        |                             | View Role Memberships                                     | NA                                                     |
|                                                        |                             | View Proxy                                                | NA                                                     |
|                                                        |                             | <b>View User Accounts</b>                                 | NA                                                     |
|                                                        |                             | <b>View User Entitlements</b>                             | NA                                                     |
| <b>User Viewer</b>                                     | <b>Organization Viewer</b>  | Create User                                               | Request                                                |
|                                                        | Role Viewer                 | Delete User                                               | Request                                                |
|                                                        | <b>Entitlement Viewer</b>   | Modify User<br>(attribute-level security)                 | Request                                                |
|                                                        | AppInstance Viewer          | Search User<br>(attribute-level security)                 | NA                                                     |

*Table 13–3 (Cont.) Admin Roles and Permissions*

| <b>Admin Role in Oracle</b><br><b>Identity Manager</b> | <b>Implicit Permissions</b> | <b>Organization Scoped</b><br><b>Permissions</b> | <b>Request or</b><br><b>Direct</b><br><b>Operation</b> |
|--------------------------------------------------------|-----------------------------|--------------------------------------------------|--------------------------------------------------------|
|                                                        |                             | View User (attribute-level NA<br>security)       |                                                        |
|                                                        |                             | Enable User                                      | Request                                                |
|                                                        |                             | Disable User                                     | Request                                                |
|                                                        |                             | Grant Role                                       | Request                                                |
|                                                        |                             | Revoke Role                                      | Request                                                |
|                                                        |                             | <b>Grant Accounts</b>                            | Request                                                |
|                                                        |                             | Revoke Accounts                                  | Request                                                |
|                                                        |                             | <b>Grant Entitlements</b>                        | Request                                                |
|                                                        |                             | Revoke Entitlements                              | Request                                                |
|                                                        |                             | Modify User Account                              | Request                                                |
|                                                        |                             | View Org                                         | <b>NA</b>                                              |
|                                                        |                             | View Role                                        | <b>NA</b>                                              |
|                                                        |                             | <b>View Entitlements</b>                         | <b>NA</b>                                              |
|                                                        |                             | View Application<br>Instance                     | NA                                                     |
|                                                        |                             | <b>View Requests</b>                             | NA                                                     |
|                                                        |                             | View Role Memberships                            | NA                                                     |
|                                                        |                             | View Proxy                                       | NA                                                     |
|                                                        |                             | Enable User Account                              | Request                                                |
|                                                        |                             | Disable User Account                             | Request                                                |
|                                                        |                             | View Admin Role<br>Memberships                   | NA                                                     |
|                                                        |                             | Add Admin roles                                  | <b>NA</b>                                              |
|                                                        |                             | Delete Admin roles                               | NA                                                     |
|                                                        |                             | Modify Admin Role<br>membership                  | NA                                                     |
|                                                        |                             | <b>View User Accounts</b>                        | <b>NA</b>                                              |
|                                                        |                             | <b>View User Entitlements</b>                    | NA                                                     |
| Role Viewer                                            | Org Basic Info              | <b>Grant Role</b>                                | Request                                                |
|                                                        | User Basic Info             | Revoke Role                                      | Request                                                |
|                                                        |                             | View Org                                         | NA                                                     |
|                                                        |                             | View Role                                        | NA                                                     |
|                                                        |                             | <b>View Users</b>                                | NA                                                     |
|                                                        |                             | View Role Memberships                            | NA                                                     |
| Organization Viewer                                    | Org Basic Info              | Search Org                                       | NA                                                     |
|                                                        | User Basic Info             | View Org                                         | NA                                                     |

*Table 13–3 (Cont.) Admin Roles and Permissions*

| <b>Admin Role in Oracle</b><br><b>Identity Manager</b> | <b>Implicit Permissions</b> | <b>Organization Scoped</b><br><b>Permissions</b>      | <b>Request or</b><br>Direct<br><b>Operation</b> |
|--------------------------------------------------------|-----------------------------|-------------------------------------------------------|-------------------------------------------------|
|                                                        | AppInstance Info            | <b>View Users</b>                                     | NA                                              |
|                                                        | Entitlement Info            | View Role                                             | <b>NA</b>                                       |
|                                                        |                             | View AppInstance                                      | NA                                              |
|                                                        |                             | <b>View Entitlement</b>                               | NA                                              |
|                                                        |                             | <b>View All Publications</b>                          | NA                                              |
|                                                        |                             | View All Org Members                                  | NA                                              |
|                                                        |                             | View Admin Role &<br>memberships                      | NA                                              |
|                                                        |                             | <b>View Accounts</b><br>Provisioned to Org            | NA                                              |
| <b>Application Instance</b><br>Viewer                  | User Basic Info             | Search Application<br>Instance                        | NA                                              |
|                                                        | Org Basic Info              | View Application<br>Instance (excluding<br>passwords) | <b>NA</b>                                       |
|                                                        | Entitlement Info            | <b>Grant Account</b>                                  | Request                                         |
|                                                        |                             | Revoke Accounts                                       | Request                                         |
|                                                        |                             | Modify User Account                                   | Request                                         |
|                                                        |                             | Enable User Account                                   | Request                                         |
|                                                        |                             | Disable User Account                                  | Request                                         |
|                                                        |                             | View Org                                              | NA                                              |
|                                                        |                             | View User                                             | <b>NA</b>                                       |
|                                                        |                             | View AppInstance                                      | <b>NA</b>                                       |
|                                                        |                             | <b>View Entitlements</b>                              | NA                                              |
|                                                        |                             | View User Accounts                                    | <b>NA</b>                                       |
|                                                        |                             | <b>View User Entitlements</b>                         | <b>NA</b>                                       |
| <b>Entitlement Viewer</b>                              | User Basic Info             | Search Entitlement                                    | NA                                              |
|                                                        | Org Basic Info              | View Entitlement                                      | NA                                              |
|                                                        | AppInstance Basic Info      | Grant Entitlement                                     | Request                                         |
|                                                        |                             | Revoke Entitlement                                    | Request                                         |
|                                                        |                             | View Orgs                                             | NA                                              |
|                                                        |                             | <b>View Users</b>                                     | NA                                              |
|                                                        |                             | View AppInstance                                      | NA                                              |
|                                                        |                             | View User Accounts                                    | NA                                              |
|                                                        |                             | View User Entitlements                                | NA                                              |
| Role Administrator                                     | User Basic Info             | Search Role                                           | NA                                              |
|                                                        | Org Basic Info              | View Role                                             | NA                                              |
|                                                        |                             | Create Role                                           | Direct                                          |

*Table 13–3 (Cont.) Admin Roles and Permissions*

| <b>Admin Role in Oracle</b><br><b>Identity Manager</b> | <b>Implicit Permissions</b>  | <b>Organization Scoped</b><br><b>Permissions</b>            | <b>Request or</b><br><b>Direct</b><br><b>Operation</b> |
|--------------------------------------------------------|------------------------------|-------------------------------------------------------------|--------------------------------------------------------|
|                                                        |                              | <b>Modify Role</b>                                          | Direct                                                 |
|                                                        |                              | Delete Role                                                 | Direct                                                 |
|                                                        |                              | <b>View Role Members</b>                                    | NA                                                     |
|                                                        |                              | Manage Role Hierarchy                                       | Direct                                                 |
|                                                        |                              | Publish role (only to<br>allowed orgs)                      | Direct                                                 |
|                                                        |                              | Unpublish role (only to<br>allowed orgs)                    | Direct                                                 |
|                                                        |                              | Manage Role<br>Membership Rules                             | Direct                                                 |
|                                                        |                              | Create Role Category                                        | Direct                                                 |
|                                                        |                              | <b>Update Role Category</b>                                 | Direct                                                 |
|                                                        |                              | Delete Role Category                                        | Direct                                                 |
|                                                        |                              | <b>View Users</b>                                           | NA                                                     |
|                                                        |                              | View Orgs                                                   | NA                                                     |
|                                                        |                              | View Role Memberships                                       | NA                                                     |
| Application Instance<br>Administrator                  | User Basic Info              | Create Application<br>instance                              | Direct                                                 |
|                                                        | Org Basic Info               | Modify Application<br>instance                              | Direct                                                 |
|                                                        | Entitlement<br>Administrator | Delete Application<br>instance                              | Direct                                                 |
|                                                        |                              | Search Application<br>Instance                              | <b>NA</b>                                              |
|                                                        |                              | View Application<br>Instance                                | NA                                                     |
|                                                        |                              | Publish Application<br>Instance (only to allowed<br>orgs)   | Direct                                                 |
|                                                        |                              | Unpublish Application<br>Instance (only to allowed<br>orgs) | Direct                                                 |
|                                                        |                              | Publish Entitlements<br>(only to allowed orgs)              | Direct                                                 |
|                                                        |                              | Unpublish Entitlements<br>(only to allowed orgs)            | Direct                                                 |
|                                                        |                              | Access Advanced UI                                          | <b>NA</b>                                              |
|                                                        |                              | View accounts                                               | <b>NA</b>                                              |
|                                                        |                              | <b>View Users</b>                                           | <b>NA</b>                                              |
|                                                        |                              | View Orgs                                                   | NA                                                     |
|                                                        |                              | <b>View User Accounts</b>                                   | <b>NA</b>                                              |
|                                                        |                              | <b>View User Entitlements</b>                               | NA                                                     |

*Table 13–3 (Cont.) Admin Roles and Permissions*

| <b>Admin Role in Oracle</b><br><b>Identity Manager</b> | <b>Implicit Permissions</b> | <b>Organization Scoped</b><br><b>Permissions</b>                                                   | <b>Request or</b><br><b>Direct</b><br><b>Operation</b> |
|--------------------------------------------------------|-----------------------------|----------------------------------------------------------------------------------------------------|--------------------------------------------------------|
| Organization<br>Administrator                          | User Basic Info             | Search Org                                                                                         | <b>NA</b>                                              |
|                                                        | AppInstance Basic Info      | View Org                                                                                           | <b>NA</b>                                              |
|                                                        | Entitlement Basic Info      | Create Organization                                                                                | Direct                                                 |
|                                                        | Role Basic Info             | Modify Organization                                                                                | Direct                                                 |
|                                                        |                             | Delete Organization                                                                                | Direct                                                 |
|                                                        |                             | All Role Admin<br>Privileges for Admin<br>Roles.                                                   | Direct                                                 |
|                                                        |                             | <b>Update Organization</b><br>Hierarchy (for a specific<br>organization)                           | Direct                                                 |
|                                                        |                             | Associate password<br>policy                                                                       | Direct                                                 |
|                                                        |                             | View members                                                                                       | <b>NA</b>                                              |
|                                                        |                             | View roles published                                                                               | NA                                                     |
|                                                        |                             | View app instances<br>published                                                                    | NA                                                     |
|                                                        |                             | View entitlements<br>published                                                                     | <b>NA</b>                                              |
|                                                        |                             | View accounts<br>(provisioned to org)                                                              | <b>NA</b>                                              |
|                                                        |                             | Note: Provisioning<br>resources to organization<br>is allowed only to the<br>System Administrator. |                                                        |
| Entitlement<br>Administrator                           | User Basic Info             | Search Entitlements                                                                                | NA                                                     |
|                                                        | AppInstance Basic Info      | View Entitlements                                                                                  | NA                                                     |
|                                                        | Org Basic Info              | add Entitlements (API)                                                                             | Direct                                                 |
|                                                        |                             | delete Entitlements (API)                                                                          | Direct                                                 |
|                                                        |                             | update Entitlements<br>(API)                                                                       | Direct                                                 |
|                                                        |                             | Publish Entitlement (only<br>to allowed orgs)                                                      | Direct                                                 |
|                                                        |                             | Unpublish Entitlement<br>(only from allowed orgs)                                                  | Direct                                                 |
|                                                        |                             | View orgs                                                                                          | NA                                                     |
|                                                        |                             | <b>View User</b>                                                                                   | NA                                                     |
|                                                        |                             | View app instance                                                                                  | NA                                                     |
|                                                        |                             | View accounts                                                                                      | NA                                                     |
|                                                        |                             | View Entitlement<br>Members                                                                        | NA                                                     |

*Table 13–3 (Cont.) Admin Roles and Permissions*

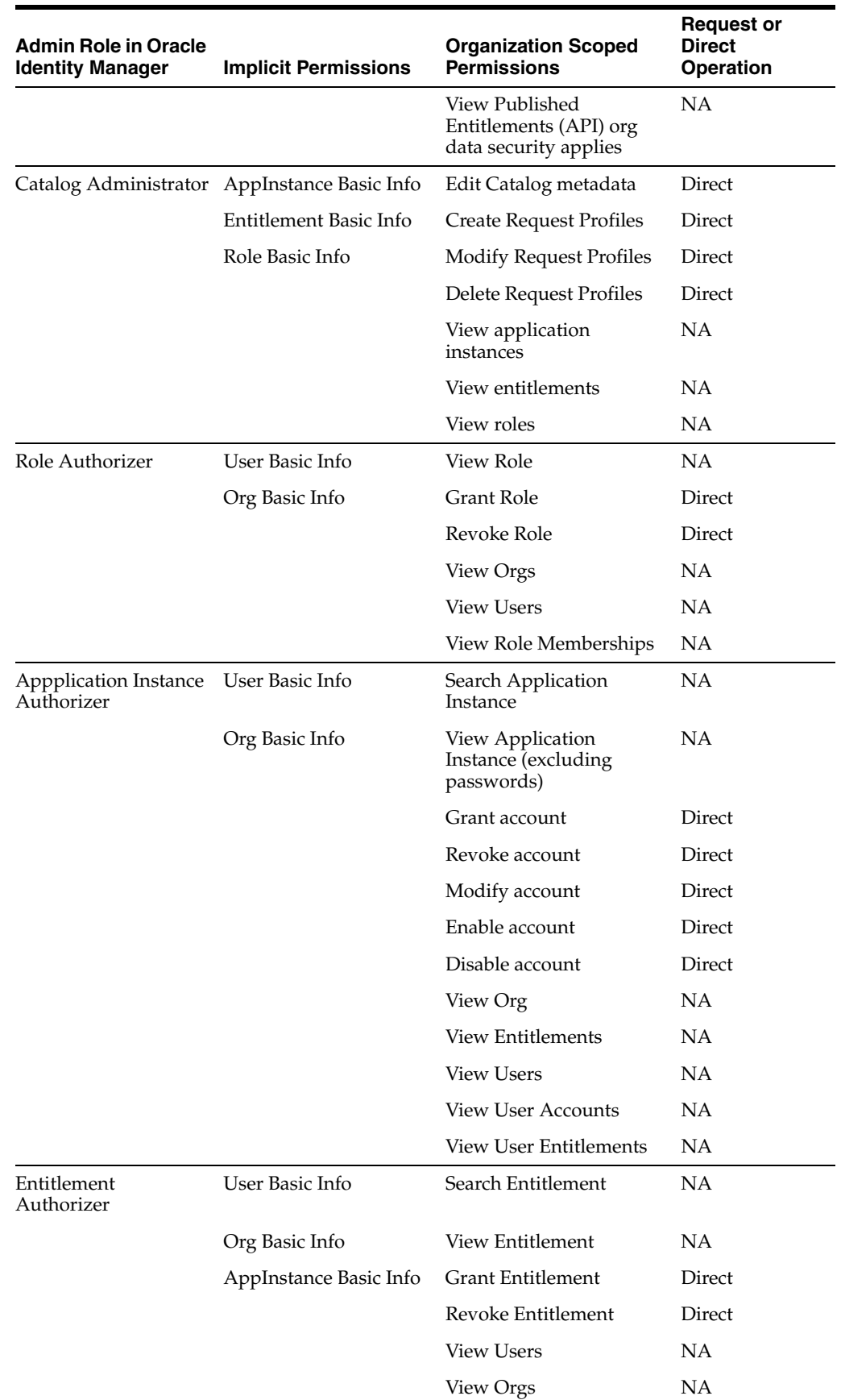

*Table 13–3 (Cont.) Admin Roles and Permissions*

| <b>Admin Role in Oracle</b><br><b>Identity Manager</b> | <b>Implicit Permissions</b>        | <b>Organization Scoped</b><br><b>Permissions</b> | <b>Request or</b><br>Direct<br><b>Operation</b> |
|--------------------------------------------------------|------------------------------------|--------------------------------------------------|-------------------------------------------------|
|                                                        |                                    | View Application<br>Instance                     | NА                                              |
|                                                        |                                    | View User Accounts                               | <b>NA</b>                                       |
|                                                        |                                    | View User Entitlements                           | <b>NA</b>                                       |
| Catalog System<br>Administrator                        | App Instance Basic Info            | Edit Catalog metadata                            | Direct                                          |
|                                                        | Entitlement Basic Info             | <b>Create Request Profiles</b>                   | Direct                                          |
|                                                        | Role Basic Info                    | <b>Modify Request Profiles</b>                   | Direct                                          |
|                                                        |                                    | Delete Request Profiles                          | Direct                                          |
|                                                        |                                    | View Application<br>Instances                    | NA                                              |
|                                                        |                                    | View Entitlements                                | NA                                              |
|                                                        |                                    | <b>View Roles</b>                                | <b>NA</b>                                       |
| <b>System Configuration</b><br>Administrator           | Role Basic Info                    | View Forms                                       | <b>NA</b>                                       |
|                                                        | Org Basic Info                     | Create Forms                                     | <b>NA</b>                                       |
|                                                        | Application Instance<br>Basic Info | Modify Forms                                     | NA                                              |
|                                                        | Entitlement Basic Info             | Delete Forms                                     | <b>NA</b>                                       |
|                                                        |                                    | <b>Import Connector</b>                          | NA                                              |
|                                                        |                                    | <b>Export Connector</b>                          | NA                                              |
|                                                        |                                    | View Resource Object                             | NA                                              |
|                                                        |                                    | Create Resource Object                           | <b>NA</b>                                       |
|                                                        |                                    | Modify Resource Object                           | NA                                              |
|                                                        |                                    | Delete Resource Object                           | NA                                              |
|                                                        |                                    | View Application<br>Instance                     | NA                                              |
|                                                        |                                    | Create Application<br>Instance                   | <b>NA</b>                                       |
|                                                        |                                    | Modify Application<br>Instance                   | NA                                              |
|                                                        |                                    | Delete Application<br>Instance                   | <b>NA</b>                                       |
|                                                        |                                    | Publish Application<br>Instance                  | <b>NA</b>                                       |
|                                                        |                                    | View Entitlement                                 | <b>NA</b>                                       |
|                                                        |                                    | Publish Entitlement                              | <b>NA</b>                                       |
|                                                        |                                    | Delete Entitlement<br>(using APIs)               | NA                                              |

*Table 13–3 (Cont.) Admin Roles and Permissions*

| <b>Admin Role in Oracle</b><br><b>Identity Manager</b> | <b>Implicit Permissions</b> | <b>Organization Scoped</b><br><b>Permissions</b> | <b>Request or</b><br><b>Direct</b><br>Operation |
|--------------------------------------------------------|-----------------------------|--------------------------------------------------|-------------------------------------------------|
|                                                        |                             | Modify Entitlement                               | NA                                              |
|                                                        |                             | (using APIs)                                     |                                                 |
|                                                        |                             | Add Entitlement                                  | <b>NA</b>                                       |
|                                                        |                             | (using APIs)                                     |                                                 |
|                                                        |                             | View Approval Policies                           | NA                                              |
|                                                        |                             | Create Approval Policies                         | <b>NA</b>                                       |
|                                                        |                             | Modify Approval Policies                         | NA                                              |
|                                                        |                             | Delete Approval Policies                         | NA                                              |
|                                                        |                             | Access Advanced UI                               | NA                                              |
|                                                        |                             | View Password Policy                             | NA                                              |
|                                                        |                             | Create Password Policy                           | NA                                              |
|                                                        |                             | Modify Password Policy                           | NA                                              |
|                                                        |                             | Delete Password Policy                           | <b>NA</b>                                       |
|                                                        |                             | View Notification                                | NA                                              |
|                                                        |                             | <b>Create Notification</b>                       | NA                                              |
|                                                        |                             | Delete Notification                              | <b>NA</b>                                       |
|                                                        |                             | <b>Modify Notification</b>                       | NA                                              |
|                                                        |                             | Add Locale to<br>Notification                    | NA                                              |
|                                                        |                             | Remove Locale To<br>Notification                 | <b>NA</b>                                       |
|                                                        |                             | Complete Async Event<br>Handlers                 | NA                                              |
|                                                        |                             | Orchestration Operation                          | NA                                              |
|                                                        |                             | Register Plugin                                  | NA                                              |
|                                                        |                             | Unregister Plugin                                | <b>NA</b>                                       |
|                                                        |                             | View scheduled Jobs                              | NA                                              |
|                                                        |                             | Start Scheduler                                  | NA                                              |
|                                                        |                             | Stop Scheduler                                   | NA                                              |
|                                                        |                             | Add Task                                         | NA                                              |
|                                                        |                             | <b>Modify Task</b>                               | NA                                              |
|                                                        |                             | Delete Task                                      | NA                                              |
|                                                        |                             | Create Trigger                                   | NA                                              |
|                                                        |                             | Delete Trigger                                   | NA                                              |
|                                                        |                             | Modify Trigger                                   | NA                                              |
|                                                        |                             | View Jobs                                        | NA                                              |
|                                                        |                             | Create Jobs                                      | NA                                              |
|                                                        |                             |                                                  |                                                 |

*Table 13–3 (Cont.) Admin Roles and Permissions*

| <b>Admin Role in Oracle</b><br><b>Identity Manager</b> | <b>Implicit Permissions</b> | <b>Organization Scoped</b><br><b>Permissions</b> | <b>Request or</b><br><b>Direct</b><br>Operation |
|--------------------------------------------------------|-----------------------------|--------------------------------------------------|-------------------------------------------------|
|                                                        |                             | Modify Jobs                                      | $\rm NA$                                        |
|                                                        |                             | Delete Jobs                                      | NA                                              |
|                                                        |                             | Enable Jobs                                      | <b>NA</b>                                       |
|                                                        |                             | Disable Jobs                                     | NA                                              |
|                                                        |                             | Run-now Jobs                                     | <b>NA</b>                                       |
|                                                        |                             | Pause Jobs                                       | NA                                              |
|                                                        |                             | Resume Jobs                                      | NA                                              |
|                                                        |                             | Stop Jobs                                        | NA                                              |
|                                                        |                             | <b>Reset Status</b>                              | NA                                              |
|                                                        |                             | View System Properties                           | <b>NA</b>                                       |
|                                                        |                             | <b>Create System Properties</b>                  | <b>NA</b>                                       |
|                                                        |                             | Modify System Properties NA                      |                                                 |
|                                                        |                             | Delete System Properties                         | NA                                              |
|                                                        |                             | <b>View Attributes</b>                           | NA                                              |
|                                                        |                             | <b>Add Attributes</b>                            | <b>NA</b>                                       |
|                                                        |                             | Modify Attributes                                | NA                                              |
|                                                        |                             | Delete Attributes                                | NA                                              |
|                                                        |                             | <b>Add Derived Attributes</b>                    | NA                                              |
| SPML Admin                                             |                             | Create, modify, and<br>delete users              | Request                                         |
|                                                        |                             | Search users on all the<br>attributes            | NA                                              |
|                                                        |                             | Enable user status                               | Request                                         |
|                                                        |                             | Disable user status                              | Request                                         |
|                                                        |                             | Add role memberships                             | Request                                         |
|                                                        |                             | Delete role memberships                          | Request                                         |
|                                                        |                             | Search roles on all the<br>attributes            | $\rm NA$                                        |
|                                                        |                             | Create, modify, and<br>delete roles              | Request                                         |

*Table 13–3 (Cont.) Admin Roles and Permissions*

**Note:** You can add a restriction on home organization permissions such that only a manager can view or modify the manager's reportees. To do so, open and delete the following policies by using the Authorization Policy Management (APM) UI:

- OrclOIMUserHomeOrgDirectWithAttributesPolicy
- OrclOIMUserHomeOrgDirectPolicy
- OrclOIMUserHomeOrgApprovalWithAttributesPolicy
- OrclOIMUserHomeOrgApprovalPolicy

For more information about the authorization policies used to control user's access to Oracle Identity Manager application, see the "Security Architecture" chapter in *Oracle Fusion Middleware Developer's Guide for Oracle Identity Manager.*

## <span id="page-200-1"></span>**13.6 Delegable and Nondelegable Operations**

There are some operations that can be delegated to other users (delegated administrators). These operations are:

- Create User
- **Modify User**
- Enable User
- Disable User
- Change Password
- Assign Roles
- Assign Organizations
- Assign Entitlements
- Provisioning Accounts
- Create and Manage Organization and Organization hierarchy
- Create and Manage Role and Role Hierarchy
- Create and Manage RO and IT Resource Instances

The following operations cannot be delegated to other users:

- Create and Manage Catalog
- Other System Administration Tasks
- Lookup Definition Management
- Password Policy Definition management

## <span id="page-200-0"></span>**13.7 Evaluating Password Policies**

Password policies are a list of rules or conditions that govern the syntax of the password. Password policies are created by System Administrators. For more information about creating and managing password policies, see the "Managing Password Policies" chapter in *Oracle Fusion Middleware Administrator's Guide for Oracle Identity Manager.*

Organization administrators can attach a password policy to an organization either while creating an organization or at any later point in time. The procedure to create or modify an organization is discussed later in this chapter.

In Oracle Identity Manager, password policies are evaluated in the following scenarios:

- When users register themselves to Oracle Identity Manager to perform certain tasks in Identity Self Service or Oracle Identity System Administration.
- When users reset their password using the Forgot Password? link.
- When users change their enterprise password or target system account password from the Change Password section of the My Information page.
- When an administrator sets or changes the password of a user manually.

The following is the order in which a user's effective password policy is evaluated:

- **1.** The password policy (if available) set for the user's home organization is applicable for the user.
- **2.** If no password policy is set for the user's home organization, then the policy of the organization at the next level in the organization hierarchy of the user's home organization is picked. This procedure of identifying an organization at the next level in the hierarchy of the user's home organization continues until an organization associated with a password policy is determined. This password policy is applicable to the user.
- **3.** If none of the organizations in the hierarchy has password policies set, then the password policy attached to the Top organization is applicable. If no password policy is attached to the Top organization, then the default password policy of the XellerateUsers resource is applicable.

## <span id="page-201-0"></span>**13.8 Organization Management Tasks**

The tasks related to organization management are performed in the Organizations section of Identity Self Service. The tasks are described in the following sections:

- **[Searching Organizations](#page-201-1)**
- [Creating an Organization](#page-202-0)
- [Viewing and Modifying Organizations](#page-204-0)
- [Disabling and Enabling Organizations](#page-209-0)
- [Deleting an Organization](#page-210-0)

### <span id="page-201-1"></span>**13.8.1 Searching Organizations**

To search for organizations:

- **1.** Log in to Identity Self Service.
- **2.** In the left pane, under Administration, click **Organizations**. The Organization page is displayed.
- **3.** Select any one of the following:
	- All: Search is performed with the AND condition. This means that the search operation is successful only when all the search criteria specified are matched.
- Any: Search is performed with the OR condition. This means that the search operation is successful when any search criterion specified is matched.
- **4.** In the Organization Name field, enter the organization name search attribute that you want to search. To do so, select a search comparator. The default search comparator is Starts With. The Equals comparator is available in the list as an alternative.

You can use wildcard characters to specify the organization name.

- **5.** From the Type list, select the organization type. The organization type can be Branch, Company, or Department.
- **6.** To add a field in your search:
	- **a.** Click **Add Fields,** and select a field, such as Organization Status.
	- **b.** Enter value for the search attribute that you added. In this example, from the Organization Status list, select the organization status, which can be Active, Deleted, or Disabled.

If you want to remove a field that you added in the search, then click the cross icon next to the field.

**7.** Click **Search**. The results are displayed in the search results table.

The search results table displays the organization name, parent organization name, organization type, and organization status, as shown in [Figure 13–2:](#page-202-1)

<span id="page-202-1"></span>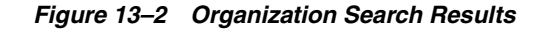

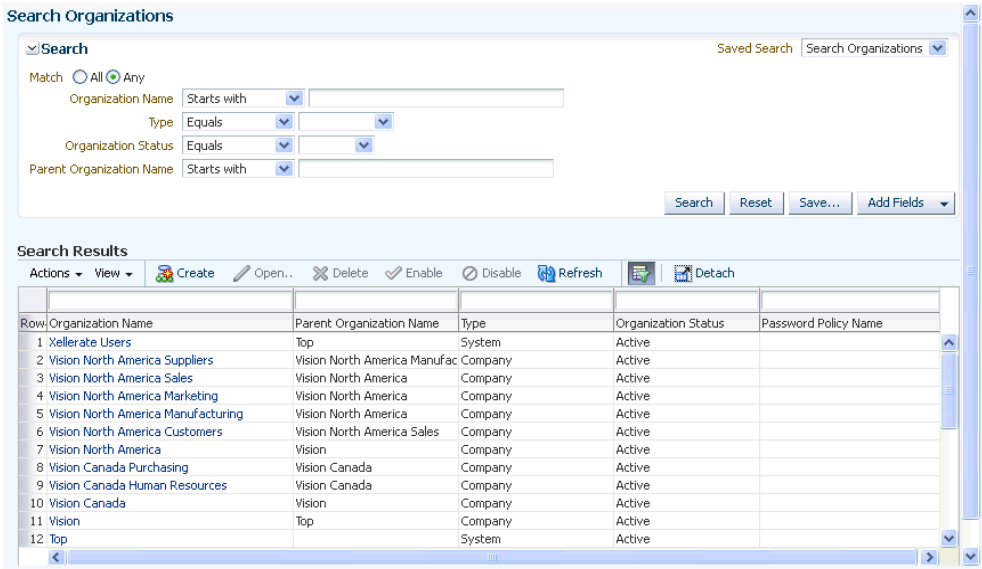

#### <span id="page-202-0"></span>**13.8.2 Creating an Organization**

To create an organization:

- **1.** In Identity Self Service, under Administration, click **Organizations**. The Organization page is displayed.
- **2.** From the Actions menu, select **Create**. Alternatively, click **Create** on the toolbar. The Create Organization page is displayed, as shown in [Figure 13–3:](#page-203-0)

<span id="page-203-0"></span>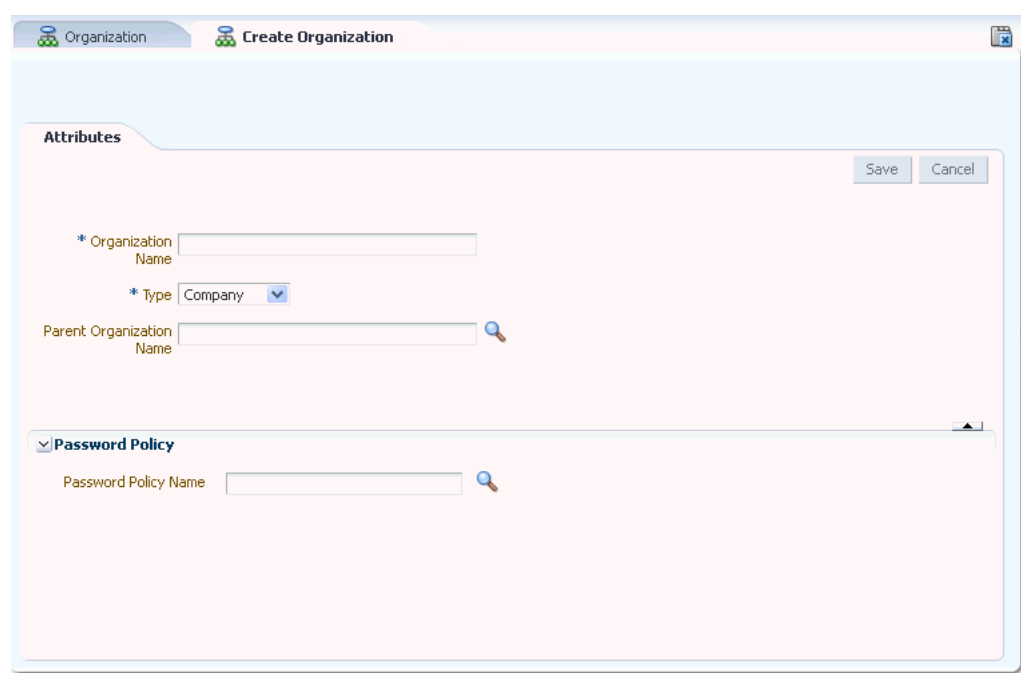

*Figure 13–3 The Create Organization Page*

- **3.** In the Organization Name field, enter the name of the organization.
- **4.** From the Type list, select the type of the organization, such as Branch, Company, or Department.
- **5.** Specify the parent organization to which the newly created organization will belong. To do so:
	- **a.** Click the search icon next to the Parent Organization field. The Search Organizations dialog box is displayed.
	- **b.** Search and select the organization that you want to specify as the parent organization.
	- **c.** Click **Select**. The selected organization is added as the parent organization.
- **6.** Specify a password policy name that you want to associate with the organization. To do so:
	- **a.** Click the search icon next to the Password Policy Name field. The Search Password Policy Name dialog box is displayed.
	- **b.** Search and select the password policy that you want to associate with the organization. To list all password policies, you can click the search icon, and then you can select the password policy from the search results.
	- **c.** Click **Add**. The selected password policy name is added to the Password Policy Name field.

**See Also:** "Managing Password Policies" in the *Oracle Fusion Middleware Administrator's Guide for Oracle Identity Manager* for information about creating and managing password policies

**7.** Click **Save** to create the organization.

## <span id="page-204-0"></span>**13.8.3 Viewing and Modifying Organizations**

The view organization operation allows you to view detailed organization profile information in the organization details page. You can view this page only if you are authorized to view the organization profile as determined by the authorization policy. If you have the authorization to modify the organization, then you can also modify the organization by using this page.

To open the details of an organization:

- **1.** In Identity Self Service, under Administration, click **Organizations**. The Organization page is displayed.
- **2.** Search and select the organization whose details you want to display.
- **3.** From the Actions menu, select **Open**. Alternatively, click **Open** on the toolbar. The details of the selected organization is displayed in a new page, as shown in [Figure 13–4](#page-204-1):

<span id="page-204-1"></span>*Figure 13–4 The Organization Details Page*

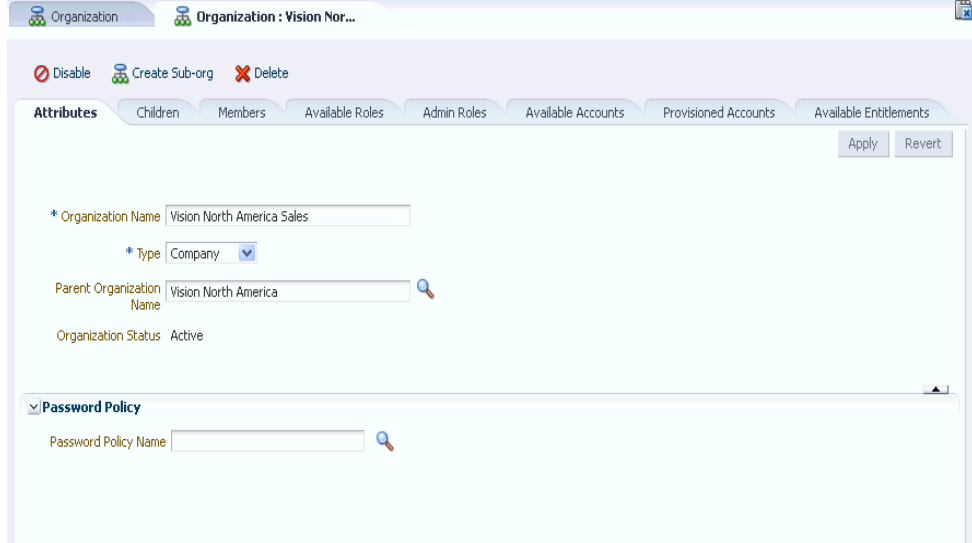

You can perform administrative organization modifications in the organization details page. The modification is divided across the different sections of the organization details page, which means that modifications done in each section are independent of each other and must be saved individually. The modification for each section is described in the following sections:

- **[Modifying Organization Attributes](#page-205-0)**
- **[Managing Child Organizations](#page-205-1)**
- **[Viewing Organization Membership](#page-206-0)**
- **[Viewing Available Roles](#page-206-1)**
- [Managing Admin Roles](#page-206-2)
- **[Viewing Available Accounts](#page-207-0)**
- **[Viewing Provisioned Accounts](#page-207-1)**
- [Viewing Available Entitlements](#page-209-1)

### <span id="page-205-0"></span>**13.8.3.1 Modifying Organization Attributes**

The Attributes tab, as shown in [Figure 13–4,](#page-204-1) of the organization details page displays attributes of the organization. If you are authorized to modify the organization profile as determined by authorization policy, then the organization details page opens in editable mode, and you can modify organization information. You can modify the values for the attributes, and then click **Apply** to save the changes.

Whether or not the logged-in user is allowed to modify the organization is controlled by authorization policies. If you are not allowed to modify the organization, then the organization details page is displayed in read-only mode with no editable fields.

**Note:** The Status attribute in the organization details page is read-only.

#### <span id="page-205-1"></span>**13.8.3.2 Managing Child Organizations**

The Children tab displays a list of child organizations that the open organization has. For each child organization in the list, the organization name, organization type, and organization status are displayed.

The Children tab enables you to perform the following:

- [Creating a Child Organization](#page-205-2)
- [Deleting a Child Organization](#page-205-3)
- [Disabling a Child Organization](#page-205-4)
- [Enabling a Child Organization](#page-206-3)
- [Opening a Child Organization](#page-206-4)

#### <span id="page-205-2"></span>**13.8.3.2.1 Creating a Child Organization**

In the Children tab, you can create a child organization or suborganization of the open organization by selecting Create Sub-org from the Actions menu. Alternatively, click **Create Sub-org** on the toolbar. The Create organization page is displayed. Perform the steps described in ["Creating an Organization" on page 13-19](#page-202-0) to complete creating the child organization.

#### <span id="page-205-3"></span>**13.8.3.2.2 Deleting a Child Organization**

To delete a child organization:

- **1.** In the Children tab, select the organization you want to delete.
- **2.** From the Actions menu, select **Delete**. Alternatively, click **Delete** on the toolbar. A message is displayed asking for confirmation.
- **3.** Click **Yes** to confirm. The selected child organization is deleted.

#### <span id="page-205-4"></span>**13.8.3.2.3 Disabling a Child Organization**

To disable a child organization:

- **1.** In the Children tab, select the organization you want to disable.
- **2.** From the Actions menu, select **Disable**. Alternatively, click **Disable** on the toolbar. A message is displayed asking for confirmation.
- **3.** Click **Yes** to confirm. The selected child organization is disabled.

#### <span id="page-206-3"></span>**13.8.3.2.4 Enabling a Child Organization**

To enable a child organization:

- **1.** In the Children tab, select the organization you want to enable.
- **2.** From the Actions menu, select **Enable**. Alternatively, click **Enable** on the toolbar. A message is displayed asking for confirmation.
- **3.** Click **Yes** to confirm. The selected child organization is enabled.

#### <span id="page-206-4"></span>**13.8.3.2.5 Opening a Child Organization**

From the Children tab, you can open the details of a child organization by selecting the organization, and selecting **Open** from the Actions menu. Alternatively, you can click **Open** on the toolbar, or simply click the name of the organization.

To modify a child organization, click the child organization name that you want to modify. The organization details page for the selected organization is displayed, by using which you can modify the details of that organization.

#### <span id="page-206-0"></span>**13.8.3.3 Viewing Organization Membership**

The Members tab is a read-only tab that displays a list of users in the selected organization. For each user in the list, the following are displayed:

- User Login
- Display Name
- First Name
- Last Name
- **Email**

**Tip:** You can add or remove users to and from organizations by using the Attributes tab of the user details page.

#### <span id="page-206-1"></span>**13.8.3.4 Viewing Available Roles**

You can view the roles in an organization by clicking the **Available Roles** tab of the organization details page. The role names, role categories, and corresponding organization names are listed in this tab.

#### <span id="page-206-2"></span>**13.8.3.5 Managing Admin Roles**

You can view the admin roles that are assigned to an organization by clicking the **Admin Roles** tab of the organization details page. The admin roles and their corresponding description are listed in this tab. When you select an admin role, the users who have the selected admin role are displayed in the User Members section. This tab also allows you to grant and revoke admin roles available to the open organization to users.

In the Admin Roles tab, you can perform the following:

- **[Granting an Admin Role](#page-206-5)**
- [Revoking an Admin Role](#page-207-2)

#### <span id="page-206-5"></span>**13.8.3.5.1 Granting an Admin Role**

To grant an admin role to a user:

- **1.** In the organization details page, click the **Admin Roles** tab. A list of admin roles assigned to the open organization is displayed.
- **2.** Select the admin role that you want to grant to a user.
- **3.** Click **Assign** on the toolbar. The Advanced Search for Target Users dialog box is displayed.
- **4.** Search for the target users to whom you want to grant the selected admin role. You can select the **Just show my directs** option to list only your direct reports.
- **5.** In the User Results section, select the user that you want to grant the admin role.
- **6.** Click **Add Selected** to move the selected user to the Selected Users section. Alternatively, you can click **Add All** to move all the users from the User Results section to the Selected Users section.
- **7.** Click **Add**. The admin roles is granted to the selected user. When you click the admin role in the Admin Roles tab, the selected user's record is displayed in the User Members section.
- **8.** In the User Members section, select the user record. Select **include sub-orgs** to grant the admin role to the user's organization and its suborganizations. If you want to grant the admin role to the user's organization only, then do not select this option.

#### <span id="page-207-2"></span>**13.8.3.5.2 Revoking an Admin Role**

To revoke an admin role from a user:

- **1.** In the Admin Roles tab, select an admin role from which you want to revoke the user.
- **2.** In the User Members section, select the user from whom you want to revoke the admin roles.
- **3.** From the Actions menu, select **Revoke.** Alternatively, click **Revoke** on the toolbar. A message is displayed asking for confirmation.
- **4.** Click **Revoke** to confirm. The user record is no longer displayed when you select the admin role.

#### <span id="page-207-0"></span>**13.8.3.6 Viewing Available Accounts**

The accounts available to an organization are the accounts that have been published to the organization. This means that the accounts are available for requesting by the users of the organization. You can view the available accounts in an organization by clicking the **Available Accounts** tab in the organization details page.

#### <span id="page-207-1"></span>**13.8.3.7 Viewing Provisioned Accounts**

The Provisioned Accounts tab displays the accounts that have been provisioned to the open organization.

In the Provisioned Accounts tab, you can perform the following:

- [Provisioning an Account](#page-208-0)
- [Revoking an Account](#page-208-1)
- [Viewing the Details of a Provisioned Account](#page-208-2)
- [Disabling a Provisioned Account](#page-208-3)
- [Enabling a Provisioned Account](#page-208-4)

#### <span id="page-208-0"></span>**13.8.3.7.1 Provisioning an Account**

To provision an account to an organization:

- **1.** In the Provisioned Accounts tab, select the account that you want to provision.
- **2.** From the Actions menu, select **Provision**. Alternatively, you can create **Provision** on the toolbar.

The Provision Resource to Organization page is displayed in a new window.

- **3.** On the Step 1: Select a Resource page, select a resource from the list, and then click **Continue.**
- **4.** On the Step 2: Verify Resource Selection page, click **Continue.**
- **5.** On the Step 5: Provide Process Data page, enter the details of the account that you want to provision to the organization, and then click **Continue.**
- **6.** On the Step 6: Verify Process Data page, verify the data that you have provided, and then click **Continue.** The "Provisioning has been initiated" message is displayed.

#### <span id="page-208-1"></span>**13.8.3.7.2 Revoking an Account**

To revoke an account from an organization:

- **1.** In the Provisioned Accounts tab, select the account that you want to revoke.
- **2.** From the Actions menu, select **Revoke**. Alternatively, you can click **Revoke** on the toolbar.

A message is displayed asking for confirmation.

**3.** Click **Yes**.

#### <span id="page-208-2"></span>**13.8.3.7.3 Viewing the Details of a Provisioned Account**

To view the details of a provisioned account:

- **1.** In the Provisioned Accounts tab, select the account you want to open.
- **2.** From the Actions menu, select **Open**. Alternatively, you can click **Open** on the toolbar.

The details of the account is displayed in a new page.

#### <span id="page-208-3"></span>**13.8.3.7.4 Disabling a Provisioned Account**

To disable a provisioned account:

- **1.** In the Provisioned Accounts tab, select the account you want to disable.
- **2.** From the Actions menu, select **Disable**. Alternatively, you can click **Disable** on the toolbar.

A message is displayed stating that the provisioned account has been successfully disabled.

#### <span id="page-208-4"></span>**13.8.3.7.5 Enabling a Provisioned Account**

To enable a provisioned account:

- **1.** In the Provisioned Accounts tab, select the account you want to enable.
- **2.** From the Actions menu, select **Enable**. Alternatively, you can click **Enable** on the toolbar.

A message is displayed stating that the provisioned account has been successfully enabled.

#### <span id="page-209-1"></span>**13.8.3.8 Viewing Available Entitlements**

You can view the entitlements published to the open organization by clicking the **Available Entitlements** tab. For each entitlement, the following information is displayed:

- Entitlements name
- Resource associated with the entitlement
- Account name associated with the entitlement
- Organization name

### <span id="page-209-0"></span>**13.8.4 Disabling and Enabling Organizations**

**Note:** You cannot disable organizations with child organizations or users. You can force disable it only by setting the system property ORG.DISABLEDELETEACTIONENABLED to true. After you set this property, the users and suborganizations will be disabled while disabling the parent organization.

To disable an organization with enabled state:

**1.** In the organization details page, click **Disable** on the top of the page. Alternatively, in the search result for organizations in the Organization page, select the organization, and from the Actions menu, select **Disable**.

A message is displayed asking for confirmation.

**2.** Click **Disable** to confirm.

To enable an organization with disabled state:

- **1.** In the search result for organizations in the Organization page, select the organization that you want to enable.
- **2.** From the Actions menu, select **Enable**. A message is displayed asking for confirmation.
- **3.** Click **Enable** to confirm.

## <span id="page-210-0"></span>**13.8.5 Deleting an Organization**

#### **Note:**

- You cannot delete organizations with child orgs or users. You can force delete it only by setting the system property ORG.DISABLEDELETEACTIONENABLED to true. Once you set the property, the users and sub orgs will be deleted while deleting the parent org.
- You can delete an organization only if you have the "Delete" permission for that organization.
- The deleted record would still exist in the database, marked deleted.

To delete an organization:

- **1.** In the search result for organizations in the Organization page, select the organization that you want to delete.
- **2.** From the Actions menu, select **Delete**. Alternatively, you can click Delete on top of the organization details page. A message is displayed asking for confirmation.
- **3.** Click **Delete** to confirm.

# <sup>14</sup>**Using the Attestation Dashboard**

You use the Attestation Dashboard to view the state of attestation processes that are owned by any group of which you are a member.

To use the Attestation Dashboard, log in to Oracle Identity Self Service, and under Administration, click **Attestation Dashboard**. The Attestation Dashboard page displays a table listing the state of attestation processes that are owned by any group of which you are a member. The Attestation Dashboard table contains the columns listed in the following table:

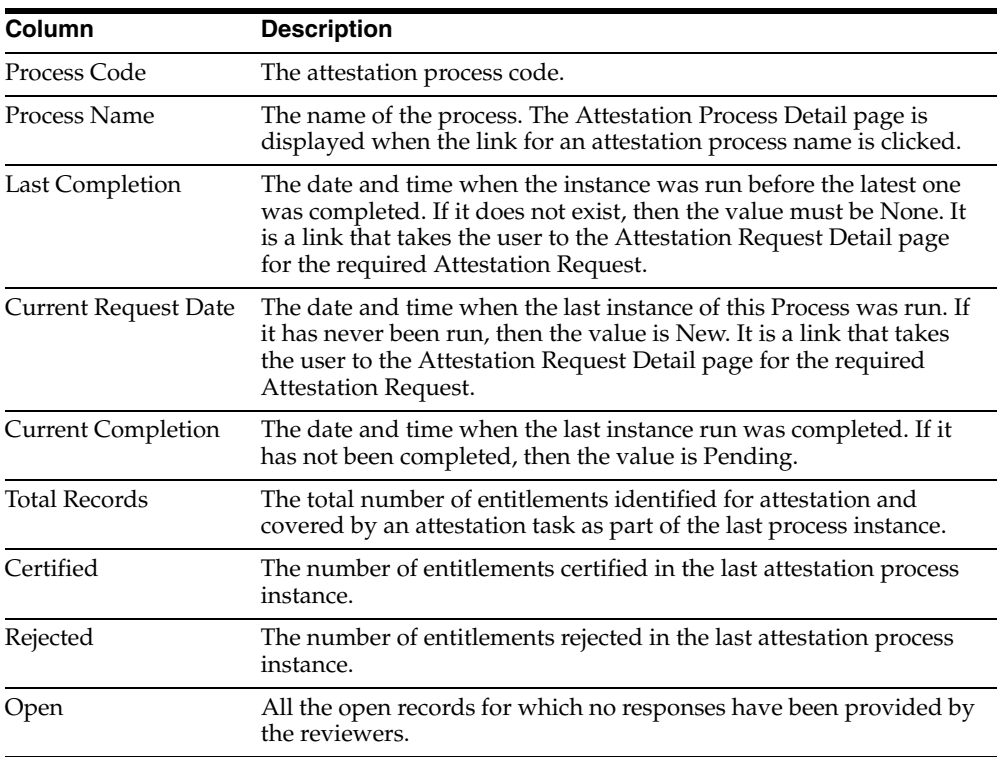

## **14.1 Viewing Attestation Request Details**

You can access the drill-down page from the Attestation Dashboard page. The drill-down page displays the attestation details of all entitlements covered by a particular run of the Attestation Process.

To view attestation request details:

**1.** Click the link for the Last Completion or Current Request Page fields listed in the table on the Attestation Dashboard page.

The Attestation Request Detail page displays the request details for the selected attestation process, along with a table that contains the following columns:

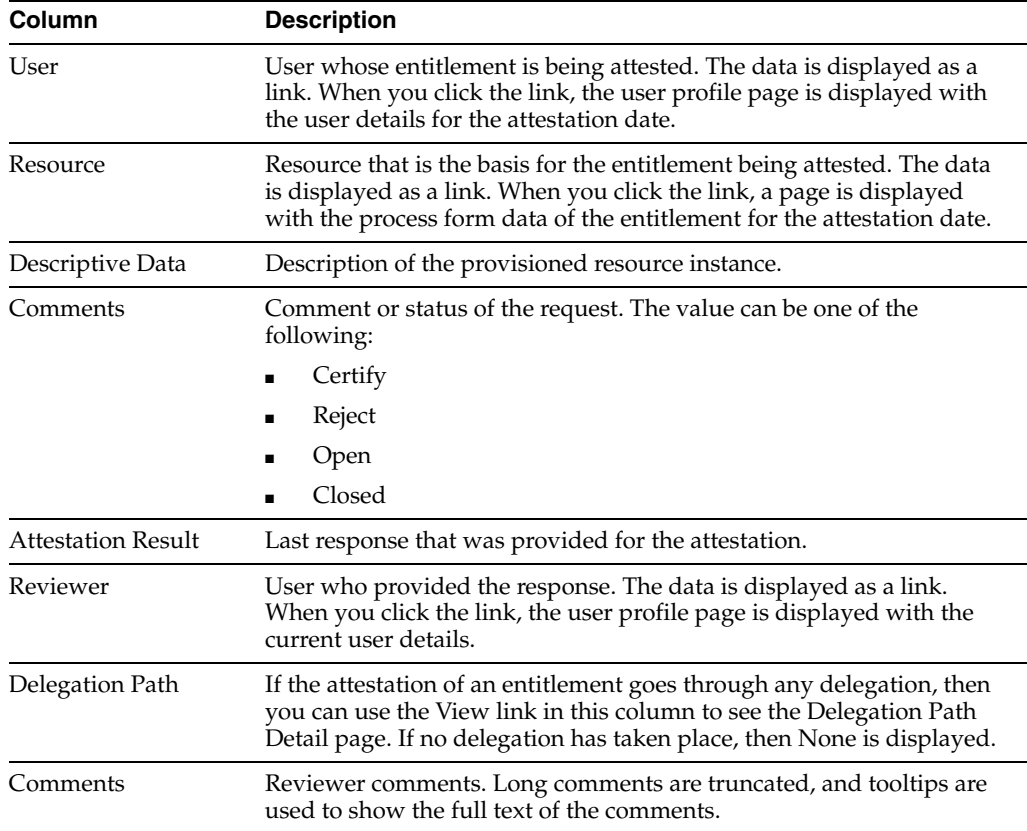

**2.** Any attestation requests that require delegation include a link in the Delegation Path column.

Clicking the link displays a Delegation Path page that provides information about the delegation path of the attestation request.

The Data Attested field shows details about the entitlement being attested. It constructs the value by putting together user information, the resource name, and descriptive data in the following format:

*User\_First\_Name User\_Last\_Name [User\_ID] - Resource\_Name - Descriptive\_Data*

The table on the Delegation Path page contains the following fields:

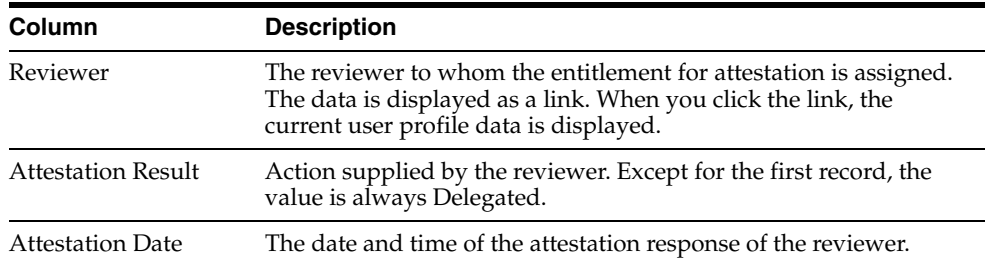

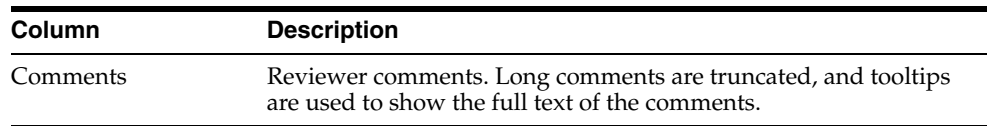

## **14.2 E-Mail Notification**

As part of the attestation process, the attestation engine sends e-mail to concerned parties at various stages. You can configure e-mail content by using e-mail templates of the General type in Oracle Identity Manager Email Definition store.

In the templates, the form user is defined as XELSYSADM. You can change it to a different user. You must ensure that the e-mail address is defined for the user selected to use these templates. Otherwise, the system may not be able to send out notifications.

The following e-mail notification templates are available:

- **Notify Attestation Reviewer:** Used for sending e-mail when an attestation task is assigned to a reviewer.
- **Notify Delegated Reviewers:** Used for sending e-mail to reviewers when an attestation task is delegated to them.
- **Notify Declined Attestation Entitlements:** Used for sending e-mail to users in the Process Owner group if a reviewer declines any entitlements.
- **Attestation Reviewers With No E-Mail Defined:** Used for sending e-mail to users in the Process Owner group if an e-mail address is not defined for any of the reviewers.

## **14.3 Attestation Grace Period Checker Scheduled Task**

A system scheduled task called Attestation Grace Period Checker is used to examine the attestation processes defined in Oracle Identity Manager and to create the required attestation tasks.

The features of the Attestation Grace Period Checker scheduled task are:

- The scheduled task is set to run every 30 minutes by default. You can change this according to your requirement.
- The scheduled task examines all active attestation processes.
# **Glossary**

#### <span id="page-216-1"></span>**access policy**

This is a list of user groups and the resources with which users in the group are to be provisioned or deprovisioned. Access policies are defined using the Access Policies menu item in Oracle Identity Manager Web admin console.

#### **adapter**

A Java class, generated by the Adapter Factory, that enables Oracle Identity Manager to interact with an external .jar file, a target IT resource (for example, a resource asset), or a user-defined form.

An adapter extends the internal logic and functionality of Oracle Identity Manager. It automates process tasks, and defines the rules for the auto-generation and validation of data in fields within Oracle Identity Manager.

There are five types of adapters: task assignment adapters, task adapters, rule generator adapters, pre-populate adapters, and entity adapters.

#### **adapter factory**

A code-generation tool provided by Oracle Identity Manager, which enables a User Administrator to create Java classes, known as adapters.

#### <span id="page-216-0"></span>**adapter task**

This is one of several possible components within an adapter. And this is a logical step within an adapter, equivalent to calling a programming language method. The following types of adapter tasks are available: Java Task, Remote Task, Stored Procedure Task, Utility Task, Oracle Identity Manager API Task, Set Variable Task, Error Handler Task, and Logic Task.

#### **adapter variable**

This is a user-defined placeholder within the adapter that contains runtime application data used by its adapter tasks. An adapter variable may be used multiple times within a single adapter.

#### **Admin Roles**

Roles that are predefined in Oracle Identity Manager that have a one-to-one mapping to the Application Roles defined in Oracle Entitlement Server. Application Roles are Oracle Entitlements Server (OES) construct and cannot be viewed or assigned through Oracle Identity Manager. Hence, each Application Role in OES will have a corresponding Admin Role in Oracle Identity Manager

#### **Application Instance**

An entity that depicts the intersection between an IT resource instance and a resource object. Users are expected to have accounts and entitlements tied to application instance and not to the IT resource instance or resource object. Today, some Oracle Identity Manager features work at IT resource instance level and some work at resource object level. With the introduction of this entity, all accounts and entitlements will be consistently identified at Application Instance level.

#### **Application Program Interface (API)**

This is the interface (calling conventions) by which an application program accesses an operating system and other services. An API is defined at the source code level and provides a level of abstraction between the application and the kernel (or other privileged utilities) to ensure the portability of the code.

An API can also provide an interface between a high-level language and lower-level utilities and services that were written without consideration for the calling conventions supported by compiled languages. In this case, the main task of the API may be the translation of parameter lists from one format to another and the interpretation of call-by-value and call-by-reference arguments in one or both directions.

#### **Application Roles**

Predefined roles in Oracle Entitlements Server that govern the policies and permissions each of these roles can perform.

#### **approval policy**

Approval policy is a configurable entity of request management that helps associate various request types with approval processes defined in the request service only for request-level and operation-level approvals. It associates approval workflows to be initiated at request or operation levels for a request type. You can use approval policies to associate various request types with various approval processes, which are the SOA-based workflows. Approval policies control which approval process is to be invoked based on the request data evaluation.

#### **approval task**

Approval tasks are instantiated by request service and correspond to associated requests that are in the user or administrator's queue to be approved.

#### **attestation**

Attestation enables users designated as reviewers to be notified of reports they must review. These reports describe entitlements of other users. A reviewer can attest to the accuracy of these entitlements by providing a response.

#### **attestation process**

An attestation process is the mechanism by which an attestation task is set up. Input that an attestation process requires includes information about how to define the components that constitute the attestation task and how to associate the attestation task with a schedule at which the task must be run.

#### **attestation task**

The attestation action, along with the response the reviewer provides, any associated comments, and an audit view of the data that the reviewer views and attests to, is tracked and audited to provide a complete trail of accountability. In Oracle Identity Manager, this process is known as an attestation task.

#### <span id="page-218-0"></span>**authoritative identity reconciliation**

This is also known as "Trusted Source Reconciliation", which can be used to create, update, and delete users in Oracle Identity Manager.

#### **beneficiary**

A beneficiary is an entity that benefits from the action performed after the request is completed and the request is completed only if it is executed successfully.

#### **Bulk Load Utility**

The Bulk Load utility is aimed at automating the process of loading a large amount of data into Oracle Identity Manager. It helps reduce the downtime involved in loading data. You can use this utility after you install Oracle Identity Manager or at any time during the production lifetime of Oracle Identity Manager. Bulk Load utility can be used to load user, account, role, role hierarchy, role membership, and role category data into Oracle Identity Manager.

#### **callback service**

The callback service invokes deployment-specific logic at predetermined points during Oracle Identity Manager event processing. The callback service triggers notifications and callbacks that allow external applications to perform some action as a part of Oracle Identity Manager event processing.

#### **Catalog**

Catalog, also known as Request Catalog, offers a consistent and intuitive request experience for customers to request roles, entitlements and application instance following the commonly used Shopping Cart paradigm. The catalog is a structured commodity with its own set of metadata.

#### **Catalog Item**

A catalog item is an entity, such as roles, entitlements or application instances, that can be requested by a user, either for themselves or on behalf of other users.

#### **Catalog Item Navigation Category**

A catalog Item Navigation Category is a way to organize the request catalog. Each catalog item is associated with one and only one category. A catalog item navigation category is an attribute of the catalog item. Catalog Administrators can edit a Catalog Item and provide a value for the category.

#### **Connected Resource**

Target systems that are online and have ways to provision directly by using connectors.

#### **connector**

Used to integrate Oracle Identity Manager with a specific third-party application, such as Microsoft Active Directory or Novell eDirectory.

#### **Connector Server**

Connector Servers are implementation of the ICF Framework and allow remote execution of target connector from Oracle Identity Manager. Communication between Oracle Identity Manager and an ICF-based connector server happens over a socket layer.

#### **context**

A context is the environment in which an Oracle Identity Manager operation is performed. For example, a user creation operation performed in Oracle Identity Self Service is carried out in the Web context.

#### **data field**

Areas of a form into which information may be entered (for example, Organization Name). Data fields are used to contain, display, and potentially edit the data entered into them.

#### **database**

This is the storage facility for data within Oracle Identity Manager. Oracle Identity Manager controls this data using a software application known as the Database Management System (DBMS).

#### **delegated administrators**

This is an Oracle Identity Manager user who has been assigned administrative responsibilities. Administrative rights are assigned using membership within administrative groups. Administrators have access only to those organizations, forms, data, and users for which/whom they are responsible.

#### **Deployment Manager**

The Deployment Manager is a tool for exporting and importing Oracle Identity Manager configurations and customizations. Usually, the Deployment Manager is used to migrate a configuration from one deployment to another, for example, from a test to a production deployment, or to create a backup of the deployment.

#### <span id="page-219-0"></span>**deprovisioning**

The rescinding of a user's, user group's, and/or organization's access to a resource.

#### **Diagnostic Dashboard**

Diagnostic Dashboard is a stand-alone application that helps you validate some of the Oracle Identity Manager prerequisites and installation.

#### **disconnected resource**

Disconnected resources are targets for which there is no connector. Therefore, the provisioning fulfillment for disconnected resources is not automated, but manual.

#### **e-mail definition**

This is a predefined template that is used when generating e-mail notifications. E-mail definitions are created using the E-mail Definition form.

#### **Enterprise Roles**

Enterprise Roles are customer defined roles that can be requested via the catalog.

#### **Entities**

Managed entities like User, Organization, Role, Entitlements, Application Instance.

#### **Entitlement**

An entitlement granted to an account on a target system enables the account owner (user) to perform a specific task or function. An entitlement can be an application role, responsibility, or group membership. For example, if user Richard is granted the

Inventory Analyst role on a target system, then Richard can use that entitlement to access and generate inventory-related reports from the target system.

#### **Entity Owners**

All Owners (Role, Entity, and Application Instance) are additional metadata on the entity, typically used in resolving approvals, certifications, etc. The Owners of an entity have no administrative rights on the entity itself.

#### **error handler task**

This is one of several adapter task types. This type of adapter task is used to display any errors associated with an adapter that occur at runtime. In addition, you can view the reasons for the errors, along with possible solutions. See [adapter task.](#page-216-0)

#### **error message**

This is informative text that appears when a specific problem occurs within Oracle Identity Manager.

#### <span id="page-220-0"></span>**event**

This is an action (initiated by Oracle Identity Manager, an external system, or a user) and/or a result of that action being performed.

#### **event handler**

An event handler is a piece of code that is registered with an orchestration on various stages. These event handlers are invoked when the relevant orchestration stage is performed.

See [event.](#page-220-0)

#### **form**

A graphical user interface layout (i.e., mechanism) used to view, insert, edit, and delete information associated with records in the Oracle Identity Manager database. A form can be displayed as two distinct views:

- Form View that contains detailed information related to a single record.
- Table View that contains minimal information related to multiple records.

#### **Form Designer**

A form used to create customized Forms. Forms created using this form must be associated with a process or a resource object. These forms (and the fields they are comprised of) are used to provide processes or resource objects with a mechanism for obtaining additional information they require to conduct provisioning.

#### **GTC**

Generic Technology Connector (GTC) enables you to create a custom connector to link the target system and Oracle Identity Manager without using the customization features of the Adapter Factory.

#### **GTC provider**

The components that constitute a generic technology connector are called providers.

#### **heterogeneous request**

Heterogeneous request is a request created for entities of different types. Oracle Identity Manager supports requesting roles, application instances, and entitlements in a single request, which is heterogeneous in nature.

#### **Identity connector**

Identity connectors are components developed to link Oracle Identity Manager with external stores of applications, directories, and databases. This release of Oracle Identity Manager provides support for developing and building identity connectors by using the Identity Connector Framework (ICF). Using the ICF decouples Oracle Identity Manager from the other applications to which it connects. Therefore, you can build and test an identity connector before integrating it with Oracle Identity Manager.

#### **identity connector server**

An identity connector server is required when an identity connector bundle is not directly executed within your application. By using one or more identity connector servers, the ICF architecture permits your application to communicate with externally deployed identity connector bundles. Identity connector servers are available for Java™ and Microsoft .NET Framework applications.

#### **Identity Store**

A Identity Repository which stores all identity data.

#### **JAR file**

This is a Java Archive file. A compressed archive file (denoted by a .Jar extension) containing one or more Java class files. This file format is used to distribute and run Java applications.

#### **Java task**

This is one of several adapter task types available within the Adapter Factory form. This type of adapter task is used to communicate with an external source through a Java API. See [adapter task.](#page-216-0)

#### **JavaBean**

JavaBeans allow developers to create reusable software components that can then be assembled together using visual application builder tools. Within Oracle Identity Manager, it is a Java program module that is used by Oracle Identity Manager Remote Manager to communicate bi-directionally with non-network-aware APIs. See [remote](#page-225-0)  [manager.](#page-225-0)

#### **Logic task**

This is one of several adapter task types available within the Adapter Factory form. This type of adapter task is used to build a conditional statement within an adapter (for example, an if statement, a for-loop, or a while loop). See adapter task.

#### <span id="page-221-1"></span>**lookup definition**

A definition that can represent:

- The name and description of a text field;
- A lookup field and the values that are accessible from that lookup field; or
- A combo box and the commands that can be selected from that combo box.

Lookup definitions are created using the Lookup Definition form (for default forms) or the Form Designer form (for custom forms). See [lookup field.](#page-221-0)

#### <span id="page-221-0"></span>**lookup field**

This is a data field that provides the user with a set of pre-defined values. Lookup fields only accept values selected from the pre-defined list as valid entries. See data field.

#### **lookup queries**

You can define lookups (for lookup fields and combination boxes) in Oracle Identity Manager for user-defined fields (UDFs) in system forms (for example, User Form, Resource Object Form, etc.) and fields of user-defined resource and object forms. The lookups are defined in two ways:

- **Lookup Queries:** where the queries are statically defined for the field and are run against the appropriate database table.
- Lookup Codes: where the items are displayed in a list from a lookup definition table

The (custom) lookup queries has been enhanced to allow the lookup query to be parameter driven. The parameter property is a mapped parameter, where you can specify:

Filter Column: the column for which a value is specified in the "where" clause

Filter Map: the source from where the value comes from

While the enhancement itself is delivered as part of the existing Forms Designer feature in the Java Client, any updates made by this feature are rendered on the Web Client dynamically as administrators, approvers, or end-users access the updated form(s).

#### **lookup value**

This is an item, which contains information pertaining to the text field, lookup field, or combo box that represents the lookup definition. See [lookup definition.](#page-221-1)

#### **Managed Organizations**

The list of Organizations that are explicitly assigned to delegated administrators. These are organization for which the users have been granted the associated Admin Role.

#### **Management Hierarchy**

Is applicable globally and every manager will be able to manage (User Administration) their reports.

#### **manual task**

This is any task within a process that requires user action in order to be completed. Approval processes are generally comprised of manual tasks.

#### **metadata**

This is data about data. Metadata can represent information about or documentation of other data managed within an application or environment. For example, metadata can be used to provide information about data elements or attributes, (name, size, data type, etc.), records or data structures (length, fields, columns, etc.) or the physical location or permissions of data (where it is located, how it is associated, ownership, etc.). Within Oracle Identity Manager, there are two types of Metadata: system Metadata, which is internal to the Oracle Identity Manager system, and customer Metadata, such as process definitions.

#### **nested rule**

This is a rule that is contained or embedded within another rule.

#### **non-primary account**

If a user already has a primary account and requests for another account in the same target application, then that account is a non-primary account. A user can have multiple non-primary accounts, but only one primary account.

#### **Oracle Identity Manager**

A software platform that automates access rights management and the provisioning of resources. Oracle Identity Manager instantly connects users to the resources they need to be productive, and revokes and or prevents unauthorized access to protect proprietary information and enhance security.

#### **orchestration**

The process of any Oracle Identity Manager operation that goes through a predefined set of stages and executes some business logic in each stage is called an orchestration.

#### **password policy**

A collection of criteria used to validate password creation and modification within Oracle Identity Manager or on an external resource. The criteria within a policy are applied based on the rule associated with it on the resource object to which it has been attached. Password policies can be defined for Oracle Identity Manager and/or third-party system passwords.

#### **password policy rule**

A rule used to determine which password policy is to be applied to password creation and modification on a particular resource or within Oracle Identity Manager. Password policy rules are always of type General. See rule.

#### **plug-in**

A plug-in is a logical component that extends the functionality of features provided by Oracle Identity Manager. The plug-in framework enables you to define, register, and configure plug-ins, which extend the functionality provided by features. Plug-ins can be predefined or custom-developed, and they are utilized at plug-in points.

#### **plug-in point**

A plug-in point is a specific point in the business logic where extensibility can be provided. An interface definition called the plug-in interface accompanies such a point. You can extend the plug-in interface based on the business requirements and register them as plug-ins.

#### **policy obligation**

If a user has multiple roles that have different authorization policies applicable in the same context, then the user's access rights are the cumulative rights across those policies. For example, the authorization check for the permission to search for users returns a list of obligations. This is a list of obligations from each applicable authorization policy. These obligations from multiple policies are combined to get a unified search result.

#### <span id="page-223-0"></span>**prepopulate adapter**

This is one of five Oracle Identity Manager adapter types that are used to populate data on user defined fields on user defined forms. This specific type of rule generator adapter can be attached either to custom fields of forms or to fields of custom forms. These fields are created using the User Defined Field Definition form and the Form Designer form, respectively.

#### See [Rule Generator Adapter](#page-227-0).

#### **primary account**

A primary account is the first account created for a user in a target application. In other words, a primary account is the first application instance that is being requested. Oracle Identity Manager supports multiple accounts for a single application instance. The first account that is created is tagged as primary account, and there can be only one primary account for a user. The other accounts (non-primary accounts) are associated with the primary account. When the user requests entitlements, the entitlements are appended to the primary account.

#### **process**

This is a collection of one or more process tasks, also, a requested instance of a process definition. See [process definition](#page-224-0).

#### <span id="page-224-0"></span>**process definition**

This is a record containing a detailed definition of all properties of a process as well as its workflow and the tasks that comprise it.

#### **process status**

This is the current state of execution for a process. The status of a process is determined by the status of its tasks.

#### <span id="page-224-1"></span>**process task**

This is a step or component of a process (as specified within the **Process Definition form**). Process tasks can be independent or dependent on one another.

#### **process task adapter**

This is one of five Oracle Identity Manager adapter types. This type of adapter allows Oracle Identity Manager to automate the execution of a process task. See [process task.](#page-224-1)

#### **provisioning**

This is the granting of access for resources to users in conformance with Oracle Identity Manager policies. See [deprovisioning.](#page-219-0)

#### **provisioning policy**

This is an access policy that is applied to a user group during resource provisioning. A provisioning policy is one of several factors that determine whether a resource object may ultimately be provisioned to the user. A provisioning policy definition specifies the resource objects that can be allowed or disallowed for one or more user groups. See [access policy](#page-216-1). See [resource object](#page-227-1).

#### **provisioning process**

This is one of two Oracle Identity Manager process types. This type of process is used to provision Oracle Identity Manager resources to users or organizations.

#### **provisioning status**

The status of the resource object as it is being provisioned to a user or an organization. A resource object can have one of nine pre-defined statuses:

- **Provisioning:** The resource object has been assigned to a request, and an approval process and a provisioning process have been selected.
- **Provisioned:** The resources, represented by the resource object, have been provisioned to the users or organizations
- **Enabled:** The resources, represented by the resource object, have been provisioned to the users or organizations. In addition, these users or organizations have access to the resources.
- **Disabled:** The resources, represented by the resource object, have been provisioned to the users or organizations. However, these users or organizations have temporarily lost access to the resources.
- **Revoked:** The resources, represented by the resource object, have been provisioned to the users or organizations. However, these users or organizations have been permanently deprovisioned from using the resources.
- Provide Information: Additional information is required before the resources, represented by the resource object, can be provisioned to the target users or organizations.
- None: This status does not represent the provisioning status of the resource object. Rather, it signifies that a task, which belongs to the provisioning process that Oracle Identity Manager selects, has no effect on the status of the resource object.

#### **provisioning task**

Provisioning tasks are tasks instantiated by requests, or pending manual provisioning tasks, or failed automatic provisioning tasks in the user or administrator's queue.

#### **Publish to Organizations**

A list of roles (in Oracle Identity Manager Enterprise Edition), and entitlements and application instance (in Oracle Identity Manager) that are made available to organizations by the respective entity administrators

#### **query**

A method of searching for particular data records within a database using a common characteristic. For example, a common query performed on the Organizations page (Oracle Identity Self Service) is to retrieve all records related to a particular organizational unit. Oracle Identity Manager has many powerful built-in query syntax tools.

#### **reconciliation**

The process by which any action to create, modify, or delete a target system identity initiated in the target system (using traditional means) is communicated back to the provisioning system and recorded.

#### **record**

A collection of related items of information organized as a single unit of data (for example, a single record comprised of a name, telephone number, and address). The record is the entity stored in the database that contains this related information (whereas forms are the mechanism employed by the user to view or edit that information).

#### <span id="page-225-0"></span>**remote manager**

A server that enables Oracle Identity Manager to communicate with a remote application that is either non-network-aware, or is network-aware, but is not located on the Oracle Identity Manager Server. Remote managers are employed when Oracle Identity Manager needs to perform some function with this third-party application (for example, call a method that resides within the external API).

#### **request**

A request is an entity created by the users or administrators performing a specific action that requires a discretionary permission to be gained by someone or some process before the action can be performed. For example, a user can create a request to gain access to a laptop computer, and a manager can create an open requisition based on the request. A request has a requester, a beneficiary (optional), and a target entity.

#### **Request Cart**

A request cart contains a set of request items that a user has requested. The request cart does not persist across user sessions.

#### **Request Catalog**

A request catalog is a collection of items that can be searched, browsed and requested by a user either for themselves or on behalf of others.

#### **request dataset**

Request dataset is an XML definition file that dictates what data needs to be collected during various phases of the request lifecycle. In the request dataset, you can define what attributes need to be submitted by the requester and approver, whether or not an attribute is mandatory, and how UI should render the attribute to the user. Every attribute defined as a part of the dataset is associated with a set of properties that define the behavior of the attributes. Request dataset also allows you to define additional attributes, which exist only in the context of the request.

#### **Request Profile**

A request profile is a cart that has been saved by an administrator. The administrator can, optionally, enter additional information about the items in the cart, before saving it. For example if an application instance is included in the profile then the request form (data set) for the application instance can be filled during profile creation by the administrator. The end user who is creating request based on the profile can change the information in the form if he wants to. All users have access to all request profiles. However, all users don't have access to all items in the request profile.

#### **request stage**

Each request goes through a specific lifecycle after it is created in the system. This lifecycle is managed and controlled by the request service. The lifecycle transits the request through various stages. The stage a request is in determines what action the controller takes in that step, what operations are available on the request at that time, and what the possible stage transitions are. Each stage represents the logical next step in the request lifecycle. Only the successful execution of an operation can take the request from one stage to the next.

#### **requester**

A requester is an entity that creates or raises a request. A requester can be a user or the system itself. The functional component decides on the requester for system-generated requests. An example of a system-generated request is a request created by the system based on access policy.

#### **reset password**

This is the ability of a user to change his or her password.

When the user first registers with Oracle Identity Manager (using the Oracle Identity Manager Web Application), he/she needs to select personal verification questions, and specify the answers to these questions. Oracle Identity Manager then uses these questions to verify a user's identity and reset his or her password.

#### <span id="page-227-2"></span>**resource**

Also referred to as a Resource Object. This is any unit of hardware, software, or data over which a company wishes to enforce provisioning control. For example, hardware resources might be servers and printers in the network. Software resources can be programs, utilities, or even smaller elements within a program. Data resources could be any accessible files or databases.

The Oracle Identity Manager resource object definition is the virtual representation of the resources to be provisioned. For example, a resource object can have one or more approval processes, provisioning processes, rules, and password policies.

The Oracle Identity Manager resource object definition is used to control the various processes and policies associated with the resource, as well as set system-wide options that will determine how the resource is provisioned.

#### <span id="page-227-1"></span>**resource object**

See [resource.](#page-227-2)

#### **rule**

User-defined criteria employed by Oracle Identity Manager to match conditions and take action based on them. There are five types of rules (the first four are defined using the Rule Designer form):

- **General:** This type of rule enables Oracle Identity Manager to add a user to a user group automatically. It also determines the password policy that will be assigned to a resource object.
- Process Determination: This type of rule determines the standard approval process that will be associated with a request, as well as the approval and provisioning processes, which will be selected for a resource object.
- **Task Assignment:** This type of rule is used to determine the user or user group to which a task is to be assigned.
- Pre-Populate: This type of rule is used to determine the pre-populate adapter that Oracle Identity Manager selects when populating a custom field of an Oracle Identity Manager or user-defined form. See [prepopulate adapter.](#page-223-0)
- **Reconciliation:** This type of rule is used to specify the criteria Oracle Identity Manager applies when attempting to match changes to data within target resources or trusted sources (for example, external systems with which you have configured Oracle Identity Manager to compare and reconcile data) with data in Oracle Identity Manager. Reconciliation rules are defined using the **Reconciliation Rules form**.

#### **rule element**

This is the logical component of a rule. It is a unit that consists of an attribute, an operator, and a value (for example, user role == full time).

#### <span id="page-227-0"></span>**Rule Generator Adapter**

This is one of five Oracle Identity Manager adapter types. This type of adapter is responsible for automatically generating, modifying, or verifying the value of a form's field, and saving this information to the database. Values supplied by a rule generator can be overridden by user input.

#### **sandbox**

A sandbox represents an area in the MDS repository where metadata objects can be modified without effecting their mainline usage. Typically, sandboxes are used to test changes to metadata objects before exposing them to the mainline use. Any changes made to a sandbox are visible only in the sandbox. By publishing the sandbox the changes are merged to the mainline.

#### **scheduled task**

A scheduled task configure the metadata for a job, which is to be run, and the parameters required for execution of that task. This metadata is predefined for the predefined tasks. A new task can be added by the user, which will have the new metadata or the existing tasks can be updated to add/update the parameters for other configuration details.

#### **scheduler**

Scheduler enables you to schedule jobs that automatically run predefined scheduled tasks at the specified time.

#### **self-registration**

This is the ability of a user to register with Oracle Identity Manager, using the Oracle Identity Manager Web Application.

#### **shceduled job**

A job can be scheduled to run at the specified interval. You can create multiple jobs scheduled to run at different time intervals. A job run is a specific execution of a job. Each job run includes information such as the start time, stop time, exceptions and status of the execution.

#### **SoD**

Segregation of Duties (SoD) is aimed at applying checks and balances on business processes. The SoD validation process in Oracle Identity Manager occurs when a user creates a request for an entitlement on a particular target system. The request is funneled through a resource approval workflow and, if it passes that initial workflow, a resource provisioning workflow. If the user's request passes SoD validation (and an approver approves the request), the resource provisioning workflow is initiated. If the request fails SoD validation, the resource approval workflow can be configured to take remediation steps.

#### **SPML**

Oracle Identity Manager provides client applications with the Identity Management service to manage identities, which makes use of the Service Provisioning Markup Language (SPML).

#### <span id="page-228-1"></span>**stored procedure**

An SQL program located within a particular database schema. Stored procedures contain information, such as SQL statements, which are pre-compiled for greater efficiency. See [stored procedure task](#page-228-0).

#### <span id="page-228-0"></span>**stored procedure task**

This is one of several adapter task types. This type of adapter task allows Oracle Identity Manager to map to and execute SQL programs that are located within a particular database schema. Within Oracle Identity Manager, these programs are known as stored procedures.

By incorporating a stored procedure task into an adapter and attaching this adapter to a process task, Oracle Identity Manager can utilize stored procedures on any Oracle or SQLServer database (assuming it is accessible on its network). This includes retrieving primitive values from stored procedures. See [adapter task](#page-216-0). See [stored procedure.](#page-228-1)

#### **system property**

System properties define the characteristics that control the behavior of Oracle Identity Manager. You can define the functionality of consoles such as the Oracle Identity System Administration and Oracle Identity Self Service by using system properties.

#### **target entity**

Target entity is the resource or entity that is requested for the beneficiary.

#### **target resource**

The external resource or application to which you wish to provision a user or organization with access using Oracle Identity Manager.

Within the context of Oracle Identity Manager's reconciliation functions, this term has a more specific meaning. It is then used to refer to a resource with which Oracle Identity Manager has been set to conduct reconciliation. Target resources differ from trusted sources in that Oracle Identity Manager only accepts changes to the primary user record from a trusted source. All other external applications with which Oracle Identity Manager is conducting reconciliation are referred to as target resources.

#### **target resource reconciliation**

This refers to reconciliation that result in creation, update, or revocation of resources provisioned to a user in Oracle Identity Manager. Account Discovery, Orphan Account Discovery, Rogue Account Discovery, and Direct Management Discovery are all specific use cases within this type of reconciliation.

#### **Task Assignment Adapter**

This adapter enables Oracle Identity Manager to automate the allocation of a process task to a user or group. A task assignment adapter can be written to dynamically assign a task based on parameters in the task request. The new Task Assignment Adapter is associated with a task assignment rule.

The Task Assignment Adapter enhances the mechanism of assigning a task through the Assignment tab of the Editing Task form (nested in the Process Definition form), where a rule is attached to a task, and users or groups are assigned to the current task.

#### **toolbar**

The set of buttons along the top edge of the Oracle Identity Manager Design Console window that provides access to frequently used functions. Clicking the left mouse button when the pointer is over a button will execute that button's function. Hovering with your mouse over a button will cause a tool tip about that button to be displayed.

#### **trusted certificate**

A digital ID, which verifies that the user's password for an external application is being transmitted to Oracle Identity Manager from the correct location.

#### **trusted source**

This is the Resource object in which a unique key for reconciliation with data in Oracle Identity Manager has been defined. The trusted source is the resource object from which Oracle Identity Manager accepts changes to the user record definition. There may be more than one trusted source and more than one key per trusted source.

#### **trusted source reconciliation**

#### See [authoritative identity reconciliation](#page-218-0).

#### **UDF**

Entity attributes are properties of the entity. The information about the user entity is stored in the form of attributes, such as first name, last name, user login, and password. There are default user attributes in Oracle Identity Manager. However, you can create custom user attributes by using the Form Designer in the Oracle Identity System Administration. The custom attributes are referred to as user defined fields (UDFs). Oracle Identity Manager lets you create UDFs for the user, role, organization, and catalog entities.

#### **user**

An individual who possesses an account and login credentials within Oracle Identity Manager. There are two distinct types of users in Oracle Identity Manager:

- **End-User Administrators:** This type of user may use either the Java or the Web version of Oracle Identity Manager. End-user administrators are responsible for configuring Oracle Identity Manager for their company's end-users.
- **End-Users:** This type of user can access only the Oracle Identity Manager Web Application. End-users are generally only able to perform basic functions within Oracle Identity Manager.

# **Index**

## **A**

access [managing, 7-1](#page-50-0) [roles, 7-1](#page-50-1) [modify, 7-2](#page-51-0) [remove, 7-2](#page-51-1) [request for, 7-1](#page-50-2) [access request catalog, 8-1,](#page-56-0) [9-15](#page-76-0) [accessibility, 2-3](#page-20-0) accounts [disabling, 7-4,](#page-53-0) [11-40](#page-147-0) [enabling, 7-4,](#page-53-1) [11-40](#page-147-1) [locking, 11-41](#page-148-0) [managing, 7-3](#page-52-0) [modifying, 7-4,](#page-53-2) [11-37,](#page-144-0) [11-38](#page-145-0) [non-primary, 11-38](#page-145-1) [primary, 11-38,](#page-145-2) [11-39](#page-146-0) [provisioning, 13-25](#page-208-0) [removing, 7-4](#page-53-3) [removing from user, 11-39](#page-146-1) [requesting, 7-3,](#page-52-1) [11-38](#page-145-3) [revoking from organizations, 13-25](#page-208-1) [types, 11-38](#page-145-4) [unlocking, 11-42](#page-149-0) [admin roles, 7-5,](#page-54-0) [13-5](#page-188-0) [granting, 13-23](#page-206-0) [managing, 13-23](#page-206-1) [revoking, 13-24](#page-207-0) [admin roles, viewing, 7-5](#page-54-0) [approval tasks, 10-1](#page-86-0) [adding attachments, 10-7](#page-92-0) [adding comments, 10-7](#page-92-0) [approving, 10-8](#page-93-0) [delegating, 10-9](#page-94-0) [reassigning, 10-8,](#page-93-1) [10-9](#page-94-1) [rejecting, 10-8](#page-93-2) [searching, 10-4](#page-89-0) [suspending, 10-9](#page-94-2) [task details, 10-7](#page-92-1) [viewing, 10-2](#page-87-0) [withdrawing, 10-9](#page-94-3) Attestation Dashboard [e-mail notifications, 14-3](#page-214-0) [scheduled tasks, 14-3](#page-214-1) [viewing attention request details, 14-1](#page-212-0) [attestation tasks, 10-17](#page-102-0) [request details, 10-18](#page-103-0) [searching, 10-17](#page-102-1)

## **B**

[beneficiary, 9-1](#page-62-0) [bulk request, 9-8](#page-69-0)

### **C**

catalog [refining search results, 8-2](#page-57-0) catalog items [adding to cart, 8-4](#page-59-0) [modifying, 8-1](#page-56-1) [removing from cart, 8-4](#page-59-0) [viewing, 8-1](#page-56-1) [catalog-based requests, 9-11](#page-72-0) [challenge questions and response, 6-3](#page-46-0) child organizations [deleting, 13-22](#page-205-0) [disabling, 13-22](#page-205-1) [enabling, 13-23](#page-206-2) [opening, 13-23](#page-206-3) [child requests, 9-8](#page-69-1) [common name, 11-51](#page-158-0) [common name generation, 11-51](#page-158-0) [create user operation, 11-51](#page-158-1) [modify user operation, 11-52](#page-159-0) configure [username policy, 11-44](#page-151-0) create [child organizations, 13-22](#page-205-2) [custom user name policies, 11-48](#page-155-0) [organizations, 13-19](#page-202-0) [request, 9-15](#page-76-1) [request profile, 9-14](#page-75-0) [role categories, 12-19](#page-180-0) [roles, 12-11](#page-172-0) [saved searches, 5-6](#page-41-0) [users, 11-32](#page-139-0)

## **D**

[default roles, 12-9](#page-170-0)

[default roles categories, 12-19](#page-180-1) [delegated administration, 1-3](#page-16-0) delete [attributes from search criteria, 5-5](#page-40-0) [catalog items, 8-4](#page-59-0) [child organizations, 13-22](#page-205-0) [containers, 5-3](#page-38-0) [organizations, 13-27](#page-210-0) [proxies, 6-6](#page-49-0) [request profile, 9-15](#page-76-2) [role categories, 12-20](#page-181-0) [roles, 12-18](#page-179-0) [saved searches, 5-7](#page-42-0) [user membership rules, 12-17](#page-178-0) [users, 11-41](#page-148-1) [direct operation, 9-10](#page-71-0) direct reports [modifying, 6-4,](#page-47-0) [11-40](#page-147-2) [viewing, 6-4](#page-47-0) disable [accounts, 7-4,](#page-53-0) [11-40](#page-147-0) [child organizations, 13-22](#page-205-1) [organizations, 13-26](#page-209-0) [provisioned accounts, 13-25](#page-208-2) [username reservation, 11-43](#page-150-0) [users, 11-40](#page-147-3)

# **E**

enable [accounts, 7-4,](#page-53-1) [11-40](#page-147-1) [child organizations, 13-23](#page-206-2) [organizations, 13-26](#page-209-0) [provisioned accounts, 13-25](#page-208-3) [username reservation, 11-43](#page-150-0) [users, 11-41](#page-148-2) entitlements [managing, 7-2](#page-51-2) [remove, 7-3](#page-52-2) [request for, 7-2](#page-51-3) entity definition [organizations, 13-3](#page-186-0) [roles, 12-4](#page-165-0) [users, 11-3](#page-110-0) [evaluating password policies, 13-17](#page-200-0)

# **F**

[features of Oracle Identity Manager, 1-1](#page-14-0) [forgot password, 4-2](#page-33-0) [forgot user login, 4-2](#page-33-1)

# **H**

[help, 2-4](#page-21-0) [heterogeneous requests, 9-10](#page-71-1)

# **I**

Identity Self Service [logging in, 2-1](#page-18-0)

[login, 4-1](#page-32-0) [overview of, 2-1](#page-18-1) [registering, 3-1](#page-28-0) [registration request, 3-1](#page-28-0) [tracking registration request, 3-2](#page-29-0)

# **L**

[layout of pages in UI, 2-3](#page-20-1) [lock, accounts, 11-41](#page-148-0) [log in to Oracle Identity Self Service, 2-1,](#page-18-0) [4-1](#page-32-0)

# **M**

manage [access, 7-1](#page-50-0) [accounts, 7-3](#page-52-0) [admin roles, 13-23](#page-206-1) [approval tasks, 10-1](#page-86-0) [attestation tasks, 10-17](#page-102-0) [entitlements, 7-2](#page-51-2) [organizations, 13-1](#page-184-0) [provisioning tasks, 10-9](#page-94-4) [requests, 9-1](#page-62-1) [roles, 12-1,](#page-162-0) [12-11](#page-172-1) [tasks, 10-1](#page-86-1) [user profile, 6-1](#page-44-0) [users, 11-1,](#page-108-0) [11-29](#page-136-0) modify [accounts, 11-37,](#page-144-0) [11-38](#page-145-0) [catalog items, 8-1](#page-56-1) [organizations, 13-21](#page-204-0) [request profile, 9-14](#page-75-1) [role categories, 12-20](#page-181-1) [user membership rules, 12-17](#page-178-1) [users, 11-35](#page-142-0) modifying [direct reports, 11-40](#page-147-2)

# **N**

[non-catalog-based requests, 9-12](#page-73-0) [non-primary accounts, 11-38](#page-145-1)

# **O**

[OIM Account, 11-2](#page-109-0) [Oracle Identity Manager, 1-1](#page-14-1) [registering, 3-1](#page-28-0) [organization and role management, 1-4](#page-17-0) [organizations, 11-3,](#page-110-1) [13-1](#page-184-1) [attributes, 13-22](#page-205-3) [child organizations, 13-22](#page-205-4) [creating, 13-19](#page-202-0) [creating child organizations, 13-22](#page-205-2) [delegated administration, 13-1](#page-184-2) [deleting, 13-27](#page-210-0) [deleting child organizations, 13-22](#page-205-0) [disabling child organizations, 13-22](#page-205-1) [enabling and disabling, 13-26](#page-209-0) [enabling child organizations, 13-23](#page-206-2)

[entity definition, 13-3](#page-186-0) [managing, 13-1](#page-184-0) [members, 13-23](#page-206-4) [opening child organizations, 13-23](#page-206-3) [publishing entities, 13-4](#page-187-0) [scoping and hierarchy, 13-4](#page-187-1) [searching, 13-18](#page-201-0) [viewing and modifying, 13-21](#page-204-0)

### **P**

[parent request, 9-8](#page-69-2) [password management, 1-3](#page-16-1) [advanced, 1-3](#page-16-2) [self-service, 1-3](#page-16-3) [synchronization, 1-4](#page-17-1) [password policies, 13-17](#page-200-0) [password policies evaluation, 13-17](#page-200-0) [personalizing, 2-6,](#page-23-0) [5-1](#page-36-0) [creating saved searches, 5-6](#page-41-0) [deleting saved searches, 5-7](#page-42-0) Home page [adding containers, 5-1](#page-36-1) [changing the Home page layout, 5-4](#page-39-0) [editing containers, 5-3](#page-38-1) [moving containers, 5-4](#page-39-1) [removing containers, 5-3](#page-38-0) [saved searches, 5-7](#page-42-1) [search criteria, 5-5](#page-40-0) [search result, 5-5](#page-40-1) [primary accounts, 11-38,](#page-145-2) [11-39](#page-146-0) [provisioned accounts, 13-24](#page-207-1) [provisioning, 1-4](#page-17-2) [provisioning tasks, 10-9](#page-94-4) [adding notes, 10-12](#page-97-0) [assignment history, 10-14](#page-99-0) [form details, 10-15](#page-100-0) [manually fulfilling, 10-16](#page-101-0) [modifying form details, 10-15](#page-100-1) [reassigning, 10-13](#page-98-0) [retrying, 10-16](#page-101-1) [searching, 10-10](#page-95-0) [setting response, 10-12](#page-97-1) [task details, 10-11](#page-96-0) [publishing, 12-18](#page-179-1) [publishing roles, 12-18](#page-179-1)

# **Q**

[query by example, refine search results, 5-8](#page-43-0)

# **R**

[registration requests, 3-1](#page-28-1) [submitting, 3-1](#page-28-2) [tracking, 3-2](#page-29-1) remove [accounts, 7-4](#page-53-3) [accounts from user, 11-39](#page-146-1) [catalog items, 8-4](#page-59-0) [entitlements, 7-3](#page-52-2)

[entitlements from user, 11-37](#page-144-1) [parent role, 12-14](#page-175-0) [roles assigned, 7-2](#page-51-1) [roles from user, 11-36](#page-143-0) request catalog-based [application instance request, 9-11](#page-72-1) [entitlement request, 9-11](#page-72-2) [role request, 9-11](#page-72-3) [creating, 9-15](#page-76-1) [request catalog, 8-1,](#page-56-0) [9-15](#page-76-0) [request category, 9-11](#page-72-4) [request failure, 9-13](#page-74-0) [request profiles, 9-13,](#page-74-1) [9-19](#page-80-0) [creating, 9-14](#page-75-0) [deleting, 9-15](#page-76-2) [modifying, 9-14](#page-75-1) [request stages, 9-3](#page-64-0) [requester, 9-1](#page-62-2) [requests, 9-1,](#page-62-1) [9-10](#page-71-0) [applications instances, 9-11](#page-72-1) [beneficiary, 9-1](#page-62-0) [bulk request, 9-8](#page-69-0) [catalog-based, 9-11](#page-72-0) [categories, 9-11](#page-72-4) [child request, 9-8](#page-69-1) [closing, 9-22](#page-83-0) [entitlements, 9-11](#page-72-2) [failure, 9-13](#page-74-0) [heterogeneous, 9-10](#page-71-1) [managing, 9-1](#page-62-1) [non-catalog-based, 9-12](#page-73-0) [parent request, 9-8](#page-69-2) [process flow, 9-1](#page-62-3) [requester, 9-1](#page-62-2) [role, 9-11](#page-72-3) [stages, 9-3](#page-64-0) [target entity, 9-1](#page-62-4) [tracking, 9-20](#page-81-0) [withdrawing, 9-21](#page-82-0) [role categories, 12-19](#page-180-2) [creating, 12-19](#page-180-0) [deleting, 12-20](#page-181-0) [modifying, 12-20](#page-181-1) [searching, 12-20](#page-181-2) [role categories, default, 12-19](#page-180-1) [roles, 11-3,](#page-110-2) [12-1](#page-162-0) [adding membership rules, 12-16](#page-177-0) [assigning members, 12-15](#page-176-0) [attributes, 12-13](#page-174-0) [creating, 12-11](#page-172-0) [default, 12-9](#page-170-0) [deleting, 12-18](#page-179-0) [deleting membership rules, 12-16,](#page-177-0) [12-17](#page-178-0) [entity definition, 12-4](#page-165-0) [hierarchy, 12-13](#page-174-1) [inherited by, 12-4,](#page-165-1) [12-13](#page-174-2) [inherited from, 12-4,](#page-165-2) [12-13](#page-174-3) [managing, 12-1,](#page-162-0) [12-11](#page-172-1) [members, 12-15](#page-176-1)

[membership inheritance, 12-1](#page-162-1) [modifying membership rules, 12-16,](#page-177-0) [12-17](#page-178-1) [opening child roles, 12-14](#page-175-1) [opening parent roles, 12-14](#page-175-1) [permission inheritance, 12-3](#page-164-0) [publishing to organizations, 12-18](#page-179-1) [removing parent role, 12-14](#page-175-0) [revoke members, 12-16](#page-177-1) [revoke organizations, 12-18](#page-179-2) [searching, 12-11](#page-172-2) [viewing and administering, 12-13](#page-174-4)

## **S**

[sandbox, 2-4](#page-21-1) search [approval tasks, 10-4](#page-89-0) [attestation tasks, 10-17](#page-102-1) [operations on results, 11-31](#page-138-0) [organizations, 13-18](#page-201-0) [provisioning tasks, 10-10](#page-95-0) [role categories, 12-20](#page-181-2) [roles, 12-11](#page-172-2) [users, 11-30](#page-137-0) [search operators, 8-3](#page-58-0) [self-service features, 1-2](#page-15-0) [profile management, 1-3](#page-16-4) [request management, 1-3](#page-16-5) simple search [operations on results, 11-31](#page-138-0) [sort data, 5-7](#page-42-2) [supported, 8-3](#page-58-0)

## **T**

[target entity, 9-1](#page-62-4) task [managing, 10-1](#page-86-1) [TaskList, 10-1](#page-86-1) [tasks, 10-1](#page-86-1) [approval tasks, 10-1](#page-86-2) [attestation tasks, 10-1,](#page-86-3) [10-17](#page-102-0) [provisioning tasks, 10-1,](#page-86-4) [10-9](#page-94-4)

## **U**

[unlock, accounts, 11-42](#page-149-0) [user attributes, 11-3](#page-110-0) [user lifecycle, 11-1](#page-108-1) user profile [challenge questions and response, 6-3](#page-46-0) [direct reports, 6-4](#page-47-1) [managing, 6-1](#page-44-0) [password, 6-2](#page-45-0) [profile attributes, 6-1](#page-44-1) [proxies, 6-4](#page-47-2) [adding, 6-5](#page-48-0) [editing, 6-5](#page-48-1) [removing, 6-6](#page-49-0) [username, 11-42](#page-149-1) [policy configuration, 11-44](#page-151-0)

[releasing, 11-50](#page-157-0) [username policies, create, 11-48](#page-155-0) [username reservation, 11-42](#page-149-1) [enabling and disabling, 11-43](#page-150-0) [users, 11-1](#page-108-0) [adding entitlements, 11-37](#page-144-2) [adding roles, 11-36](#page-143-0) [attributes, 11-3](#page-110-0) [creating, 11-32](#page-139-0) [deleting, 11-41](#page-148-1) [disabling, 11-40](#page-147-3) [editing user attributes, 11-35](#page-142-1) [enabling, 11-41](#page-148-2) [entity definition, 11-3](#page-110-0) [lifecycle, 11-1](#page-108-1) [managing, 11-1,](#page-108-0) [11-29](#page-136-0) [modifying, 11-35](#page-142-0) [OIM Account, 11-2](#page-109-0) [removing entitlements, 11-37](#page-144-1) [removing roles, 11-36](#page-143-0) [requesting entitlements, 11-37](#page-144-2) [searching, 11-30](#page-137-0) [viewing details, 11-34](#page-141-0)

## **V**

view [admin roles, 7-5](#page-54-0) [approval task details, 10-7](#page-92-1) [approval tasks, 10-2](#page-87-0) [attestation task request details, 10-18](#page-103-0) [catalog items, 8-1](#page-56-1) [direct reports, 6-4](#page-47-1) [form details, 10-15](#page-100-0) [organizations, 13-21](#page-204-0) [provisioned account details, 13-25](#page-208-4) [provisioned accounts, 13-24](#page-207-1) [provisioning task assignment history, 10-14](#page-99-0) [provisioning task details, 10-11](#page-96-0) [user details, 11-34](#page-141-0)

# **W**

workflow and policy [deprovisioning, 1-4](#page-17-3) [provisioning, 1-4](#page-17-2) [writing custom user name policies, 11-48](#page-155-0)